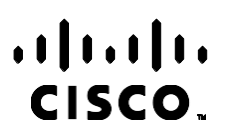

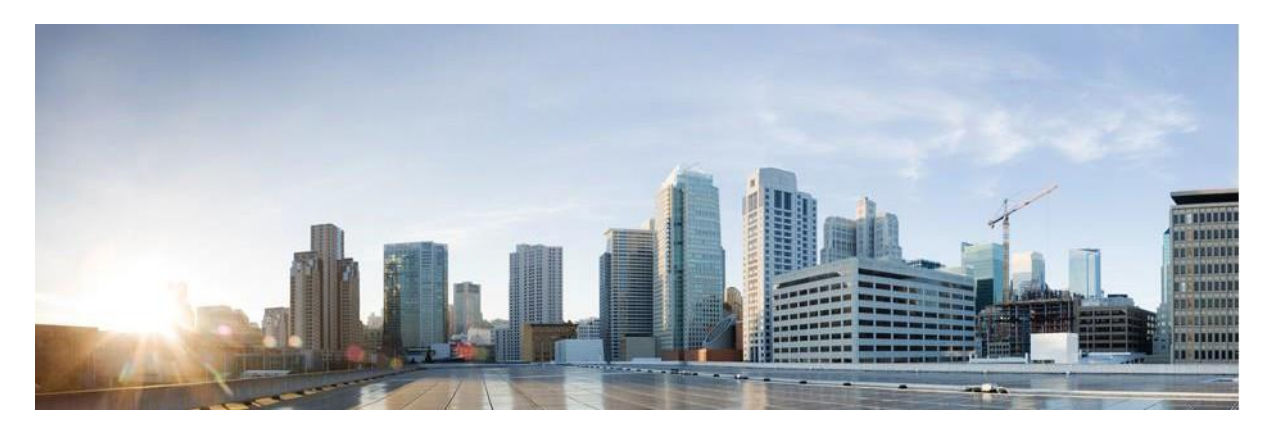

# Webex Příručka přehledů služby Campaign Manager kontaktního centra

Verze 4.2.1.2401

**Ústředí pro Severní a Jižní Ameriku** Cisco Systems, Inc. 170 West Tasman Drive San Jose, CA 95134-1706 USA [http://www.cisco.com](http://www.cisco.com/) Tel: 408 526-4000 800 553-NETS (6387) Fax: 408 527-0883 SPECIFIKACE A INFORMACE O PRODUKTECH UVEDENÉ V TÉTO PŘÍRUČCE SE MOHOU ZMĚNIT BEZ PŘEDCHOZÍHO UPOZORNĚNÍ. VŠECHNA PROHLÁŠENÍ, INFORMACE A DOPORUČENÍ V TÉTO PŘÍRUČCE JSOU POVAŽOVÁNY ZA PŘESNÉ, ALE JSOU UVÁDĚNY BEZ JAKÉKOLI ZÁRUKY, VÝSLOVNÉ NEBO PŘEDPOKLÁDANÉ. UŽIVATELÉ MUSÍ NÉST PLNOU ODPOVĚDNOST ZA POUŽITÍ JAKÝCHKOLI PRODUKTŮ.

LICENCE NA SOFTWARE A OMEZENÁ ZÁRUKA NA PŘILOŽENÝ PRODUKT JSOU UVEDENY V INFORMAČNÍM BALÍČKU DODANÉM S PRODUKTEM A JSOU ZDE ZAHRNUTY TÍMTO ODKAZEM. POKUD NEMŮŽETE NAJÍT LICENCI NA SOFTWARE NEBO OMEZENOU ZÁRUKU, OBRAŤTE SE NA ZÁSTUPCE SPOLEČNOSTI CISCO, KTERÝ VÁM POSKYTNE KOPII.

Implementace komprese záhlaví TCP společnosti Cisco je adaptací programu vyvinutého University of California, Berkeley (UCB) jako součást veřejně dostupné verze operačního systému UNIX. Všechna práva vyhrazena. Copyright © 1981, Regents of the University of California.

BEZ OHLEDU NA JAKOUKOLI JINOU ZDE UVEDENOU ZÁRUKU JSOU VŠECHNY SOUBORY DOKUMENTŮ A SOFTWARE TĚCHTO DODAVATELŮ POSKYTOVÁNY "TAK, JAK JSOU" SE VŠEMI CHYBAMI. SPOLEČNOST CISCO A VÝŠE UVEDENÍ DODAVATELÉ SE ZŘÍKAJÍ VŠECH ZÁRUK, AŤ UŽ VÝSLOVNÝCH NEBO PŘEDPOKLÁDANÝCH, MIMO JINÉ VČETNĚ ZÁRUK PRODEJNOSTI, VHODNOSTI PRO URČITÝ ÚČEL A NEPORUŠOVÁNÍ PRÁV NEBO ZÁRUK VYPLÝVAJÍCÍCH Z OBCHODNÍHO STYKU, ZVYKLOSTÍ NEBO OBCHODNÍ PRAXE.

SPOLEČNOST CISCO ANI JEJÍ DODAVATELÉ V ŽÁDNÉM PŘÍPADĚ NENESOU ODPOVĚDNOST ZA JAKÉKOLI NEPŘÍMÉ, ZVLÁŠTNÍ, NÁSLEDNÉ NEBO NÁHODNÉ ŠKODY, MIMO JINÉ VČETNĚ UŠLÉHO ZISKU NEBO ZTRÁTY ČI POŠKOZENÍ DAT V DŮSLEDKU POUŽÍVÁNÍ NEBO NEMOŽNOSTI POUŽÍVÁNÍ TÉTO PŘÍRUČKY, A TO ANI V PŘÍPADĚ, ŽE SPOLEČNOST CISCO NEBO JEJÍ DODAVATELÉ BYLI NA MOŽNOST VZNIKU TAKOVÝCH ŠKOD UPOZORNĚNI.

Adresy a telefonní čísla internetového protokolu (IP) použité v tomto dokumentu nejsou skutečnými adresami a telefonními čísly. Veškeré příklady, výstupy zobrazení příkazů, schémata topologie sítě a další obrázky obsažené v dokumentu jsou uvedeny pouze pro ilustraci. Jakékoli použití skutečných IP adres nebo telefonních čísel v ilustračním obsahu je neúmyslné a náhodné.

Všechny tištěné kopie a duplikáty elektronických kopií jsou považovány za nekontrolované kopie a původní online verze by měla být uvedena jako nejnovější verze.

Společnost Cisco má po celém světě více než 200 poboček. Adresy, telefonní čísla a faxová čísla jsou uvedena na webových stránkách společnosti Cisco na adrese [www.cisco.com/go/offices.](http://www.cisco.com/go/offices)

Cisco a logo Cisco jsou ochranné známky nebo registrované ochranné známky společnosti Cisco a jejích přidružených společností v USA a jiných zemích. Chcete-li zobrazit seznam ochranných známek Cisco, přejděte na tuto adresu URL: [www.cisco.com/go/trademarks.](http://www.cisco.com/go/trademarks) Uvedené ochranné známky třetích stran jsou majetkem příslušných vlastníků. Použití slova "partner" neznamená, že mezi společností Cisco a jakoukoli další společností existuje partnerský vztah. (1110R)

© 2024 Cisco Systems, Inc. Všechna práva vyhrazena.

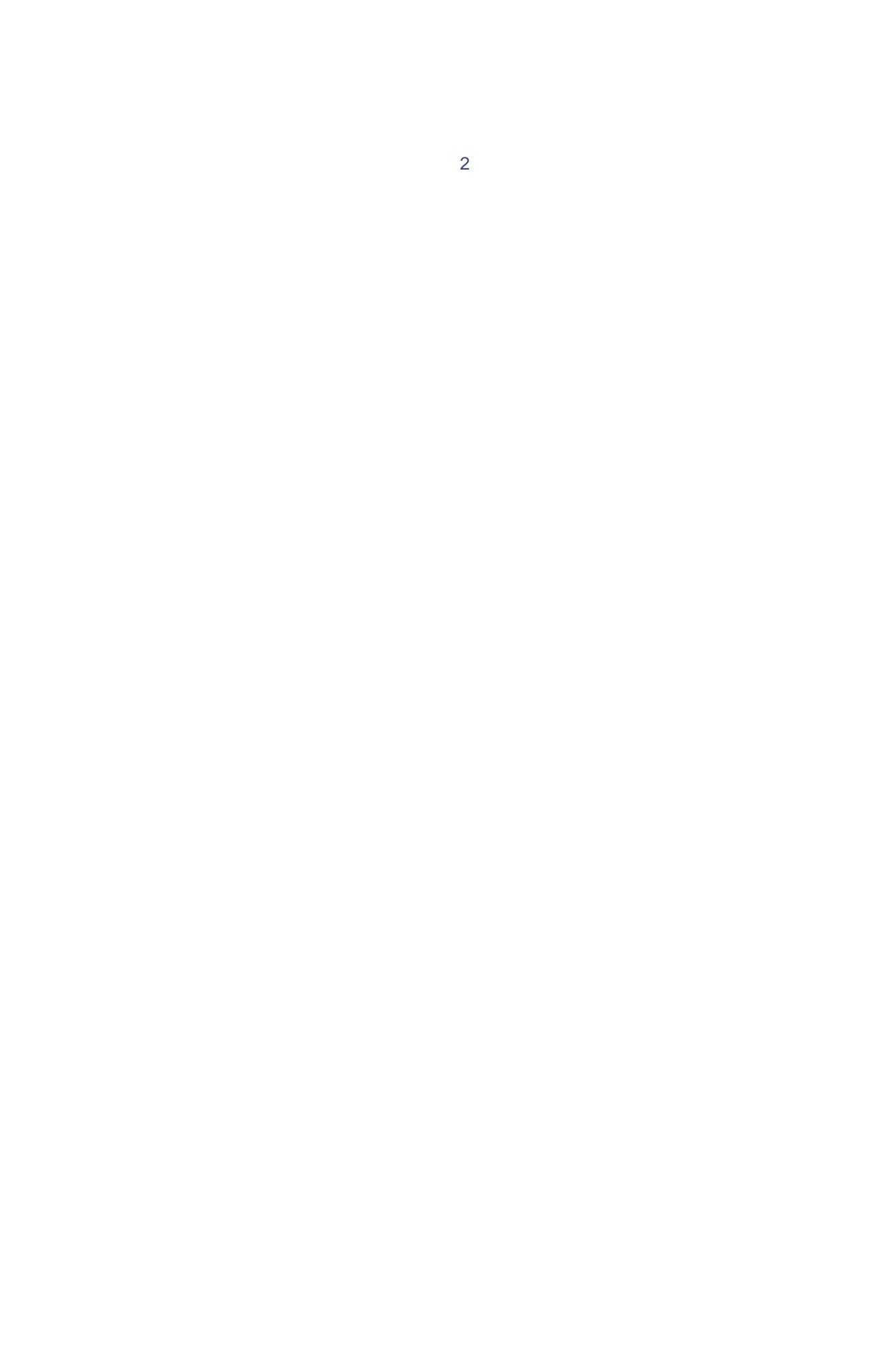

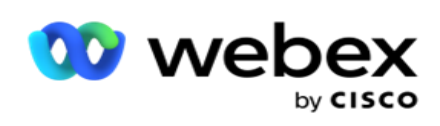

## **OBSAHU**

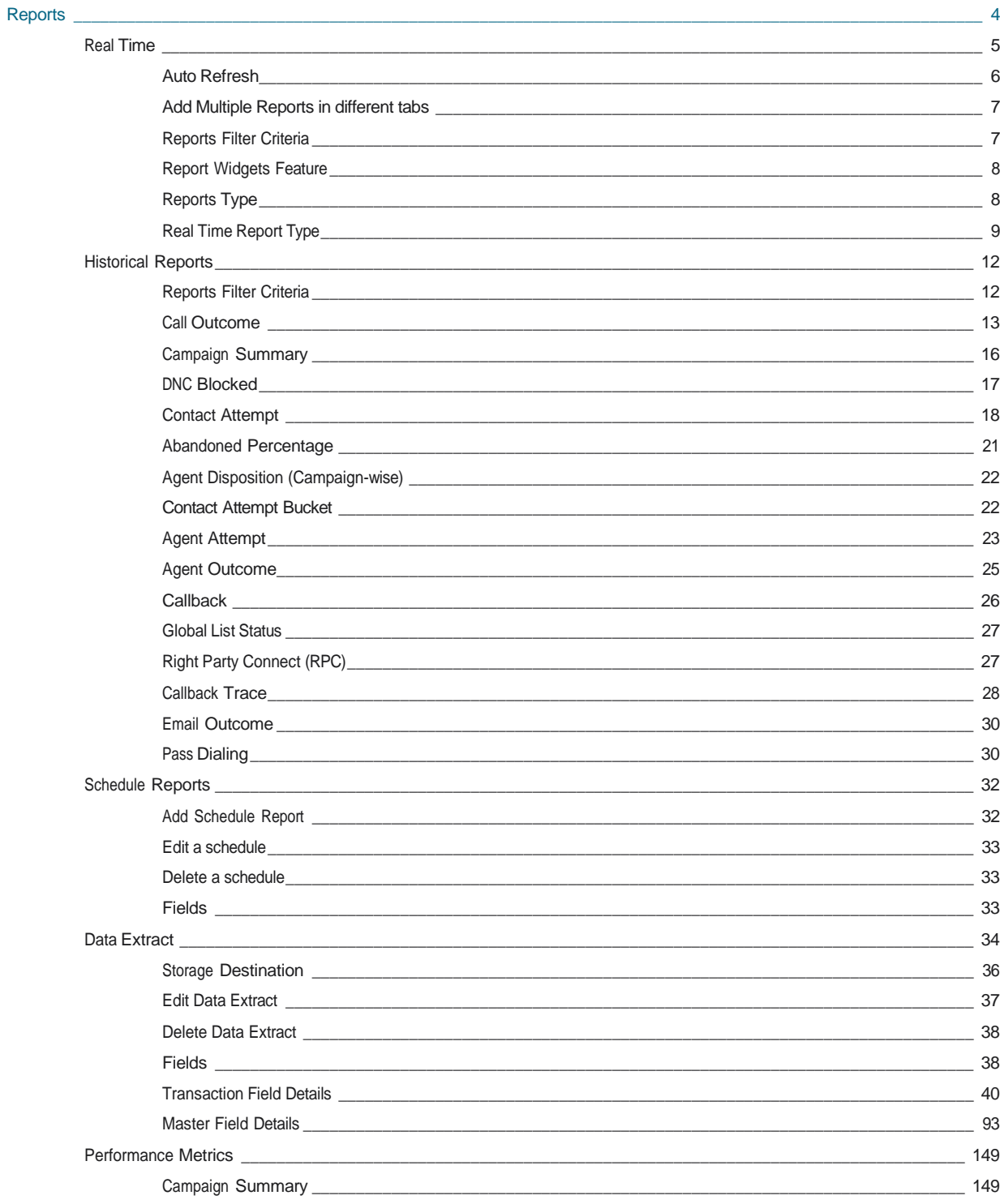

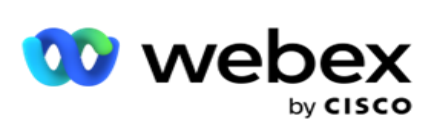

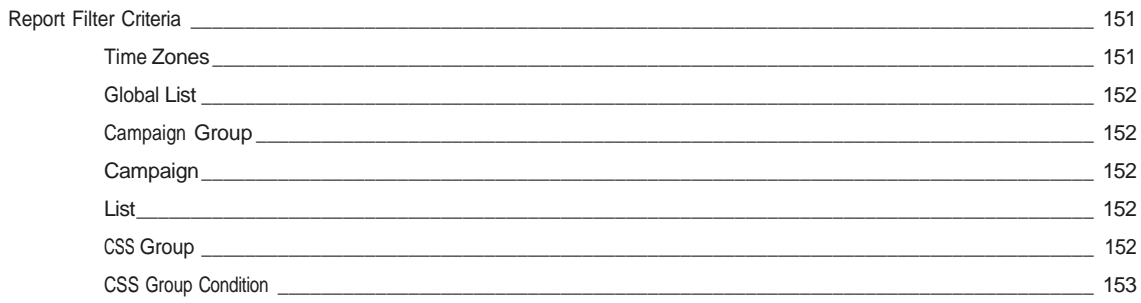

<span id="page-5-0"></span>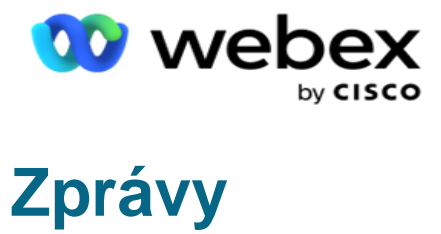

Sestavy poskytují souhrnné i podrobné informace o odchozích voláních v kontaktním centru. Pokrývají kampaně, skupiny a výkon agentů. Tyto přehledy mohou nabízet podrobné údaje o jednotlivých pokusech nebo souhrnné trendy, jako je RPC, rychlost připojení atd.

Uživatelé mají možnost navrhovat a ukládat sestavy jako šablony. Kritéria filtru umožňují mikrozobrazení pomocí přesměrování filtrů dolů na konkrétní kontakt, hovor nebo výsledek. Reporty nabízejí komplexní 360° přehled o aktivitách v rámci Kontaktního centra.

Kromě toho lze sestavy plánovat v předem nakonfigurovaných intervalech nebo lze konfigurovat extrakce dat pro pevná a transakční data.

Služba Campaign Manager poskytuje následující typy přehledů:

- **Přehledy v reálném čase: Přehledy** v reálném čase prezentují grafické údaje o aktuálně probíhajících kampaních, konkrétně za aktuální den. Tyto sestavy jsou naplněny údaji o intervalu, které se ve výchozím nastavení aktualizují každých 5 minut. Komplexní kritéria filtru umožňují uživatelům zobrazit data shora dolů a poskytují podrobné přehledy v reálném čase.
- **Historické přehledy**: Tyto přehledy využívají historická data od předchozího dne a nabízejí přehled o výkonu kontaktního centra. Tvoří téměř vyčerpávající soubor pokrývající všechny aspekty kontaktního centra, včetně kontaktů, hovorů, výsledků, agentů a dalších. Sestavy jsou naplněny na základě kritérií filtru vybraných uživatelem.
- **Panel** výkonu: Konzole v reálném čase poskytuje průběžně aktualizované údaje s obnovovací frekvencí 15 sekund pro probíhající kampaně. Zahrnuje klíčové metriky, jako je míra pokusů, procento RPC (procento Right Party Connect) a komplexní statistiky kontaktů kampaně.
- **Zprávy** Script Designer: Všechny zprávy týkající se modulů aplikace 2-Way SMS a Call Guide, konfigurovaných pomocí Script Designer, jsou podrobně diskutovány. Další informace naleznete v tématu [Návrhář](..%20/..%20/..%20/..%20/..%20/content/reports/AE%20NEBO%20Script%20Designer%20Reports.htm) [skriptů.](..%20/..%20/..%20/..%20/..%20/content/reports/AE%20NEBO%20Script%20Designer%20Reports.htm)
- **Výpisy** dat: Nakonfigurujte export nezpracovaných transakčních a pevných dat z databáze sestav. Uživatelé mohou extrahovat data ze standardních zdrojů, jako jsou pokusy o volání v zadaných časech a pro vybrané skupiny kampaní nebo kampaně.

**Poznámka**: V názvech souborů nepoužívejte žádné speciální znaky, například /,, :, \*, ?, <, < a | . V aplikaci Webex Contact Center nejsou podporovány:

- E-mailové, SMS a IVR kampaně
- Zavolat zpět
- Volání AEM (Agent-Executive Mapped).

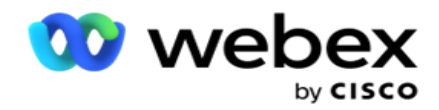

## <span id="page-6-0"></span>V reálném čase

Přehledy v reálném čase prezentují grafické údaje o aktuálně spuštěných kampaních, konkrétně pro aktuální den. Tyto sestavy jsou naplněny údaji o intervalu, které se ve výchozím nastavení aktualizují každých 5 minut. Komplexní kritéria umožňují uživatelům prohlížet data shora dolů a poskytují podrobné informace v reálném čase. Můžete konfigurovat sestavy v reálném čase.

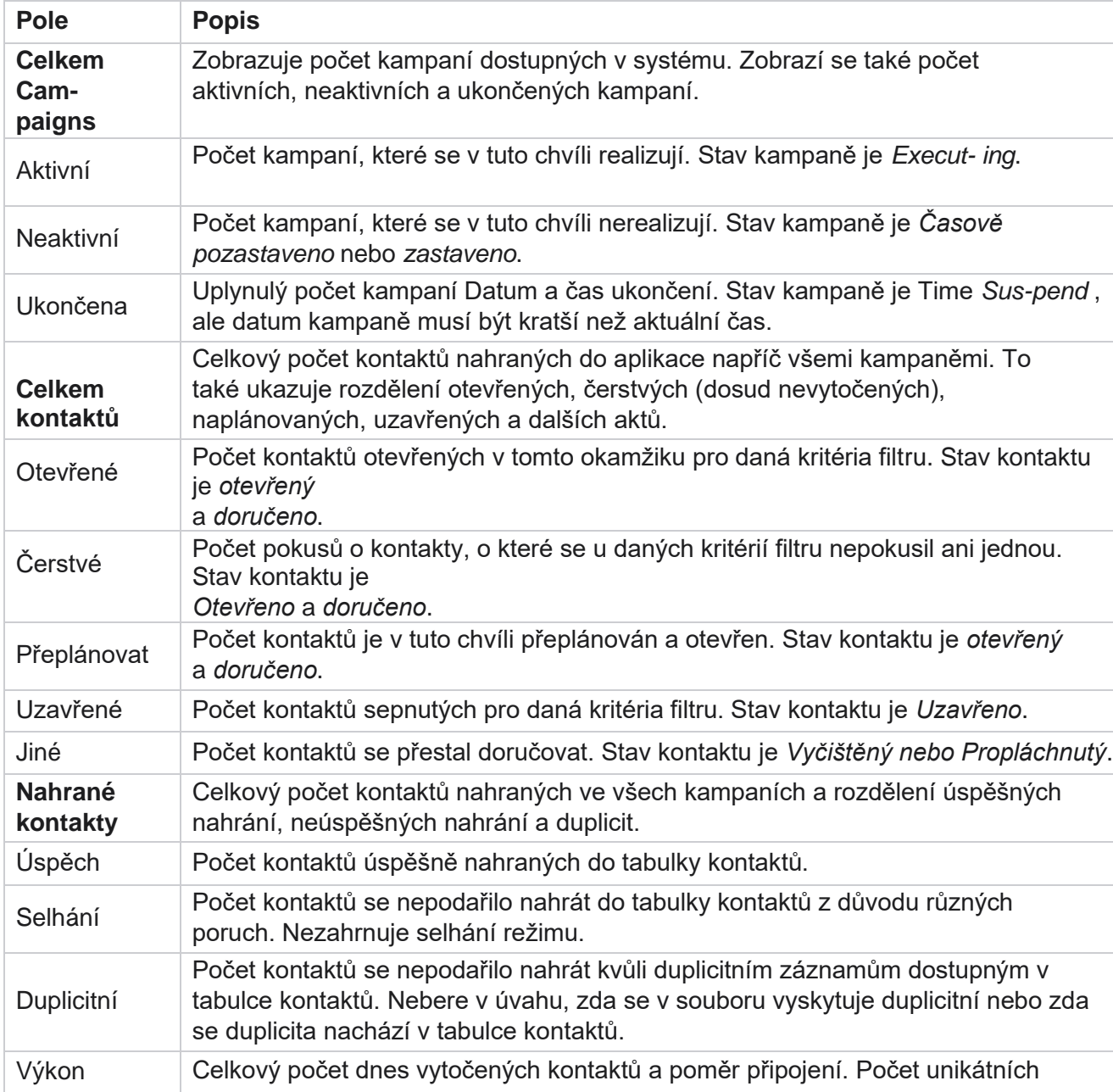

Přejděte do části **Přehledy** > **Reálný čas**. Výchozí sestava obsahuje následující data:

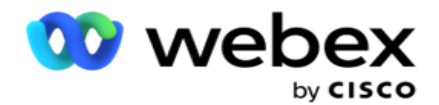

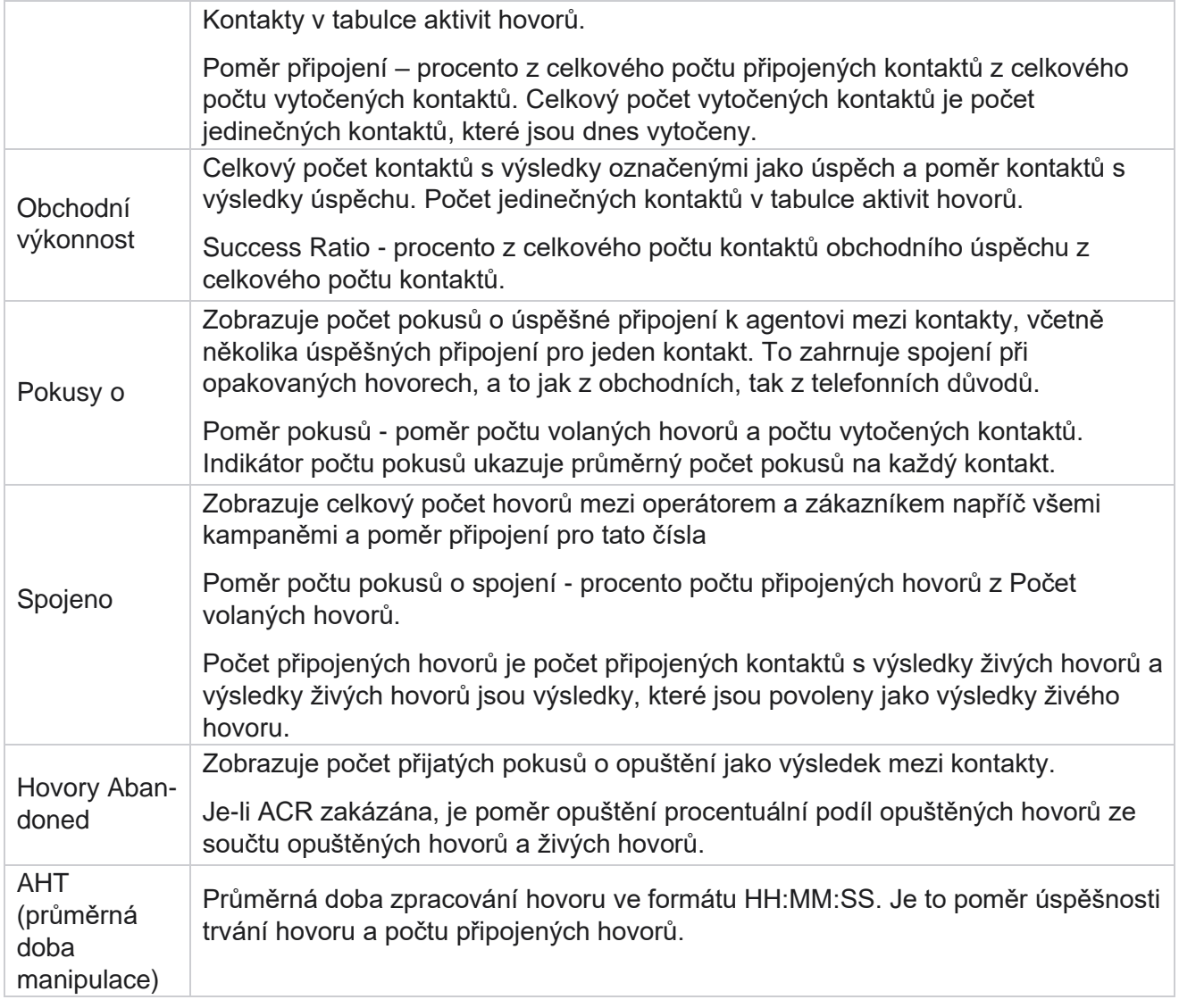

Zpráva v reálném čase umožňuje provádět následující:

### <span id="page-7-0"></span>**Automatické opětovné načtení**

Data v reálném čase lze automaticky obnovovat v nastavených intervalech. Výchozí interval je nastaven na pět minut. Chcete-li tento interval změnit, obraťte se na podporu Cisco.

Automatická aktualizace funguje pouze pro nakonfigurovanou kartu a ne pro všechny karty. Dále, pokud správce přejde na jinou kartu nebo jinou stránku v aplikaci a vrátí se na původní kartu (kde je nakonfigurován interval automatické aktualizace), karta sestavy se aktualizuje a časovač se restartuje.

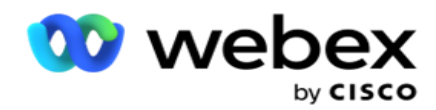

### <span id="page-8-0"></span>**Přidání více sestav na různých kartách**

Můžete přidat více přehledů a otevřít je více současně na různých kartách. To usnadňuje uživateli sledovat nejen celkový výkon kontaktního centra v reálném čase, ale také konkrétní oblasti kontaktních center definované zvolenými kritérii filtrování. Při prvním otevření přehledu v reálném čase se zobrazí výchozí karta. V aplikaci lze načíst maximálně 10 karet (výchozí plus devět dalších). Výchozí záložka obsahuje data v reálném čase pro kontaktní centrum jako celek, pokud uživatel nezmění kritéria filtru.

- 1. Klikněte na **ikonu Přidat** do více přehledů. Karta Report (Sestava) se otevře vedle karty Default (Výchozí).
- 2. Vyberte požadovaná kritéria filtru.
- 3. Klikněte na **Přidat widget** a vyberte widget, který chcete přidat do přehledu.

### <span id="page-8-1"></span>**Kritéria filtru sestav**

Filtr sestav umožňuje uživateli podívat se na makro zobrazení kontaktního centra a přejít na mikroúroveň kontaktu, hovoru nebo agenta.

#### **Filtr časového pásma sestav**

Můžete generovat přehledy v reálném čase pro konkrétní časová pásma. Před výběrem dalších kritérií filtrování vyberte časové pásmo z rozevíracího seznamu Časové pásmo. Zobrazí se sestava pro aktuální den vybraného časového pásma.

Toto je volitelná konfigurace. Kontaktujte podporu společnosti Cisco, chcete-li tuto konfiguraci povolit a získat zprávy podle časového pásma.

#### **Sestavy Další kritéria filtru**

Kritéria filtru umožňují provádět následující akce:

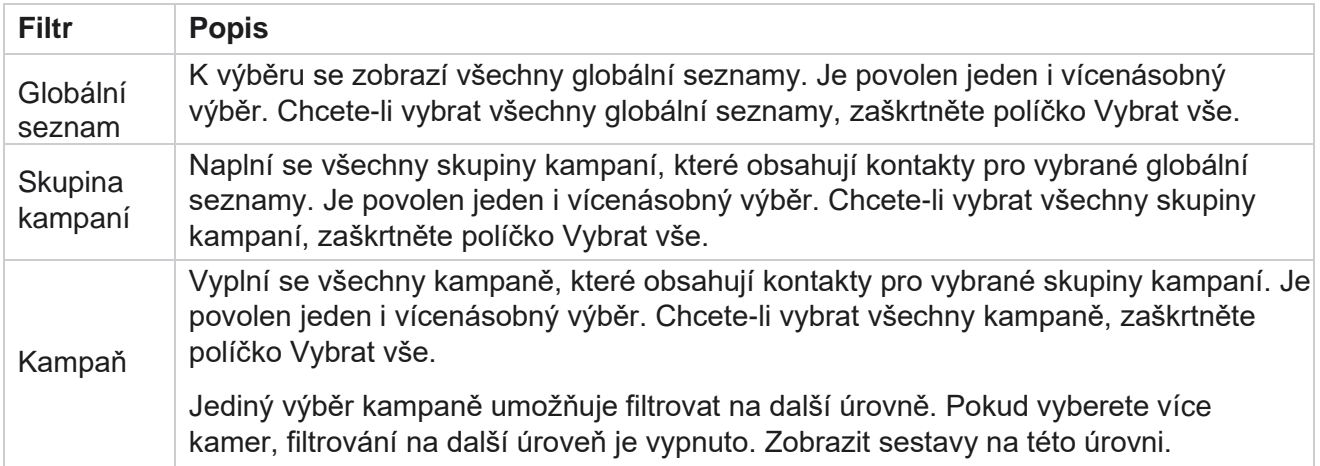

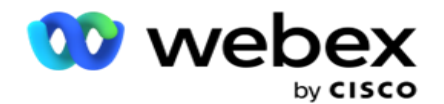

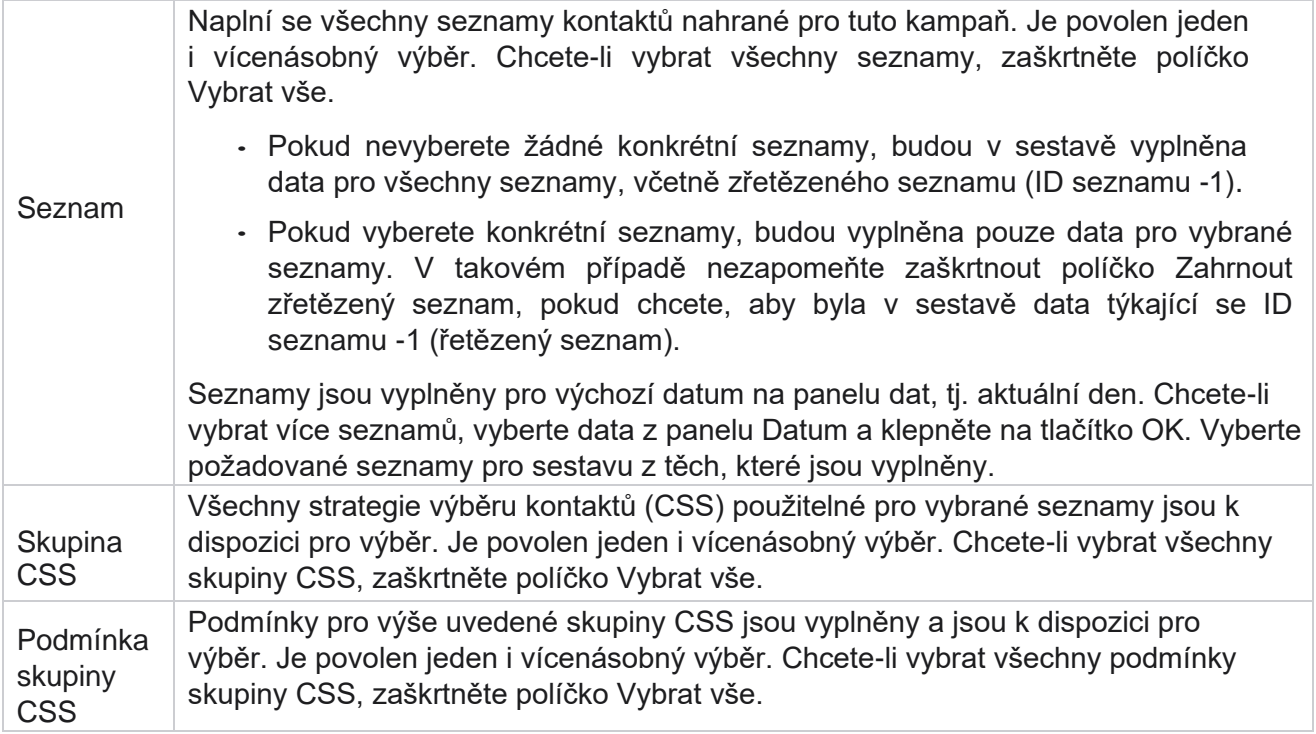

Vyberte příslušné filtry a kliknutím na **tlačítko Zobrazit záznamy** naplňte sestavu záznamy až do této úrovně nastavení.

### <span id="page-9-0"></span>**Funkce widgetů sestav**

Widgety přehledů mají společné následující možnosti:

- 1. Kliknutím na **tlačítko Odepnout** přemístíte widget sestavy z ukotveného místa do středu obrazovky, abyste maximalizovali velikost widgetu. Jedná se o přepínací tlačítko a opětovným kliknutím ukotvíte widget zpět na jeho správné místo. Také obnoví odstraněný widget zpět na stránku.
- 2. Kliknutím na **tlačítko Maximalizovat** zobrazíte sestavu na celé obrazovce.
- 3. Kliknutím na **tlačítko Minimalizovat** přesuňte widget sestavy ze zobrazení na celou obrazovku zpět do ukotveného umístění.
- 4. Kliknutím na **možnost Kontextová nabídka** grafu stáhněte sestavu ve formátu PNG nebo JPEG nebo SVG Vector nebo Pdf.

Zobrazení jednotlivých sestav se liší - jsou vysvětlena spolu se zprávami. Všechny sestavy zobrazují grafická data v textu při najetí myší na grafické znázornění dat.

### <span id="page-9-1"></span>**Typ sestav**

Služba Campaign Manager poskytuje různé typy přehledů v reálném čase. Další informace

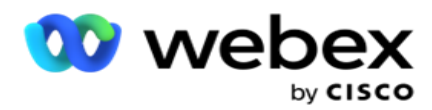

naleznete v části ["Typ přehledu](#page-11-0) [v reálném čase" na další stránce.](#page-11-0)

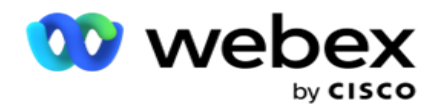

### <span id="page-11-0"></span>**Typ reportu v reálném čase**

Níže jsou uvedeny přehledy v reálném čase:

#### **Výsledek telefonního subsystému**

Widget Výsledek telefonního subsystému zobrazuje počet kontaktů vytočených pro každý výsledek telefonního subsystému. Umístěním ukazatele myši na graf zobrazíte počet hovorů pro konkrétní výsledky telefonování. Pomocí kontextové nabídky stáhněte graf v libovolné z možností. V minimalizovaném zobrazení mohou být výsledky s minimálním procentem skryté. Chcete-li zobrazit všechny výsledky, zvětšete zobrazení na celou obrazovku.

#### **Obchodní výsledky**

Widget Obchodní výsledek zobrazuje počet kontaktů vytočených pro každý obchodní výsledek. Když najedete myší na graf, zobrazí se počet hovorů pro konkrétní obchodní výsledky. Pomocí kontextové nabídky můžete graf stáhnout v libovolné z možností.

#### **Kontakt v kampani vs agent k dispozici**

Campaign-wise Contact vs Agent Available zobrazuje počet kontaktů a agentů pro všechny kampaně v aplikaci. Levá osa zobrazuje počet kontaktů, pravá osa zobrazuje počet agentů a vodorovná osa zobrazuje kampaně. Umístěním ukazatele myši na graf zobrazíte počet kontaktů a agentů pro konkrétní kampaně. Pomocí kontextové nabídky stáhněte graf v libovolné z možností.

#### **Stav kontaktu**

Widget Stav kontaktu zobrazuje stav kontaktů pro vybraná kritéria filtru v reálném čase. Tento widget zobrazuje počet kontaktů v každém stavu v reálném čase. Kampaně jsou uvedeny na ose X a počet kontaktů na ose Y. Umístěním ukazatele myši na graf zobrazíte počet konkrétních stavů kontaktu. Kliknutím na libovolný stav v pravém dolním rohu widgetu odeberete kontakty spojené s daným stavem z wid- get. Přepněte pro obnovení dat. Pomocí kontextové nabídky stáhněte graf v libovolné z možností.

#### **Kontaktní poměr úspěšnosti Kampaň moudrá**

Contact Success Ratio zobrazuje poměr úspěšnosti ve vztahu ke kontaktům volaným do kampaně. Widget zobrazuje počet kontaktů na ose X a poměr úspěšnosti na ose Y. Umístěním ukazatele myši na graf zobrazíte poměr úspěšnosti konkrétní kampaně. Kliknutím na kteroukoli kampaň v pravém dolním rohu wid- get odeberte kontakty spojené s daným stavem z widgetu. Přepněte pro obnovení dat. Pomocí kontextové nabídky stáhněte graf v libovolné z možností.

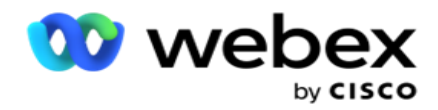

#### **Cíl kampaně dosažen**

Cíl kampaně zobrazuje cíl dosažený agenty pro každou kampaň. Umístěním ukazatele myši na graf zobrazíte dosažený cíl kampaně. Pomocí kontextové nabídky stáhněte graf v libovolné z možností.

#### **Kontaktní strategie**

Kontaktní strategie zobrazuje podrobnosti o obchodních i telefonních výsledcích pro použité kontaktní strategie podle kritérií filtru.

Tato pomůcka zobrazuje počet kontaktů pro telefonování i obchodní výsledky. Data zobrazená v grafu lze dále rozcházet.

**Příklad: Kliknutím** na **Výsledek** telefonního subsystému zobrazíte počet kontaktů pro

každý výsledek telefonního subsystému. Pokud se chcete vrátit k původní sestavě,

#### klikněte na **Zpět na výsledek**.

V grafu výsledků klikněte na libovolný výsledek a získejte počet kontaktů pro každou strategii kontaktů, která vyvolá tento výsledek.

Chcete-li se vrátit k předchozí obrazovce, klepněte na tlačítko **Zpět na výsledek** telefonního subsystému. V grafu **strategie** kontaktů klikněte na libovolnou strategii kontaktu a přejděte k podrobnostem režimů v rámci strategie kontaktu, které přispívají k tomuto výsledku.

#### **Strategie výběru kontaktů**

Strategie výběru kontaktů zobrazuje podrobnosti o výsledku jak obchodních, tak telefonních pro použité strategie výběru kontaktů podle kritérií filtru.

Tato pomůcka zobrazuje počet kontaktů pro telefonování i obchodní výsledky. Data zobrazená v grafu lze dále procházet k podrobnostem, abyste viděli více drobných podrobností.

V grafu výsledků klikněte na libovolný výsledek a získejte počet kontaktů pro každou strategii výběru kontaktů, která vyvolá tento výsledek.

Chcete-li se vrátit k předchozí obrazovce, klepněte na tlačítko **Zpět na výsledek** telefonního subsystému.

V grafu **Strategie** výběru kontaktů klikněte na libovolnou **strategii** výběru kontaktů a přejděte k podrobnostem o strategiích výběru kontaktů, které přispívají k tomuto výsledku.

#### **Hovory volané v určitých režimech**

Hovory volané v určitých režimech zobrazují počet hovorů volaných pro každý režim ve zvoleném období. Widget zobrazuje data v pavoučím grafu. Umístěním ukazatele myši nad graf zobrazíte počet hovorů vytočených v určitém režimu. Pomocí kontextové nabídky stáhněte graf v libovolné z možností.

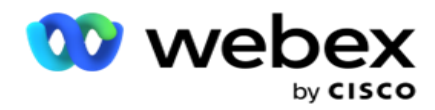

### **Kampaň moudré Doručené kontakty**

Kampaň moudrý Doručené kontakty zobrazuje počet kontaktů doručených do každé kampaně. Tento widget zobrazuje počet kontaktů doručených do dialeru pro každou kampaň. Umístěním ukazatele myši na graf zobrazíte počet kontaktů doručených pro konkrétní kampaň. Osa X zobrazuje počet kontaktů a osa Y zobrazuje kampaně. Pomocí kontextové nabídky stáhněte graf v libovolné z možností. Data viditelná v aplikaci se exportují. Pokud jsou data maskována v aplikaci, jsou také maskována v exportovaném listu.

#### **Stav agenta**

Tato pomůcka zobrazuje podrobnosti o stavu aktivity agentů.

#### **Statistiky v reálném čase**

Tento widget obsahuje snímky, které poskytují živý, vysokoúrovňový, 360stupňový pohled na aplikaci.

Zobrazuje počet aktivních kampaní v celé aplikaci. Zobrazí se také počet kampaní v kategoriích Celkem, Neaktivní a Uplynulé.

Celkový počet kontaktů nahraných do aplikace napříč všemi kampaněmi. To také ukazuje rozdělení Otevřených, Čerstvých (dosud nevytočených), Plánovaných, Zavřených a dalších kontaktů.

Celkový počet nahraných kontaktů, včetně počtu úspěšných kontaktů, neúspěšných a duplicitních kontaktů.

Celkový počet agentů a agentů v různých stavech, například InCall, Idle, Not Ready, ACW a Preview.

Zobrazuje poměr připojení, poměr úspěšnosti, poměr pokusů, poměr pokusů o připojení, poměr opuštění a průměrnou dobu zpracování.

#### **Doručený kontakt**

Tento widget zobrazuje počet kontaktů doručených do dialeru.

#### **Pole**

Sestava zobrazí následující pole:

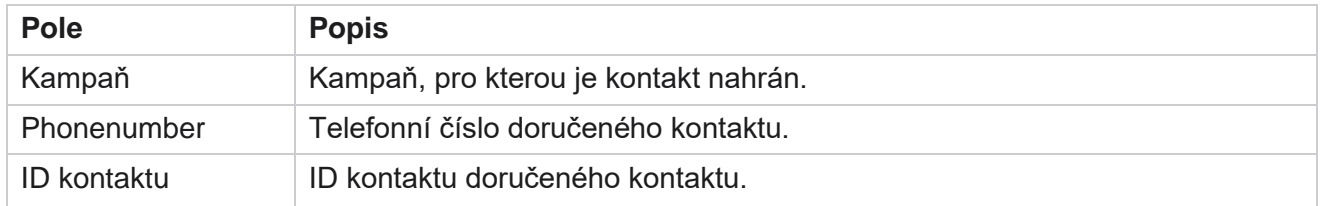

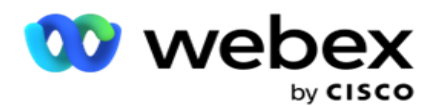

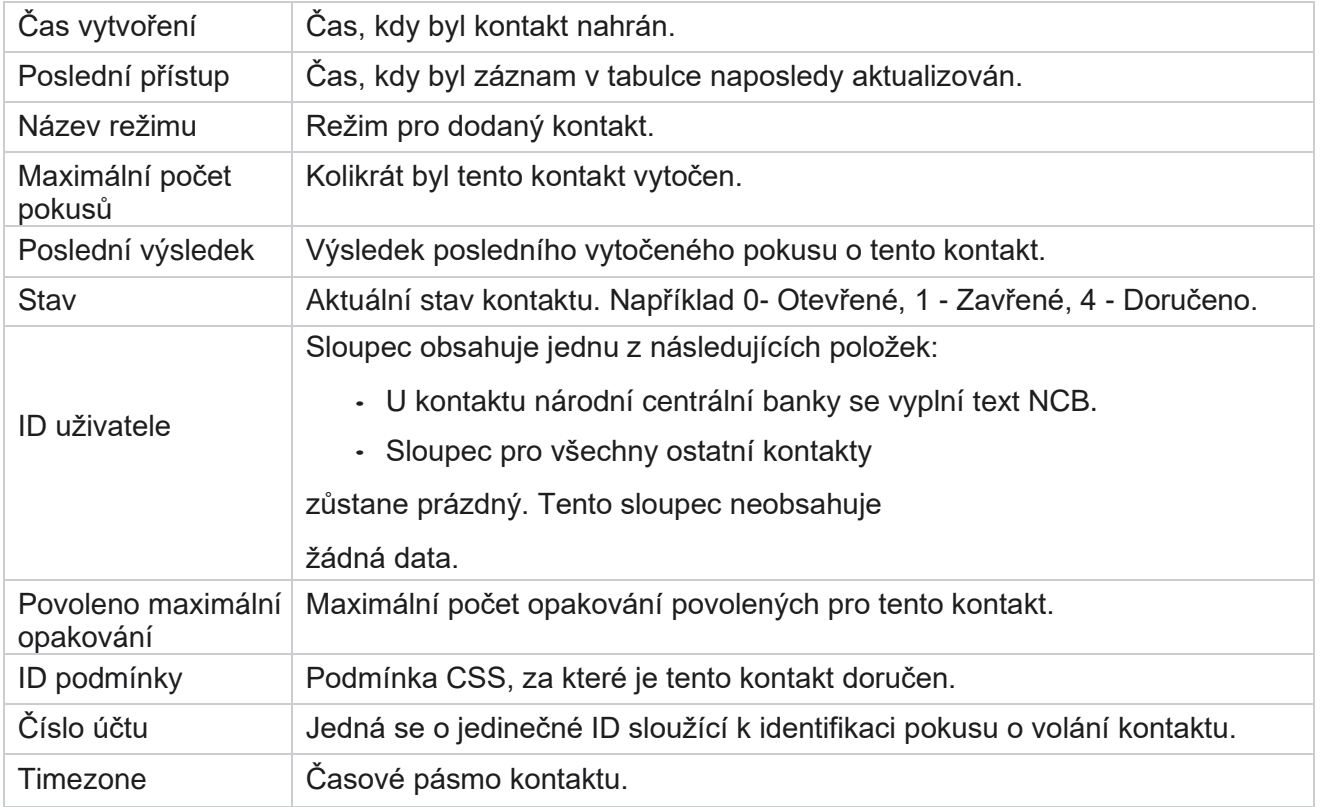

## <span id="page-14-0"></span>Historické sestavy

Tyto reporty využívají historická data od předchozího dne a nabízejí přehled o výkonu kontaktního centra. Tvoří téměř vyčerpávající soubor pokrývající všechny aspekty kontaktního centra, včetně kontaktů, hovorů, výsledků, agentů a dalších. Sestavy jsou naplněny na základě kritérií filtru vybraných uživatelem. Tyto sestavy lze zobrazit nebo uložit ve formátu hodnot oddělených čárkami (csv).

Přejděte do nabídky **Přehledy** > **Historické sestavy**.

### <span id="page-14-1"></span>**Kritéria filtru sestav**

Filtr sestav umožňuje uživateli podívat se na makro zobrazení kontaktního centra a přejít na mikroúroveň kontaktu, hovoru nebo agenta.

#### **Filtr časového pásma sestav**

Můžete generovat přehledy v reálném čase pro konkrétní časová pásma. Před výběrem dalších kritérií filtrování vyberte časové pásmo z rozevíracího seznamu Časové pásmo. Zobrazí se sestava pro aktuální den vybraného časového pásma.

Cisco Webex Contact Center Campaign Manager - 13 Kontaktujte podporu společnosti Cisco, chcete-li tuto konfiguraci povolit a získat zprávy podle časového

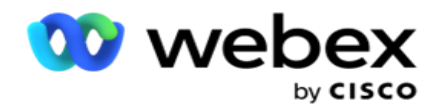

pásma.

**Sestavy Další kritéria filtru**

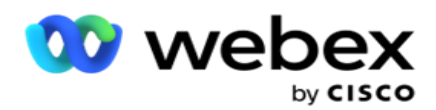

**Poznámka**: V současné době je k dispozici pouze hlasový kanál. SMS a e-mail jsou plánovány pro budoucí vydání. Uživatelé mohou ignorovat odkazy na SMS nebo e-mailové kanály v dokumentu.

Kritéria filtru umožňují provádět následující akce:

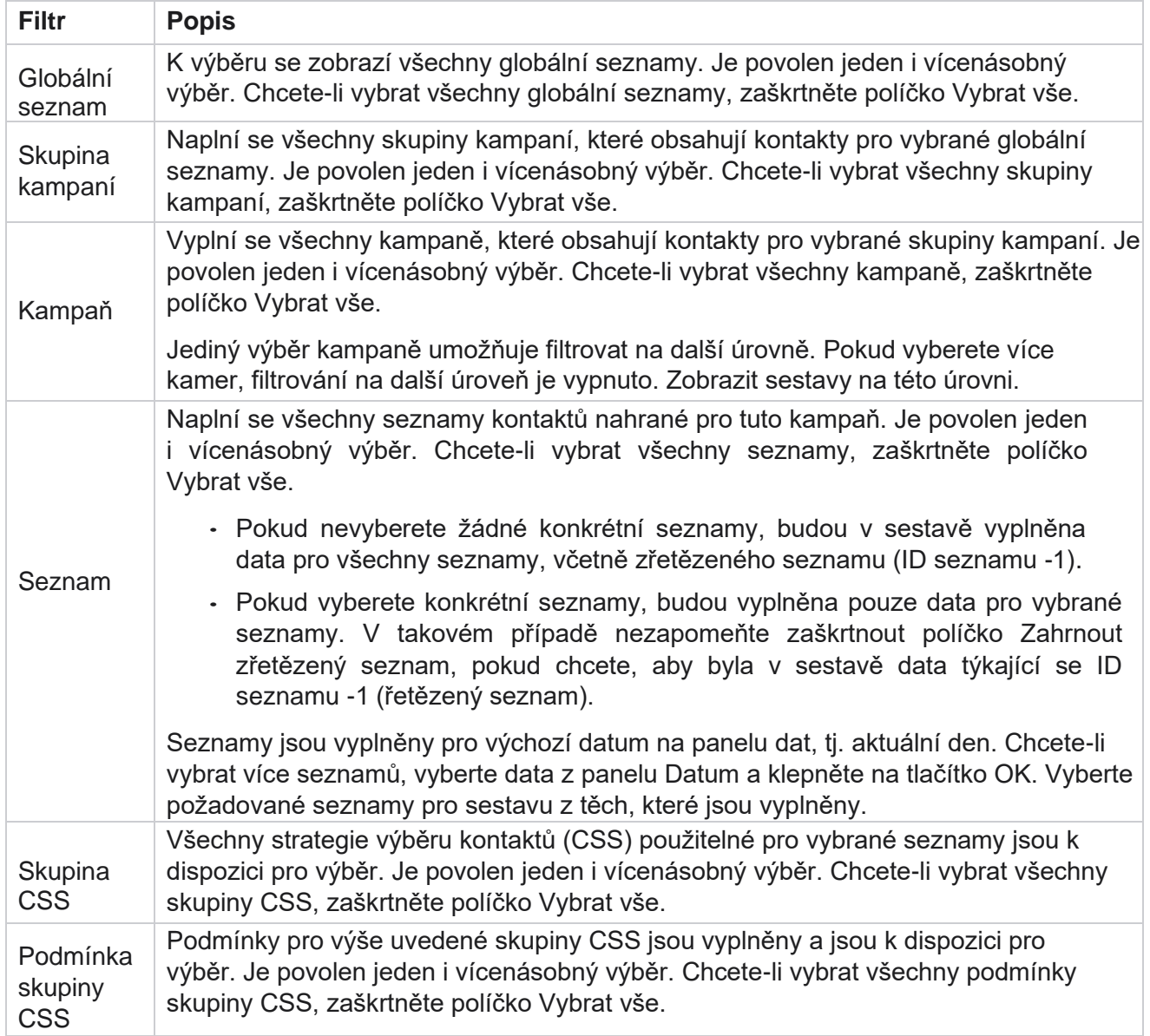

Vyberte příslušný filtr a kliknutím na **tlačítko Zobrazit záznamy** naplňte sestavu záznamy až do této úrovně výběru.

### <span id="page-16-0"></span>**Výsledek hovoru**

Sestava výsledků hovoru zobrazuje počet kontaktů pro každý vybraný výsledek telefonování z vytočených kontaktů.

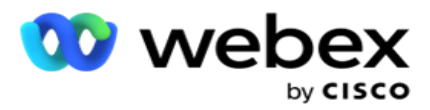

1. **Vyberte časové období** od **Dnes**, **Včera**, **Tento týden,** Tento **měsíc** a **Zvyk.** Pokud vyberete možnost

**Vlastní**, vyberte Počáteční **datum** a **Koncové datum**.

- 2. **Vyberte typ** kanálu z nabídky **Hlas** SMS nebo **E-mail**.
- 3. **Z rozevíracího seznamu vyberte Typy** výsledků a **Výsledky** .
- 4. Vyberte kritéria **filtru**. Další informace naleznete v tématu [Kritéria](#page-261-0) filtru sestav.
- 5. Kliknutím na **Zobrazit záznamy** sestavu naplňte.
	- 1. Kliknutím na tlačítko **Exportovat** exportujte obsah sestavy do souboru aplikace Excel (xlsx) nebo CSV. Ve výchozím nastavení je sestava exportována jako XLSX. Pokud je povolena **možnost Exportovat masku** v rámci [funkce Ochrana](Datov%e9%20Protection.htm%20AE%20PII) před osobními údaji a uživatelé mohou zobrazit data v exportovaném listu, obraťte se na tým podpory, aby data zamaskoval. To vyžaduje back-endové konfigurace.

#### **Pole**

V přehledu výsledků hovoru jsou zahrnuty následující parametry:

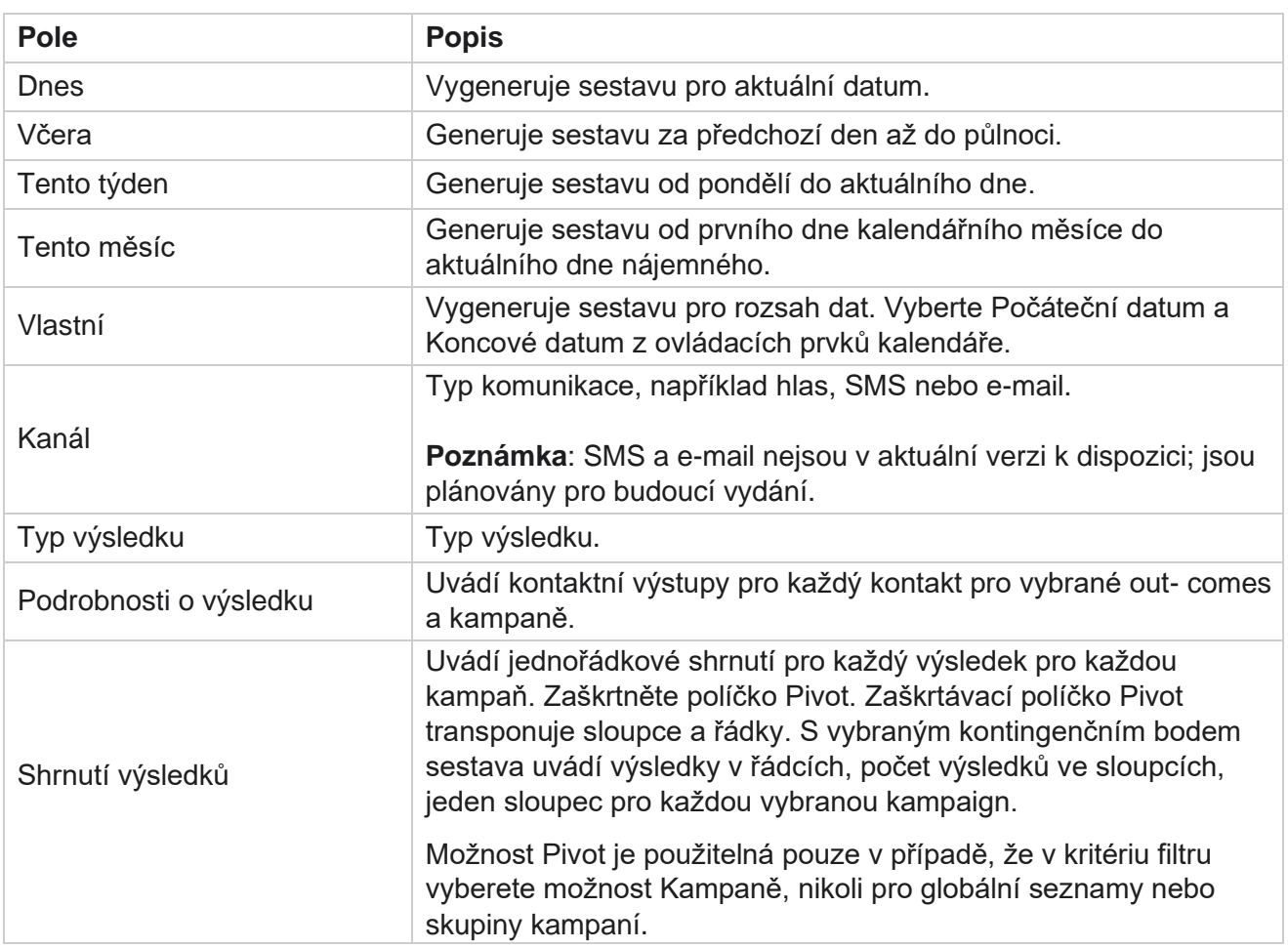

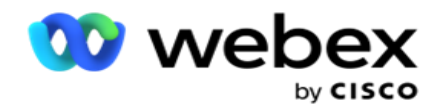

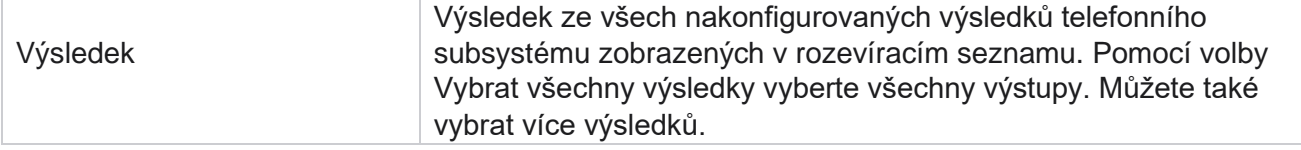

Manager

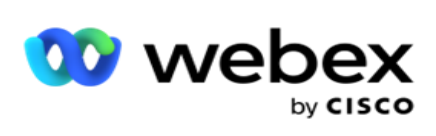

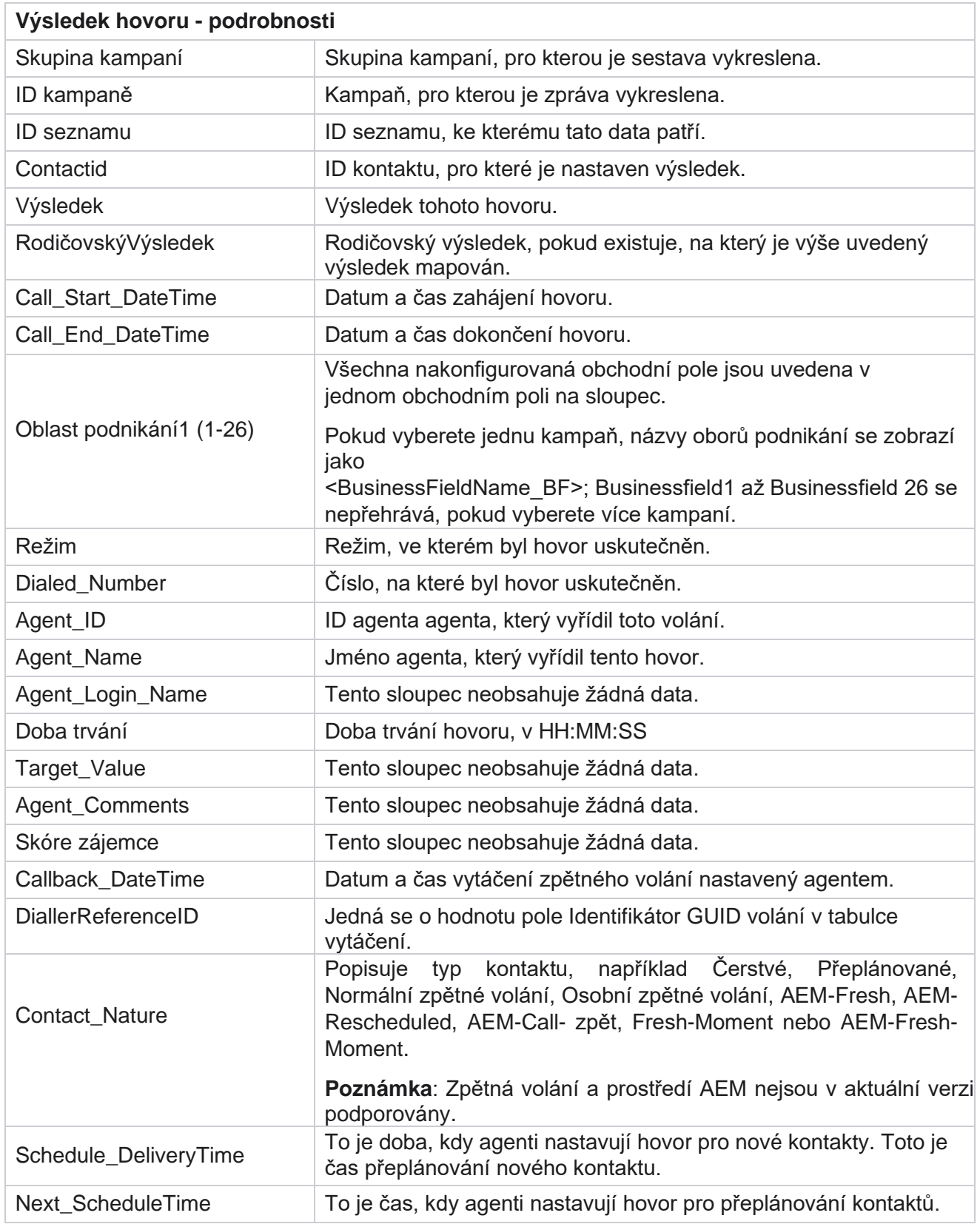

Manager

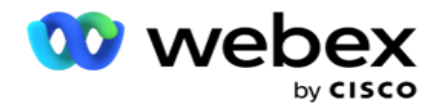

Attempt\_Number Jedná se o počet pokusů o kontakt k datu a času hlášení.

Manager

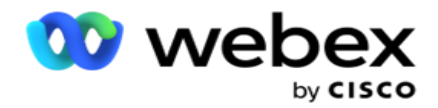

### <span id="page-21-0"></span>**Shrnutí kampaně**

Přehled Souhrn kampaně poskytuje snímek kampaně pro vybrané podmínky filtru. Přejděte do části Seznam **přehledů** > **Souhrn** kampaní a zobrazte parametry souhrnu kampaně.

Můžete si vybrat ze tří typů zobrazení:

**Kontakty a pokusy**: Zobrazení Kontakty a pokusy poskytuje souhrn související s kontakty i pokusy pro vybrané časové období a kampaně.

**Kontakty**: Zobrazení Kontakty nevyžaduje žádné časové období. Tento typ zobrazení poskytuje součet související s kontaktem pro vybrané kampaně.

**Pokusy**: Zobrazení Pokusy vyžaduje časové období. Tento typ zobrazení poskytuje souhrn související s pokusy pro vybrané kampaně.

Zobrazení sestav:

- 1. **Vyberte typ** zobrazení v nabídce **Kontakty** a **pokusy**. Pokud vyberete **možnost Pokusy**, vyberte **časové období** od **Dnes**, **Včera**, **Tento týden,** Tento **měsíc** a **Vlastní**. Pokud vyberete **možnost Vlastní**, vyberte pole **Počáteční datum** a **Koncové datum**.
- 2. Vyberte kritéria **filtru**. Další informace naleznete v tématu [Kritéria](#page-261-0) filtru sestav.
- 3. Kliknutím na **Zobrazit záznamy** sestavu naplňte.
- 4. Kliknutím na tlačítko **Exportovat** exportujte obsah sestavy do souboru aplikace Excel (xlsx) nebo CSV.

#### **Pole sestavy**

Sestava zobrazuje následující parametry:

**Poznámka**: Parametry jsou uvedeny na základě vybraného typu pohledu.

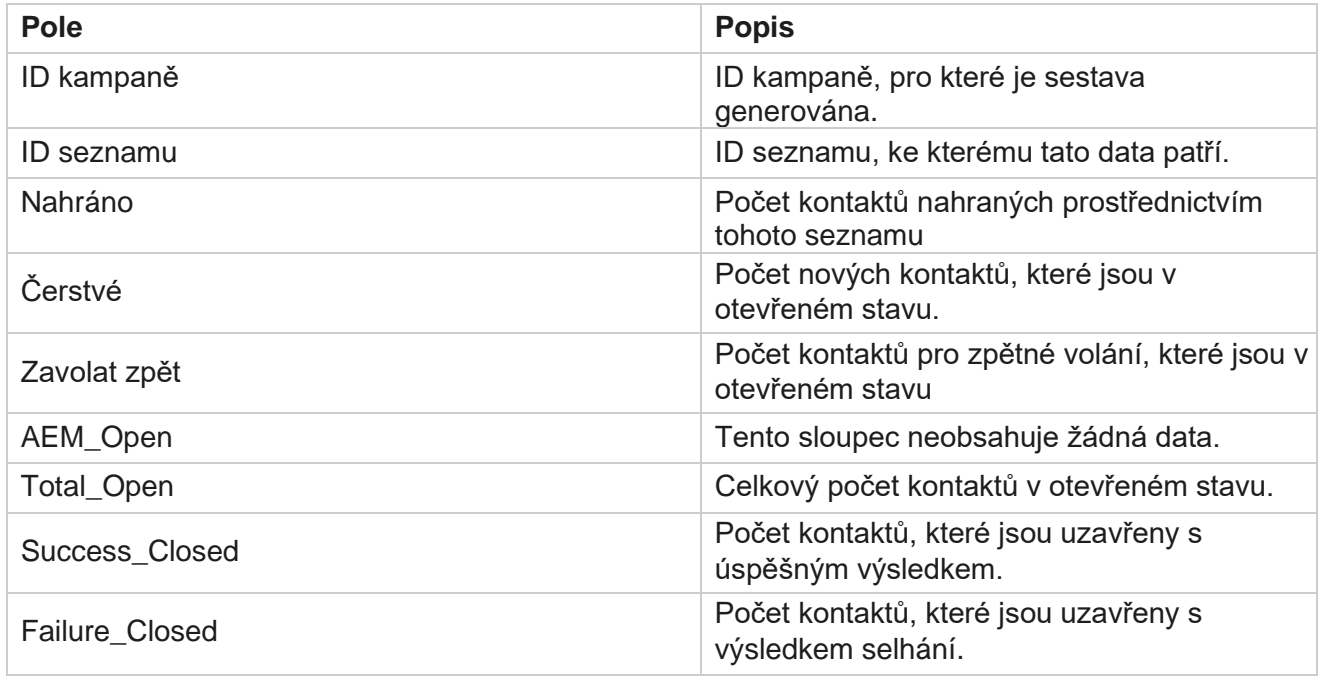

Cisco Webex Contact Center Campaign Manager

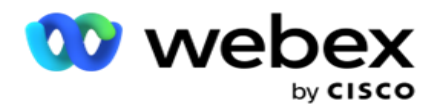

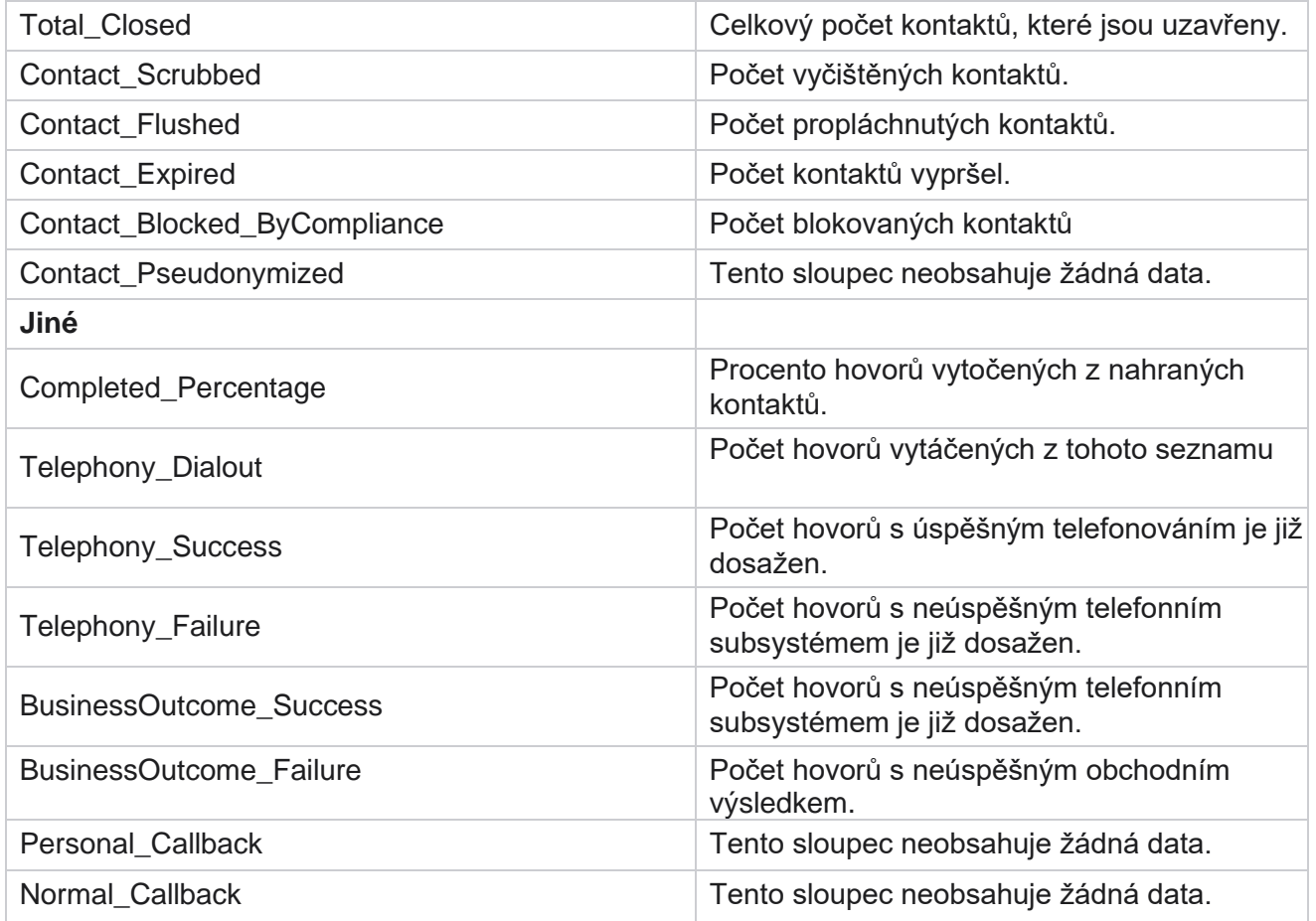

### <span id="page-22-0"></span>**DNC blokován**

Sestava DNC Blocked obsahuje seznam kontaktních čísel a režimu pro kontakty, kterým je z důvodu omezení DNC zablokováno vytáčení. Přejděte do seznamu **sestav> DNC blokován** a zobrazte parametry sestavy.

Zobrazení sestav:

1. **Vyberte časové období** od **Dnes**, **Včera**, **Tento týden,** Tento **měsíc** a **Zvyk.** Pokud vyberete možnost

**Vlastní**, vyberte Počáteční **datum** a **Koncové datum**.

- 2. Zaškrtnutím políčka **Zobrazit pouze nastavení DNC** agenta zobrazíte pouze kontakty, které jsou agenty nastaveny jako DNC.
- 3. Chcete-li filtrovat konkrétní číslo s povoleným DNC nebo jakékoli obchodní pole, zadejte totéž do **textového pole DNC Num- ber** / **Business Field** .

**Poznámka**: Při použití textového pole Číslo DNC / Obchodní pole se odpovídající sestava vykreslí pouze v případě, že vstup přesně odpovídá záznamu.

4. Vyberte kanál **z nabídky** Hlas **SMS nebo**E-mail **.**

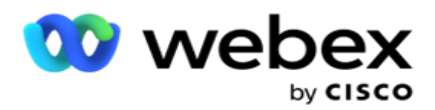

- 5. Vyberte kritéria **filtru**. Další informace naleznete v tématu [Kritéria](#page-261-0) filtru sestav.
- 6. Kliknutím na **Zobrazit záznamy** sestavu naplňte.
- 7. Kliknutím na tlačítko **Exportovat** exportujte obsah sestavy do souboru aplikace Excel (xlsx) nebo CSV.

#### **Pole sestavy**

Sestava zobrazuje následující parametry:

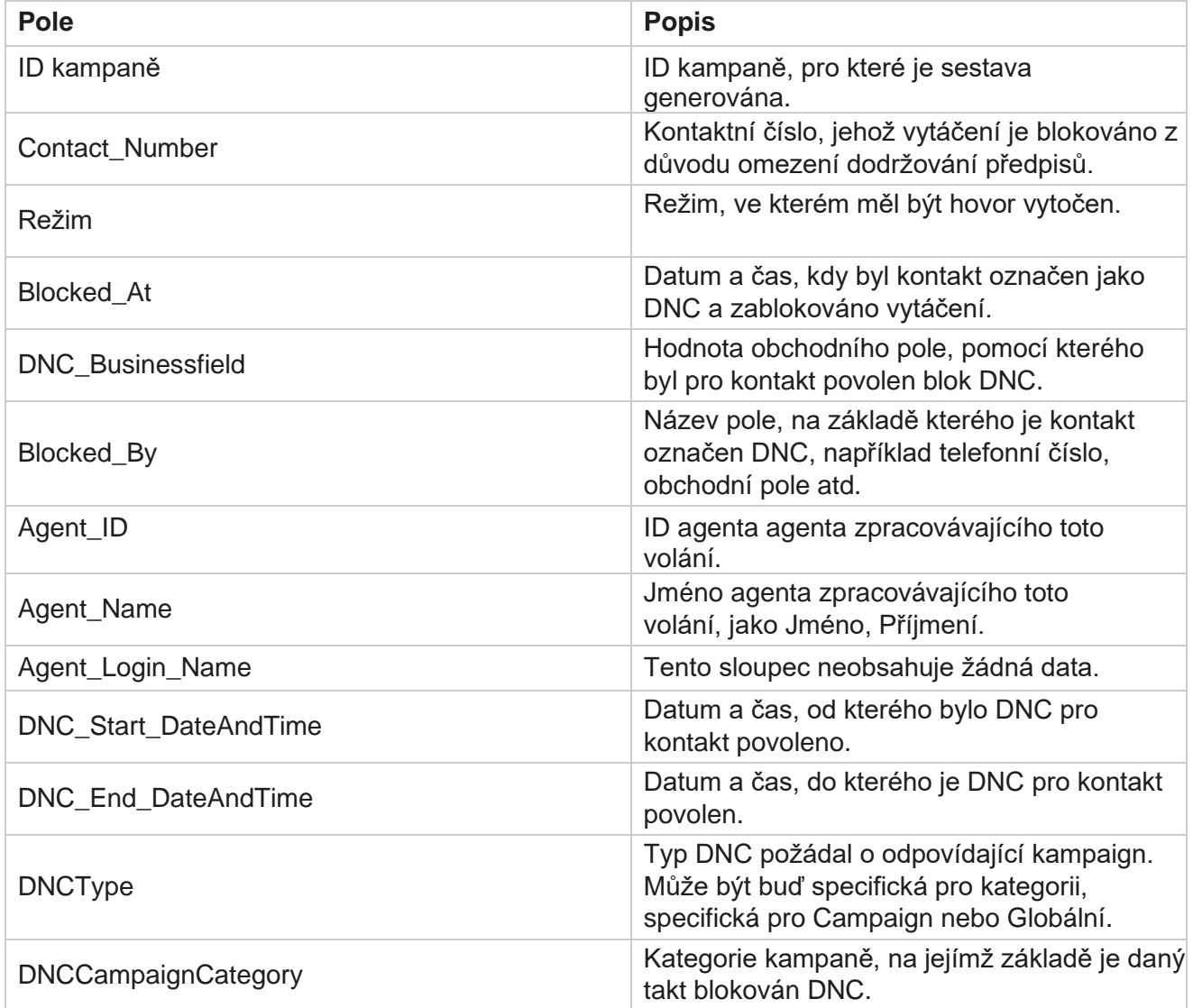

### <span id="page-23-0"></span>**Pokus o kontakt**

Manager

Cisco Webex Contact Center Campaign Položka Pokus o kontakt zobrazuje seznam všech pokusů o vytáčení kontaktů vybraného kritéria filtru. Sestavu můžete generovat pro určitou hodnotu obchodního pole nebo generovat sestavu pro všechny hodnoty v obchodním poli pomocí **rozevíracího** seznamu Seskupit podle.

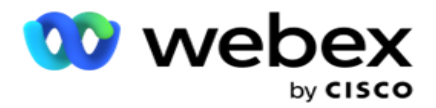

Přejděte do seznamu **sestav> kontakt Pokusy o** zobrazení

parametrů sestavy. Zobrazení sestav:

1. **Vyberte časové období** od **Dnes**, **Včera**, **Tento týden,** Tento **měsíc** a **Zvyk.** Pokud vyberete možnost

**Vlastní**, vyberte Počáteční **datum** a **Koncové datum**.

- 2. **Vyberte typ** sestavy z nabídky Odeslat a vytočit.
	- a. **Nahráno**: pro podrobnosti pokusu o kontakt pro všechny nahrané kontakty pro vybrané filtrační kritérium.
	- b. **Vytáčeno**: pro zobrazení podrobností o pokusu o kontakt pro všechny vytáčené kontakty podle zvolených kritérií filtru.
- 3. Vyberte kanál **z nabídky** Hlas **SMS nebo**E-mail **.**
- 4. Vyberte kritéria **filtru**. **Další informace naleznete v tématu Kritéria filtru sestav.**  Příslušnými kritérii filtru jsou Kampaň, Seznam, Skupina CSS, Podmínka skupiny CSS a Další možnosti.

#### **Poznámka**:

Pro přehled můžete vybrat pouze jednu kampaň. Přehled se nevykresluje pro více kampaní. Seznam je povinný po výběru kampaně. Je povoleno více seznamů. Vyberte pouze jednu skupinu CSS a podmínku skupiny CSS. Tato sestava není vykreslena pro více skupin CSS a podmínek skupiny CSS.

- 5. V části **Další možnosti**zadejte následující:
	- a. **Z rozevíracího seznamu zobrazujícího všechna nakonfigurovaná obchodní pole vyberte Obchodní pole** . Vyberte pole, pokud chcete sestavu pro určitou hodnotu vybraného obchodního pole.
	- b. **Zadejte obchodní hodnotu** pro vybrané pole podnikání. Sestava načte záznamy odpovídající této hodnotě pro vybrané pole Business. To je povinné, pokud jste výše vybrali pole Podnikání.
	- c. Výběrem možnosti **Seskupit podle** seskupíte data sestavy. To je povinné.
	- d. **Vyberte Poslední výsledek** , pro který je sestava požadována.
- 6. Kliknutím na **Zobrazit záznamy** sestavu naplňte.
- 7. Kliknutím na tlačítko **Exportovat** exportujte obsah sestavy do souboru aplikace Excel (xlsx) nebo CSV. Pokud je povolena **možnost Exportovat masku** v rámci [funkce Ochrana](Datov%e9%20Protection.htm%20AE%20PII) před osobními údaji a uživatelé mohou zobrazit data v exportovaném listu, obraťte se na tým podpory, aby data zamaskoval. To vyžaduje back-endové konfigurace.

#### **Pole sestavy**

Sestava zobrazuje následující parametry:

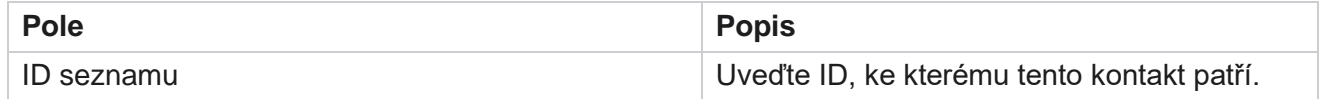

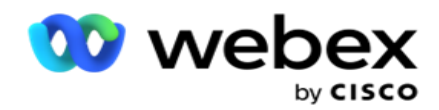

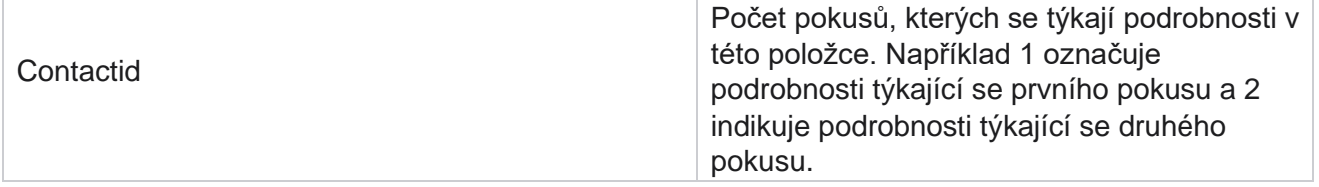

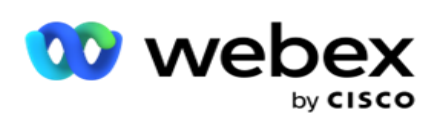

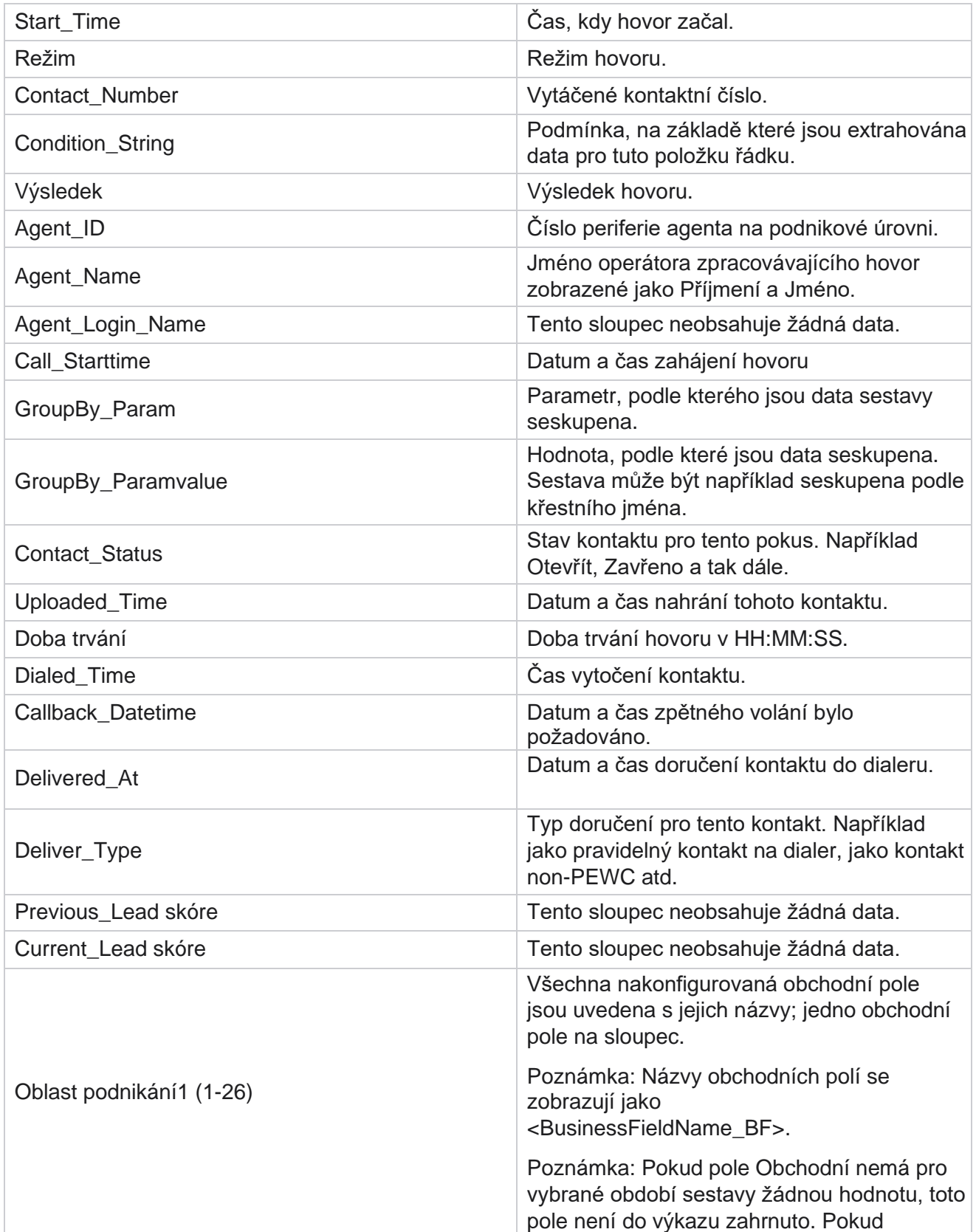

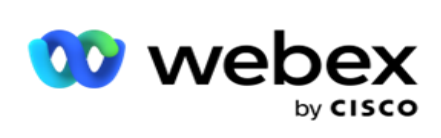

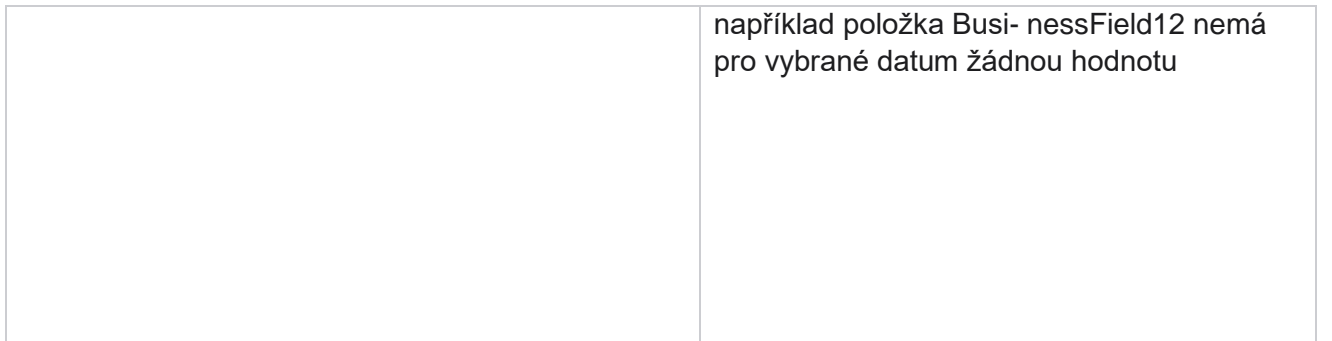

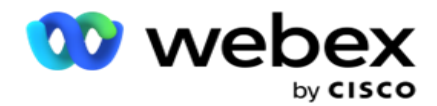

rozsah, řekněme Tento měsíc, záhlaví sloupce zobrazuje BusinessField 11 a pak BusinessField 13 a vyšší.

## <span id="page-28-0"></span>**Opuštěné procento**

Procento opuštěných zobrazuje procento neuskutečněných hovorů pro vybraná kritéria filtru. Přejděte do seznamu **sestav> Opustit procento** a zobrazte parametry sestavy.

Zobrazení sestav:

1. **Vyberte časové období** od **Dnes**, **Včera**, **Tento týden,** Tento **měsíc** a **Zvyk.** Pokud vyberete možnost

**Vlastní**, vyberte Počáteční **datum** a **Koncové datum**.

- 2. Vyberte typ **kanálu z nabídky** Hlas **SMS nebo** E-mail **.**
- 3. **Z rozevíracího seznamu vyberte Typy** výsledků a **Výsledky** .
- 4. Vyberte kritéria **filtru**. Další informace naleznete v tématu [Kritéria](#page-261-0) filtru sestav.
- 5. Kliknutím na **Zobrazit záznamy** sestavu naplňte.
- 6. Kliknutím na tlačítko **Exportovat** exportujte obsah sestavy do souboru aplikace Excel (xlsx) nebo CSV. Ve výchozím nastavení je sestava exportována jako XLSX.

#### **Pole**

Sestava zobrazuje následující parametry:

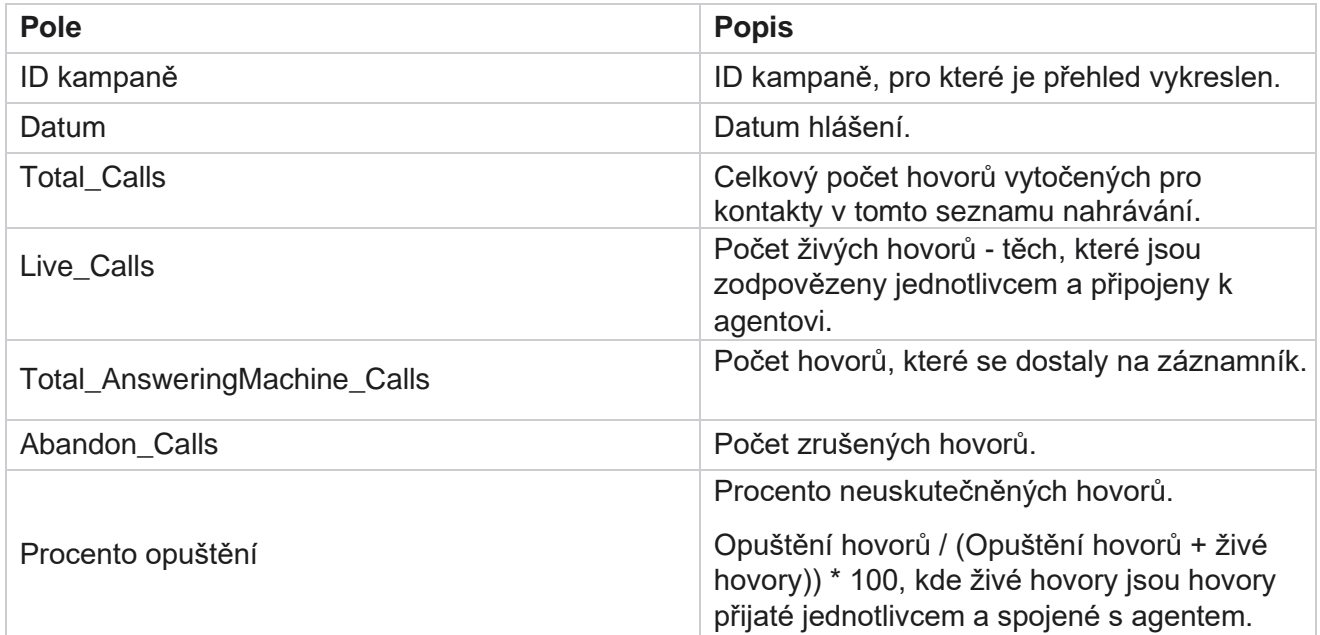

Kliknutím na **Informace** zobrazíte vzorec pro opuštěné procento. Zobrazuje následující informace:

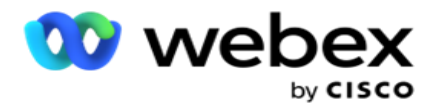

- $\cdot$  X = (hovory záznamníku / (hovory záznamníku + živé hovory)) \* 100
- $\cdot$  Y = Opustit hovory  $*$  X
- $\cdot$  Z = Opustit hovory Y Vzorec: (Z / (Z + živé hovory)) \* 100

### <span id="page-29-0"></span>**Dispozice agenta (v kampani)**

Sestava Dispozice agenta (podle kampaně) zobrazuje všechny výsledky nastavené agenty pro vytáčená volání pro kritéria vybraného filtru.

Přejděte do části Seznam **sestav> Dispozice agenta (z hlediska kampaně)** a

zobrazte parametry sestavy. Zobrazení sestav:

1. **Vyberte časové období** od **Dnes**, **Včera**, **Tento týden,** Tento **měsíc** a **Zvyk.** Pokud vyberete možnost

**Vlastní**, vyberte Počáteční **datum** a **Koncové datum**.

- 2. Vyberte kritéria **filtru**. Další informace naleznete v tématu [Kritéria](#page-261-0) filtru sestav.
- 3. Kliknutím na **Zobrazit záznamy** sestavu naplňte.
- 4. Kliknutím na tlačítko **Exportovat** exportujte obsah sestavy do souboru aplikace Excel (xlsx) nebo CSV. Ve výchozím nastavení je sestava exportována jako XLSX.

#### **Pole**

Sestava zobrazuje následující parametry:

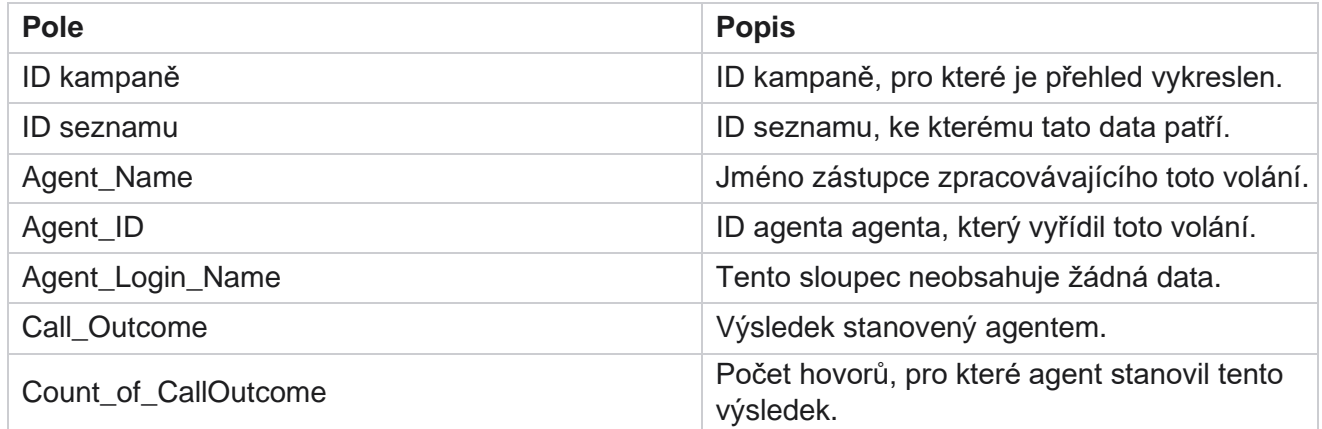

### <span id="page-29-1"></span>**Kontejner pokusů o kontakt**

Sestava bloku pokusů o kontakt uvádí počet pokusů o vytáčení odeslaných kontaktů před jejich uzavřením.

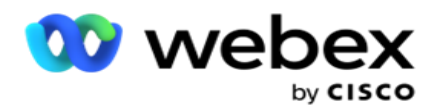

**Poznámka**: Údaje za aktuální den nejsou v tomto přehledu zahrnuty. Pro tuto zprávu jsou uvedena pouze data do 23:59 hodin předchozího dne.

Přejděte do segmentu Seznam **sestav> pokusů o kontakt** a zobrazte

parametry sestavy. Zobrazení sestav:

1. **Vyberte časové období** od **Dnes**, **Včera**, **Tento týden,** Tento **měsíc** a **Zvyk.** Pokud vyberete možnost

**Vlastní**, vyberte Počáteční **datum** a **Koncové datum**.

**Poznámka**: Databáze je aktualizována v 15minutových intervalech, v -00 -15, -30, -45 každou hodinu. Pokud jako datum Do pro souhrnnou sestavu vyberete libovolný čas mezi tím (řekněme 15:35), vyplněná sestava neobsahuje data pro čas 3:30:01 až 3:44:59 (v HH:MM:SS).

- 2. Vyberte typ **kanálu z nabídky** Hlas **SMS nebo** E-mail **.**
- 3. Vyberte kritéria **filtru**. Další informace naleznete v tématu [Kritéria filtru sestav.](#page-261-0) Příslušnými kritérii filtru jsou Globální seznam, Skupina kampaní, Kampaň, Seznam, Skupina CSS a Podmínka skupiny CSS. Pro tento přehled vyberte pouze jednu kampaň. Tento přehled se nevykresluje pro více kampaní.
- 4. Kliknutím na **Zobrazit záznamy** sestavu naplňte.
- 5. Kliknutím na tlačítko **Exportovat** exportujte obsah sestavy do souboru aplikace Excel (xlsx) nebo CSV. Ve výchozím nastavení je sestava exportována jako XLSX.

#### **Pole**

Sestava zobrazuje následující parametry:

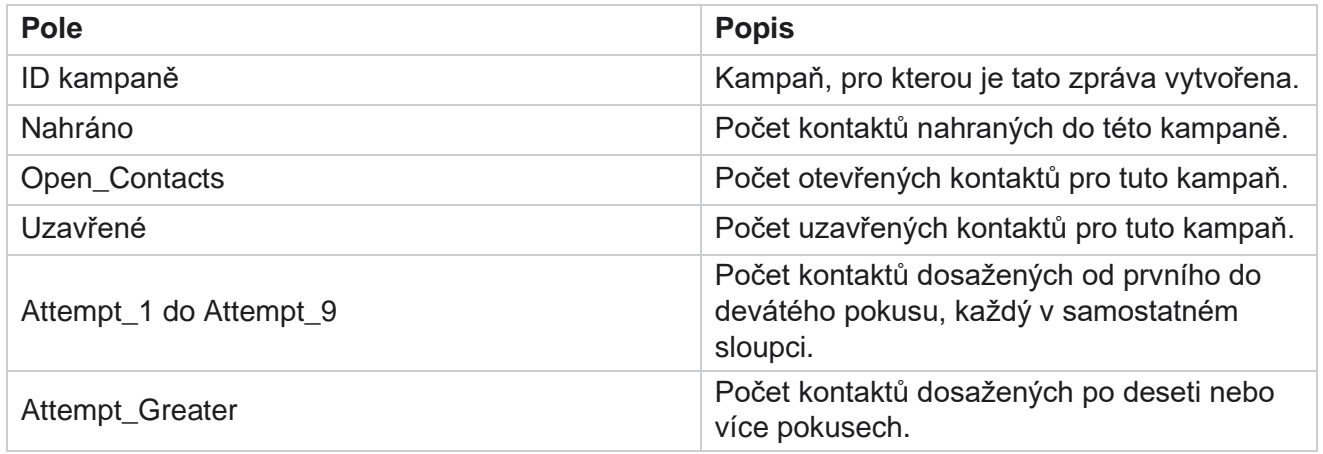

### <span id="page-30-0"></span>**Pokus o agenta**

Sestava pokusu agenta zobrazuje počet různých výsledků pro všechna volání zpracovaná vybranými agenty pro vybraná kritéria filtru. Přejděte do seznamu **sestav> Agent Pokus o** zobrazení parametrů sestavy.

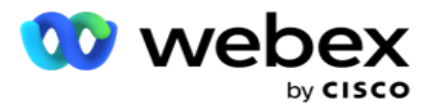

1. **Vyberte časové období** od **Dnes**, **Včera**, **Tento týden,** Tento **měsíc** a **Zvyk.** Pokud vyberete možnost

**Vlastní**, vyberte Počáteční **datum** a **Koncové datum**.

**Poznámka**: Databáze je aktualizována v 15minutových intervalech, v -00 -15, -30, -45 každou hodinu. Pokud jako datum Do pro souhrnnou sestavu vyberete libovolný čas mezi tím (řekněme 15:35), vyplněná sestava neobsahuje data pro čas 3:30:01 až 3:44:59 (v HH:MM:SS).

- 2. **V rozevíracím seznamu vyberte Seznam** agentů.
- 3. Vyberte typ **kanálu z nabídky** Hlas **SMS nebo** E-mail **.**
- 4. Vyberte kritéria **filtru**. Další informace naleznete v tématu [Kritéria](#page-261-0) filtru sestav.
- 5. Kliknutím na **Zobrazit záznamy** sestavu naplňte.
- 6. Kliknutím na tlačítko **Exportovat** exportujte obsah sestavy do souboru aplikace Excel (xlsx) nebo CSV. Ve výchozím nastavení je sestava exportována jako XLSX.

#### **Pole**

Sestava zobrazuje následující parametry:

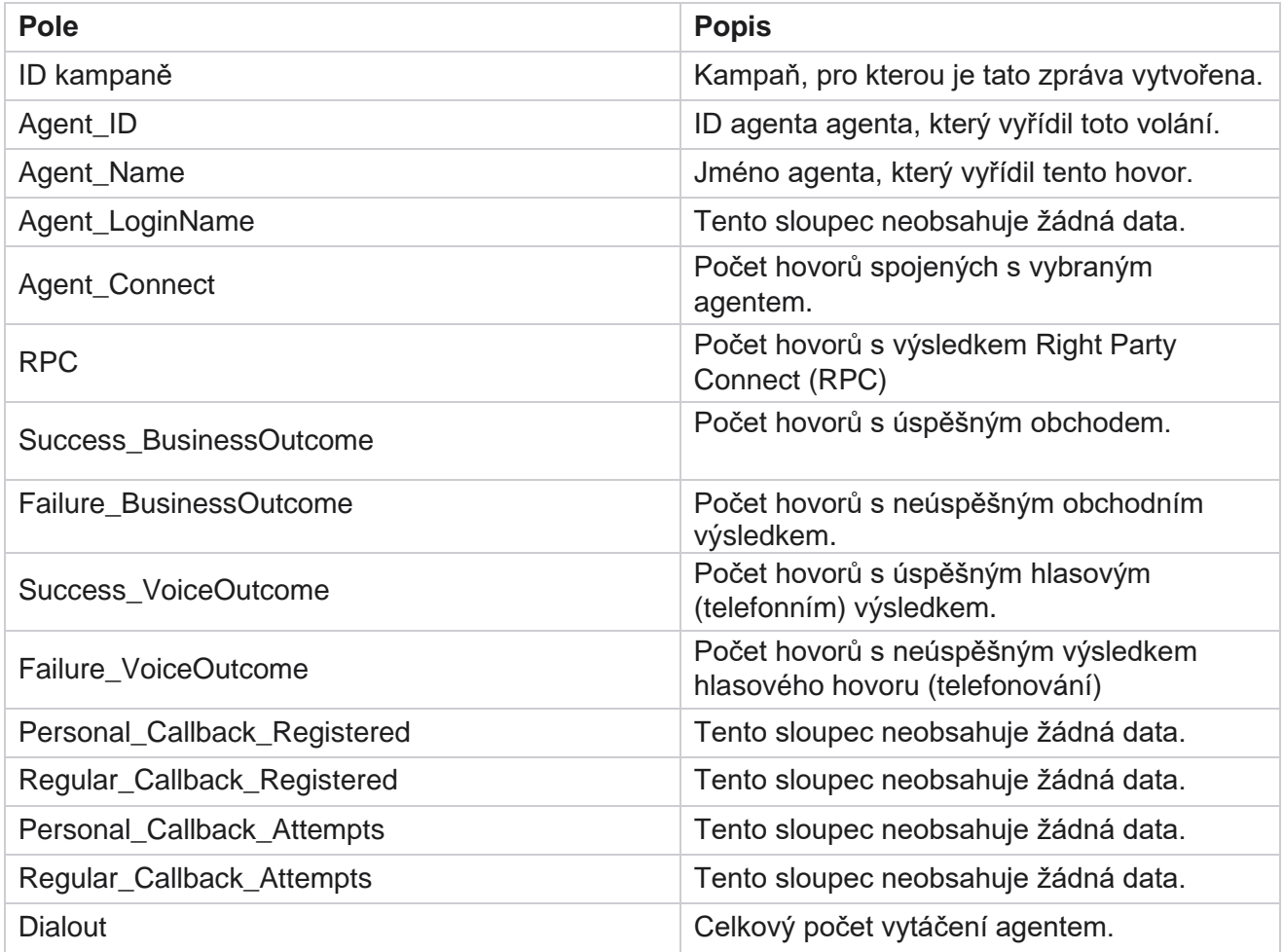

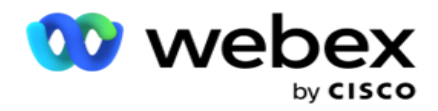

### <span id="page-32-0"></span>**Výsledek agenta**

Sestava výsledků agenta zobrazuje počet hovorů pro všechny výsledky nastavené vybranými agenty pro vybraná kritéria odběratele. Přejděte na Seznam **sestav> Výsledek** agenta a zobrazte parametry sestavy.

Zobrazení sestav:

1. **Vyberte časové období** od **Dnes**, **Včera**, **Tento týden,** Tento **měsíc** a **Zvyk.** Pokud vyberete možnost

**Vlastní**, vyberte Počáteční **datum** a **Koncové datum**.

**Poznámka**: Databáze je aktualizována v 15minutových intervalech, v -00 -15, -30, -45 každou hodinu. Pokud jako datum Do pro souhrnnou sestavu vyberete libovolný čas mezi tím (řekněme 15:35), vyplněná sestava neobsahuje data pro čas 3:30:01 až 3:44:59 (v HH:MM:SS).

2. **V rozevíracím seznamu vyberte Seznam** agentů. Můžete vybrat více agentů. Zaškrtněte políčko Pivot.

#### **Poznámka**:

Zaškrtnutím políčka Pivot transponujte sloupce a řádky. S vybraným kontingenčním bodem sestava uvádí agenty v řádcích, počet výsledků ve sloupcích, jeden sloupec pro každý výsledek.

Možnost Pivot je použitelná pouze v případě, že v kritériích filtru vyberete možnost Kampaně, nikoli pro globální seznamy nebo skupiny kampaní.

- 3. Vyberte typ **kanálu z nabídky** Hlas **SMS nebo** E-mail **.**
- 4. Vyberte kritéria **filtru**. Další informace naleznete v tématu [Kritéria](#page-261-0) filtru sestav.
- 5. Kliknutím na **Zobrazit záznamy** sestavu naplňte.
- 6. Kliknutím na tlačítko **Exportovat** exportujte obsah sestavy do souboru aplikace Excel (xlsx) nebo CSV. Ve výchozím nastavení je sestava exportována jako XLSX.

#### **Pole**

Sestava zobrazuje následující parametry:

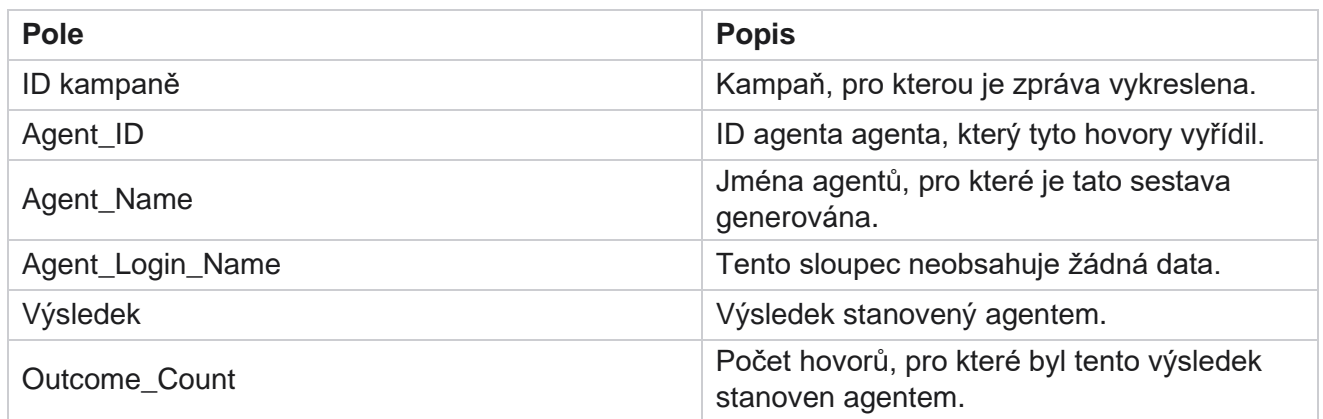

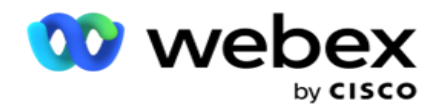

### <span id="page-33-0"></span>**Zavolat zpět**

**Poznámka**: Funkce zpětného volání není v aktuální verzi podporována. Tato funkce je plánována pro budoucí vydání.

Sestava zpětného volání zobrazuje podrobnosti o všech aktivních osobních voláních (PCB) a normálních voláních zpětného volání (NCB) pro vybraná kritéria filtru. Přejděte do seznamu **sestav> Zpětné** volání a zobrazte parametry sestavy.

Zobrazení sestav:

1. **Vyberte časové období** od **Dnes**, **Včera**, **Tento týden,** Tento **měsíc** a **Zvyk.** Pokud vyberete možnost

**Vlastní**, vyberte Počáteční **datum** a **Koncové datum**.

**Poznámka**: Databáze je aktualizována v 15minutových intervalech, v -00 -15, -30, -45 každou hodinu. Pokud jako datum Do pro souhrnnou sestavu vyberete libovolný čas mezi tím (řekněme 15:35), vyplněná sestava neobsahuje data pro čas 3:30:01 až 3:44:59 (v HH:MM:SS).

- 2. Vyberte typ **kanálu z nabídky** Hlas **SMS nebo** E-mail **.**
- 3. **V rozevíracím seznamu vyberte Seznam** agentů. Můžete vybrat více agentů.
- 4. Vyberte kritéria **filtru**. Další informace naleznete v tématu [Kritéria](#page-261-0) filtru sestav.
- 5. Kliknutím na **Zobrazit záznamy** sestavu naplňte.
- 6. Kliknutím na tlačítko **Exportovat** exportujte obsah sestavy do souboru aplikace Excel (xlsx) nebo CSV. Ve výchozím nastavení je sestava exportována jako XLSX. Data viditelná v aplikaci se exportují. Pokud jsou data maskována v aplikaci, jsou také maskována v exportovaném listu.

#### **Pole**

Sestava zobrazuje následující parametry:

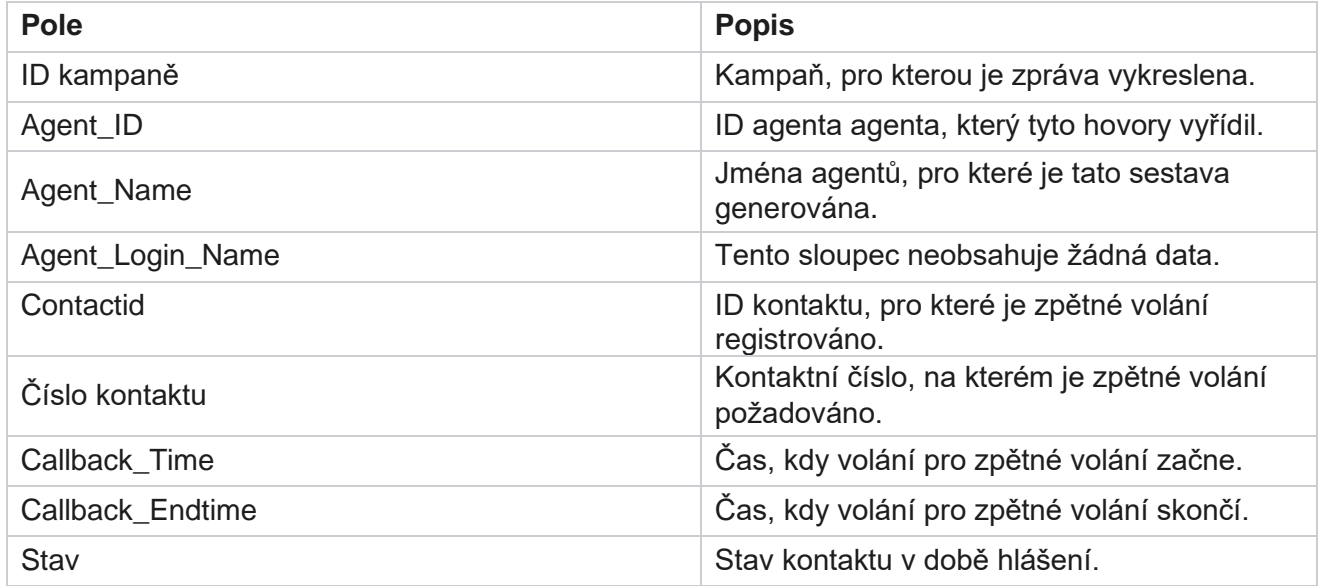

Cisco Webex Contact Center Campaign Manager

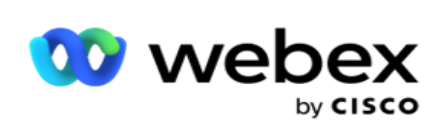

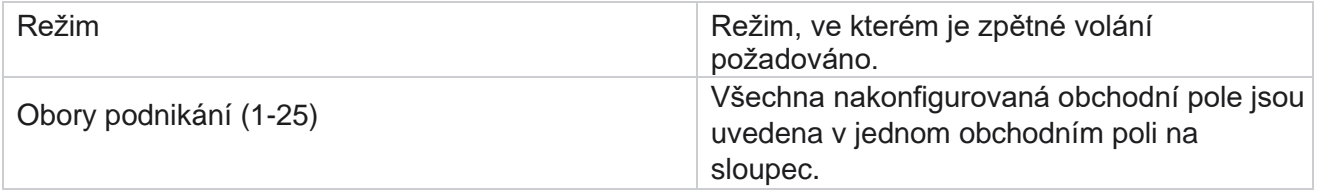

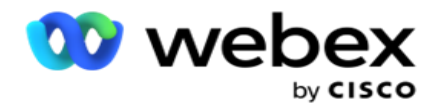

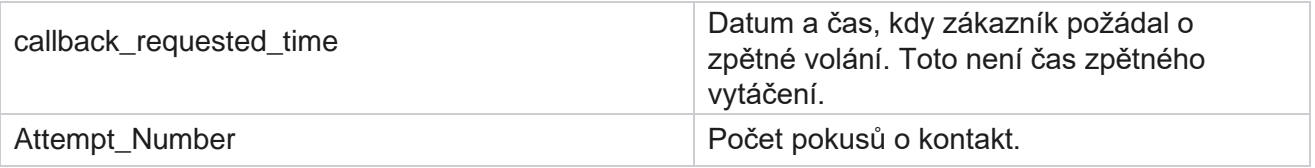

### <span id="page-35-0"></span>**Stav globálního seznamu**

Sestava Stav globálního seznamu zobrazuje podrobnosti o odesílání všech seznamů globálního odesílání v grafu. Vyberte libovolná data v grafu a přejděte k podrobnostem a získejte další související podrobnosti. Přejděte do části Seznam **sestav> Stav** globálního seznamu a zobrazte parametry sestavy.

Všechny seznamy jsou vyplněny v mřížce vlevo. Mřížka obsahuje podrobnosti pro ID globálního seznamu, název souboru a čas nahrání. Maximalizujte graf a kliknutím na libovolný parametr přejděte k podrobnostem. Klikněte v grafu na **Nahraná** data. Můžete vidět kampaně, do kterých byly tyto kontakty nahrány.

Chcete-li zobrazit rozdělení kontaktů pro úspěch, klikněte na graf, kde je zobrazena položka Úspěch. Data jsou rozdělena na otevřené a zavřené kontakty.

### <span id="page-35-1"></span>**Připojení pravé strany (RPC)**

Sestava RPC zobrazuje podrobnosti o voláních RPC (Right Party Connect). Procento RPC v tomto přehledu je vypočteno na základě součtu všech výsledků nakonfigurovaných jako RPC v čítači pokusů konzoly Campaign Manager.

Zobrazení sestav:

1. **Vyberte časové období** od **Dnes**, **Včera**, **Tento týden,** Tento **měsíc** a **Zvyk.** Pokud vyberete možnost

**Vlastní**, vyberte Počáteční **datum** a **Koncové datum**.

**Poznámka**: Databáze je aktualizována v 15minutových intervalech, v -00 -15, -30, -45 každou hodinu. Pokud jako datum Do pro souhrnnou sestavu vyberete libovolný čas mezi tím (řekněme 15:35), vyplněná sestava neobsahuje data pro čas 3:30:01 až 3:44:59 (v HH:MM:SS).

- 2. **Vyberte Typ** kanálu jako **Hlas**.
- 3. Vyberte kritéria **filtru**. Další informace naleznete v tématu Kritéria filtru sestav. Můžete vybrat pouze jednu kampaň.
	- a. Vyberte rozsah dat pro seznamy, pro které požadujete data. Je povoleno více seznamů.
- 4. Kliknutím na **Zobrazit záznamy** sestavu naplňte.
- 5. Kliknutím na tlačítko **Exportovat** exportujte obsah sestavy do souboru aplikace Excel (xlsx) nebo CSV. Ve výchozím nastavení je sestava exportována jako XLSX.
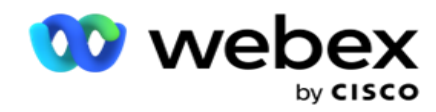

### **Pole**

Sestava zobrazuje následující parametry:

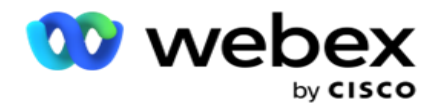

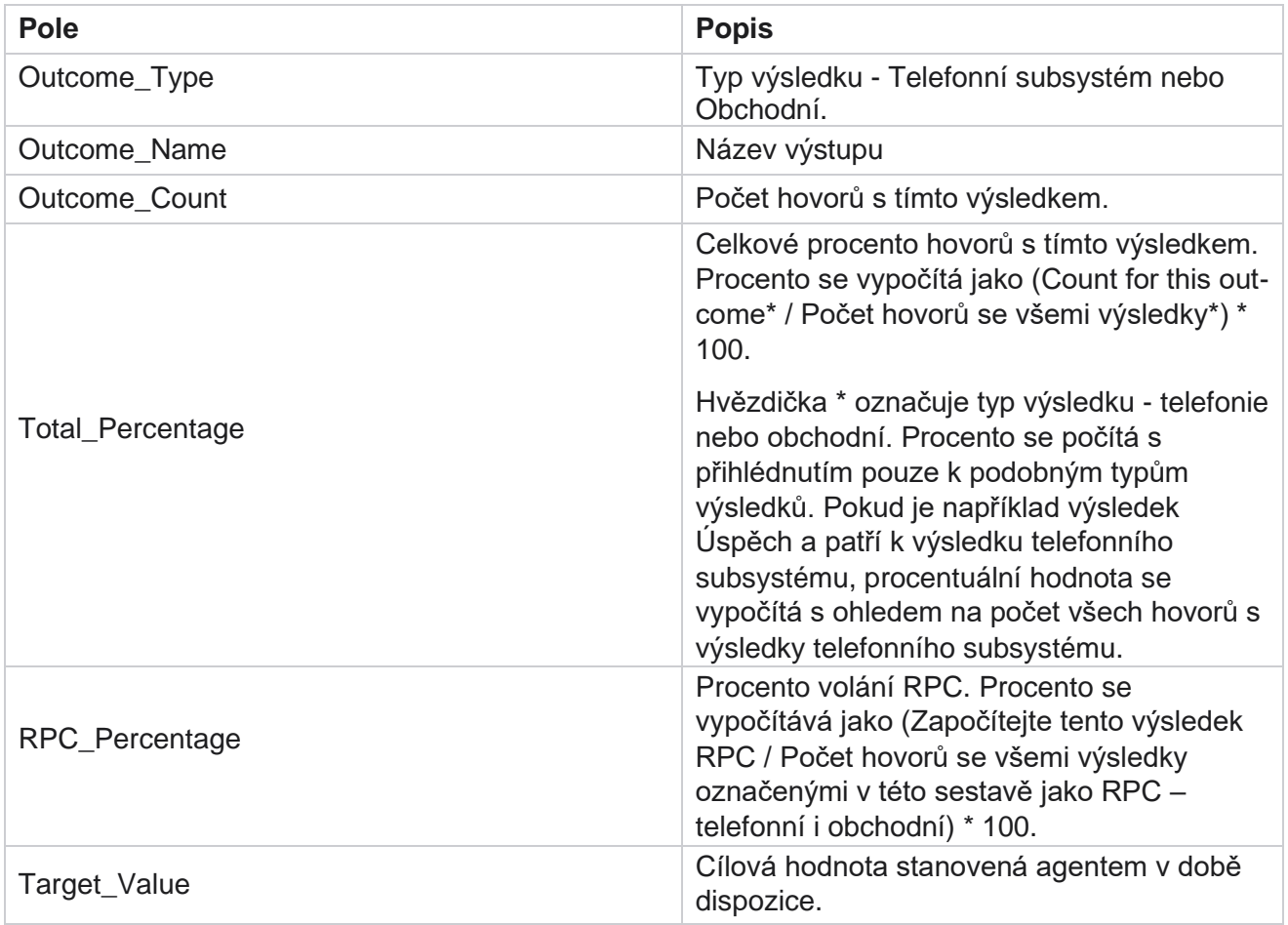

## **Trasování zpětného volání**

**Poznámka**: Funkce zpětného volání není v aktuální verzi podporována. Tato funkce je plánována pro budoucí vydání.

Sestava Sledování zpětného volání zobrazuje podrobnosti o všech uzavřených osobních voláních (PCB) a normálních voláních (NCB) pro vybraná kritéria filtru. Přejděte do části Seznam **sestav> Trasování** zpětného volání a zobrazte parametry sestavy.

Zobrazení sestav:

1. **Vyberte časové období** od **Dnes**, **Včera**, **Tento týden,** Tento **měsíc** a **Zvyk.** Pokud vyberete možnost

**Vlastní**, vyberte Počáteční **datum** a **Koncové datum**.

**Poznámka**: Databáze je aktualizována v 15minutových intervalech, v -00 -15, -30, -45 každou hodinu. Pokud jako datum Do pro souhrnnou sestavu vyberete libovolný čas mezi tím (řekněme 15:35), vyplněná sestava neobsahuje data pro čas 3:30:01 až 3:44:59 (v HH:MM:SS).

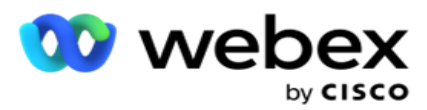

- 2. **Vyberte typ** zpětného volání z **PCB**, **NCB** nebo **Vše**.
- 3. Vyberte agenty ze seznamu **agentů**.

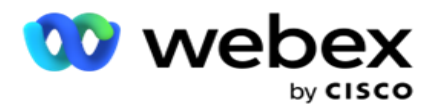

- 4. Vyberte kritéria **filtru**. Další informace naleznete v tématu [Kritéria](#page-261-0) filtru sestav.
- 5. Kliknutím na **Zobrazit záznamy** sestavu naplňte. Rozbalte záznam a zobrazte jej podrobně.
- 6. Kliknutím na tlačítko **Exportovat** exportujte obsah sestavy do souboru aplikace Excel (xlsx) nebo CSV. Ve výchozím nastavení je sestava exportována jako XLSX. Data viditelná v aplikaci se exportují. Pokud jsou data maskována v aplikaci, jsou také maskována v exportovaném listu.

#### **Pole**

Sestava zobrazuje následující parametry:

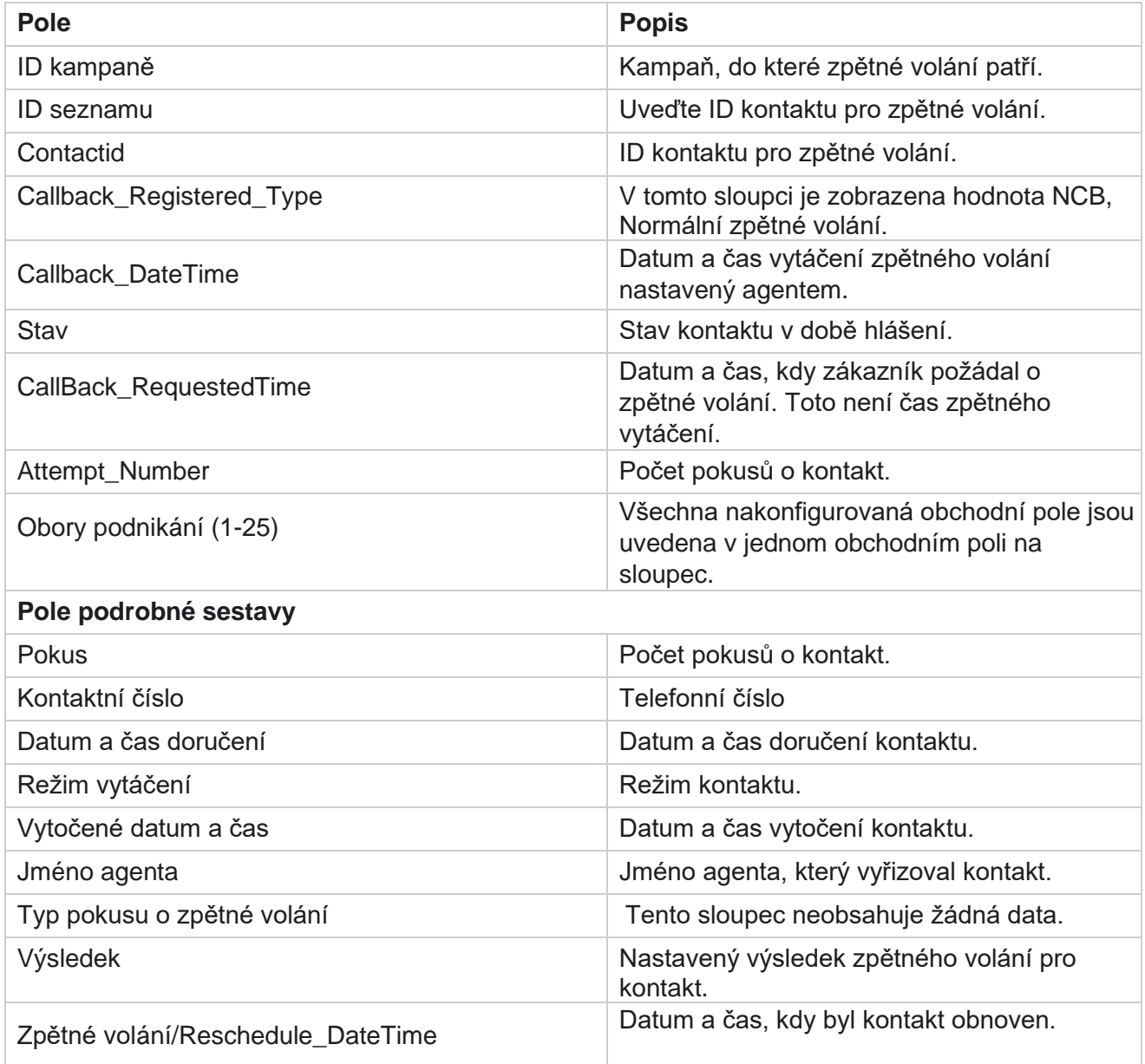

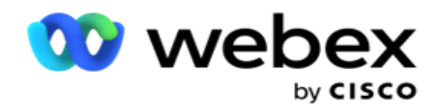

## **Výsledek e-mailu**

**Poznámka**: Webex kontaktní centrum v současné době nepodporuje e-mailové kampaně. To je plánováno pro budoucí vydání.

Sestava výsledků e-mailu zobrazuje podrobnosti o výsledcích nastavených agenty pro e-mailové interakce se zákazníky. Nav- igate to the Report List (Seznam **sestav> Email Result** ) pro zobrazení parametrů sestavy.

Zobrazení sestav:

1. **Vyberte časové období** od **Dnes**, **Včera**, **Tento týden,** Tento **měsíc** a **Zvyk.** Pokud vyberete možnost

**Vlastní**, vyberte Počáteční **datum** a **Koncové datum**.

- 2. Vyberte kritéria **filtru**. Další informace naleznete v tématu [Kritéria](#page-261-0) filtru sestav.
- 3. Kliknutím na **Zobrazit záznamy** sestavu naplňte. Rozbalte záznam a zobrazte jej podrobně.
- 4. Kliknutím na tlačítko **Exportovat** exportujte obsah sestavy do souboru aplikace Excel (xlsx) nebo CSV. Ve výchozím nastavení je sestava exportována jako XLSX.

#### **Pole**

Sestava zobrazuje následující parametry:

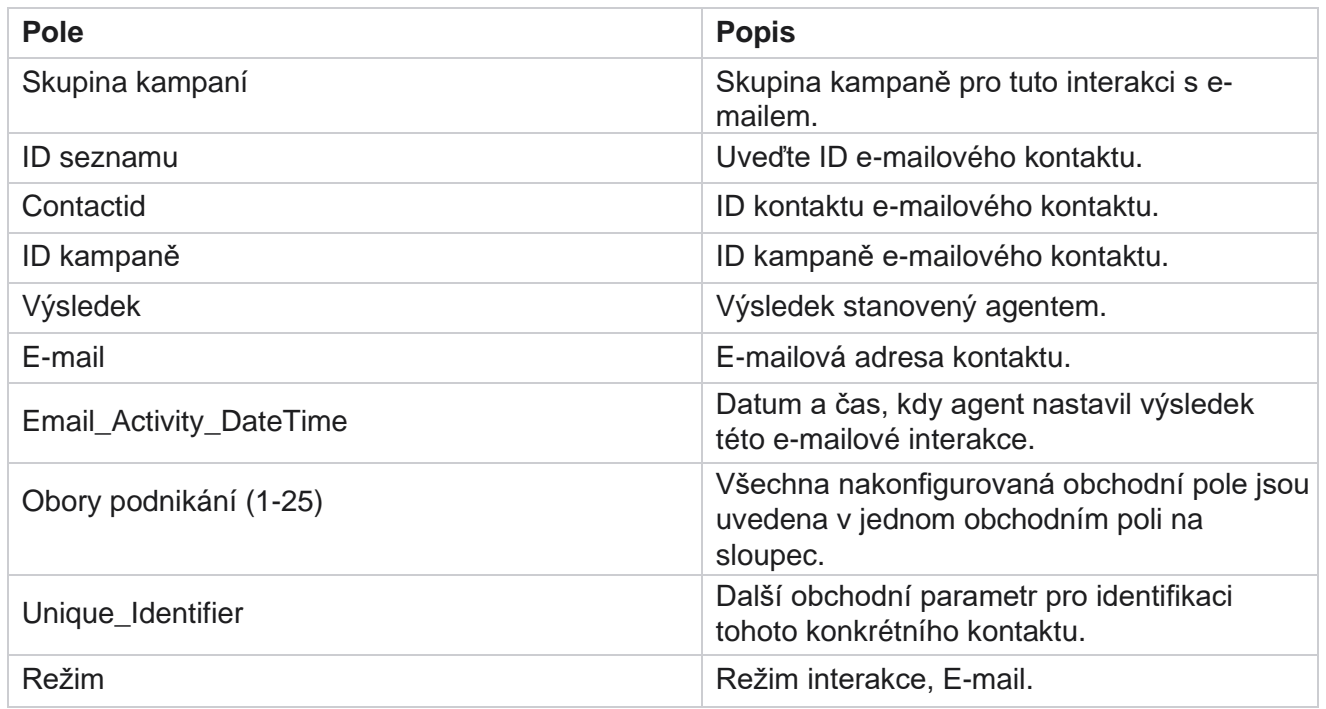

## **Pass-dialing**

Cisco Webex Contact Center Campaign Manager Sestava úspěšné volby ukazuje, kolikrát byl kontakt vytočen z celkového počtu kontaktů. Přejděte do seznamu sestav> Pass Dialing a zobrazte parametry sestavy **.** 

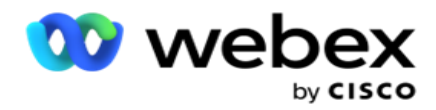

Zobrazení sestav:

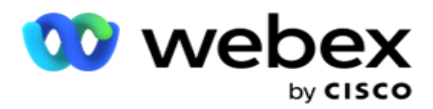

1. **Vyberte období** od **dnešního dne , včera**, **tohoto týdne**, **tohoto měsíce** a **zvyku**. Pokud vyberete **Cus-tom**, vyberte Počáteční **datum** a **Koncové datum**.

**Poznámka**: Databáze je aktualizována ke konci dne nakonfigurovanému v systému. Pokud je nakonfigurovaný čas 00:30:00 ( HH:MM:SS), pak je vygenerováno hlášení o vytáčení průchodu pro yes-terday. Pokud je nakonfigurovaná koncovka dne 23:30:00, sestava se vygeneruje pouze za včerejšek.

- 2. Z rozevíracího seznamu vyberte časové pásmo .
- 3. Vyberte kritéria filtru . Další informace naleznete v tématu [Kritéria filtru sestav.](#page-261-0)
- 4. Kliknutím na **Zobrazit záznamy** sestavu naplňte.
- 5. Kliknutím na tlačítko **Exportovat** exportujte obsah sestavy do souboru aplikace Excel (xlsx) nebo CSV. Ve výchozím nastavení je sestava exportována jako XLSX.

#### **Pole**

Sestava zobrazuje následující parametry:

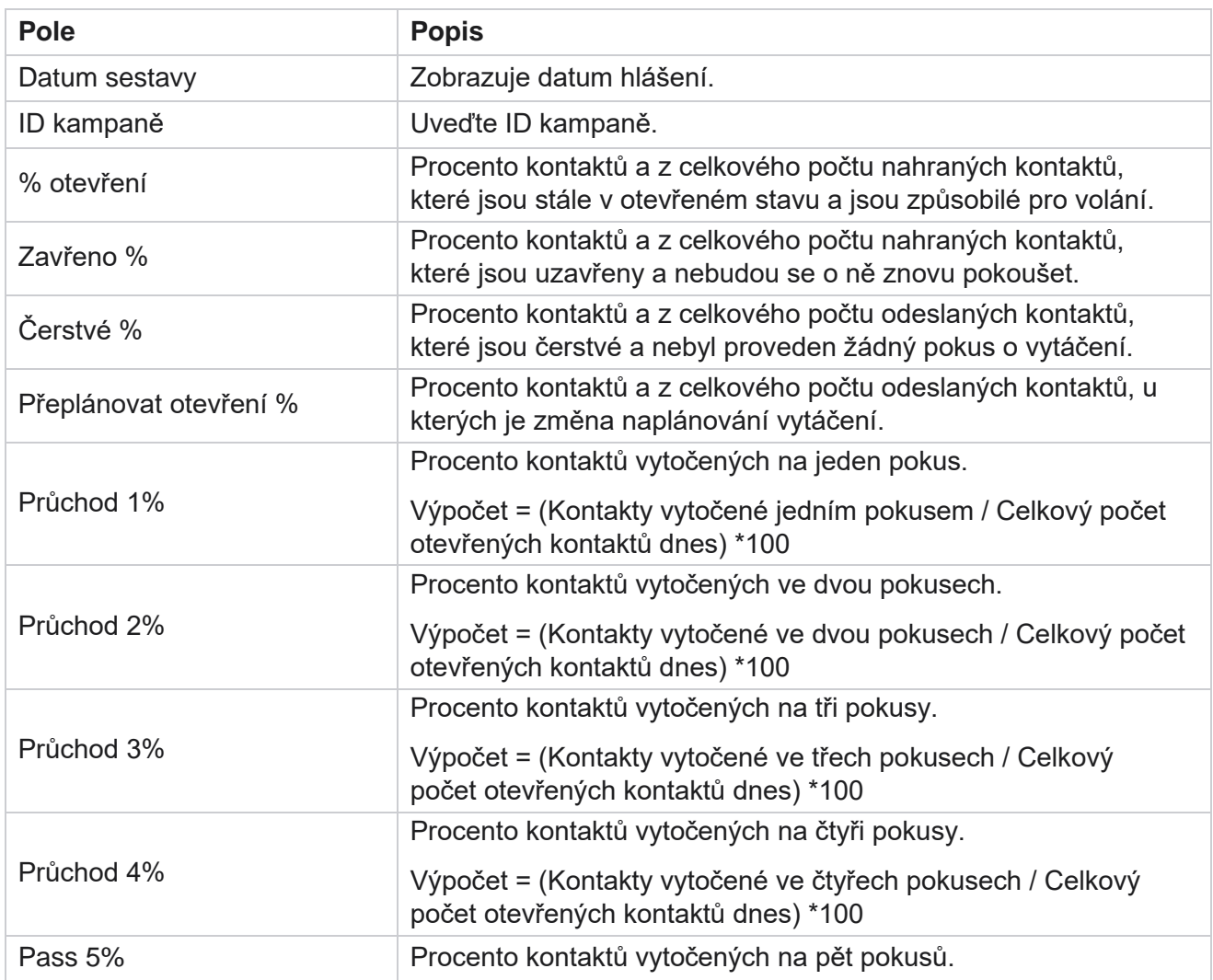

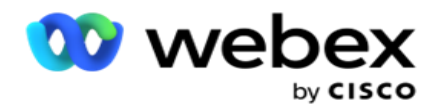

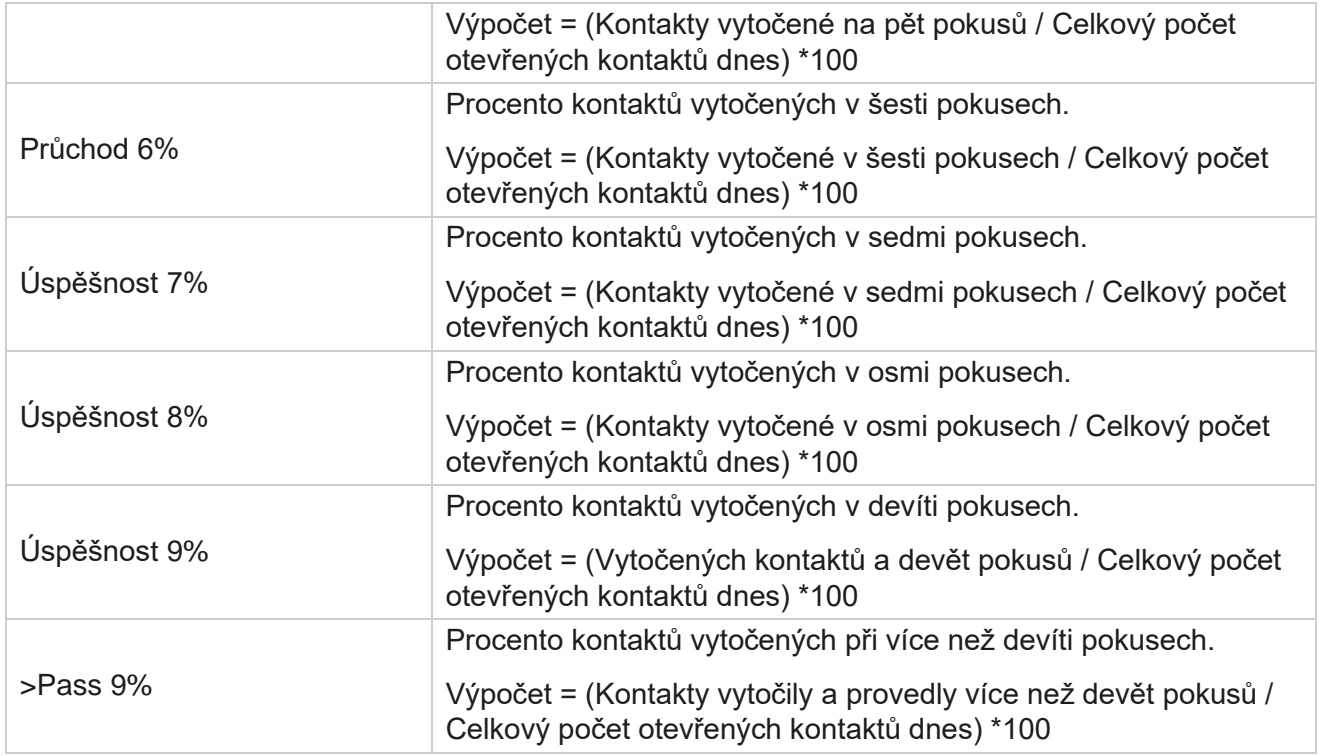

# Plánovat sestavy

Můžete automaticky odesílat zprávy svým kolegům a ostatním uživatelům naplánováním požadovaných sestav denně, týdně, měsíčně nebo ročně. Po nakonfigurování plánovače sestav budou zadané sestavy doručeny příjemcům jako příloha e-mailu (formát XLS).

## **Přidat sestavu plánu**

- 1. Přejděte do nabídky **Nabídka** > **Sestavy** > **Naplánovat přehled**.
- 2. Klikněte na **Přidat sestavu** plánu.
- 3. **Zadejte Název** plánu.

Poznámka: Při přidávání jména nesmíte uvádět více než 60 znaků ani žádné [speciální znaky](Speci%e1ln%ed%20Character.htm%20AE)

4. **Zadejte Popis** plánu.

.

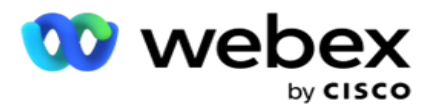

- 5. Z rozevíracího seznamu vyberte typ přehledu , který chcete odeslat. Kliknutím **+** ikonou přidáte do vybraného přehledu další parametry. Kontejner pokusů o kontakt nezahrnuje data aktuálního dne. Tato informace se zobrazí, když uživatel vybere tuto sestavu z rozevíracího seznamu.
- 6. Vyberte frekvenci **přehledu z denních ,** měsíčních **,** týdenních **a** konkrétních dnů **.**
- 7. Pokud je **vybraná frekvence týdenní**, vyberte **Den zahájení** týdne.
- 8. Pokud je vybrána frekvence Konkrétní **dny** , dny, vyberte **Konkrétní den**.
- 9. Vyberte čas **zahájení sestavy**. Jedná se o čas, od kterého jsou data pro sestavu vyzvednuta. Pokud je například čas zahájení 11:00, budou v sestavě vyplněna pouze data od 11:00.
- 10. Vyberte čas **sestavy**. Jedná se o dobu, po kterou jsou data sestavy naplněna. Pokud je například čas ukončení 18:00, budou v sestavě vyplněna data až do 18:00.
- 11. Zadejte **e-mailové adresy** pro odeslání sestavy na jinou e-mailovou adresu najednou. Ujistěte se, že přidáte různé e-mailové adresy oddělené čárkou.
- 12. Klikněte na **ULOŽIT.** Sestava plánu se přidá na řídicí panel sestavy plánu. Uživatel může aktivovat přepínač **ON** pro odesílání zpráv a vypnutím pro zastavení odesílání zpráv.

# **Úprava plánu**

- 1. Vyberte přehled a v části Akce klikněte na **Upravit .**
- 2. Byly aktualizovány požadované parametry a klikněte na tlačítko **ULOŽIT.**

## **Odstranění plánu**

- 1. Vyberte přehled a v části Akce klikněte na **Odstranit .**
- 2. Klikněte na **OK** v potvrzovacím vyskakovacím okně.

## **Pole**

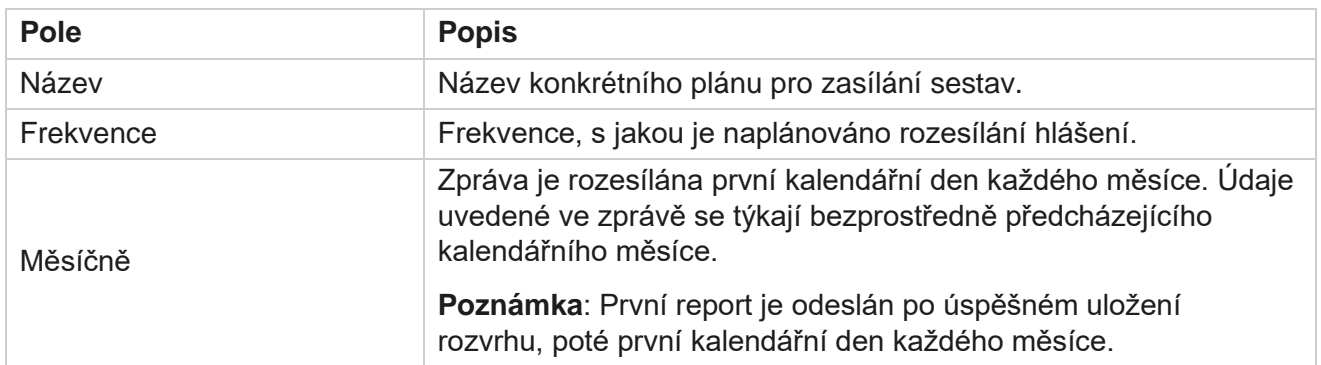

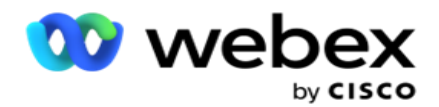

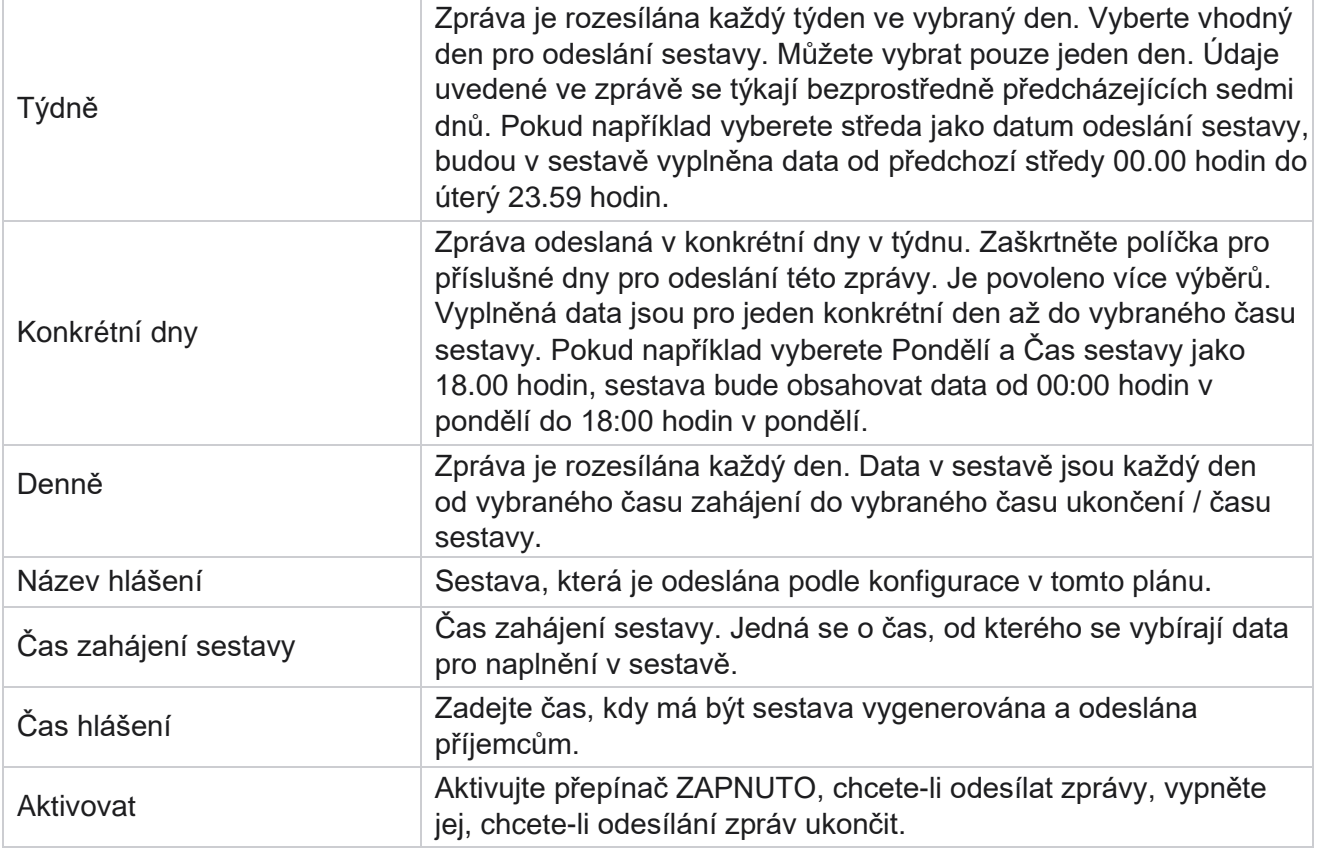

# Extrakce dat

Nakonfigurujte export nezpracovaných transakčních a pevných dat z databáze sestav. Uživatelé mohou extrahovat data ze standardních zdrojů, jako jsou pokusy o volání v určených časech a pro vybrané skupiny kampaní nebo kampaže.

**Poznámka**: Následující informace nejsou v aplikaci Webex Contact Center podporovány, ale v dokumentu mohou být odkazy:

- E-mailové a SMS kampaně
- Zavolat zpět
- Volání AEM (Agent-Executive Mapped).

-Údaje související s e-mailovými a SMS kampaněmi.

Uživatelé mohou ignorovat jakákoli data v tabulkách týkající se výše uvedeného, i když extrahované sloupce budou většinou prázdné.

Přejděte do nabídky **Nabídka** > **Sestavy** >

**Extrakce** dat. **Vyberte kampaň**

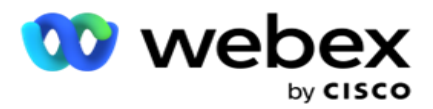

- 1. Klikněte na **Přidat extrahování** dat.
- 2. **Přidejte název** a **popis** výpisu dat.
- 3. Vyberte soubor, ze kterého chcete extrahovat data z **hlavního** nebo **transakčního**.
- 4. **V rozevíracím seznamu vyberte Zdroj** dat. Tato možnost je aktivní pouze pro extrakci transakčních dat.
- 5. **Vyberte skupinu** kampaní. Dostupné skupiny kampaní jsou uvedeny na základě vybraného zdroje dat.
- 6. **Vyberte kampaně**. Dostupné kampaně jsou uvedeny na základě vybraného zdroje dat.
- 7. Klikněte

na tlačítko

#### **Další**. **Zdroje**

**dat**

1. Zdroj dat je seznam polí, která jsou k dispozici pro výběr. Existují standardní zdroje dat uvedené na základě vybraného datového typu. Přesunout **dostupná pole** do **vybraných polí**.

Příklad: Aktivita hovorů je jedním ze zdrojů dat. Zdroj dat poskytuje podrobnosti o provedených pokusech o volání a výsledcích těchto pokusů.

2. Klikněte na tlačítko **Další**.

#### **Upravit konfiguraci plánu**

- 1. Vyberte požadovaný **typ spuštění z** pravidelných intervalů **,** naplánovaného času **a**na vyžádání .
- 2. Pokud je vybrán typ běhu On Demand, zadejte Počáteční datum a Koncové datum.
- 3. Vyberte možnost **Run Days**. Můžete vybrat více dní.
- 4. **Vyberte čas pro EOD.**
- 5. **Zadejte název** souboru.
- 6. **Vyberte příponu** souboru z **csv** a **txt**. Pokud je vybraná přípona souboru txt, vyberte **z rozevíracího seznamu Oddělovač** sloupců.

**Poznámka**: Pokud data extrahovaná z libovolné tabulky obsahují řetězec JSON, uložte soubor ve formátu txt. Například tabulka protokolu auditu obsahuje data v řetězci JSON.

- 7. Povolte **vytváření souborů specifických pro tabulku**. Tím se připojí název tabulky k souboru extrakce dat. Tento přepínač nelze zakázat. V případě potřeby povolte druhou možnost. Další možnosti jsou viditelné na základě vybraného zdroje dat.
- 8. Pokud potřebujete hlavičku souboru, povolte možnost Požadováno záhlaví souboru.
- 9. Možnost **Empty File Required**se aktivuje automaticky, když je zapnutý přepínač Vytváření souborů specifických pro kampaň. Tím se zapíše soubor bez záznamů. Pokud nepožadujete prázdný soubor, vypněte tuto možnost. Tato možnost je viditelná pouze v případě, že vybraný datový typ je Master.
- 10. Povolte **možnost Přidat dvojité uvozovky, chcete-li obsahovat dvojité uvozovky** . Data pro každé pole jsou vložena s dvojitými uvozovkami.

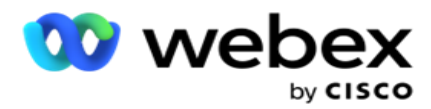

11. Povolte **možnost Připojit datum a čas** pro připojení času serveru. Soubor je uložen s časem serveru připojeným k názvu souboru.

**Poznámka**: Toto je povinné, pokud vyberete Typ běhu jako na vyžádání. I pro ostatní typy spuštění doporučujeme použít možnost Připojit datum a čas. Tím se zabrání náhodnému přepsání extrahovaných souborů.

12. Klikněte na **Uložit**.

## **Cíl úložiště**

Obrazovka cíle úložiště umožňuje uživateli uložit soubor extrakce dat. Přejděte do nabídky **Přehledy** > **Cíl** úložiště. Ve výchozím nastavení je vybrána sdílená jednotka a jsou vyplněna níže uvedená pole.

Vyberte typ úložiště ze Sdílený disk, S3 a Cloudové úložiště Google.

### **Úložiště S3**

- 1. **Zadejte cestu** S3, ve které jsou uložena data extrakce. Toto je absolutní cesta v kbelíku Amazon S3, kde chcete ukládat data extrakce. Příklad,kbelík: *\DE\*.
- 2. **V případě potřeby zaškrtněte políčko Je ověřování** na základě rolí.
- 3. Zadejte koncový **bod** oblasti AWS. Toto je oblast, ve které se nachází váš kbelík AWS S3.
- 4. Zadejte přístupový **klíč** AWS. To je klíč pro přístup k vašemu kbelíku AWS S3. Přístupové klíče se používají k podepisování požadavků, které odesíláte na Amazon S3. AWS tento klíč ověří a umožní přístup. Přístupové klíče používáte k podepisování API požadavků, které podáte AWS.
- 5. **Zadejte šifrování** KMS, pokud chcete, aby byla data šifrována pomocí šifrování KMS AWS.
- 6. Zadejte tajný **klíč** AWS. Toto je tajný klíč (stejně jako heslo) pro přístupový klíč AWS zadaný výše. Pro ověření je vyžadována kombinace ID přístupového klíče a tajného přístupového klíče.
- 7. Přejděte do **šifrování** na straně serveru. Jedná se o šifrovací/dešifrovací klíč, který definuje, že vyčištěná data jsou šifrována pomocí šifrování AWS Key Management System (KMS).
- 8. **Zadejte klíč** Služby správy klíčů. Toto je klíč k dešifrování dat v kbelíku S3.
- 9. Zadejte cestu **archivu** , ve které jsou uložena archivovaná data. Příklad,bucket: *\DE\archive\*.

**Poznámka**: Při zadávání cesty nevkládejte na začátek žádné lomítko/zpětné lomítko. Například pokud požadujete, aby vaše data byla archivována ve složce LCMArchive počítače, který má IP adresu 172.20.3.74 a cestu jako LCMArchive. Pokud používáte podsložku pod LCMArchive, zadejte správnou cestu - LCMArchive\PurgeData.

10. Klikněte na **Uložit**.

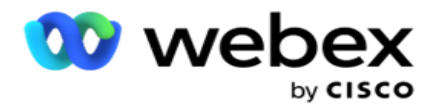

#### **Sdílené úložiště na disku**

- 1. **Zadejte název IP/hostitele** zařízení, ve kterém jsou archivovaná data uložena.
- 2. **Zadejte ID** uživatele a **heslo** uživatele pro přístup k jednotce a uložení dat. Mělo by se jednat o kombinaci domény a uživatelského jména. Příklad: <doména>\ID uživatele.
- 3. **Zadejte cestu** extrakce sdílené jednotky, na kterou mají být data extrahována.
- 4. **Zadejte cestu** k archivaci sdílené jednotky, na které mají být data archivována.

**Poznámka**: Při přidávání cesty nevkládejte na začátek žádné lomítko ani zpětné lomítko. Příklad, pokud požadujete, aby vaše data byla archivována ve složce LCMArchive počítače, který má IP adresu 172.xx.x.xx a cestu jako LCMArchive. Pokud používáte podsložku pod LCMArchive, zadejte správnou cestu - LCMArchive\PurgeData.

5. Klikněte na **Uložit**.

#### **Cloudové úložiště Google**

**Zadejte pole Cesta** extrakce dat ve službě Google Cloud Storage, ve kterém jsou uložena data extrakce. Jedná se o abso- lute cestu na platformě Google Cloud Platform, kde hodláte ukládat data extrakce.

- 1. **Zadejte typ** účtu. Jedná se o typ účtu, který se používá pro přístup ke službě Google Cloud Storage. Jako výchozí typ účtu použijte ser- vice\_account.
- 2. **Zadejte soukromý klíč** účtu Google pro přístup ke cloudovému úložišti Google a umístění archivovaných dat.
- 3. Zadejte klientský **e-mail** klientského účtu platformy Google Cloud Platform, který se používá pro přístup ke službě Google Cloud Storage.
- 4. Zadejte cestu **archivu** služby Google Cloud Storage, kam aplikace ukládá archivovaná data.
- 5. Klikněte na **Uložit**.

**Poznámka**: V názvech souborů nepoužívejte žádné speciální znaky, například /, \, :, \*, ?, <, < a |.

## **Upravit extrakci dat**

- 1. Vyberte extrakci dat a klikněte na tlačítko **Upravit** v části **Akce**.
- 2. Aktualizujte parametry a klikněte na tlačítko **Uložit**.
- 3. Povolením **přepínače Aktivovat** aktivujete proces extrakce dat.

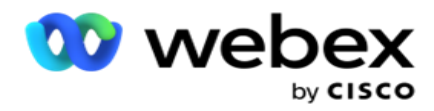

# **Odstranit extrakci dat**

- 1. Vyberte extrakci dat a klikněte na tlačítko **Odstranit** v části **Akce**.
- 2. Klikněte na **OK** v potvrzovacím vyskakovacím okně.

## **Pole**

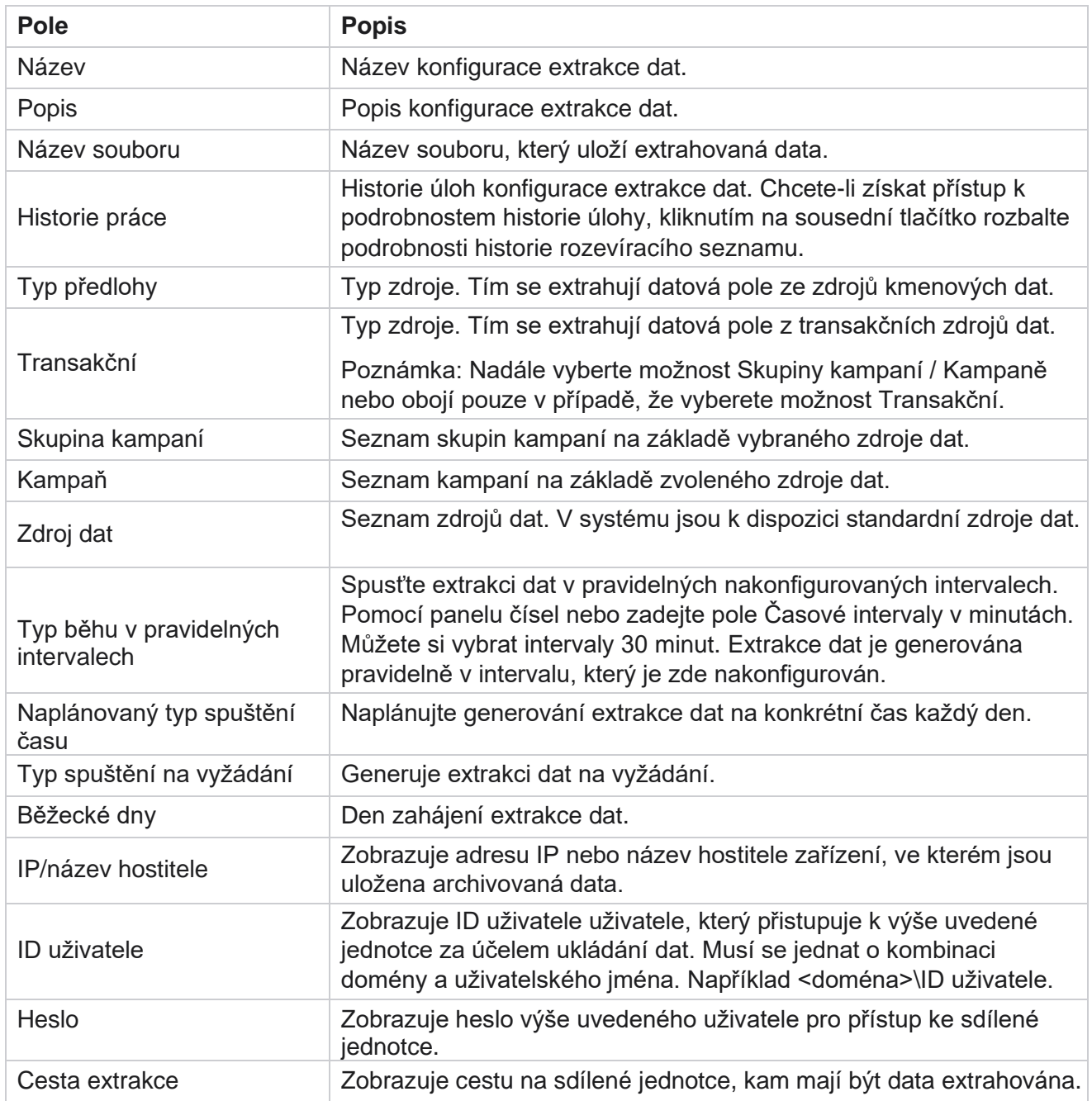

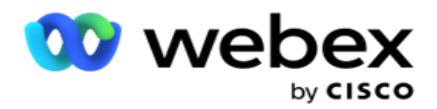

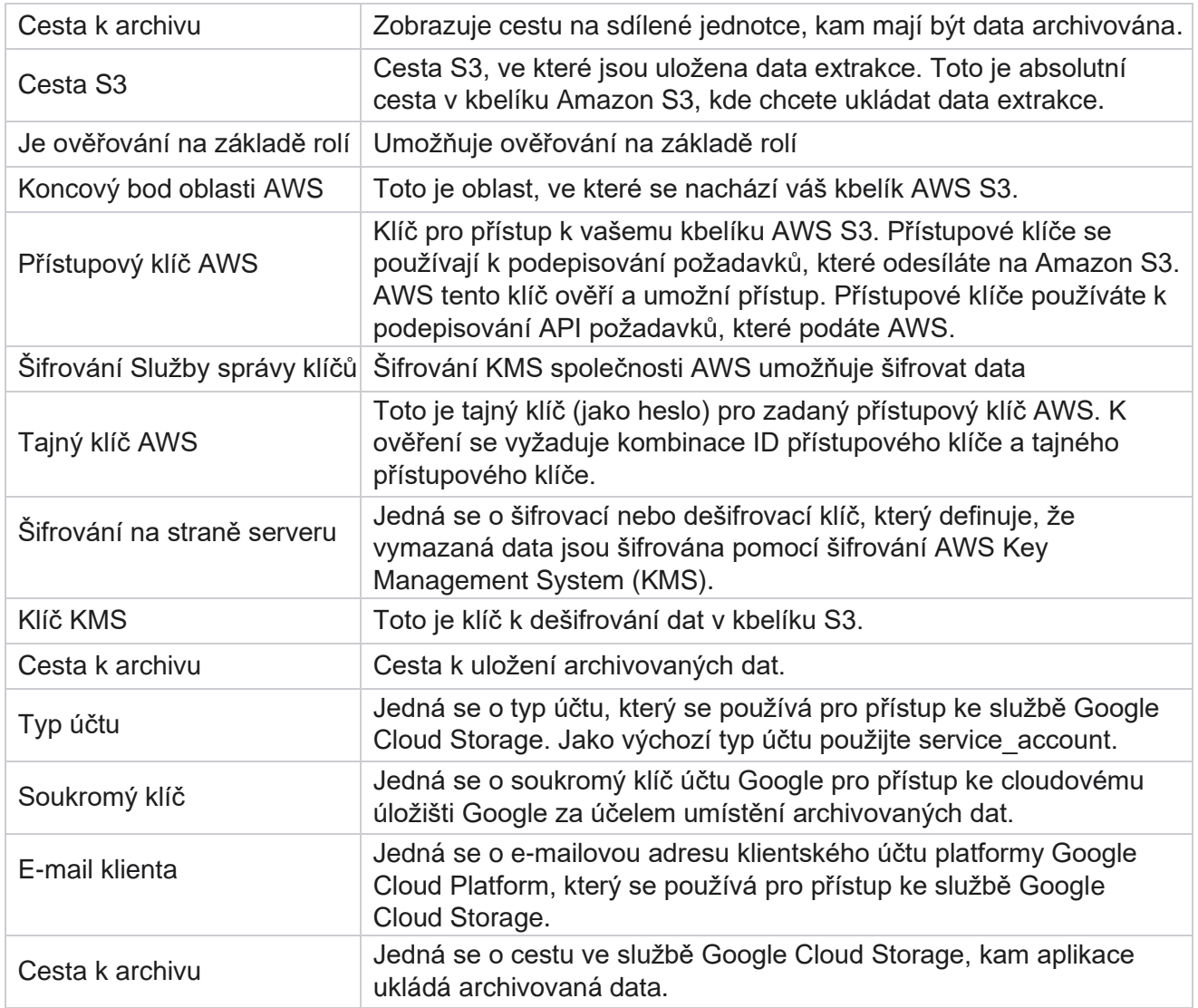

#### **Poznámky**

- Sestava je extrahována od začátku dne do naplánovaného nakonfigurovaného času a soubor je umístěn do nakonfigurovaného umístění úložiště.
- Při extrahování této sestavy podruhé je soubor obsahující první extrakci dat přesunut do nakonfigurované cesty archivu. Nejnovější extrakce se umístí do nakonfigurovaného umístění úložiště.
- Při extrahování této sestavy potřetí je soubor obsahující druhou iteraci přesunut do nakonfigurované cesty archivu a soubor první iterace je odstraněn. Data třetí iterace jsou umístěna do nakonfigurovaného umístění úložiště.
- Všechny výše uvedené tři podmínky platí pouze v případě, že jsou vypnuty možnosti Vytvoření souboru specifické pro kampaň a Připojit datum a čas.
- Sledování hovorů

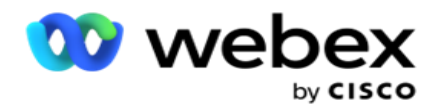

## **Podrobnosti pole transakce**

V následujících tabulkách jsou uvedena extrahovaná pole a jejich podrobnosti:

- Aktivita hovoru
- Aktivita agenta
- Globální nahrání
- Nahrání seznamu
- · Informace o seznamu křovin
- Protokol auditu
- Auditu
- Anonymní příchozí SMS
- SMS Příchozí relace
- SMS odchozí relace
- Stav doručení SMS
- Chyba nahrávání
- Globální chyba nahrávání
- API Chyba nahrávání
- Aktivita mimo hovor
- · Kontaktní obchodní údaje
- Informace o seznamu
- Historie nahrávání
- Sledování hovorů

#### **Aktivita hovoru**

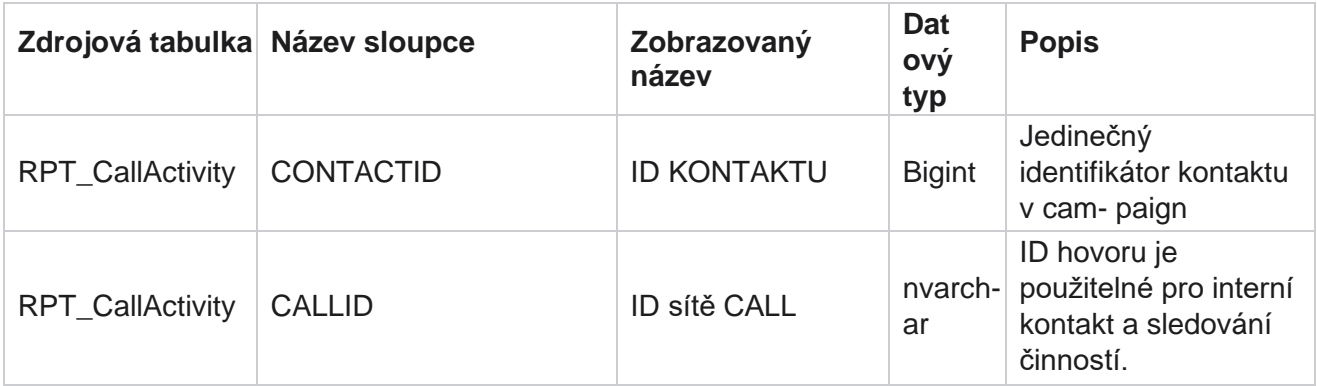

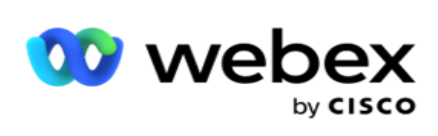

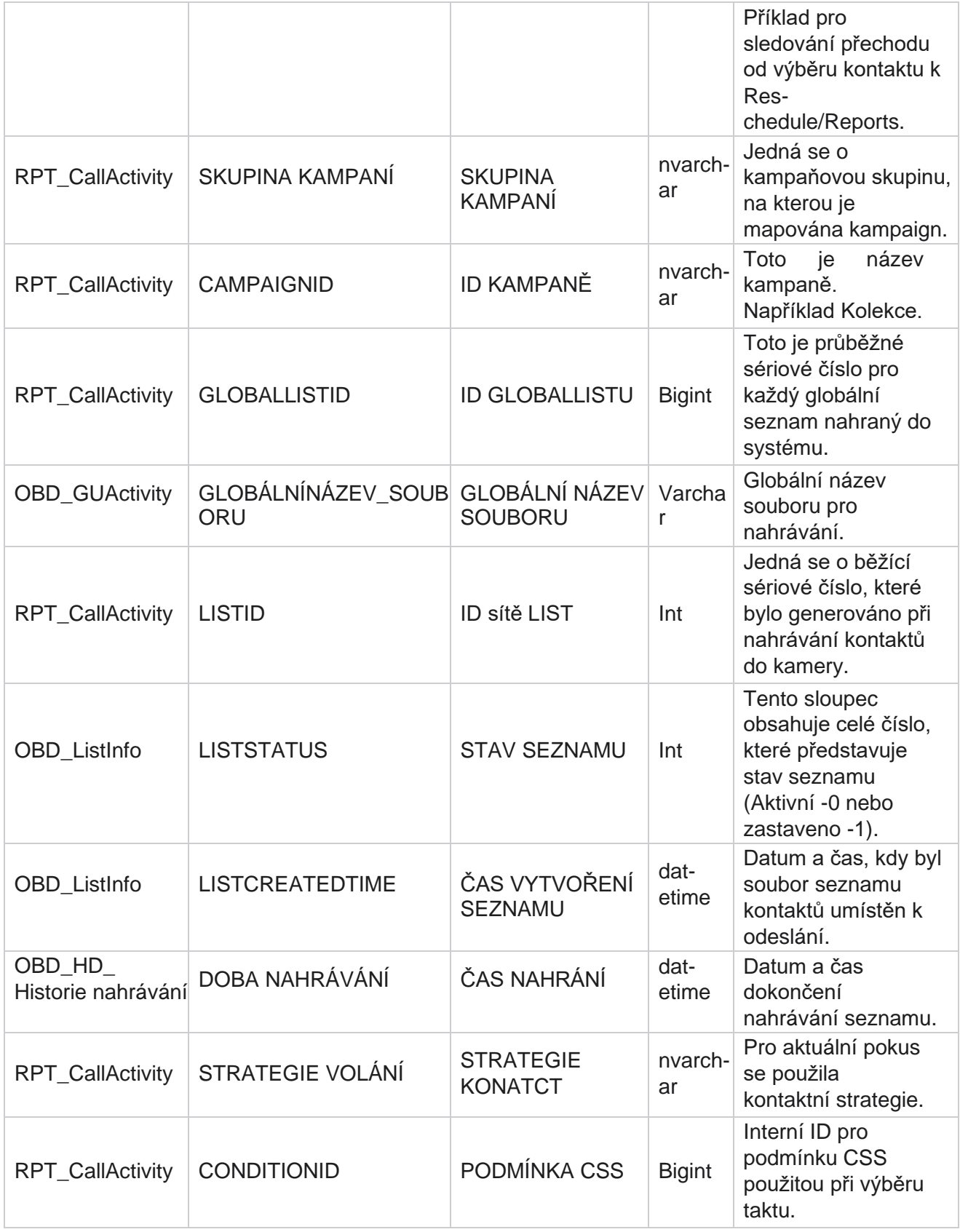

Cisco Webex Contact Center Campaign Manager

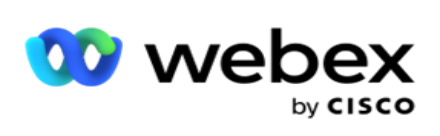

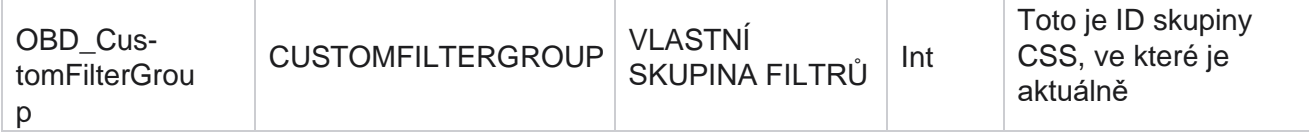

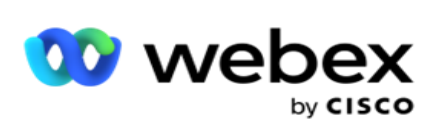

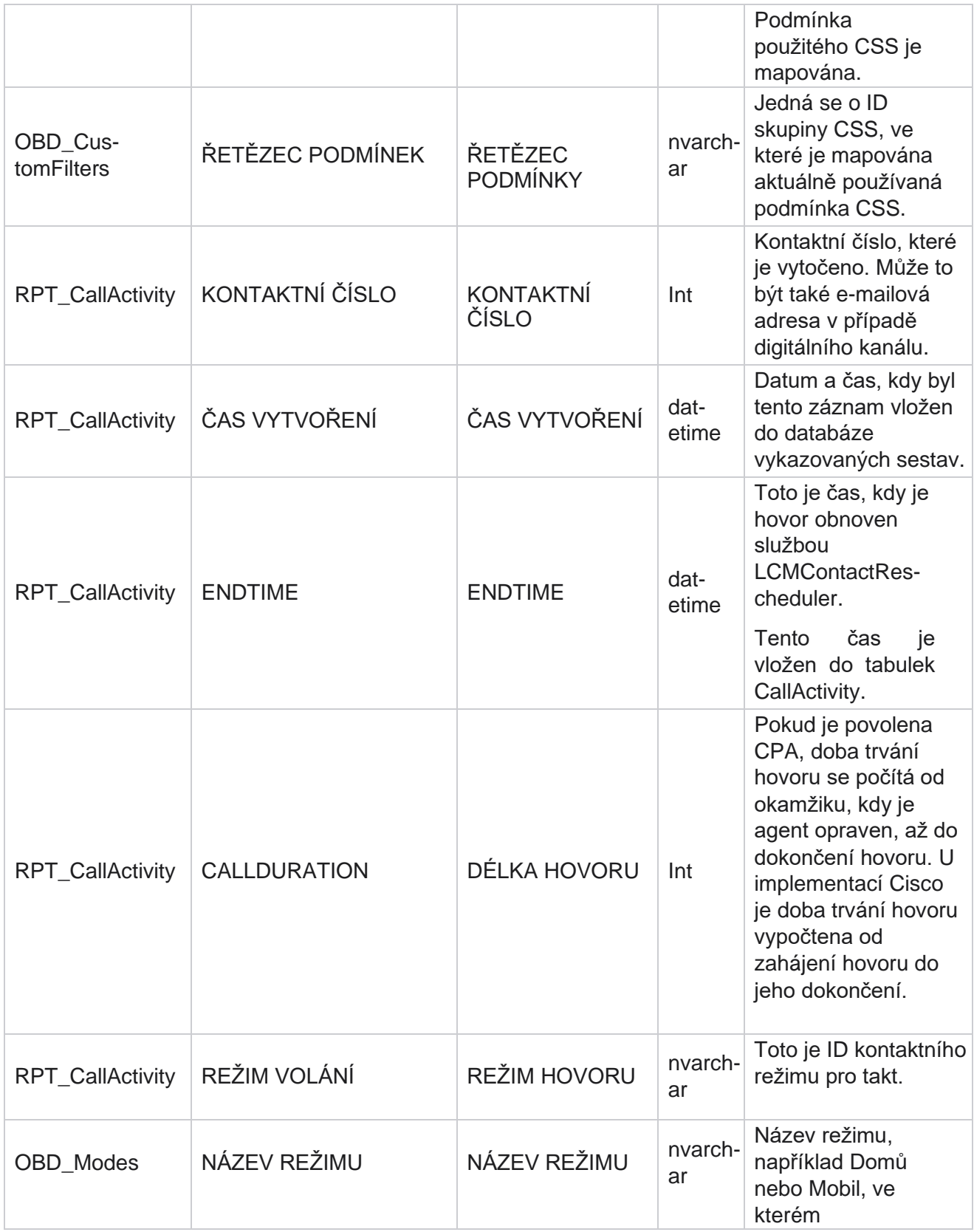

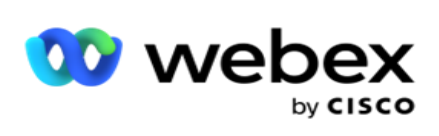

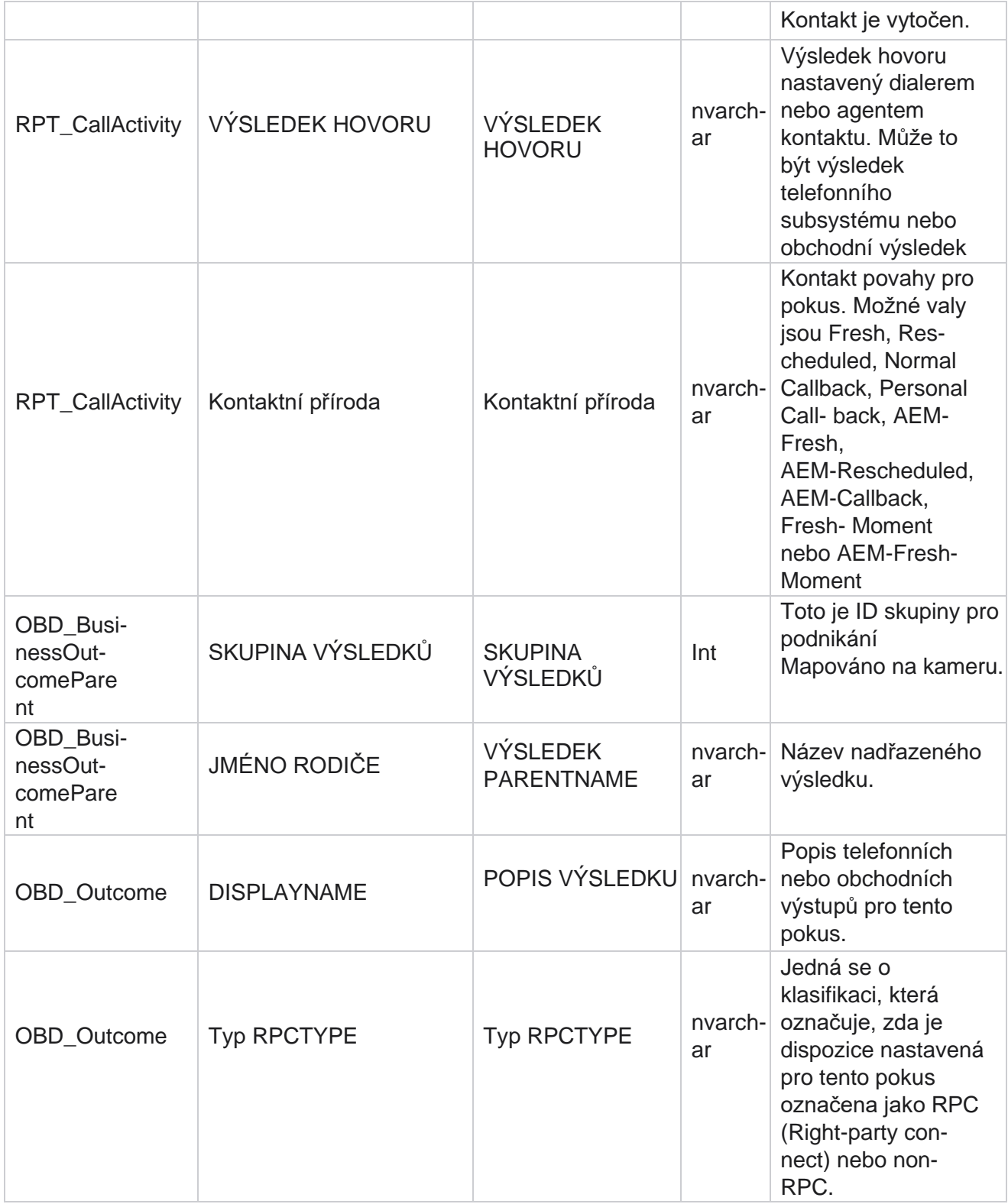

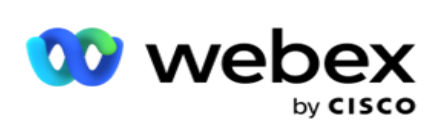

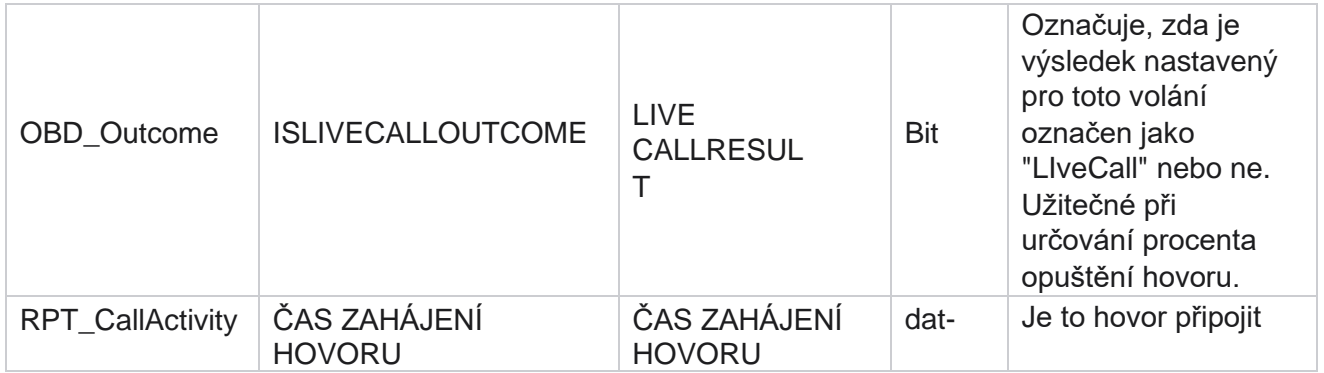

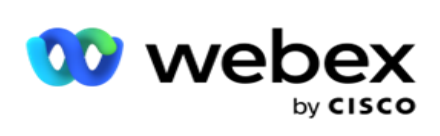

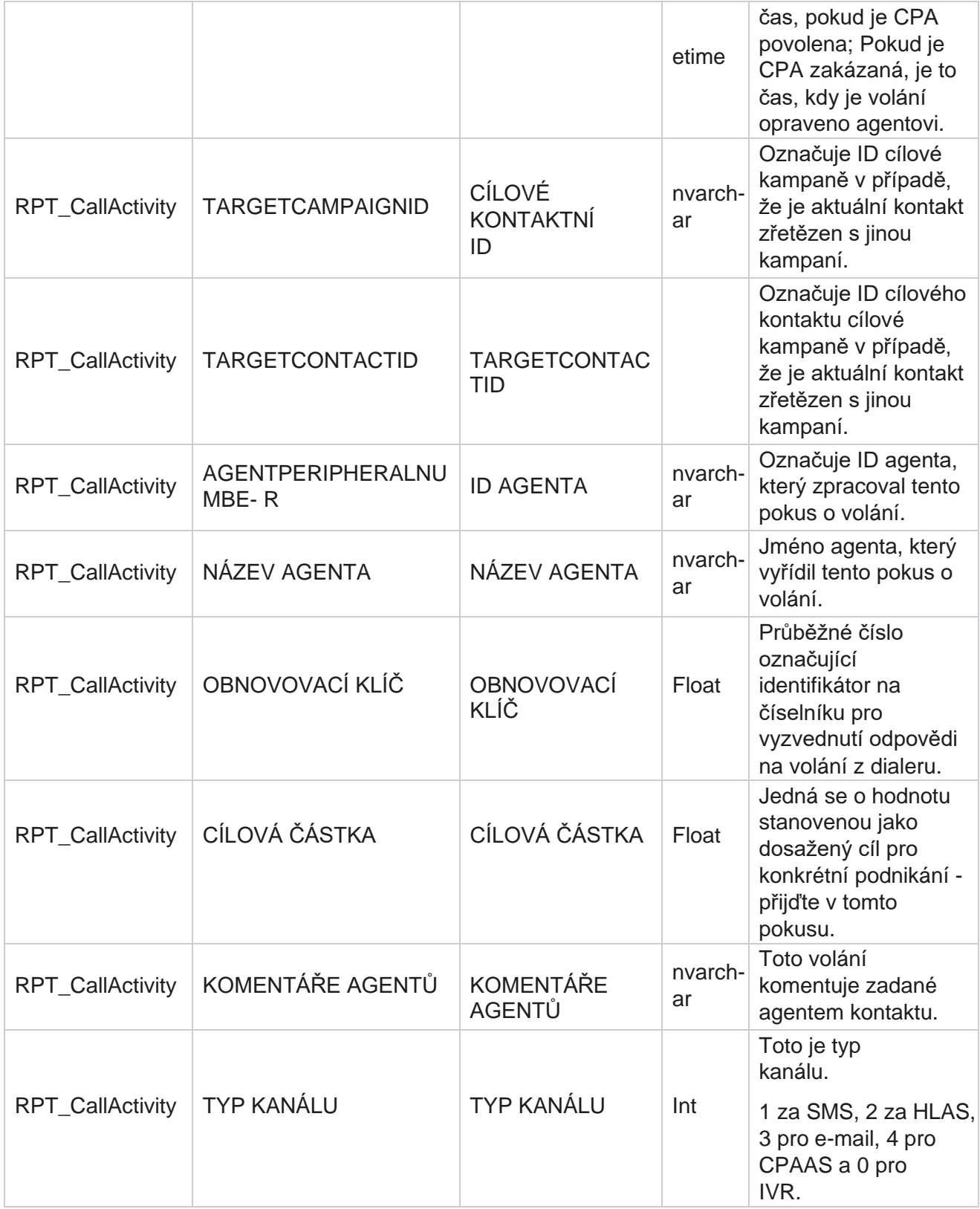

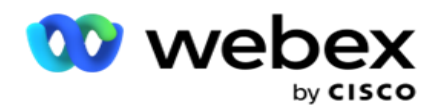

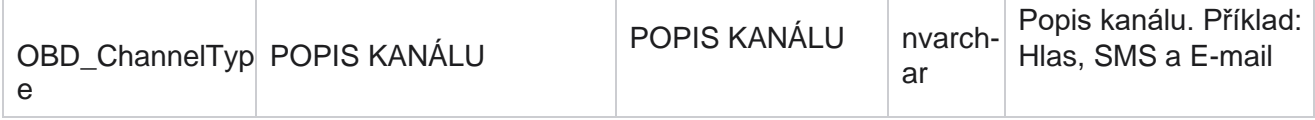

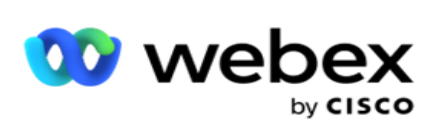

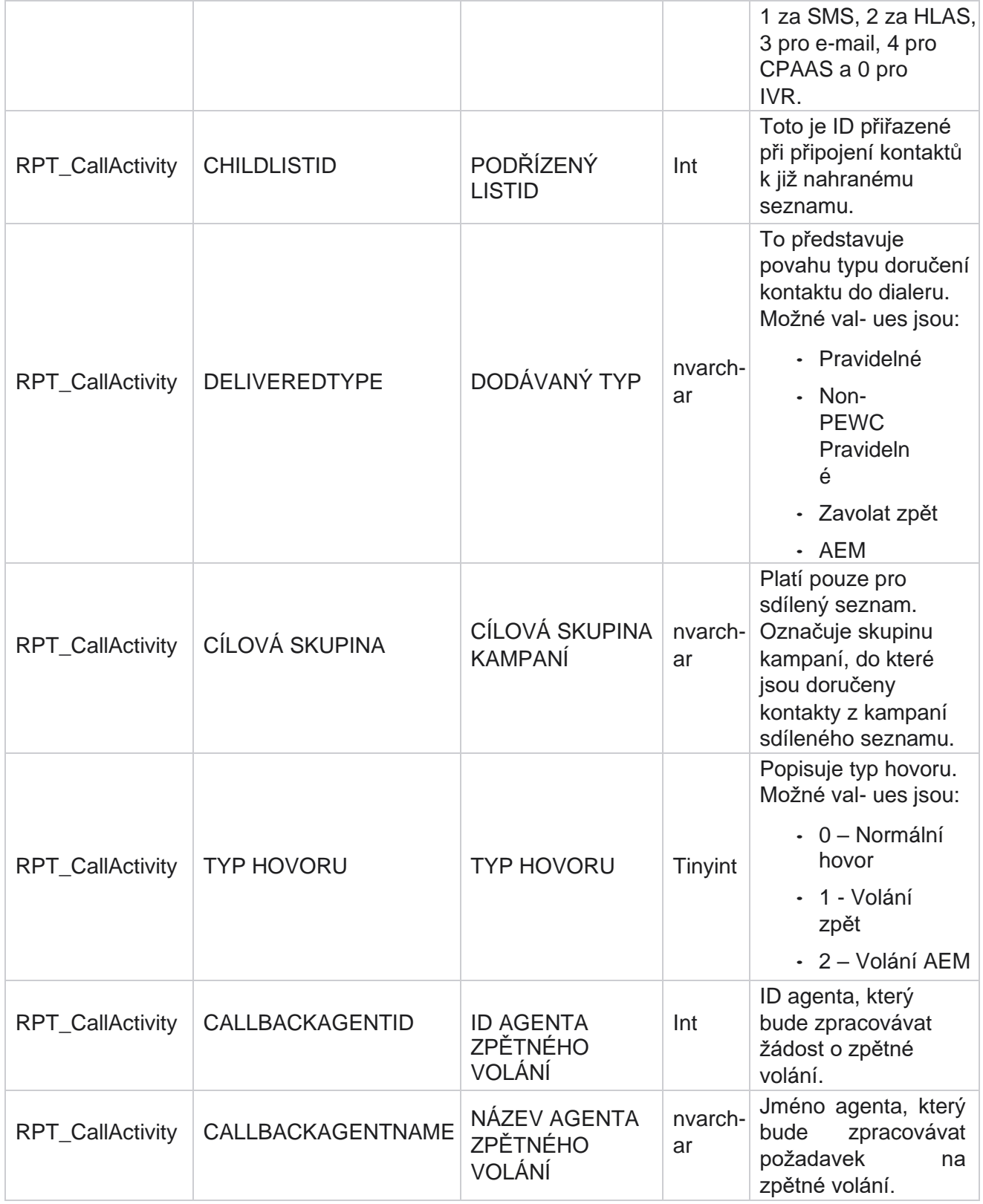

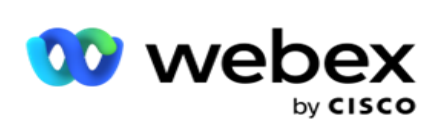

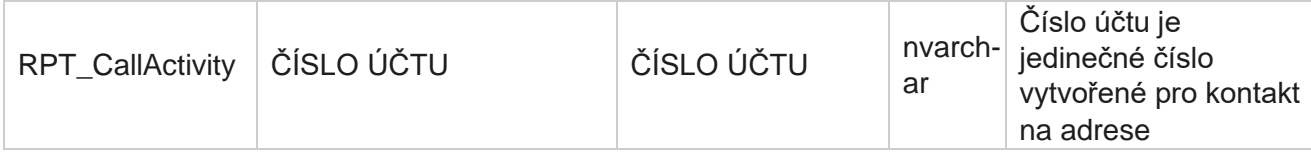

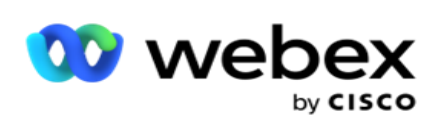

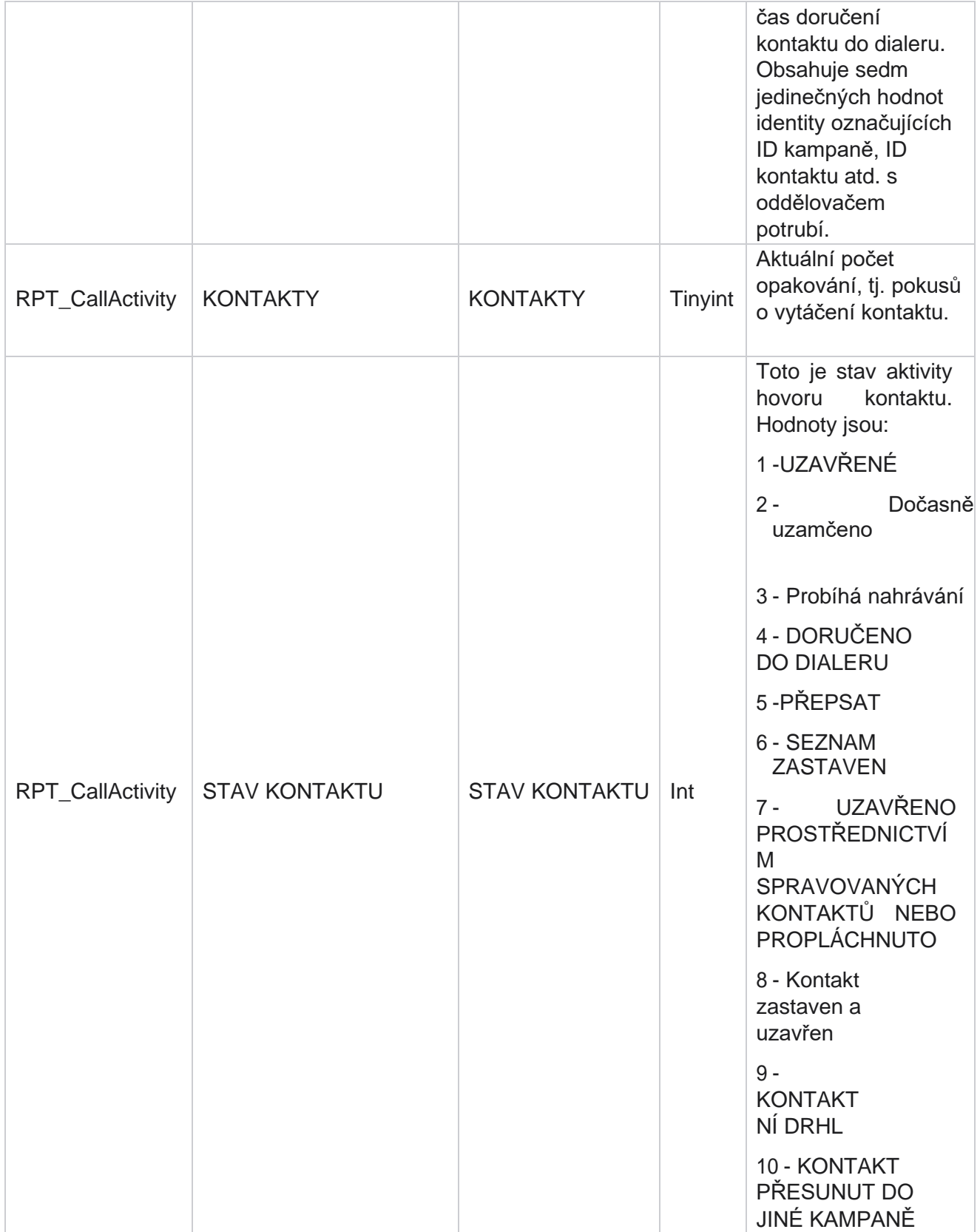

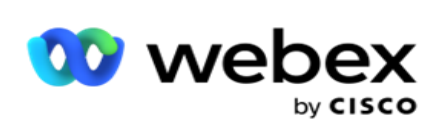

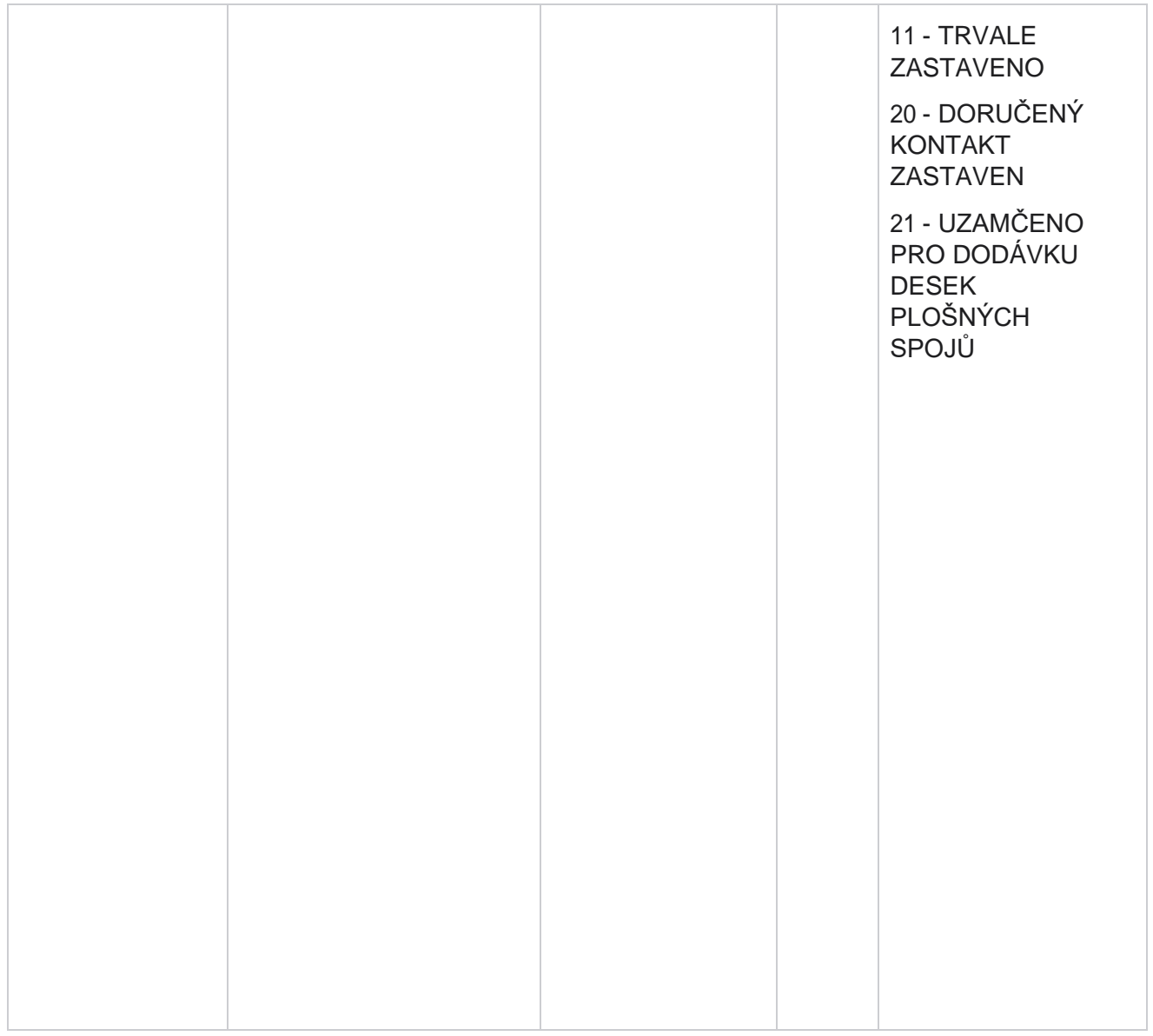

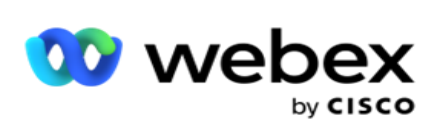

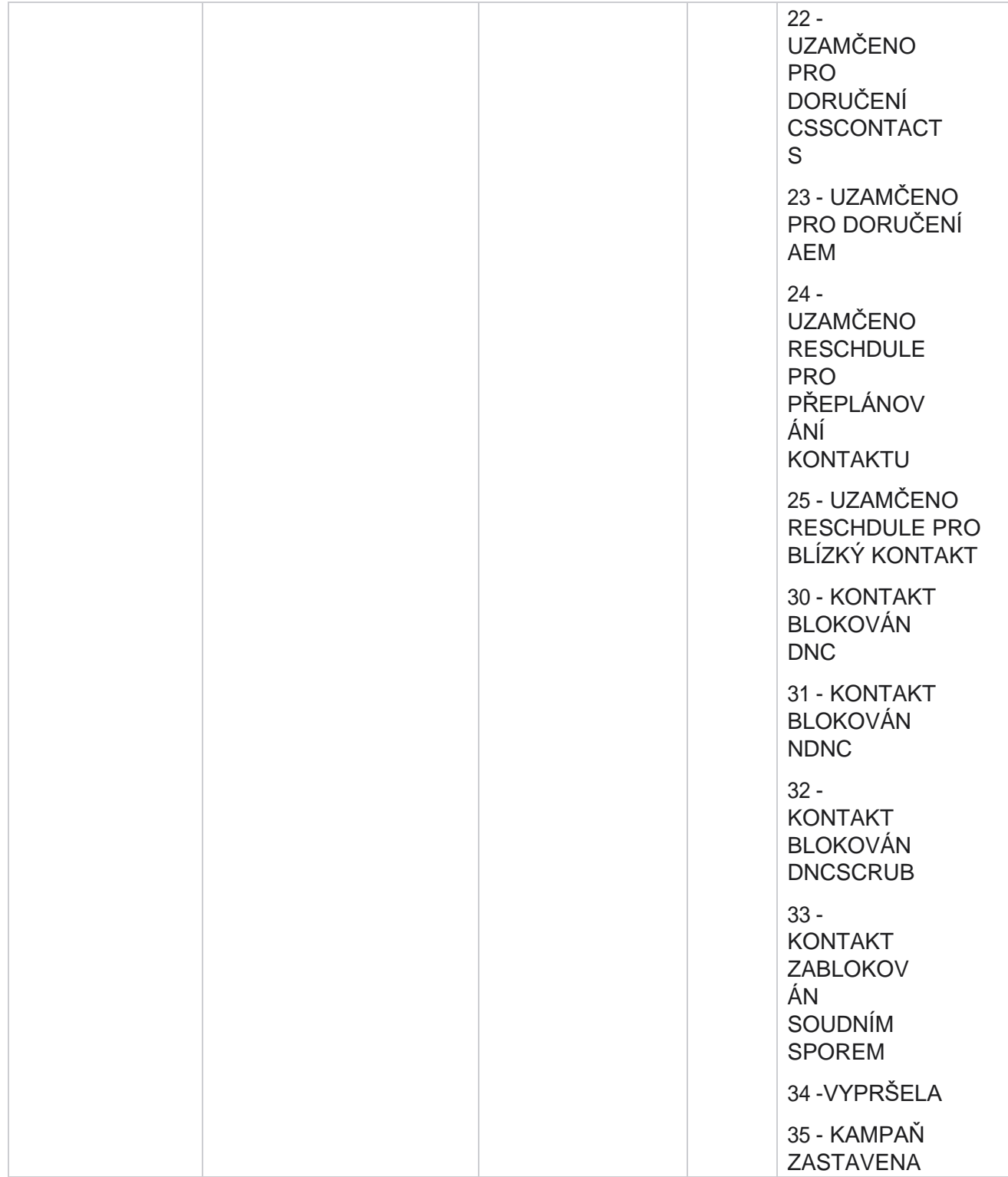

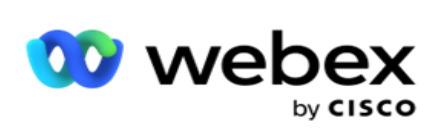

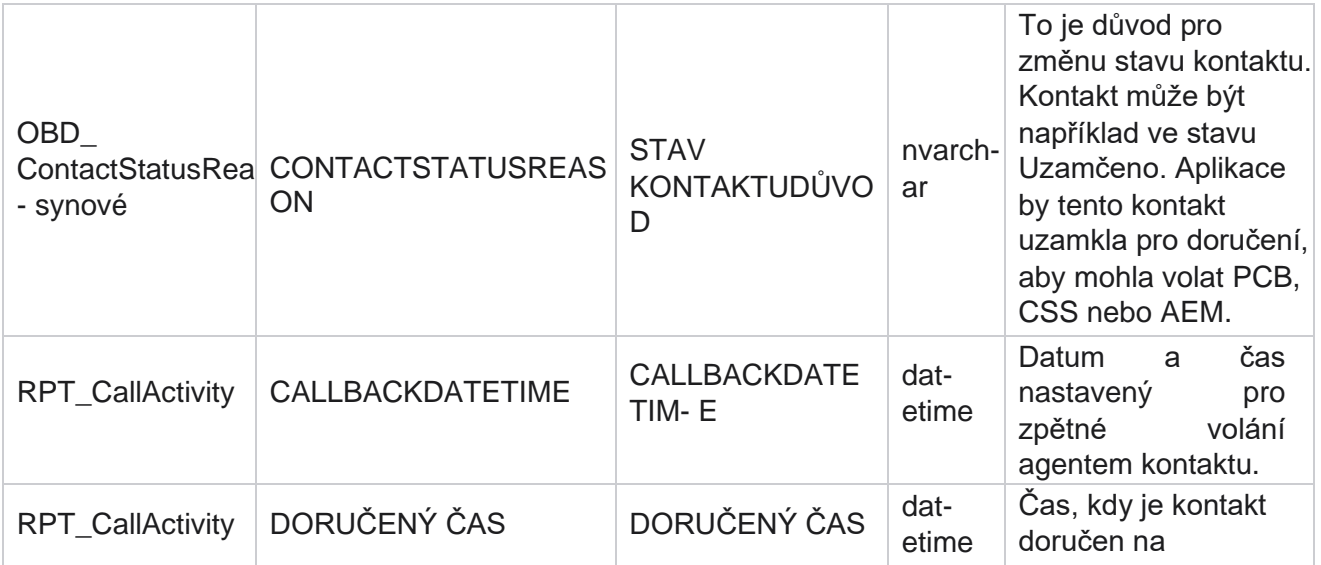

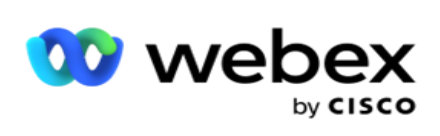

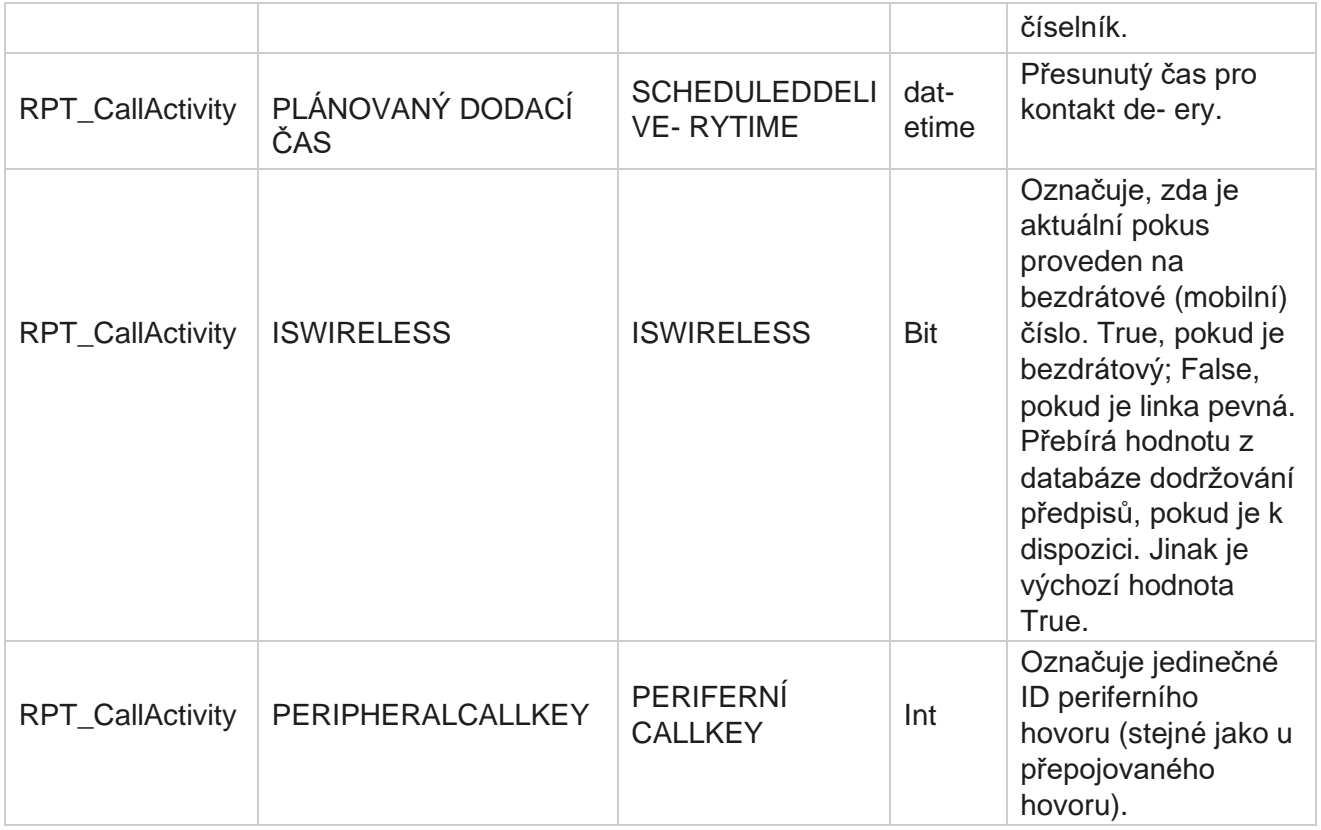

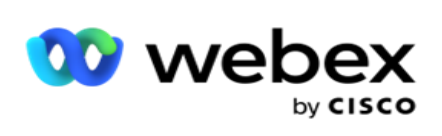

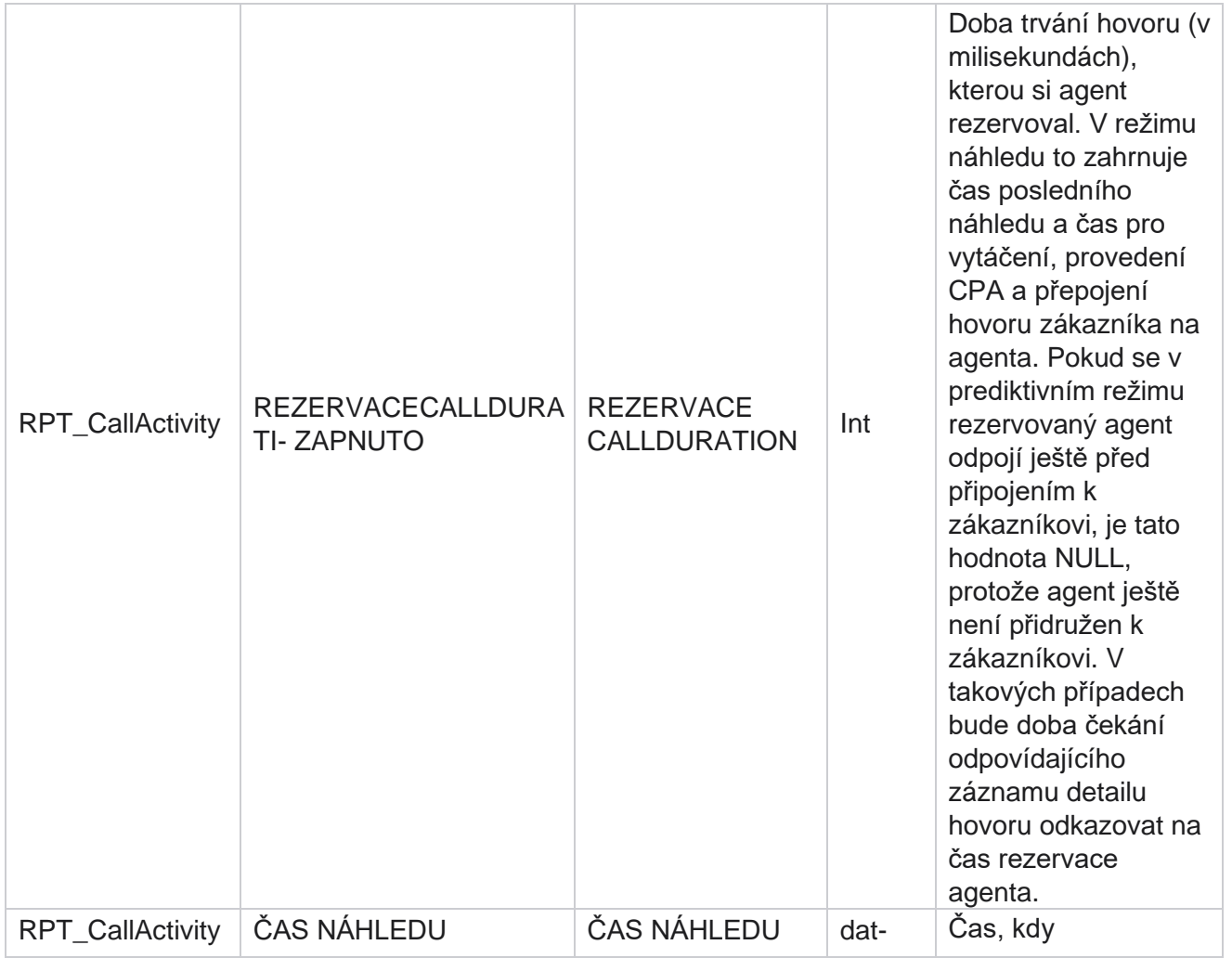

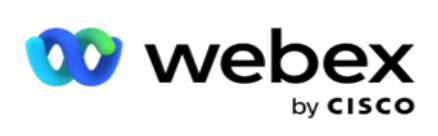

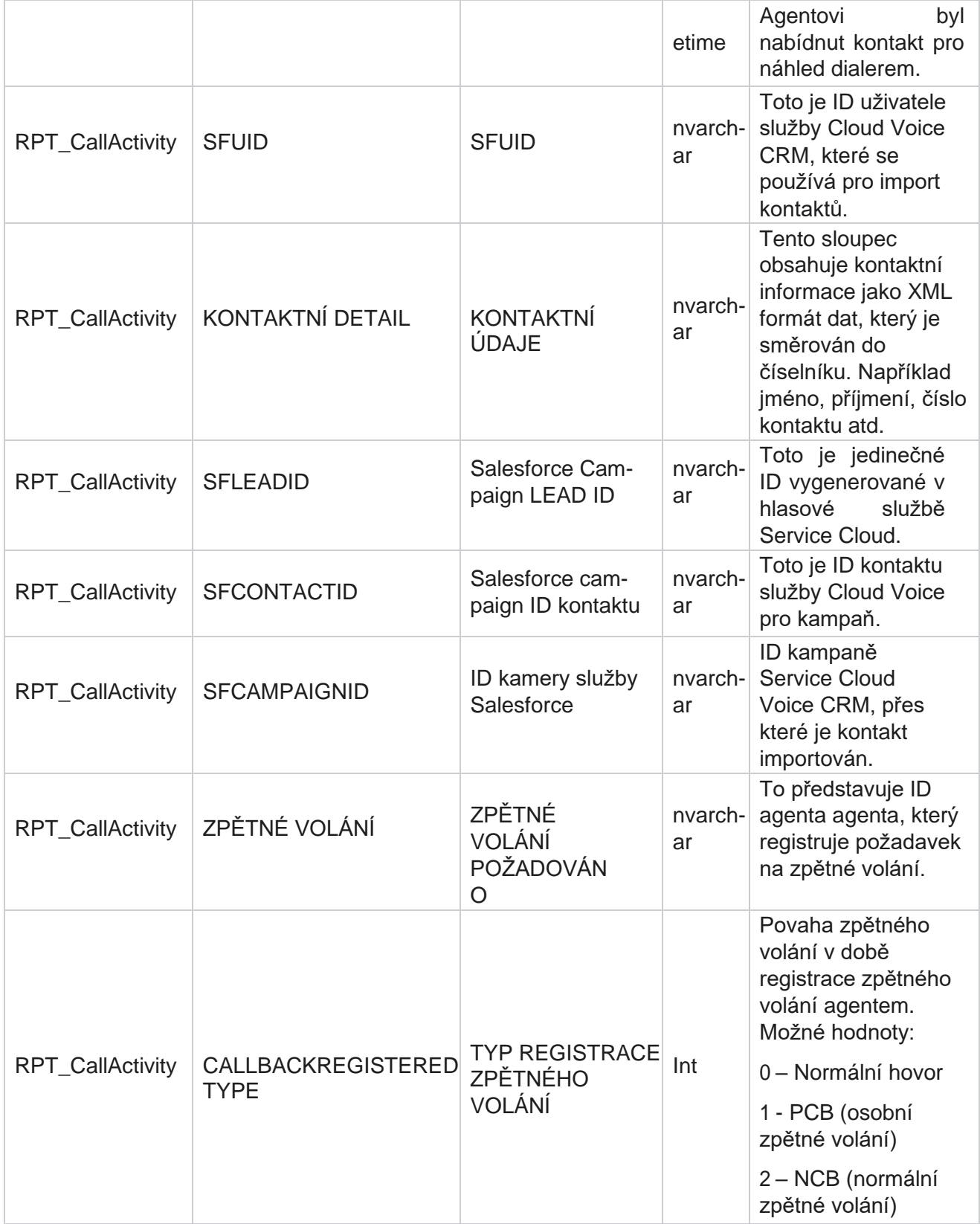

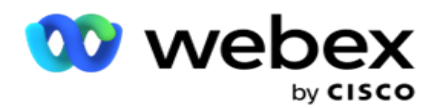

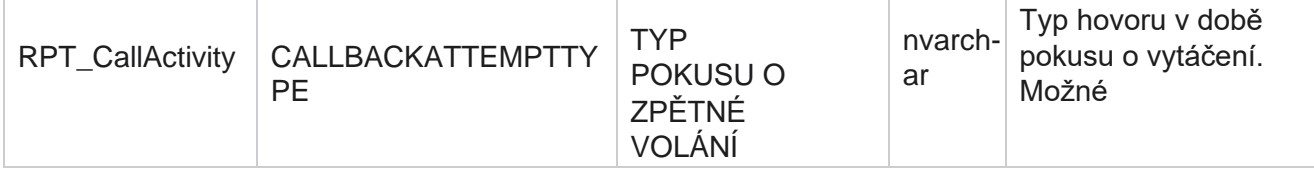

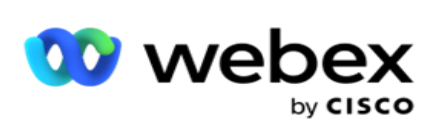

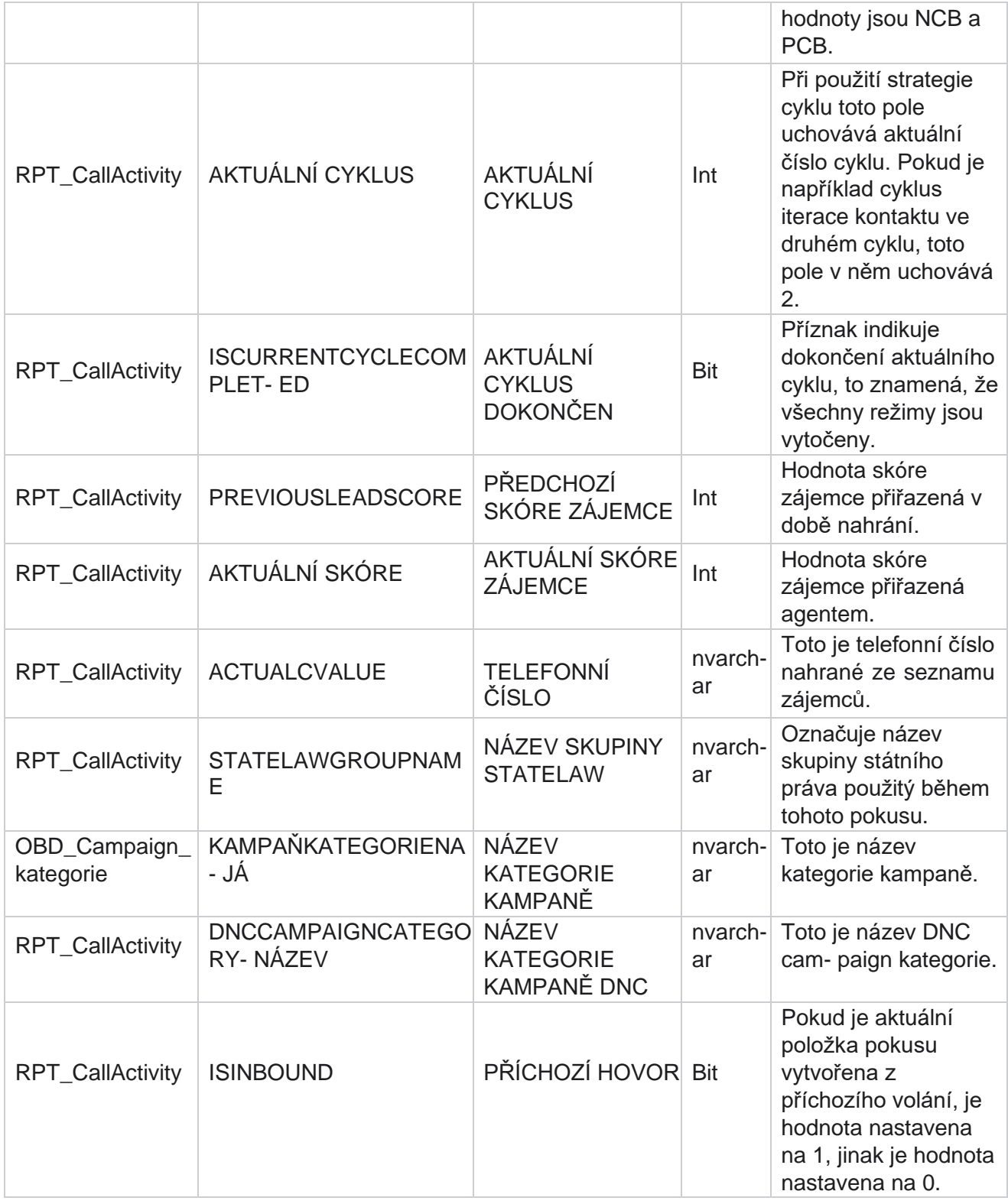

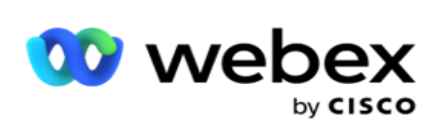

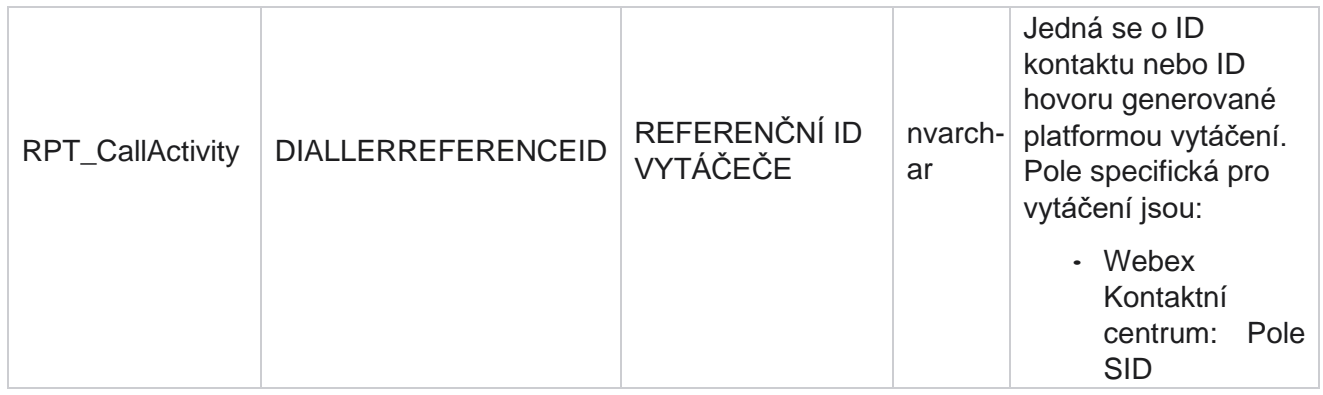

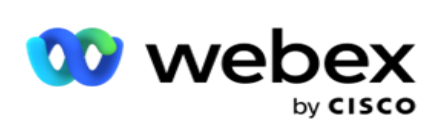

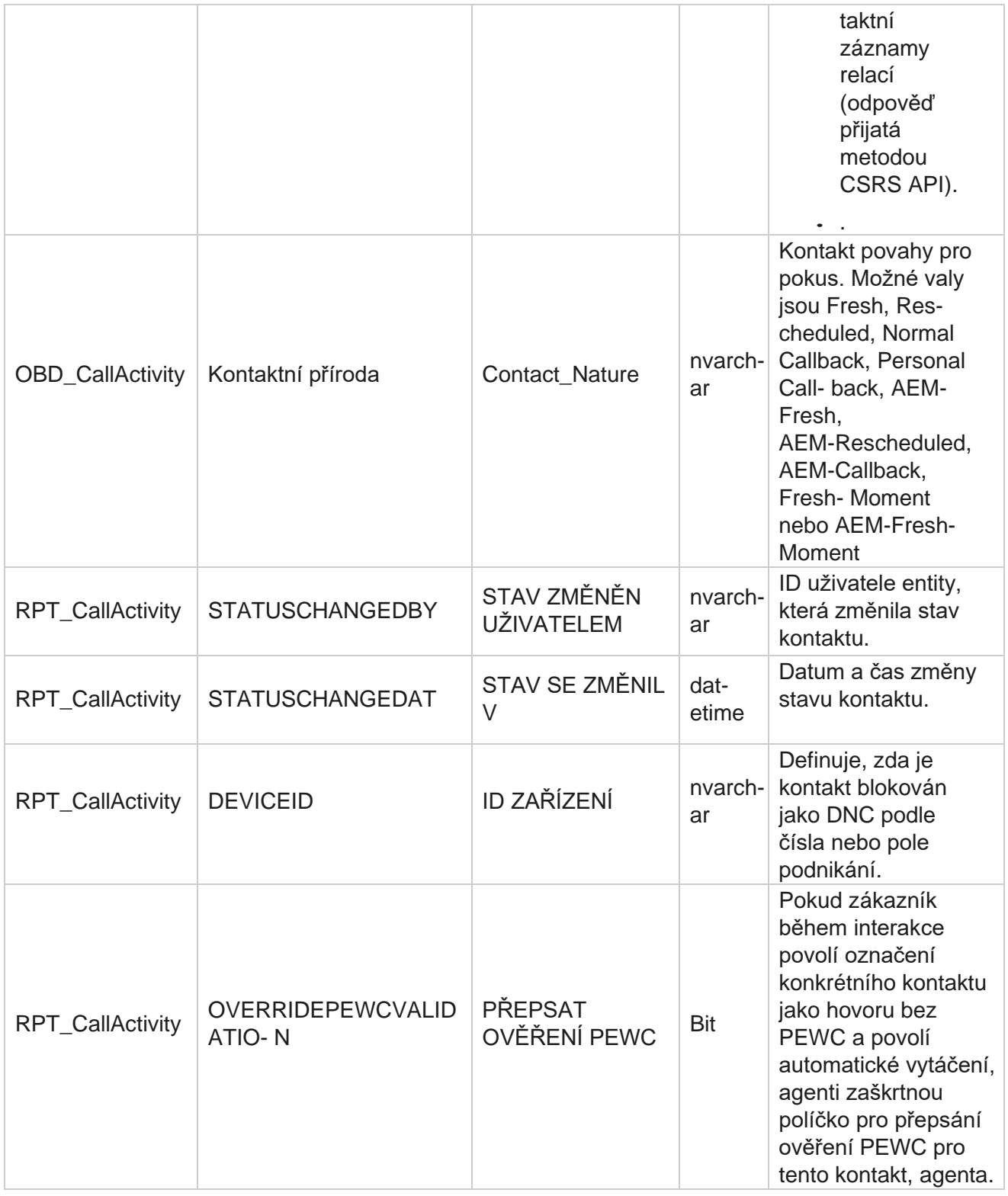
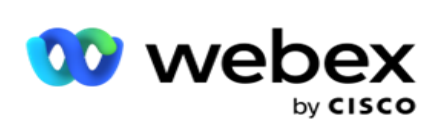

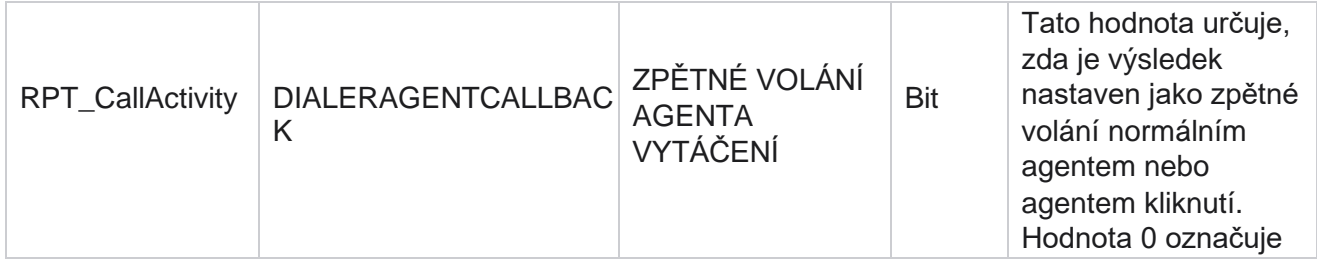

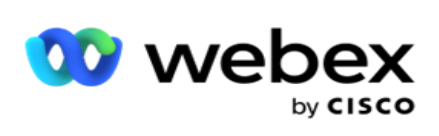

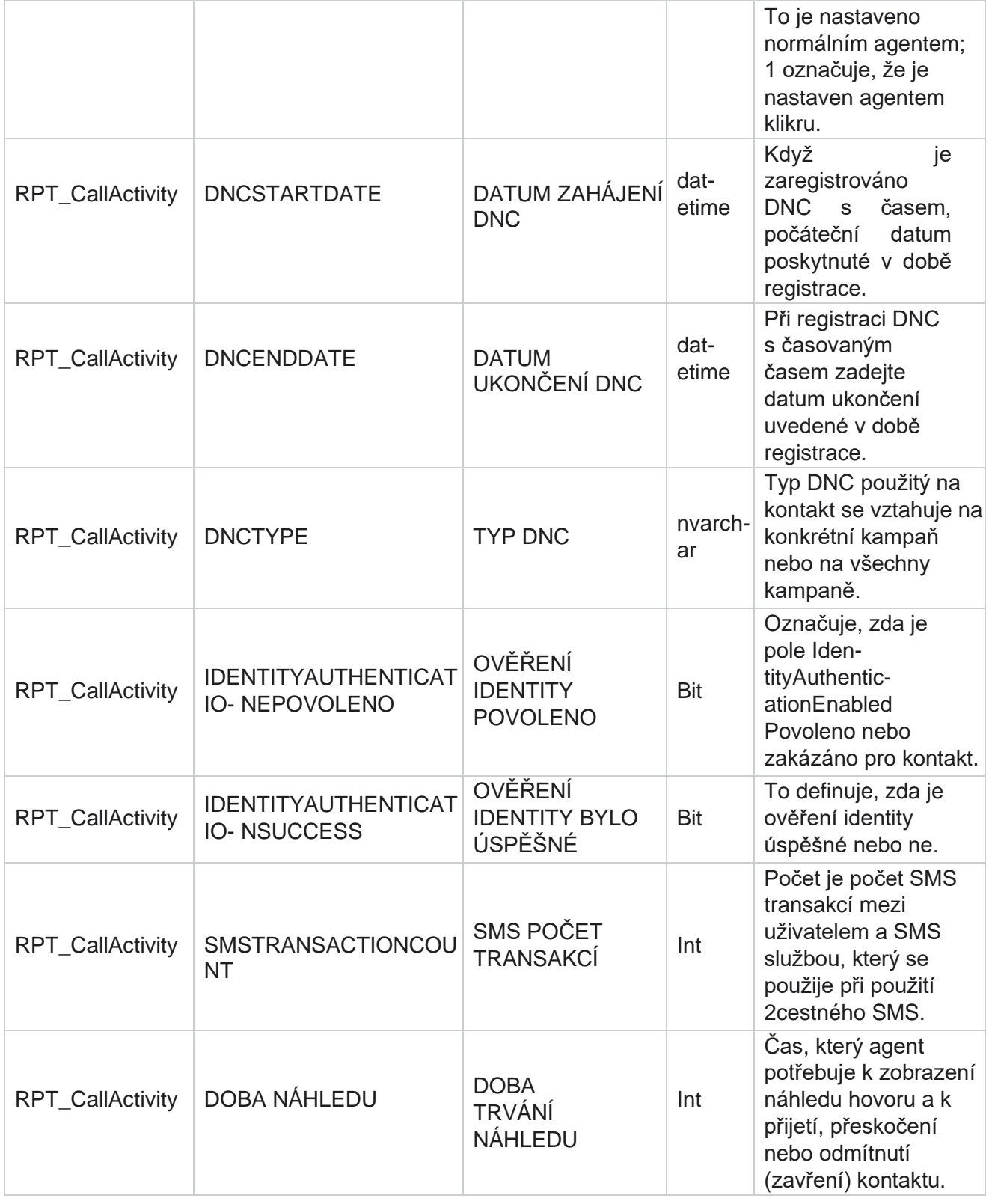

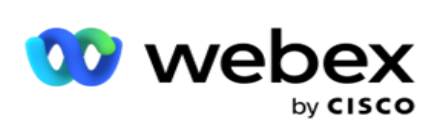

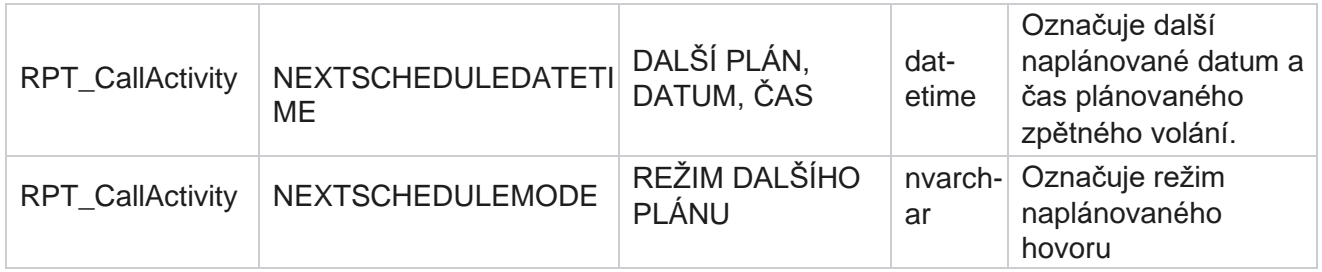

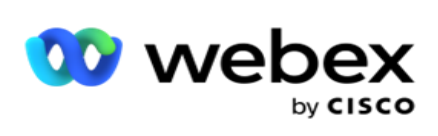

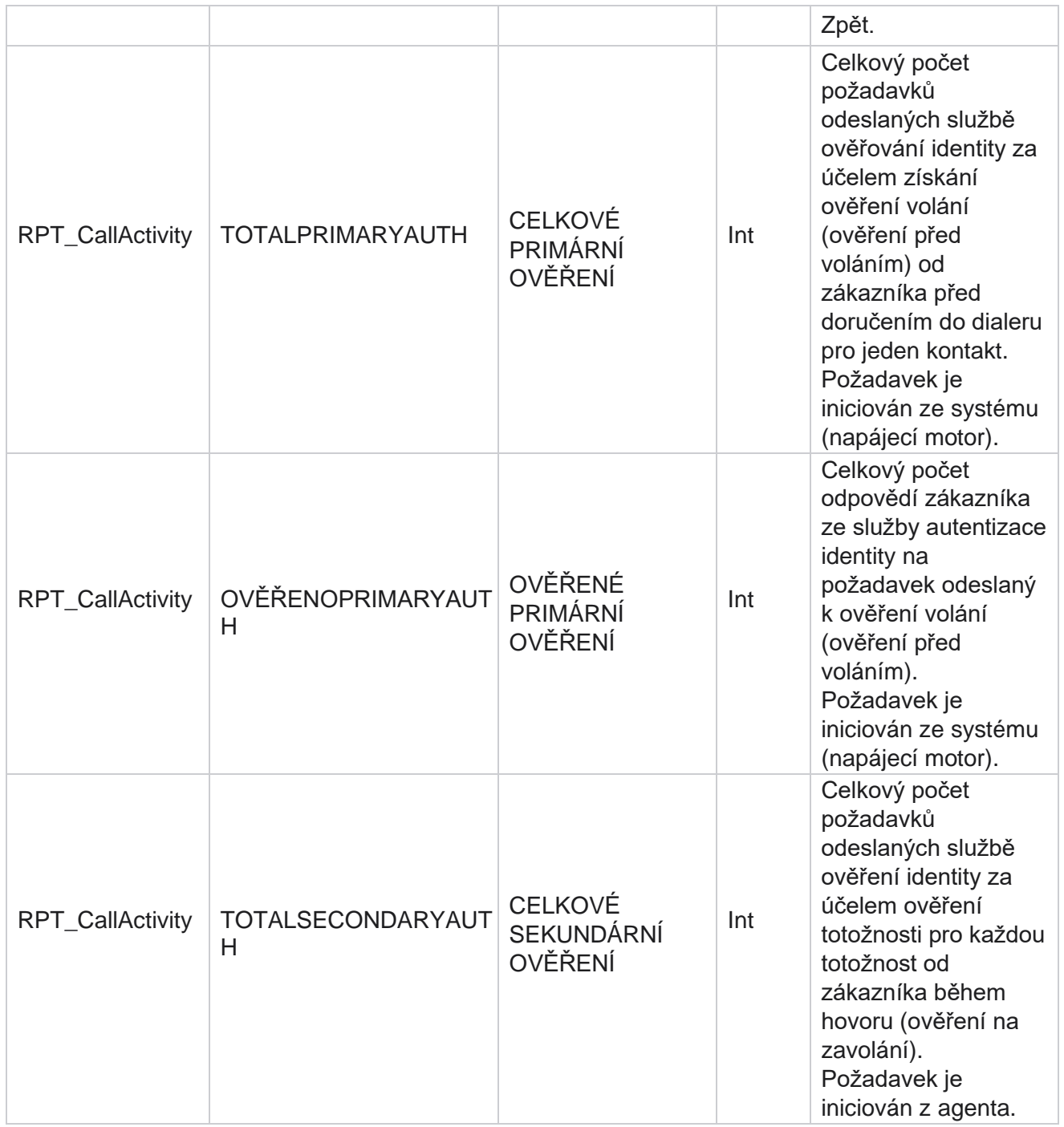

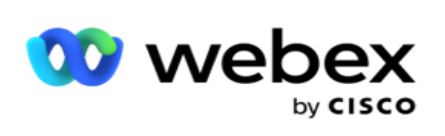

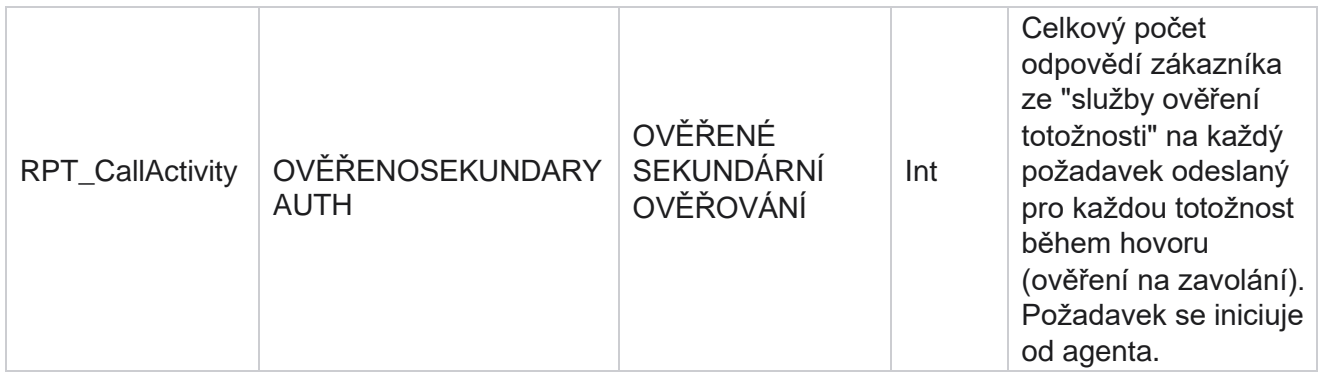

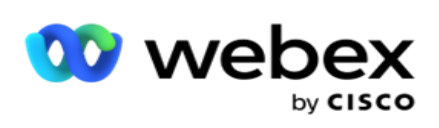

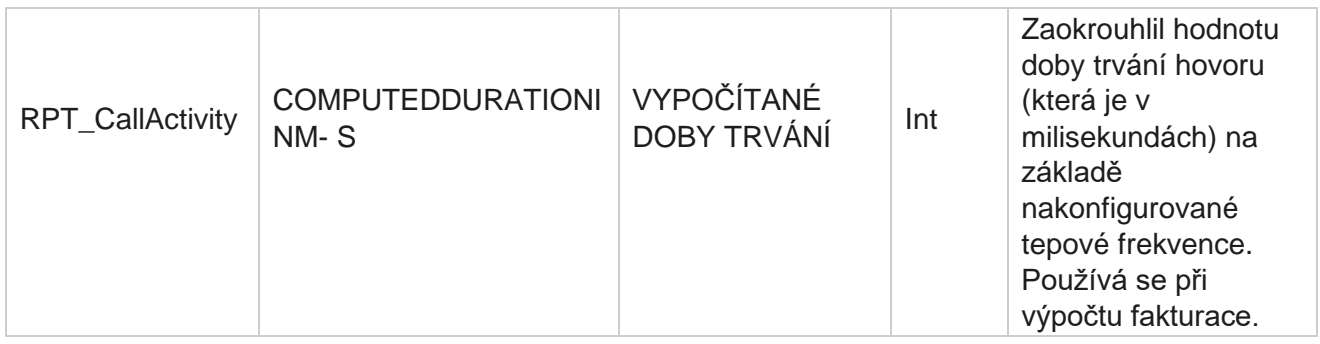

## **Anonymní příchozí SMS**

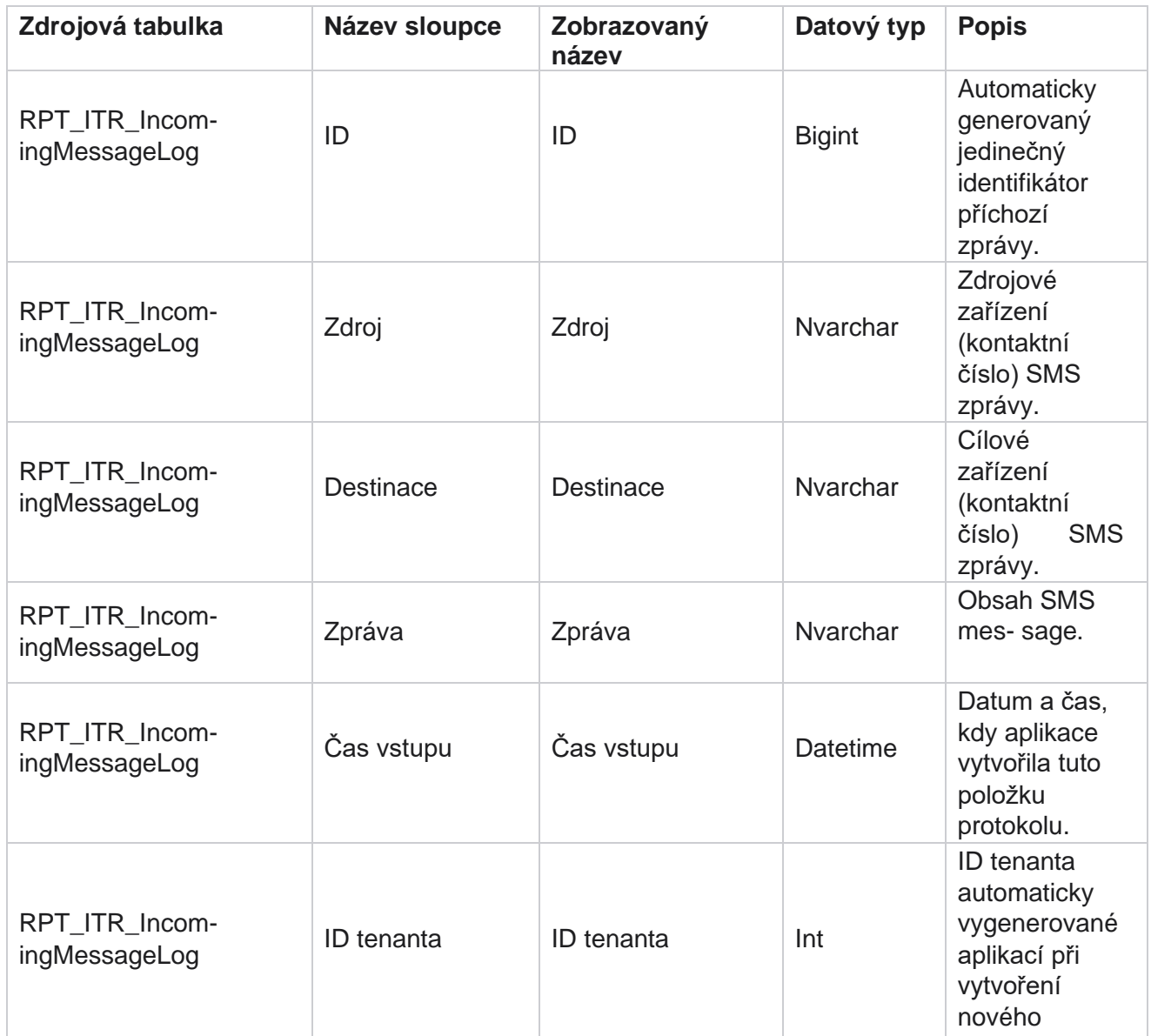

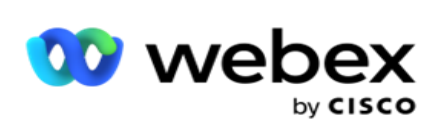

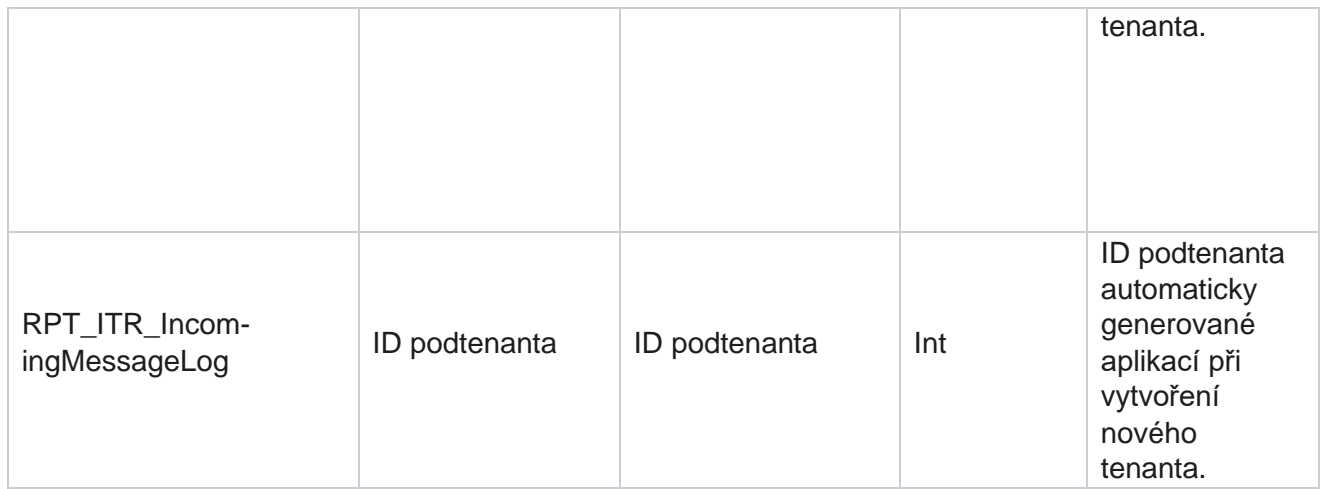

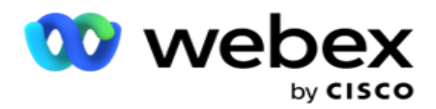

## **API Chyba nahrávání**

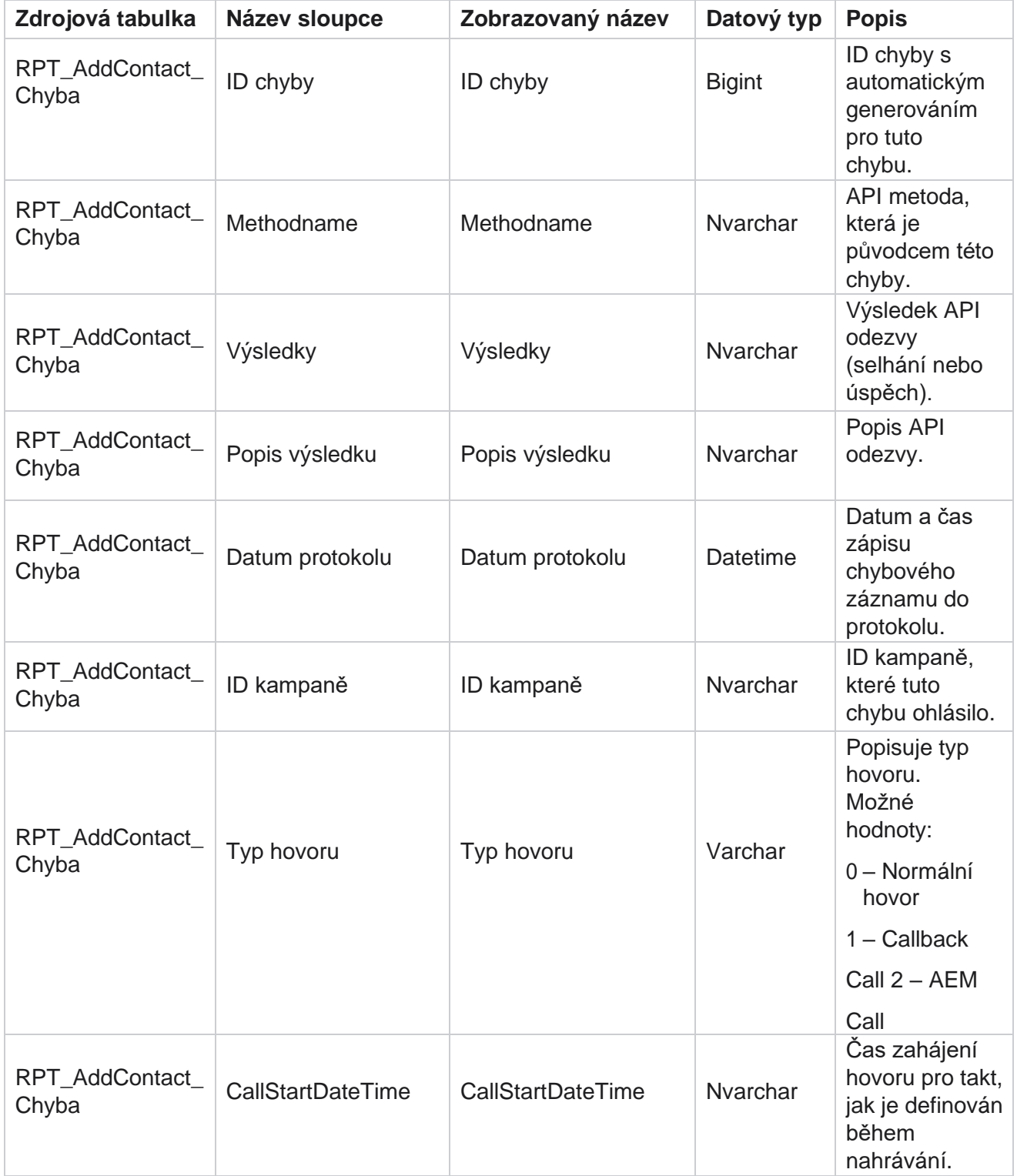

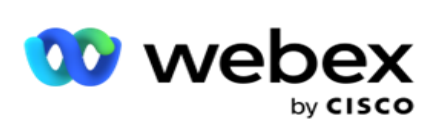

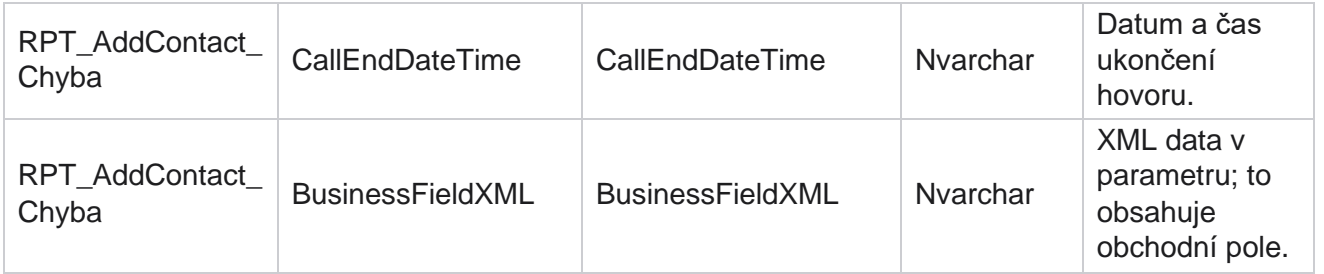

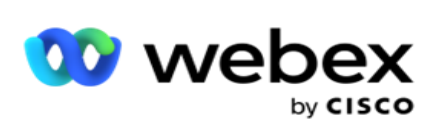

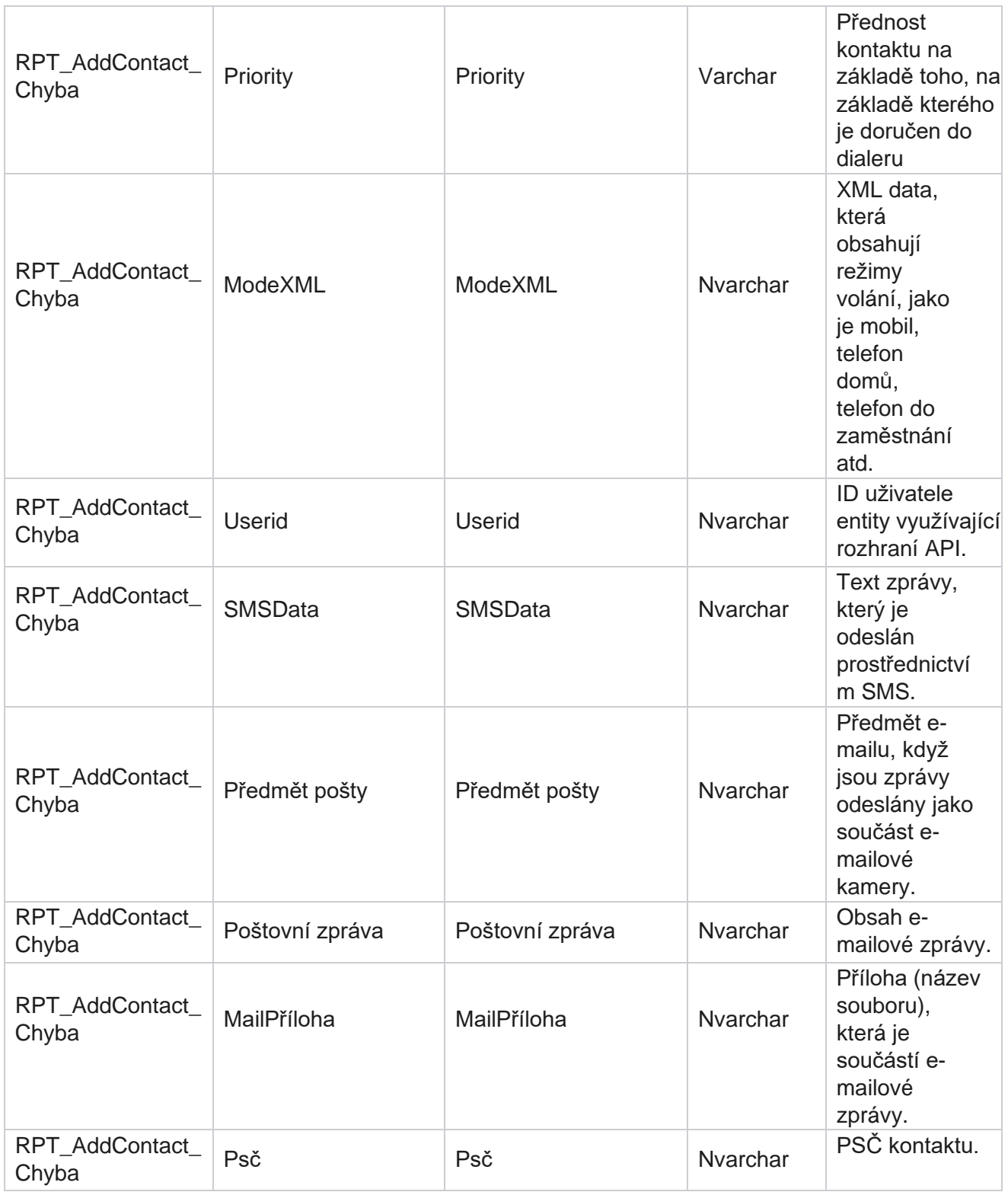

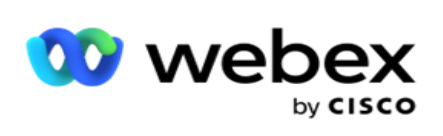

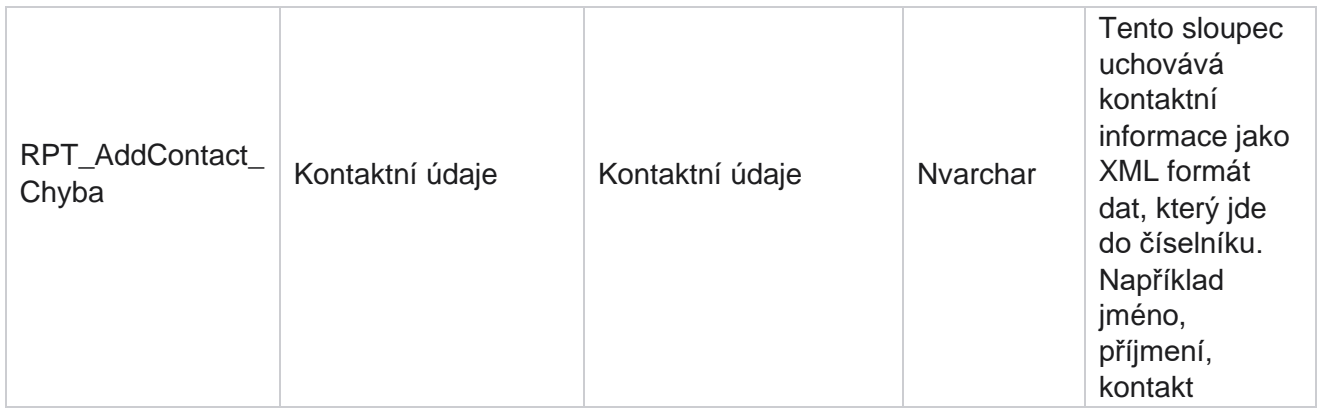

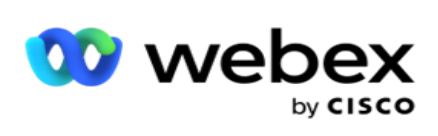

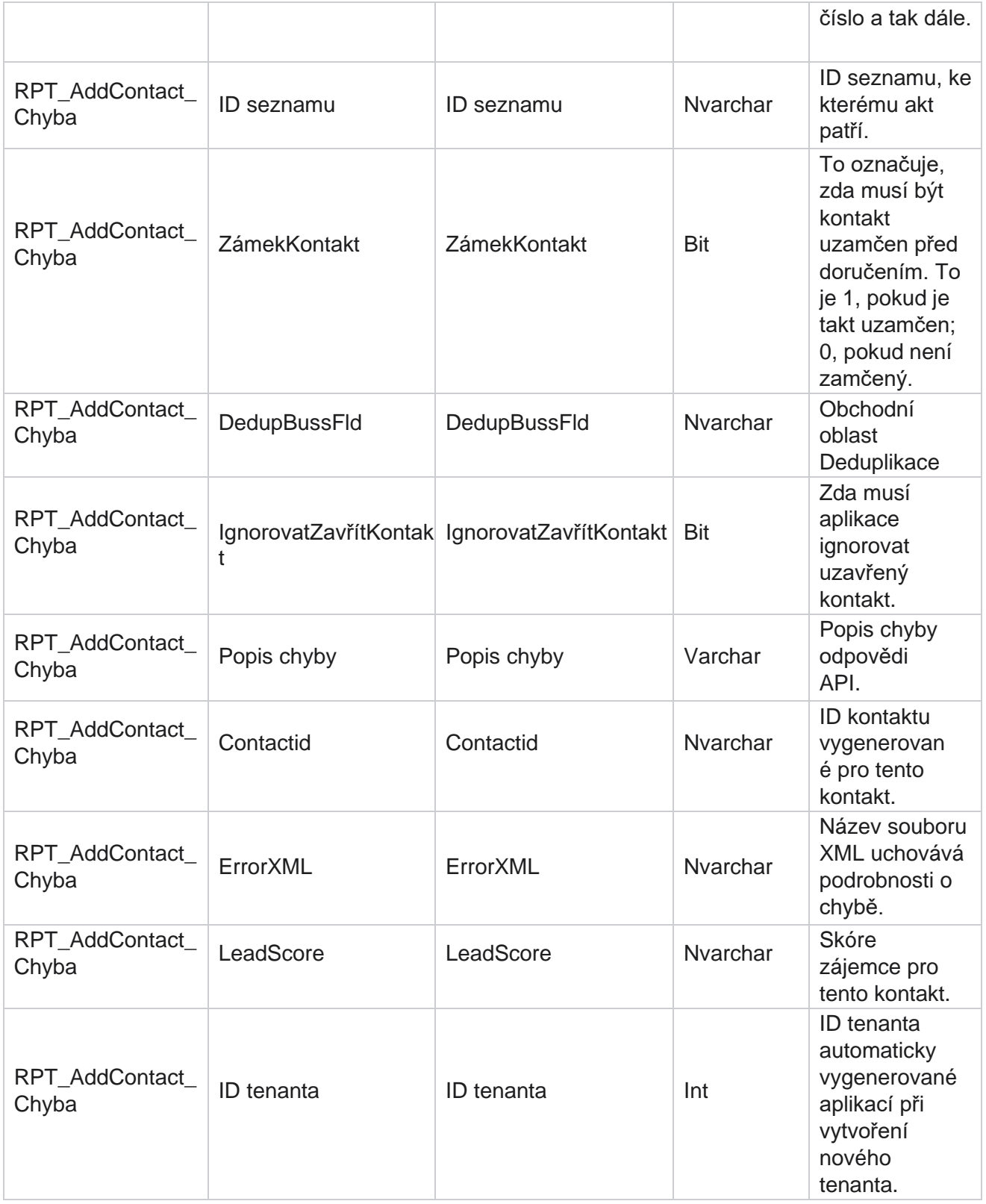

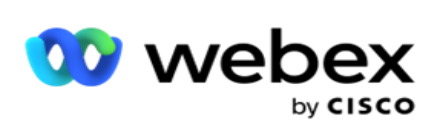

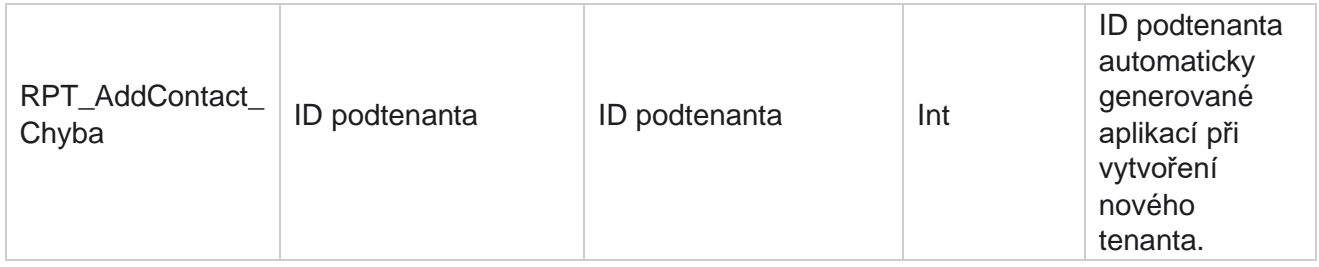

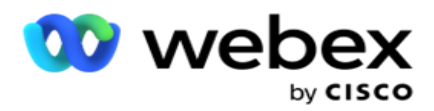

### **Protokol auditu**

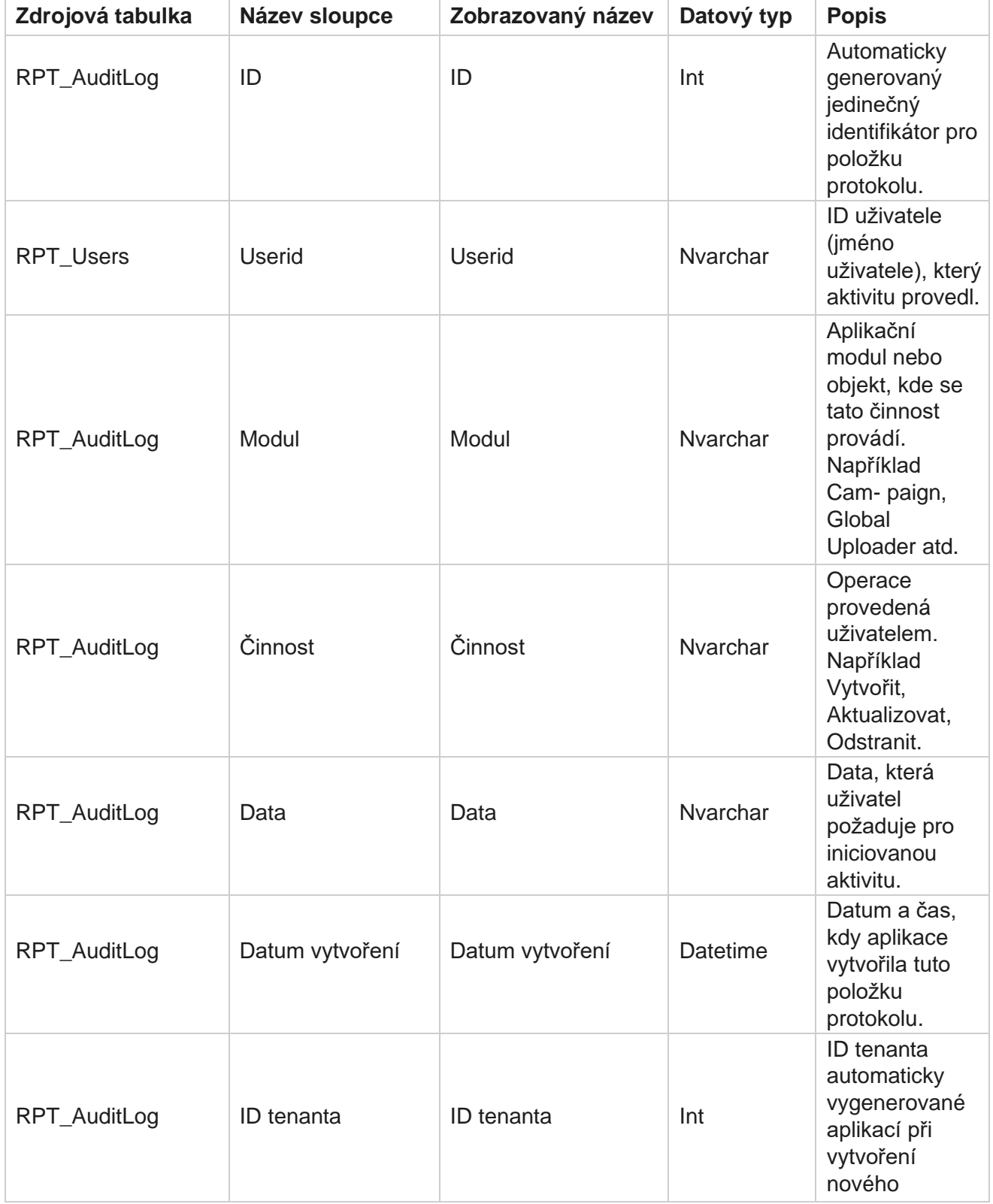

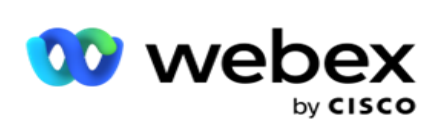

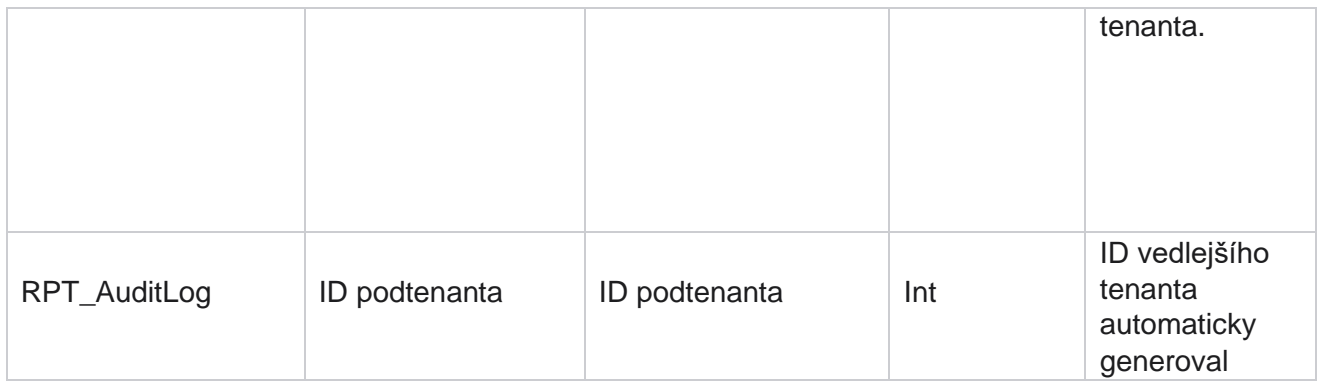

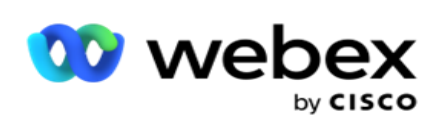

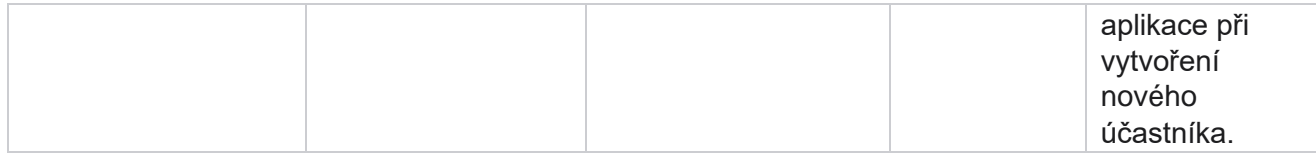

#### **Auditu**

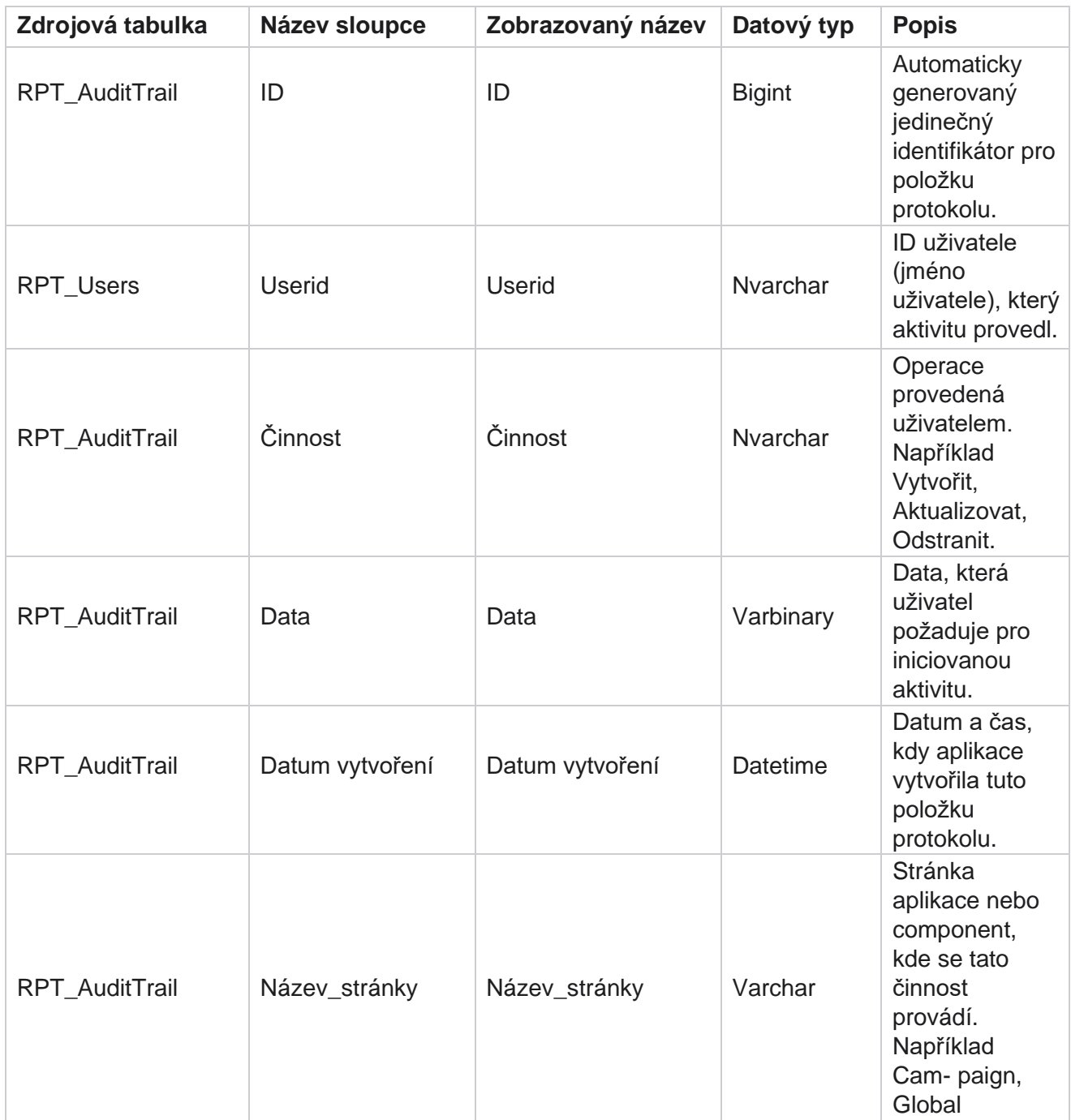

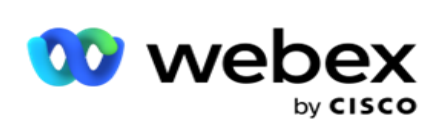

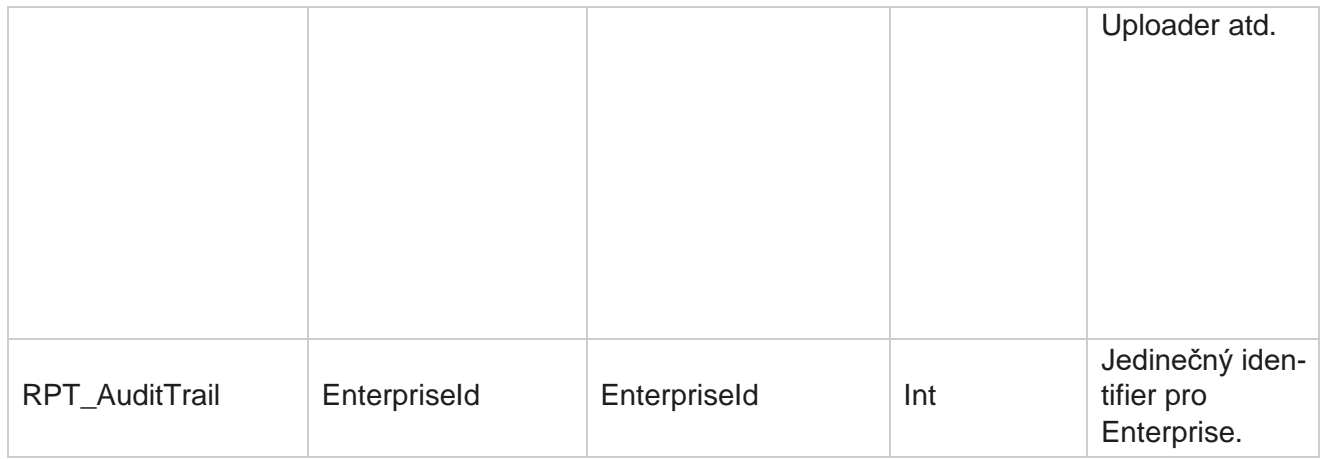

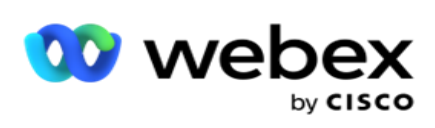

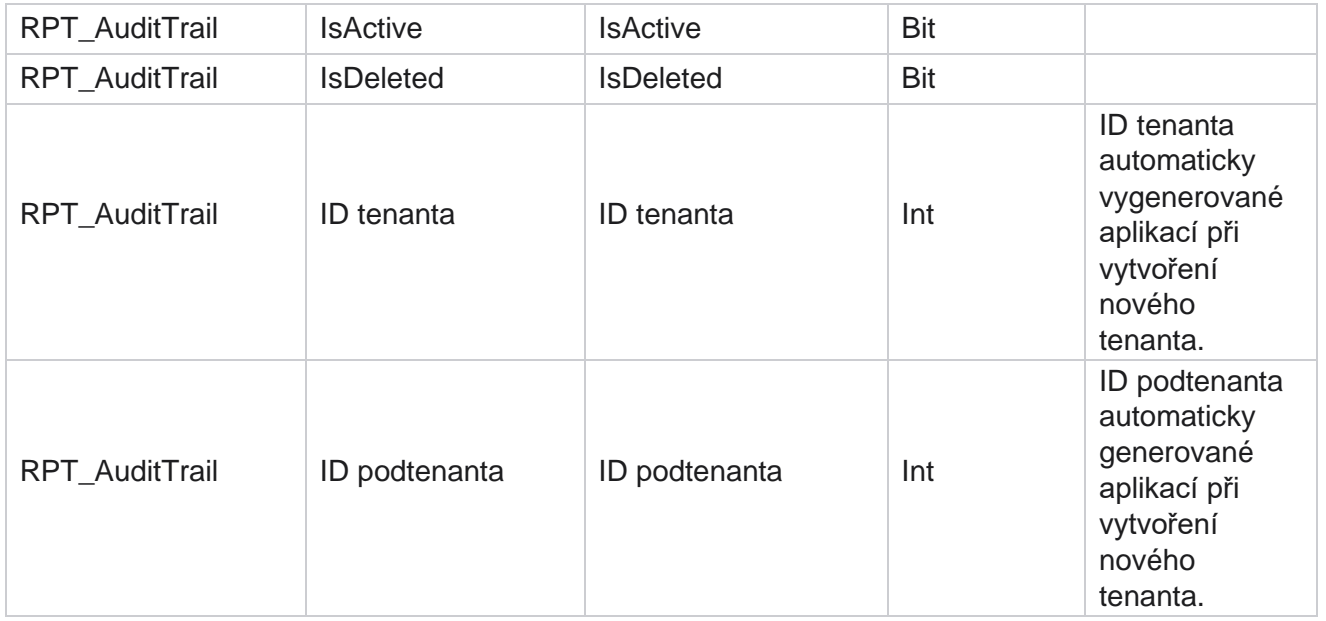

## **Stav doručení SMS**

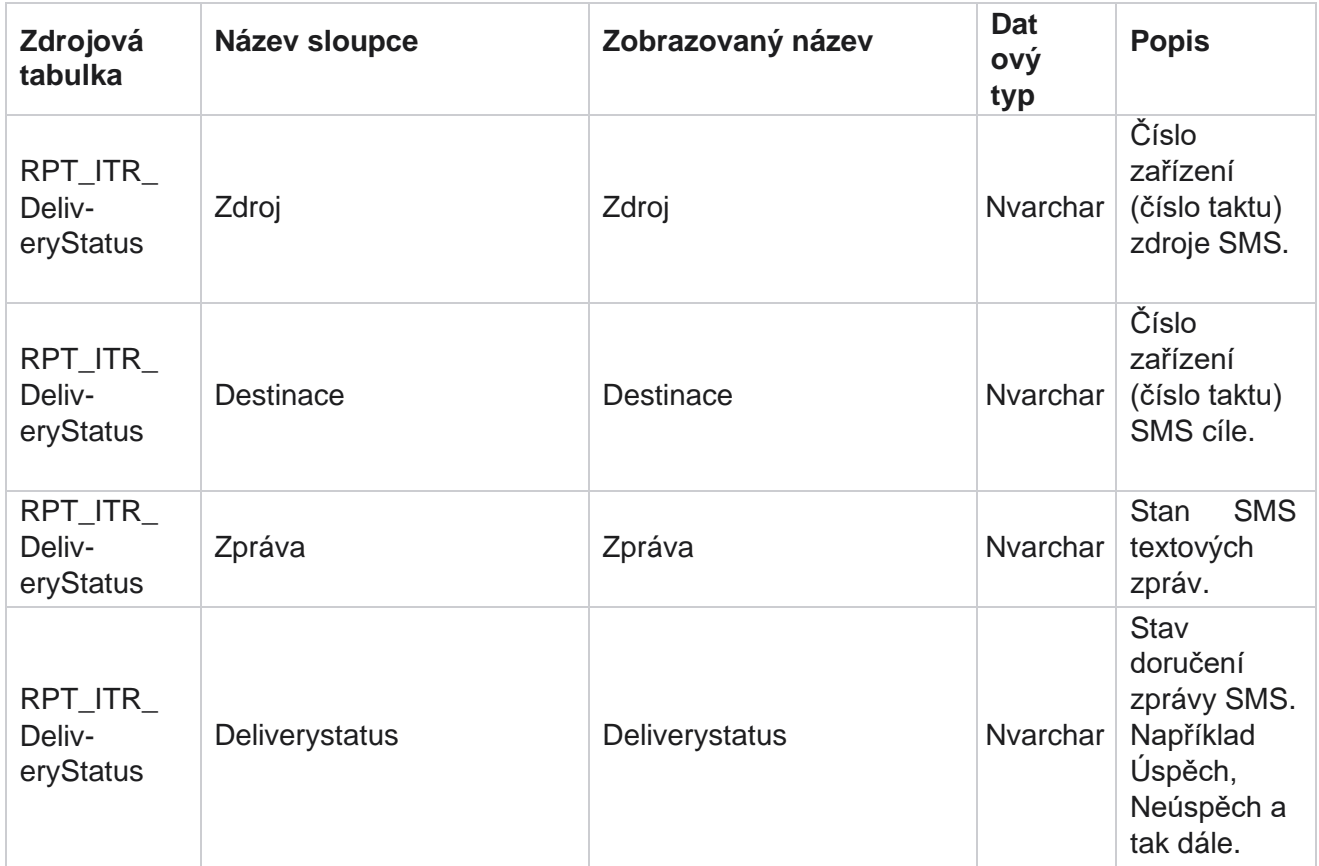

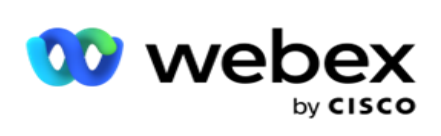

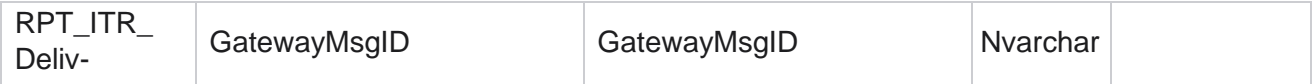

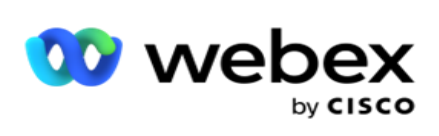

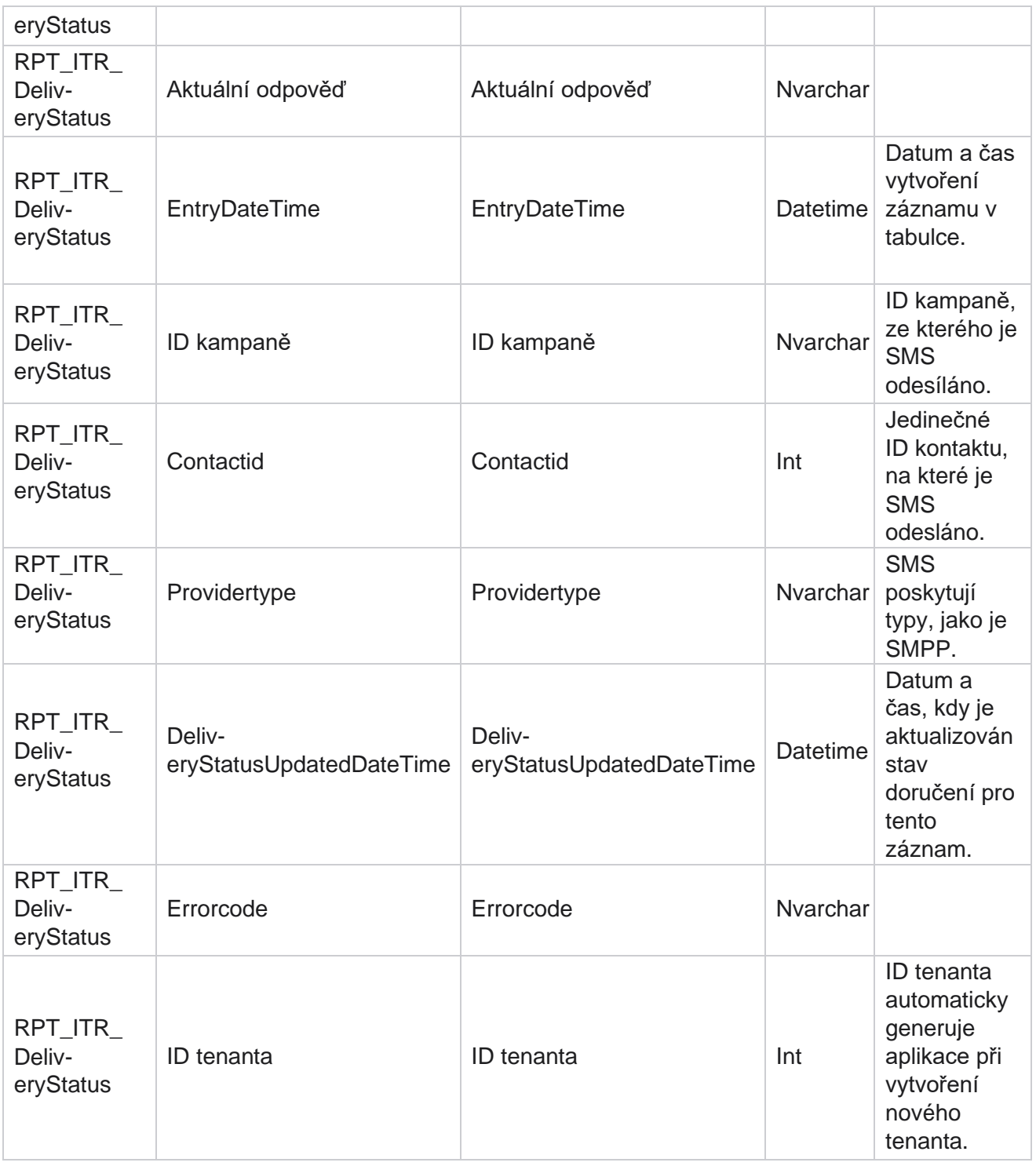

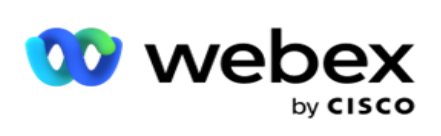

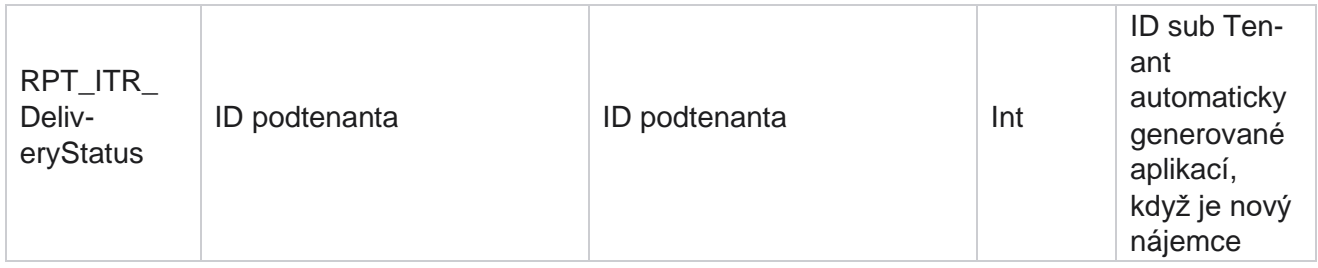

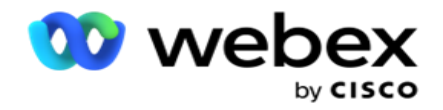

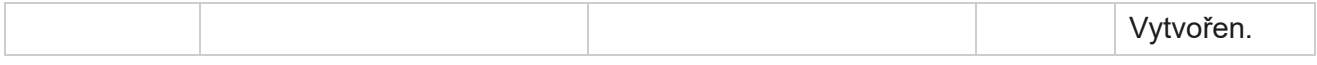

#### **SMS Příchozí relace**

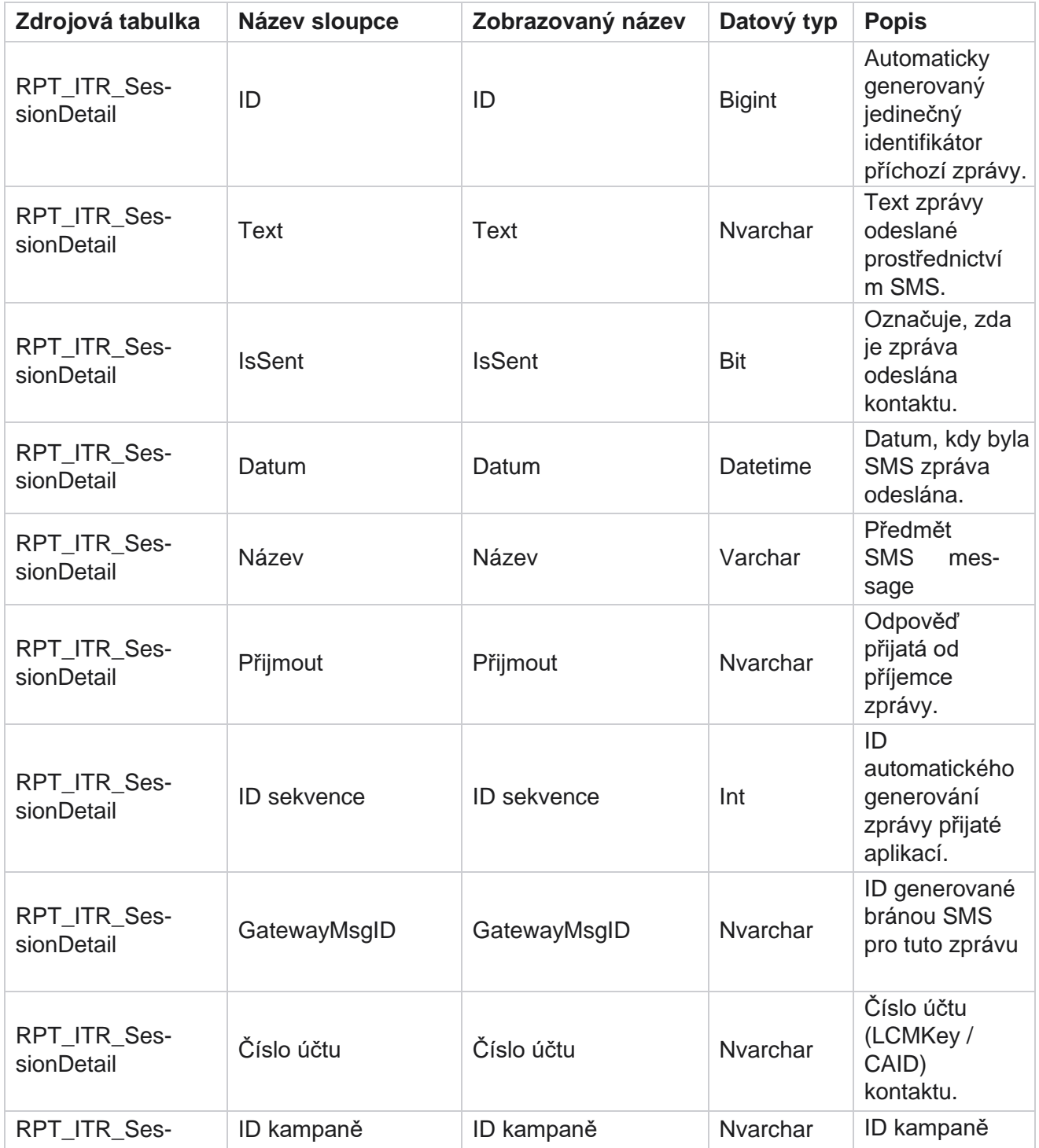

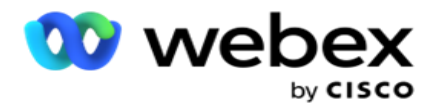

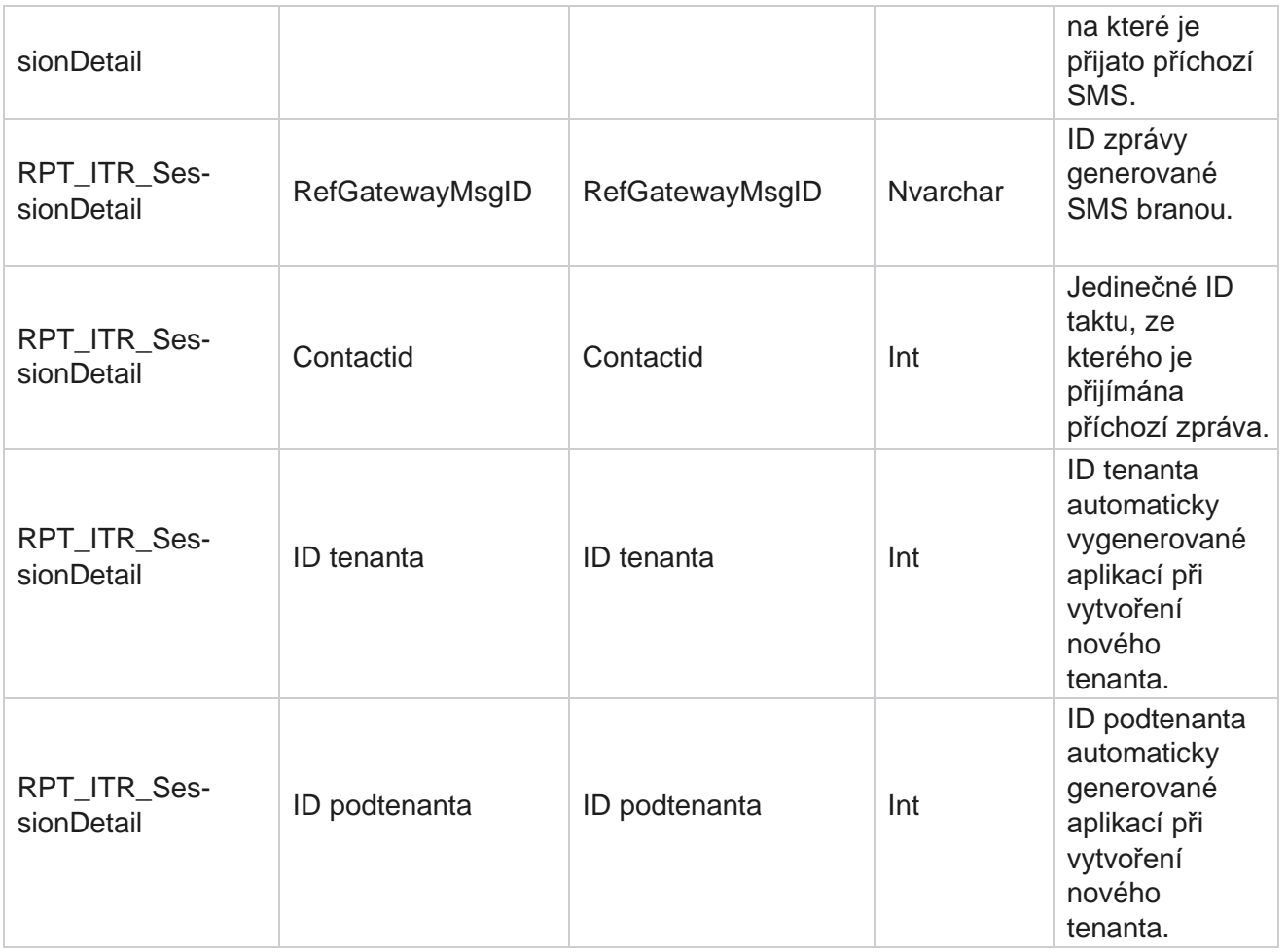

#### **SMS odchozí relace**

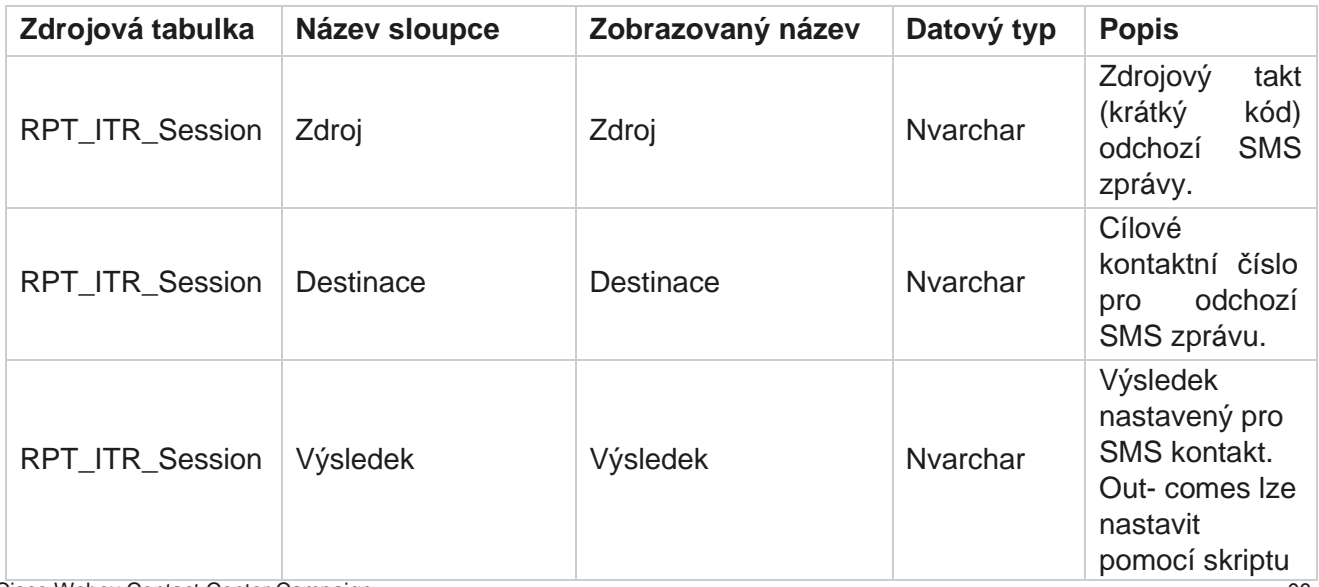

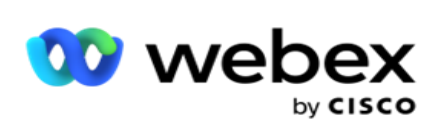

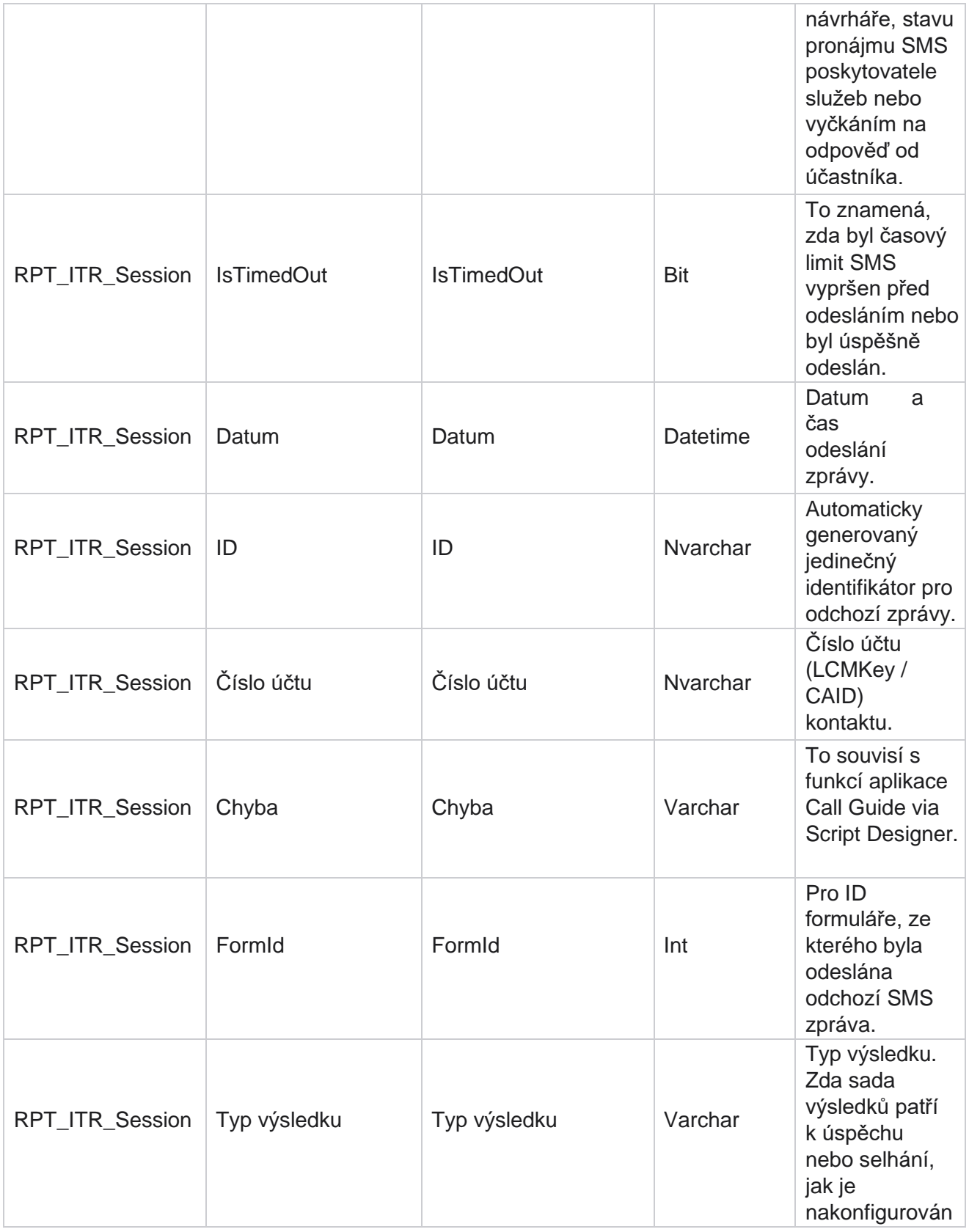

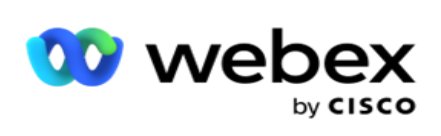

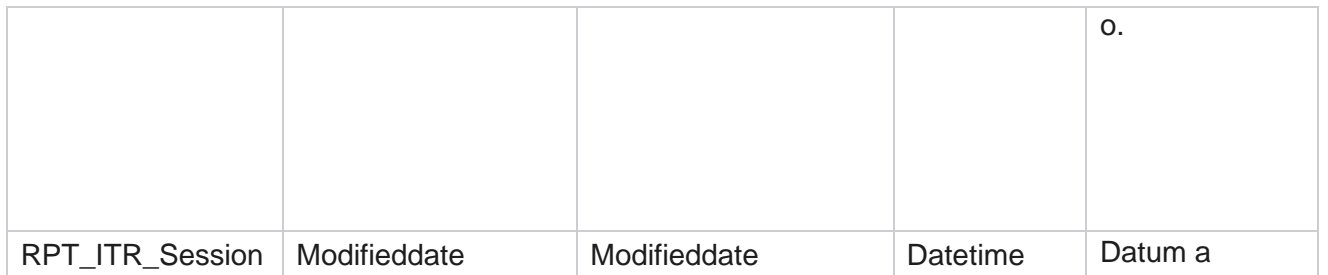

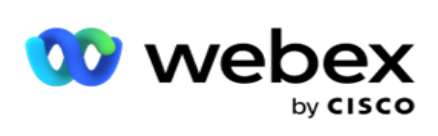

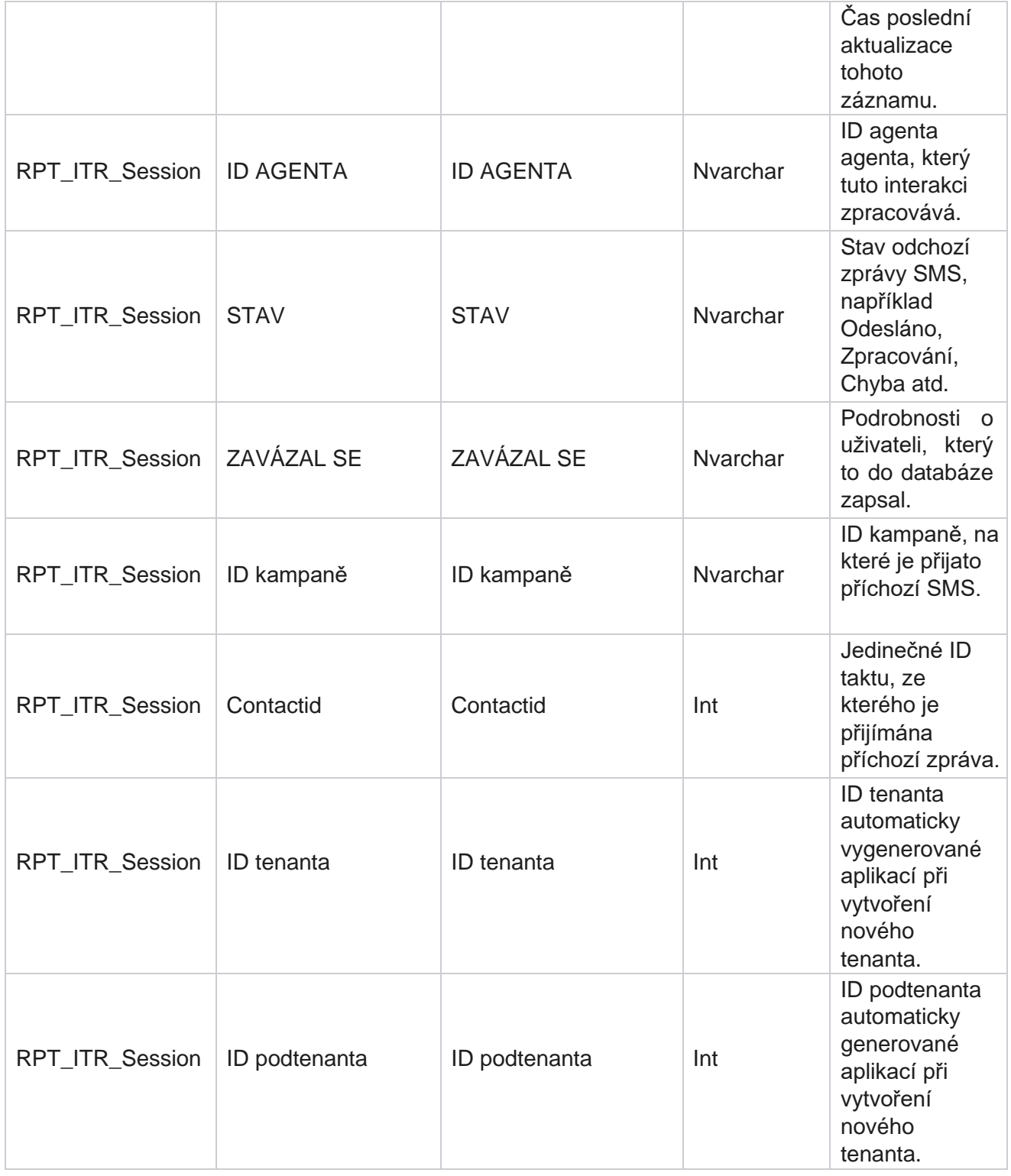

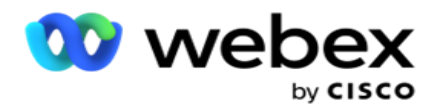

# **Chyba nahrávání**

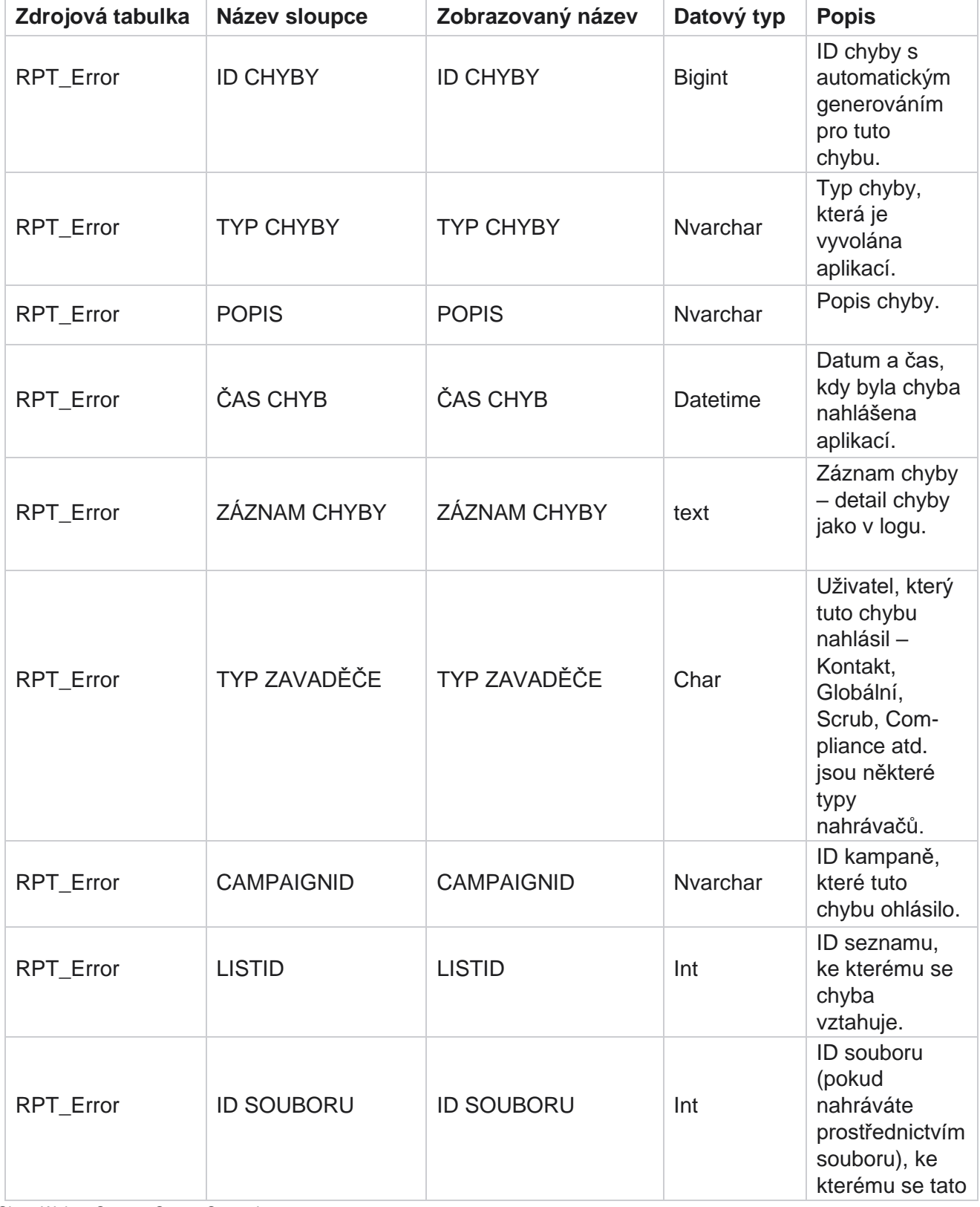

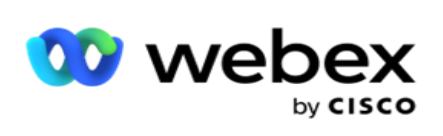

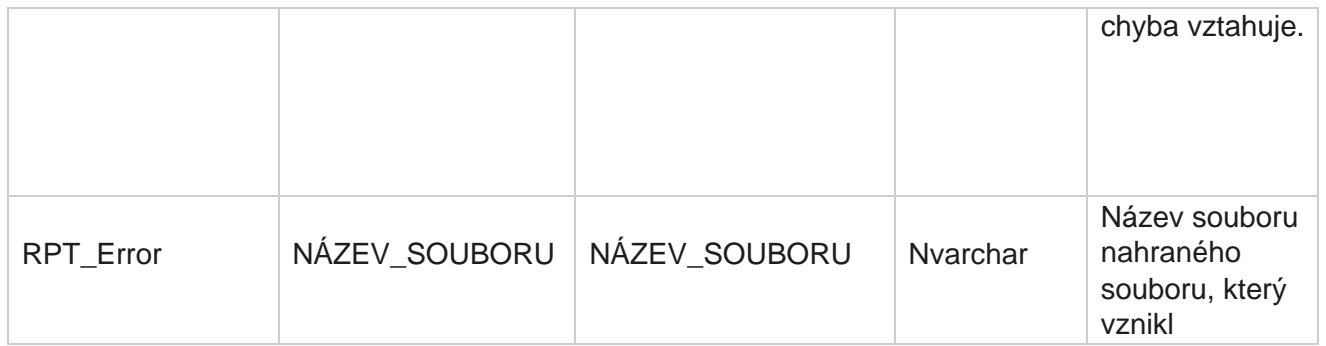

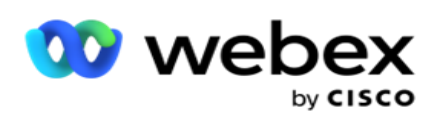

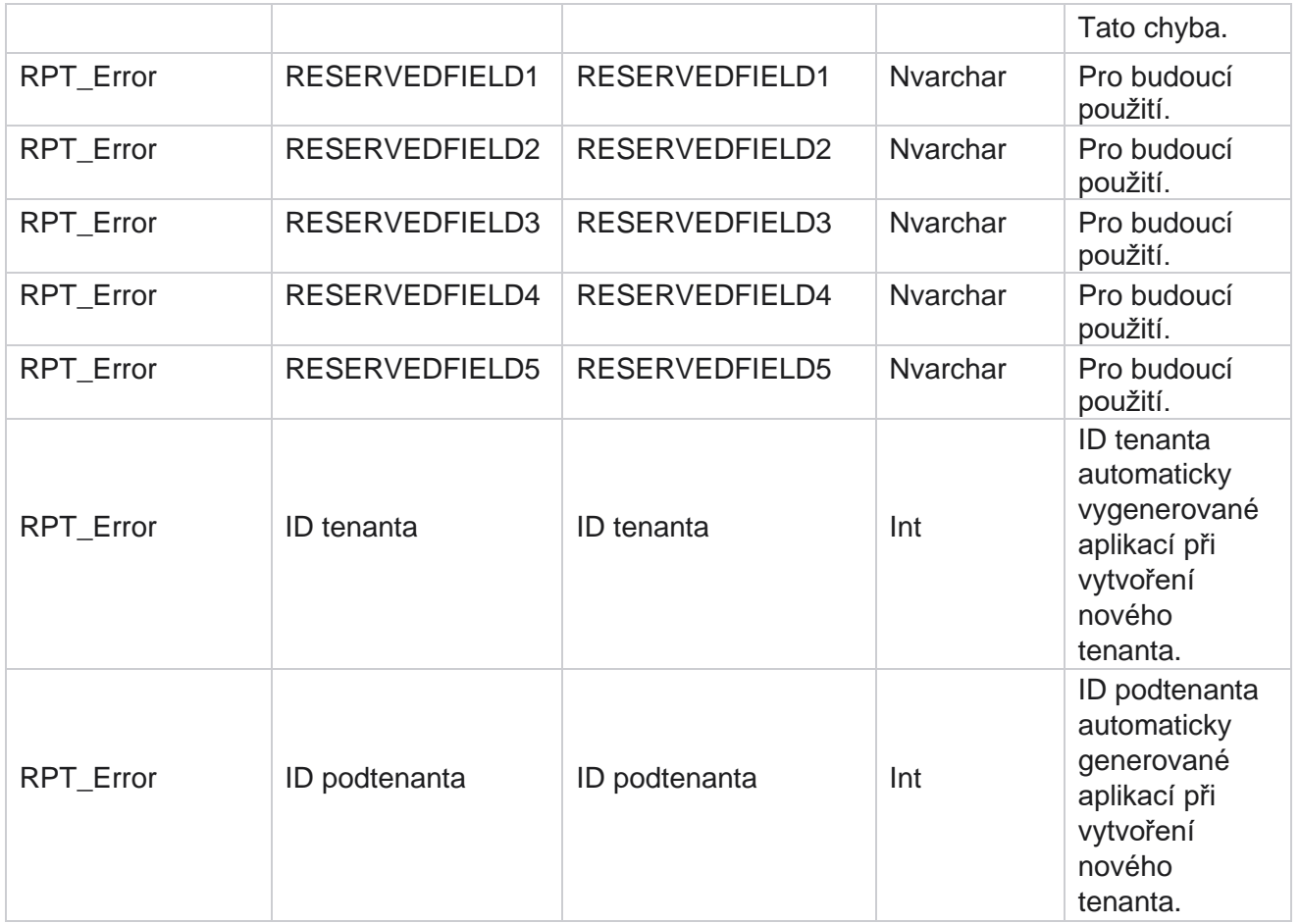

#### **Historie nahrávání**

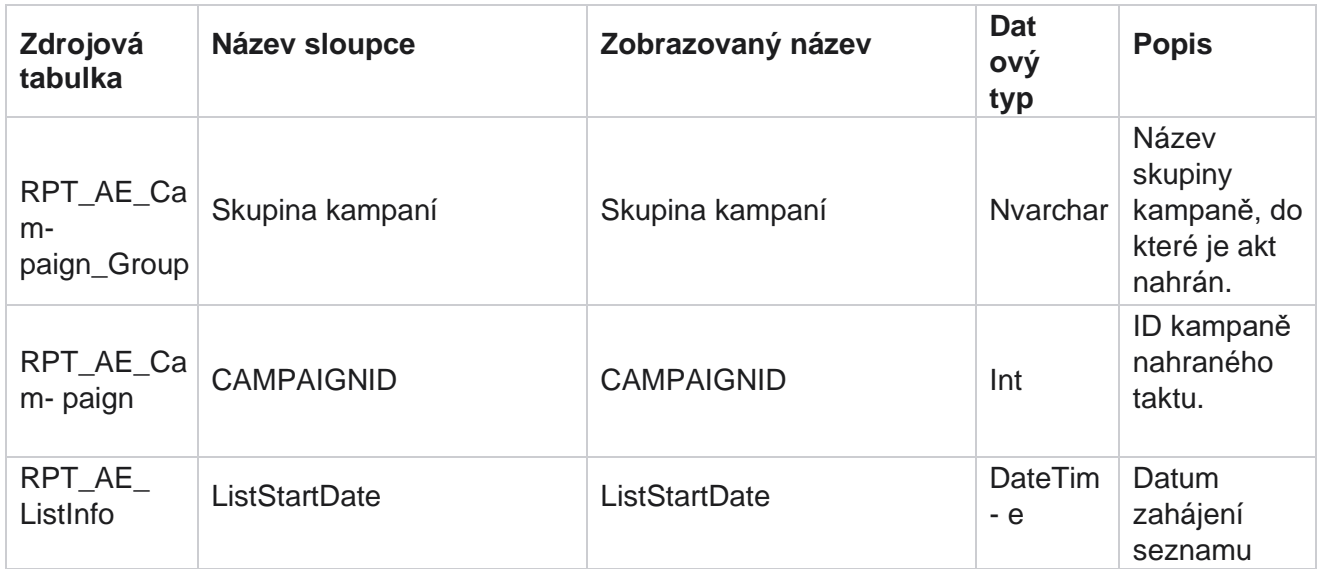

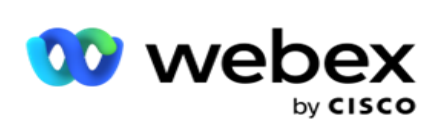

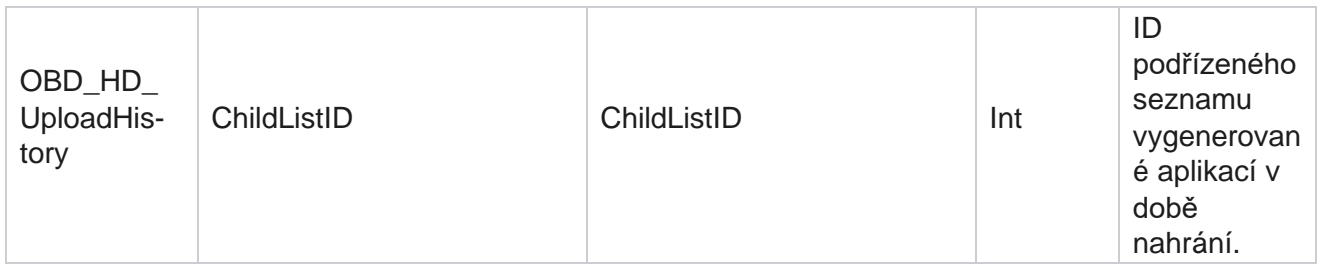

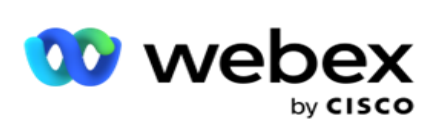

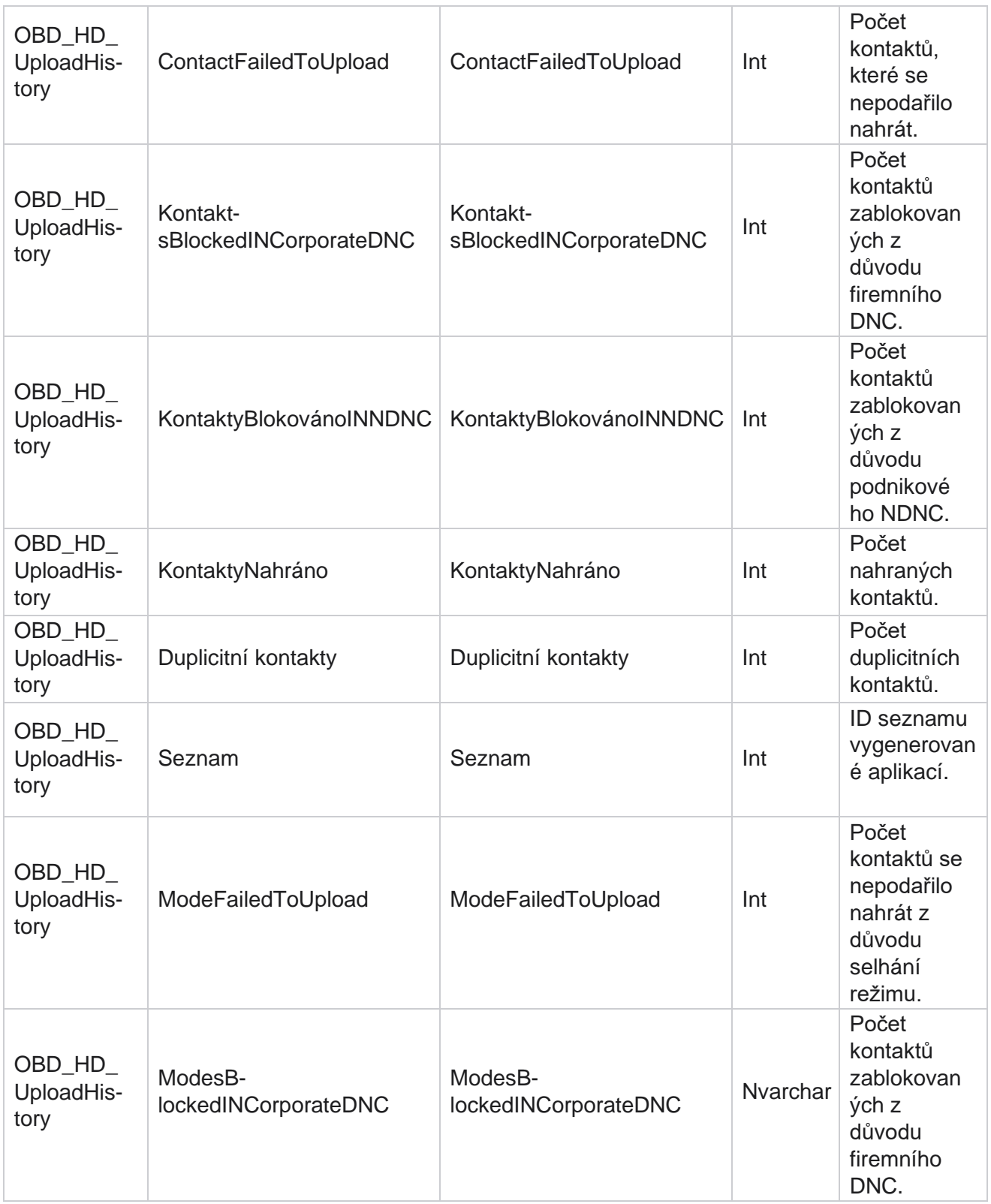

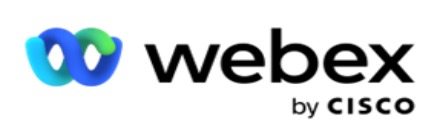

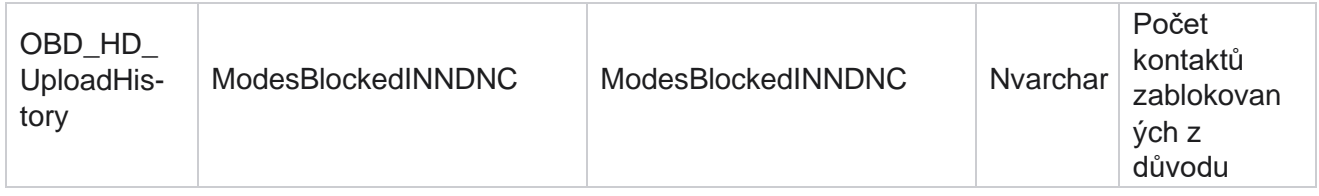

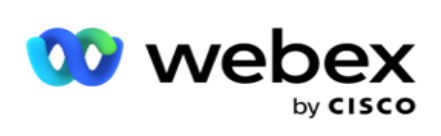

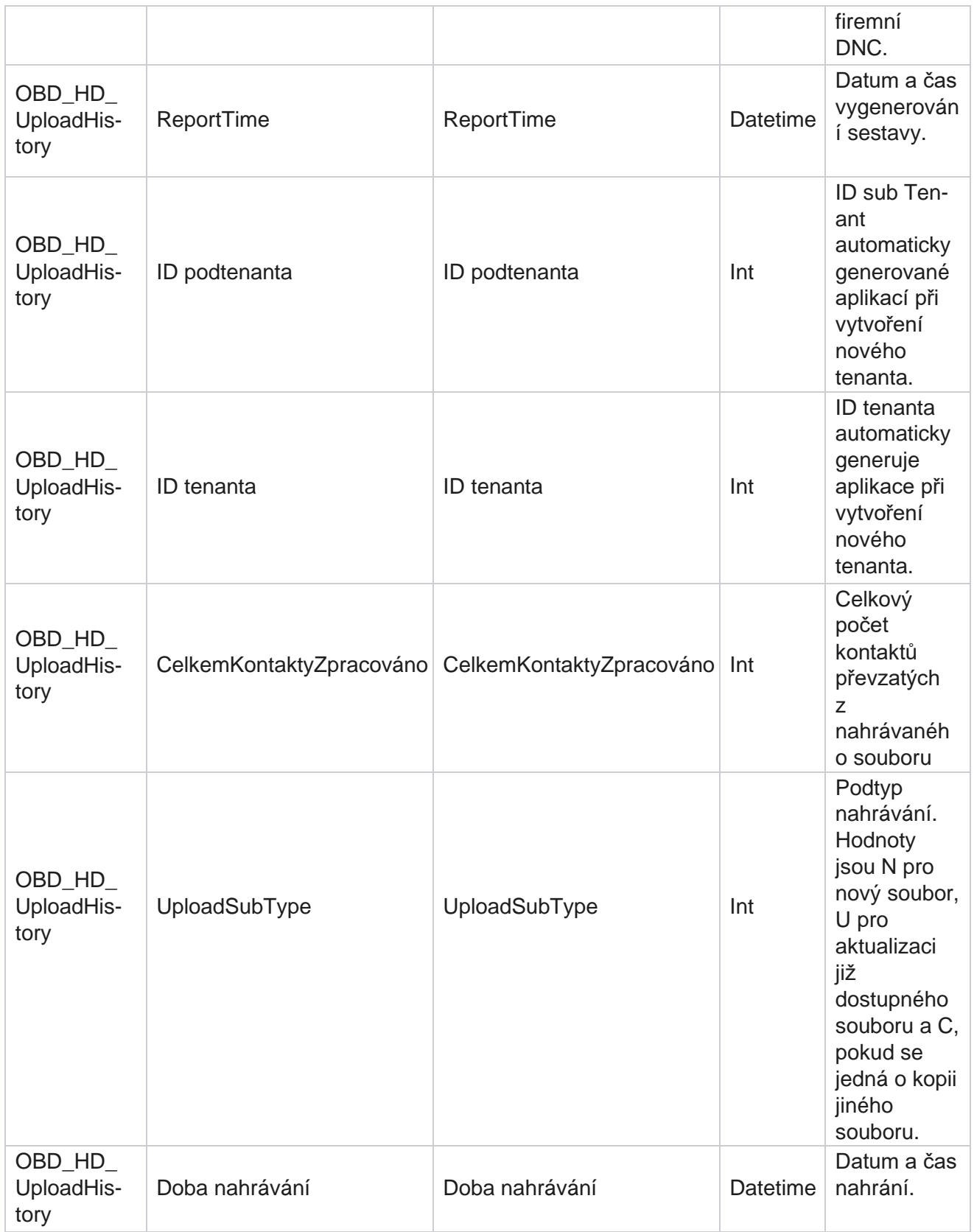

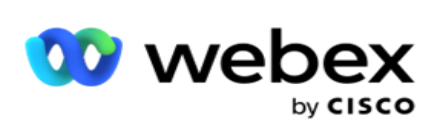

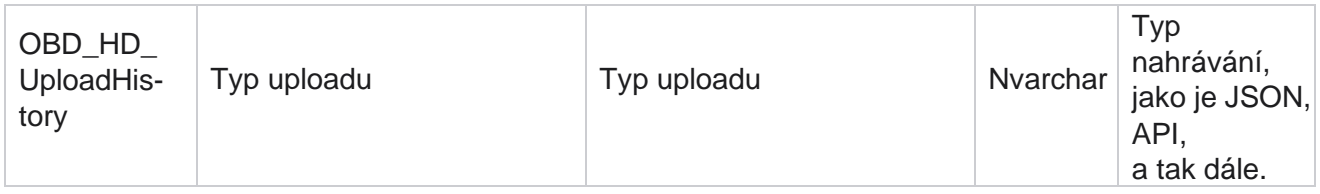

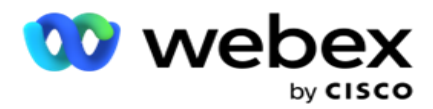

#### **Informace o seznamu křovin**

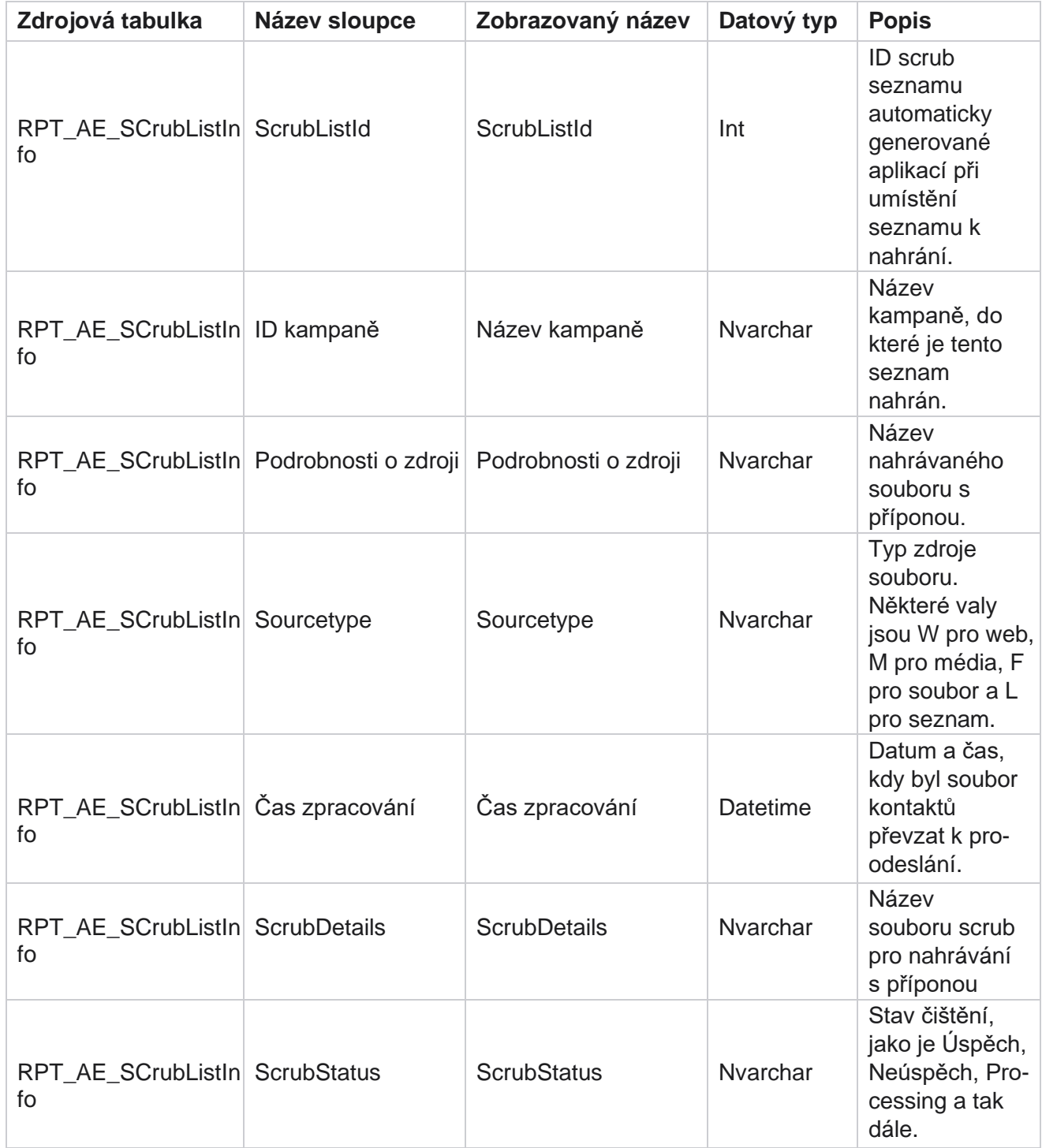

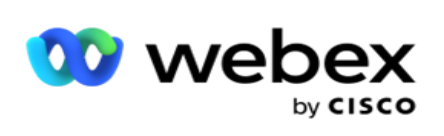

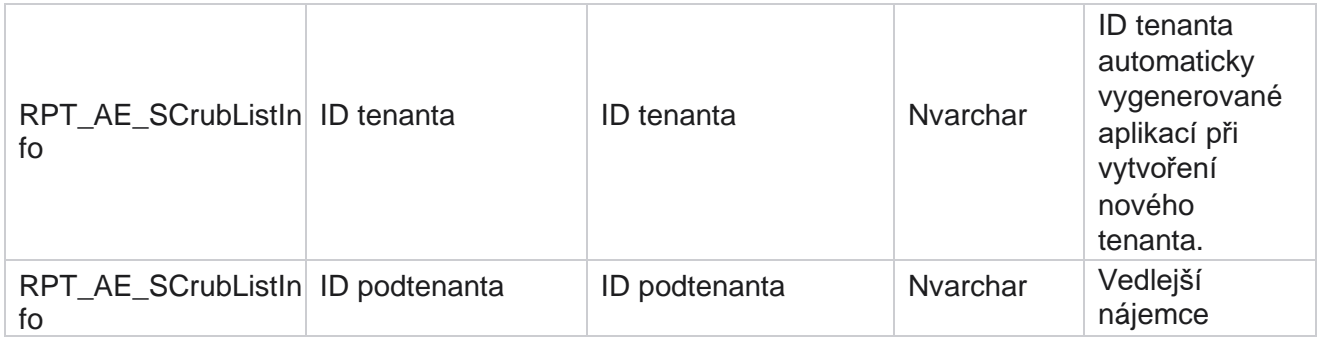
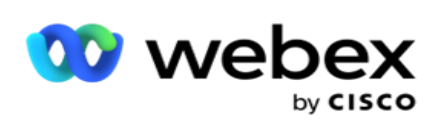

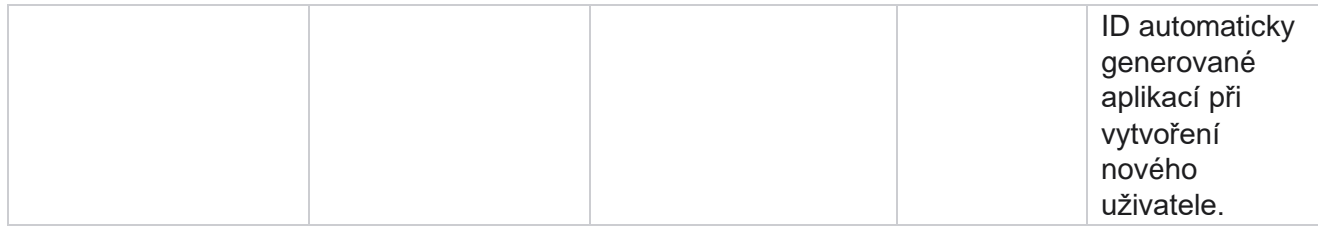

#### **Aktivita mimo hovor**

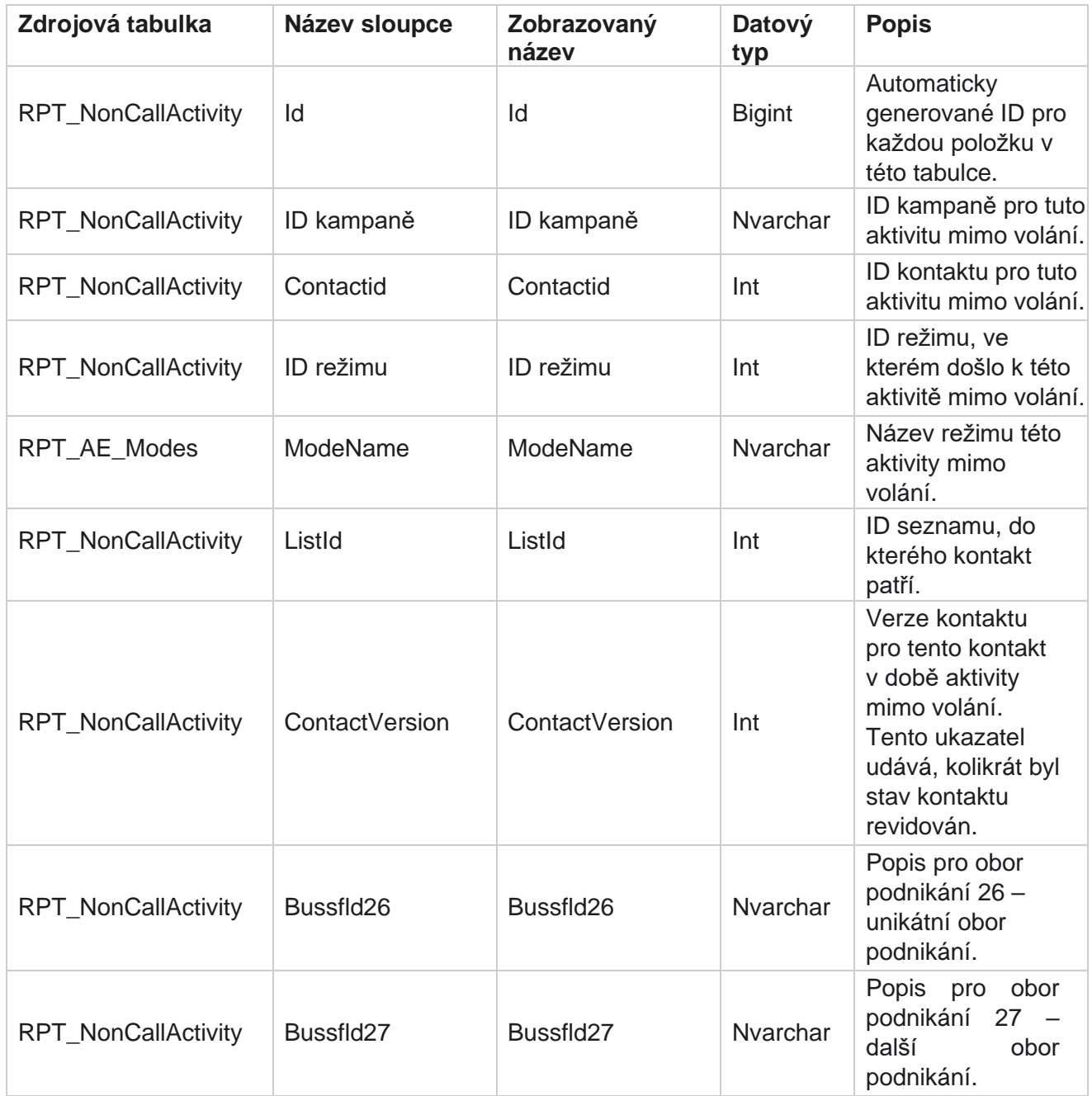

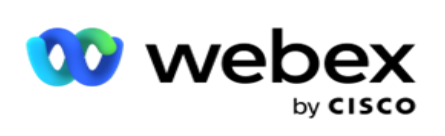

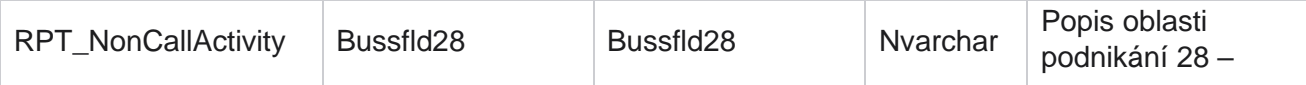

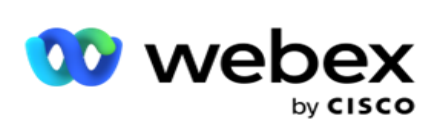

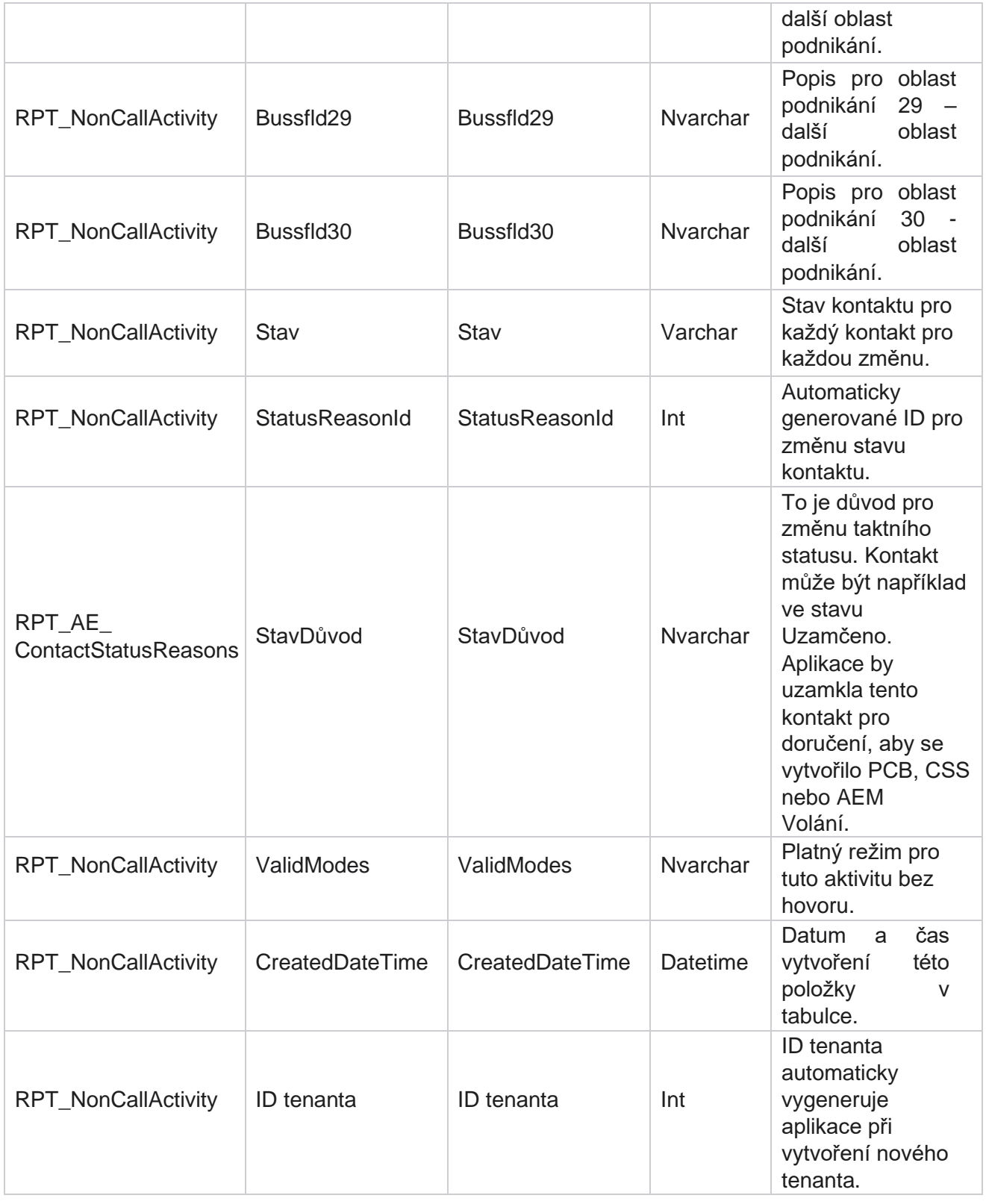

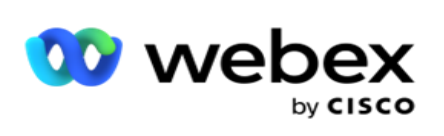

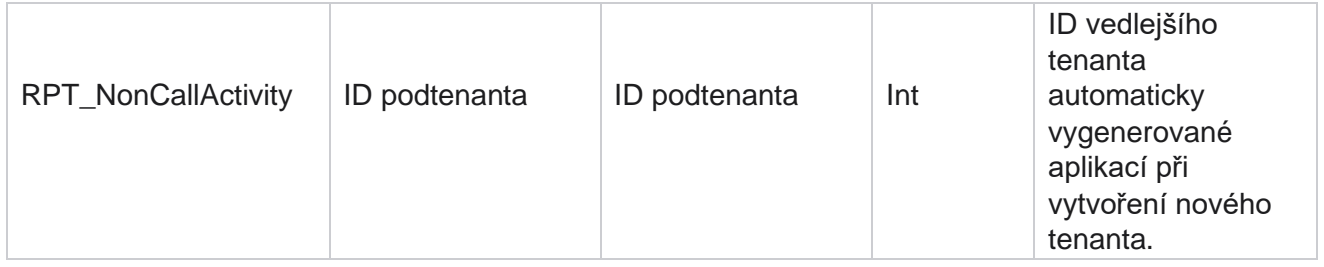

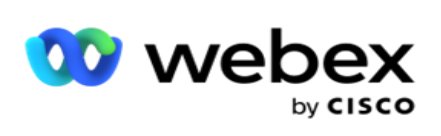

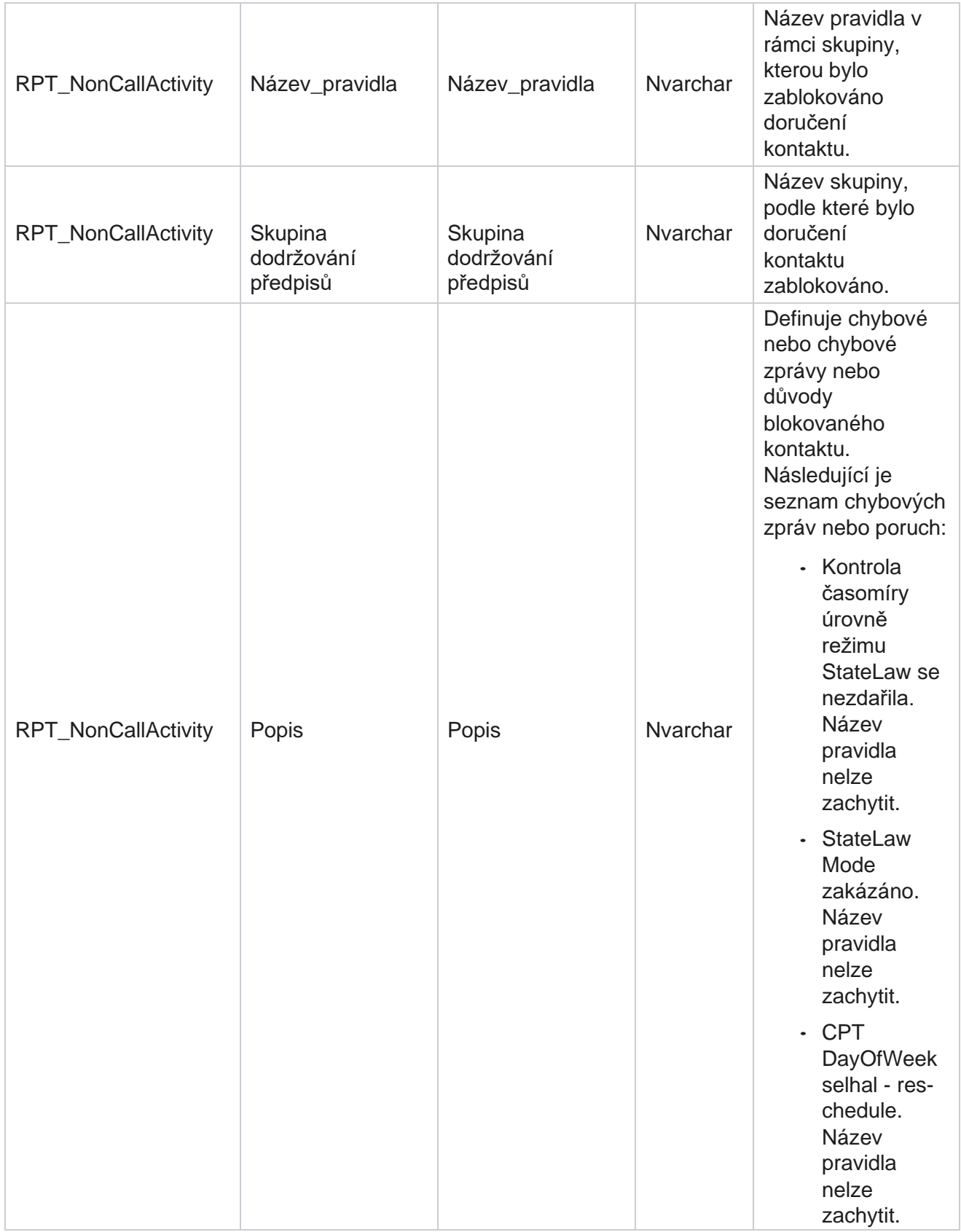

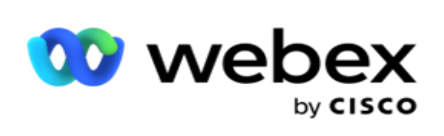

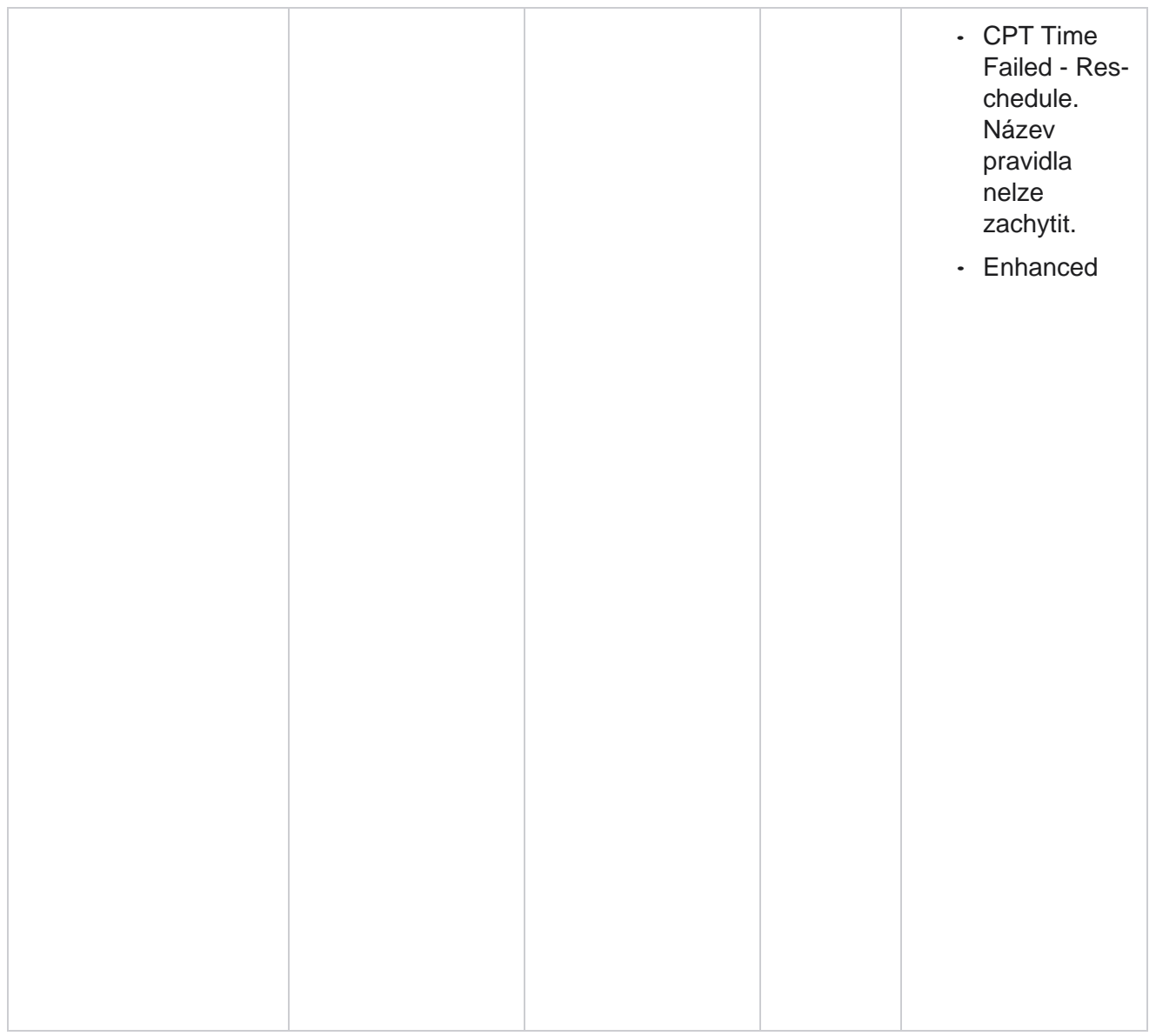

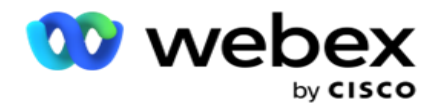

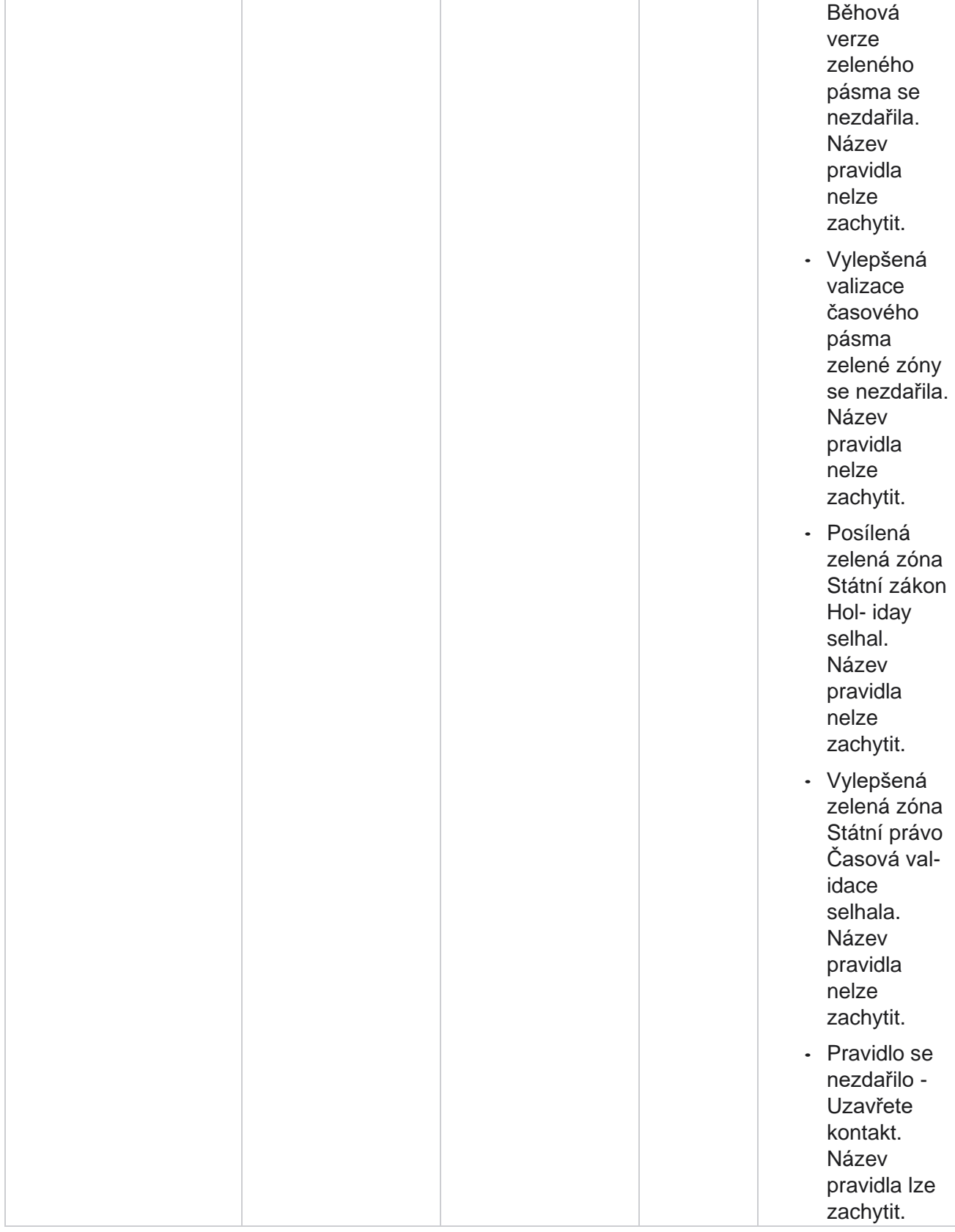

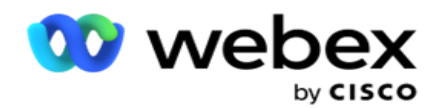

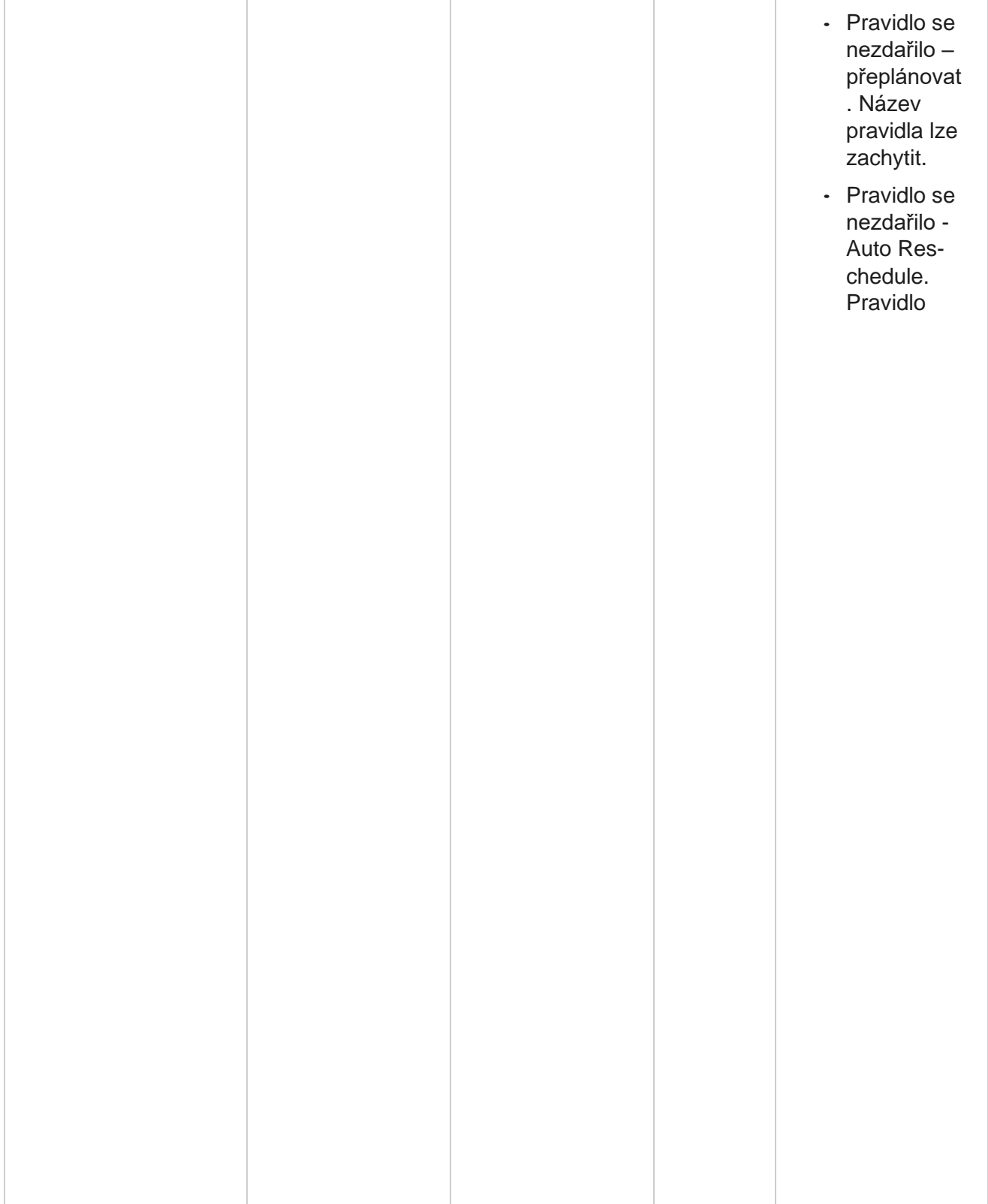

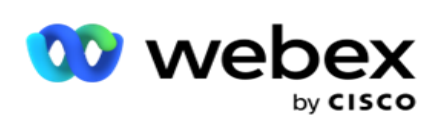

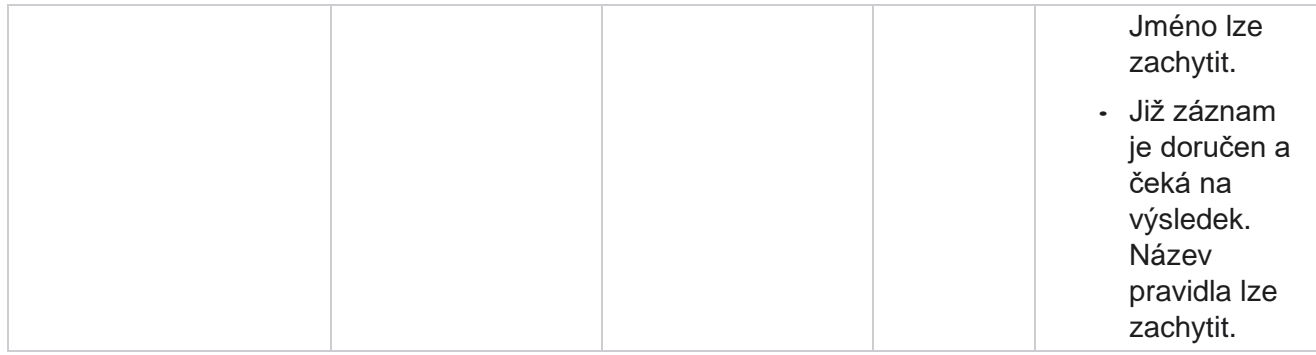

# **Kontaktní obchodní údaje**

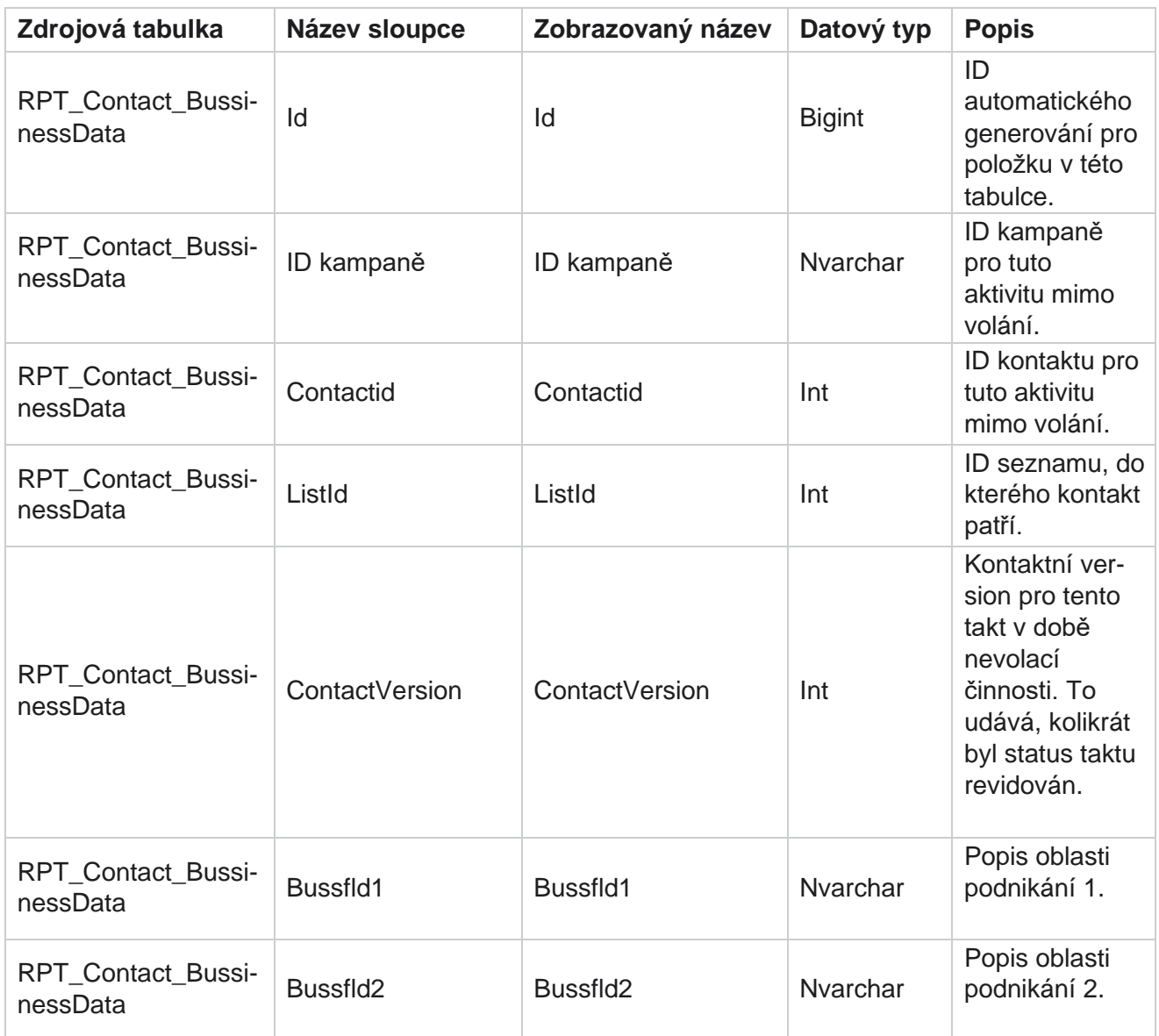

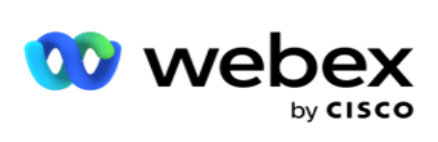

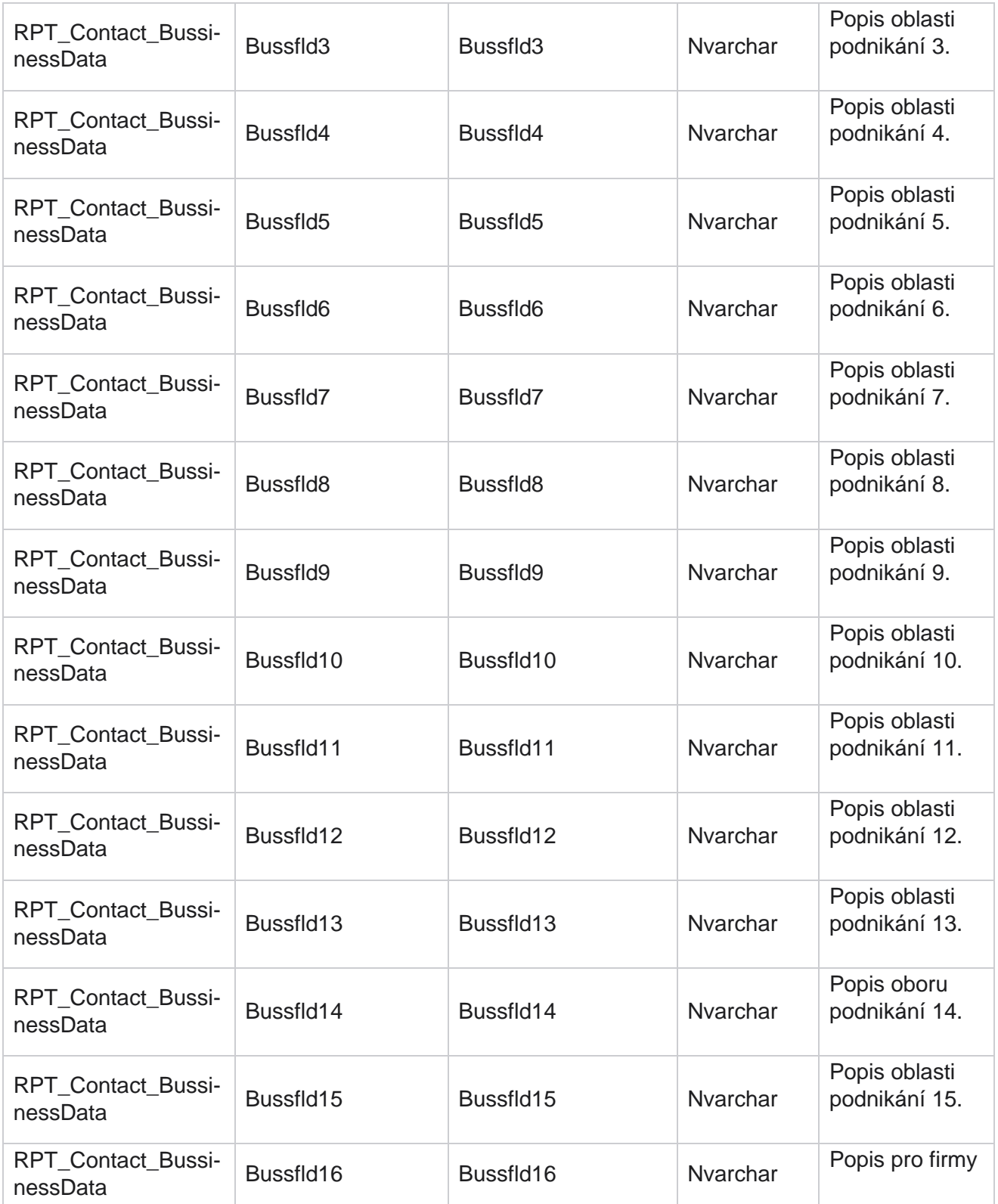

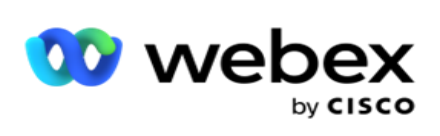

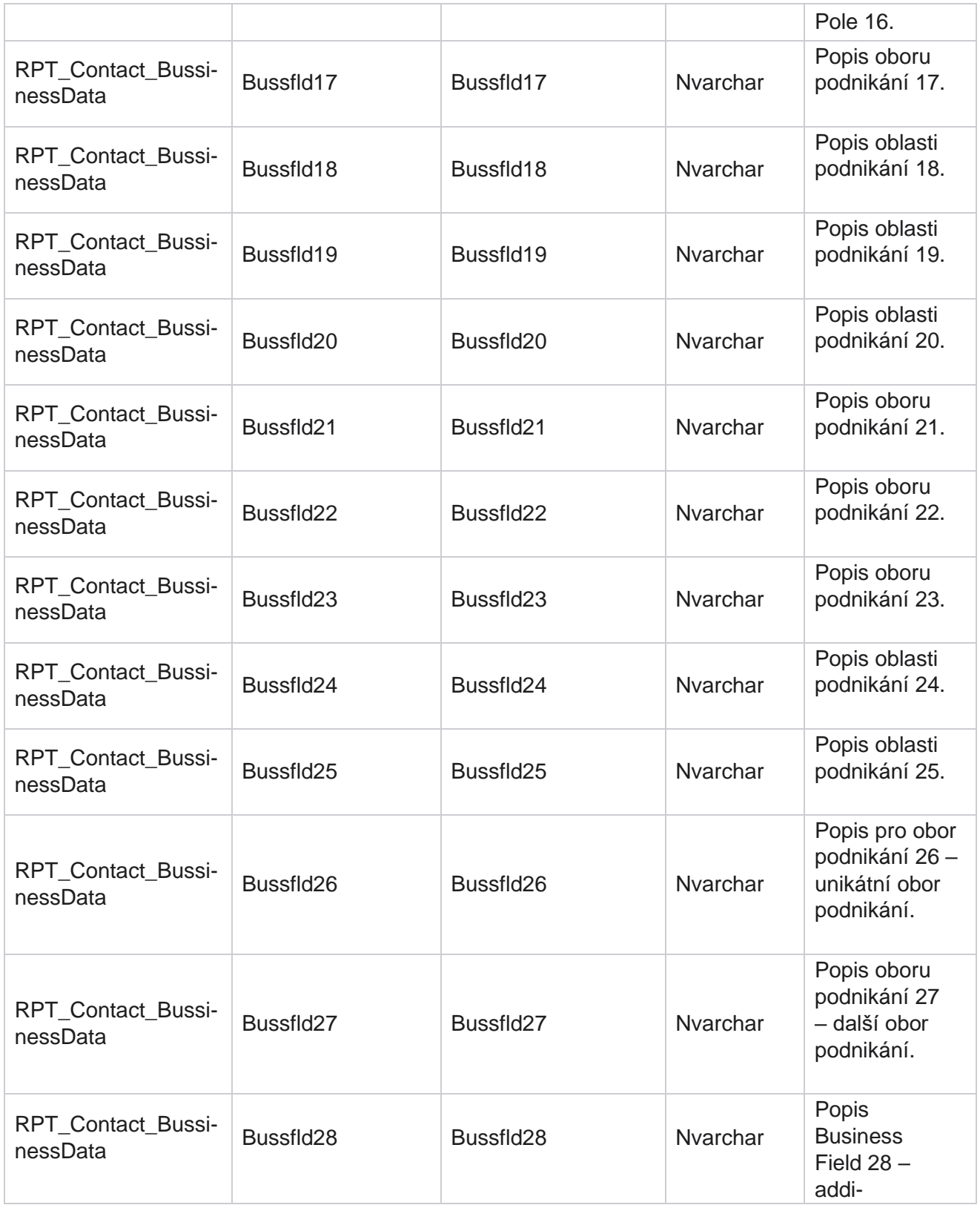

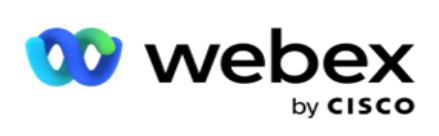

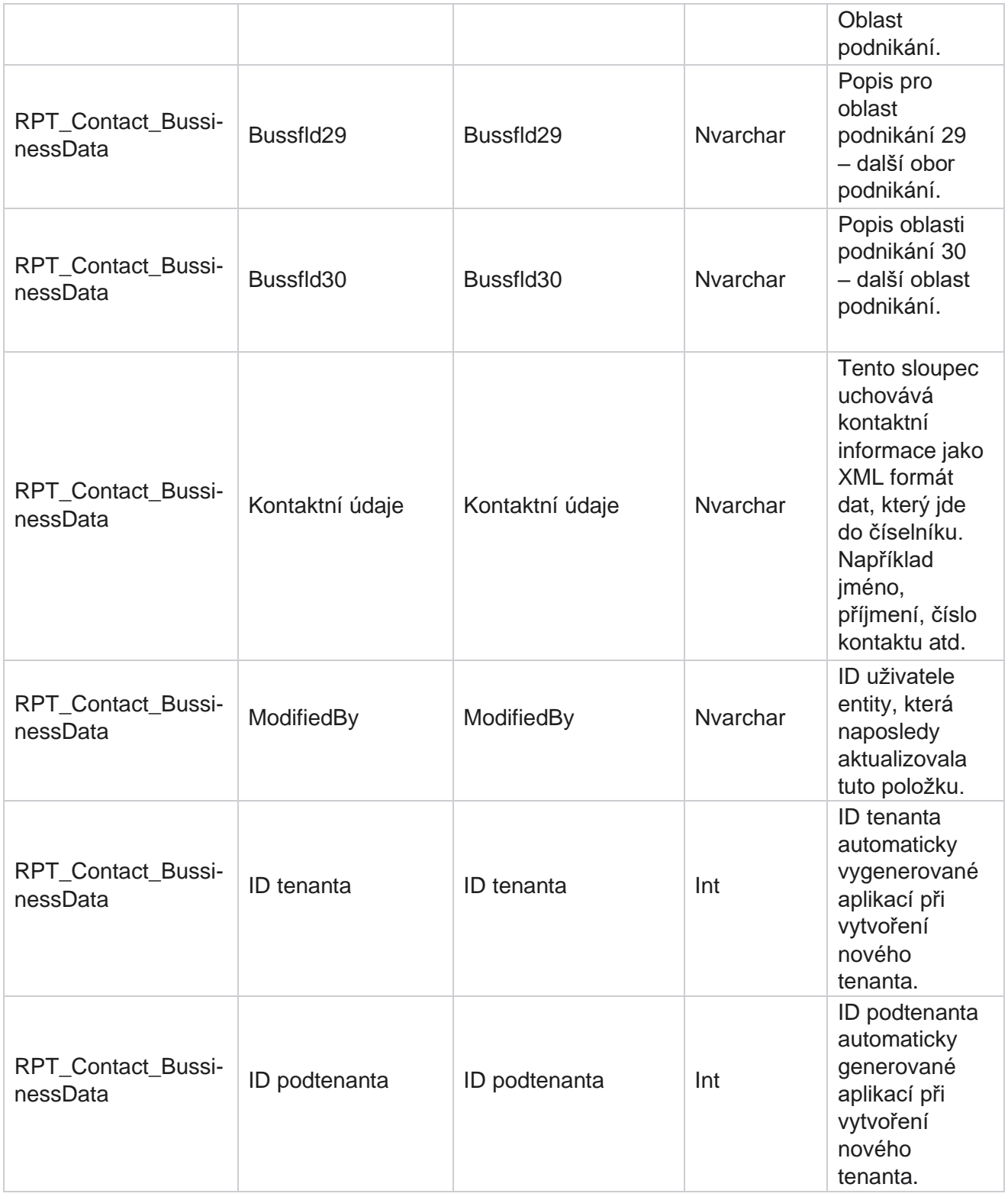

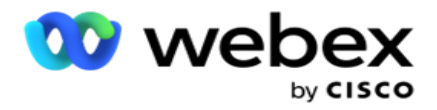

## **Nahrání seznamu**

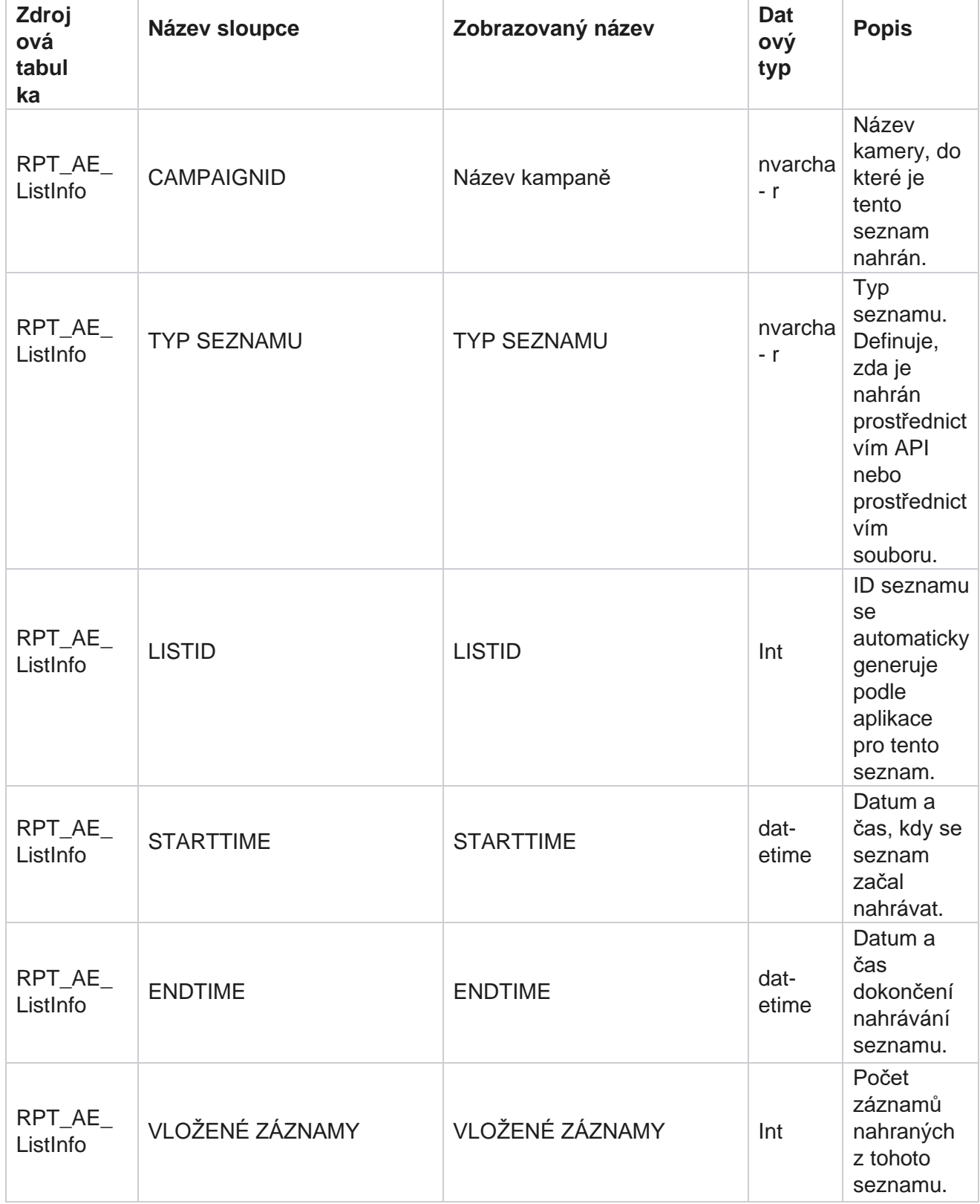

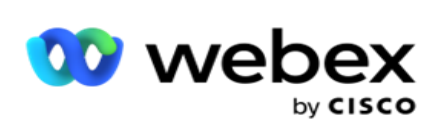

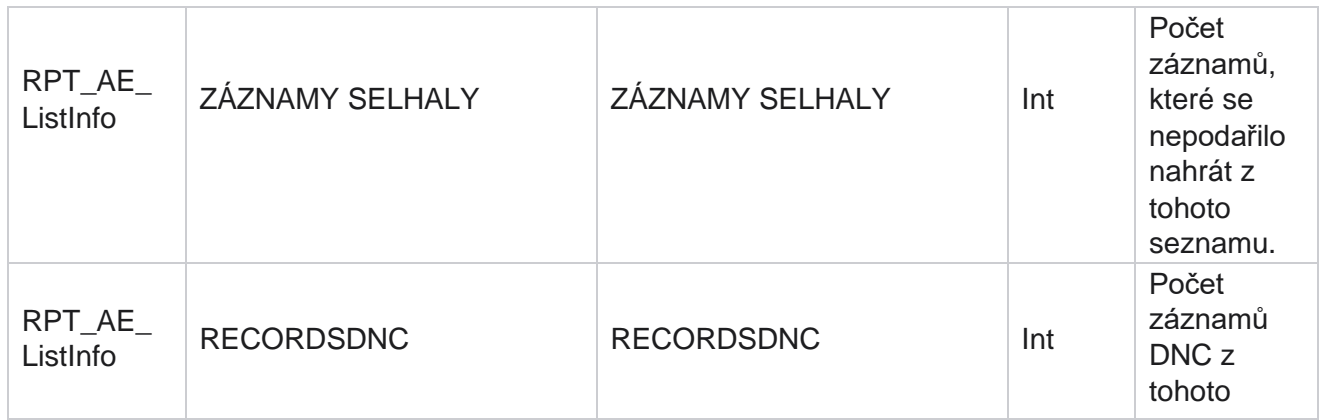

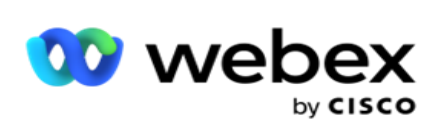

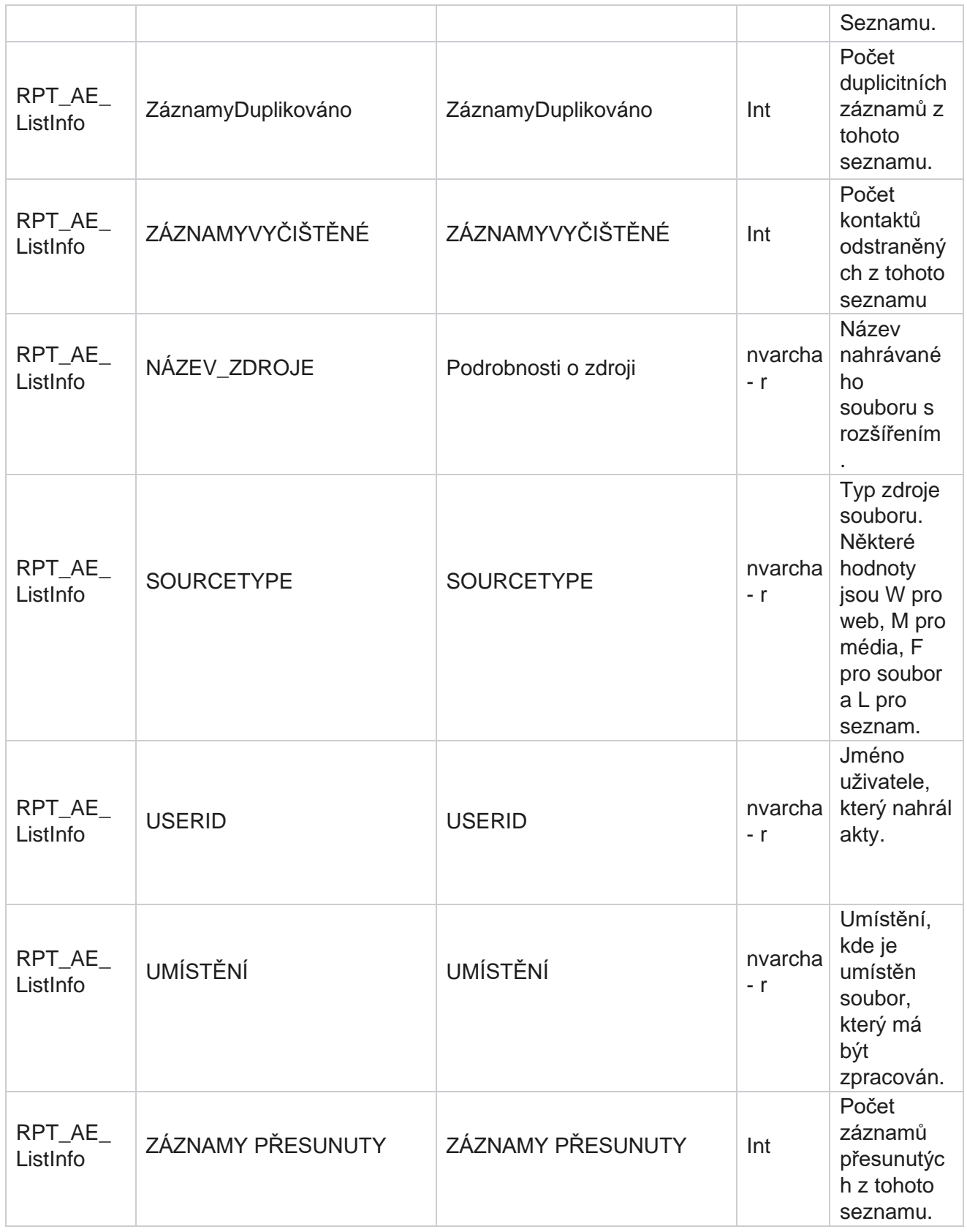

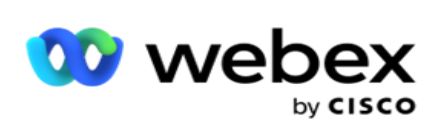

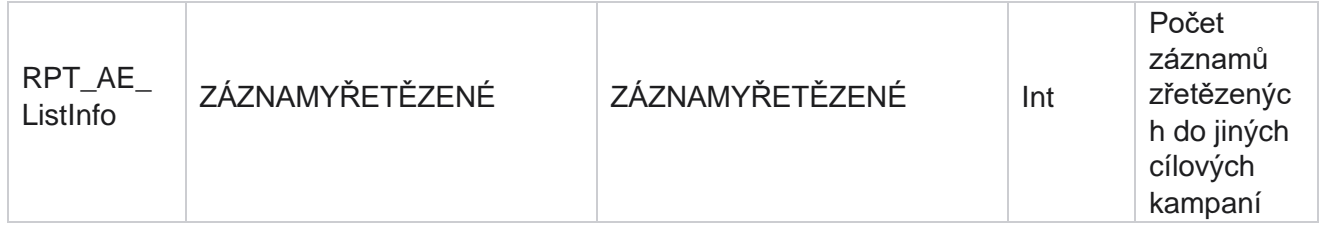

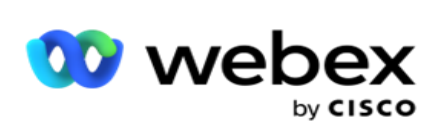

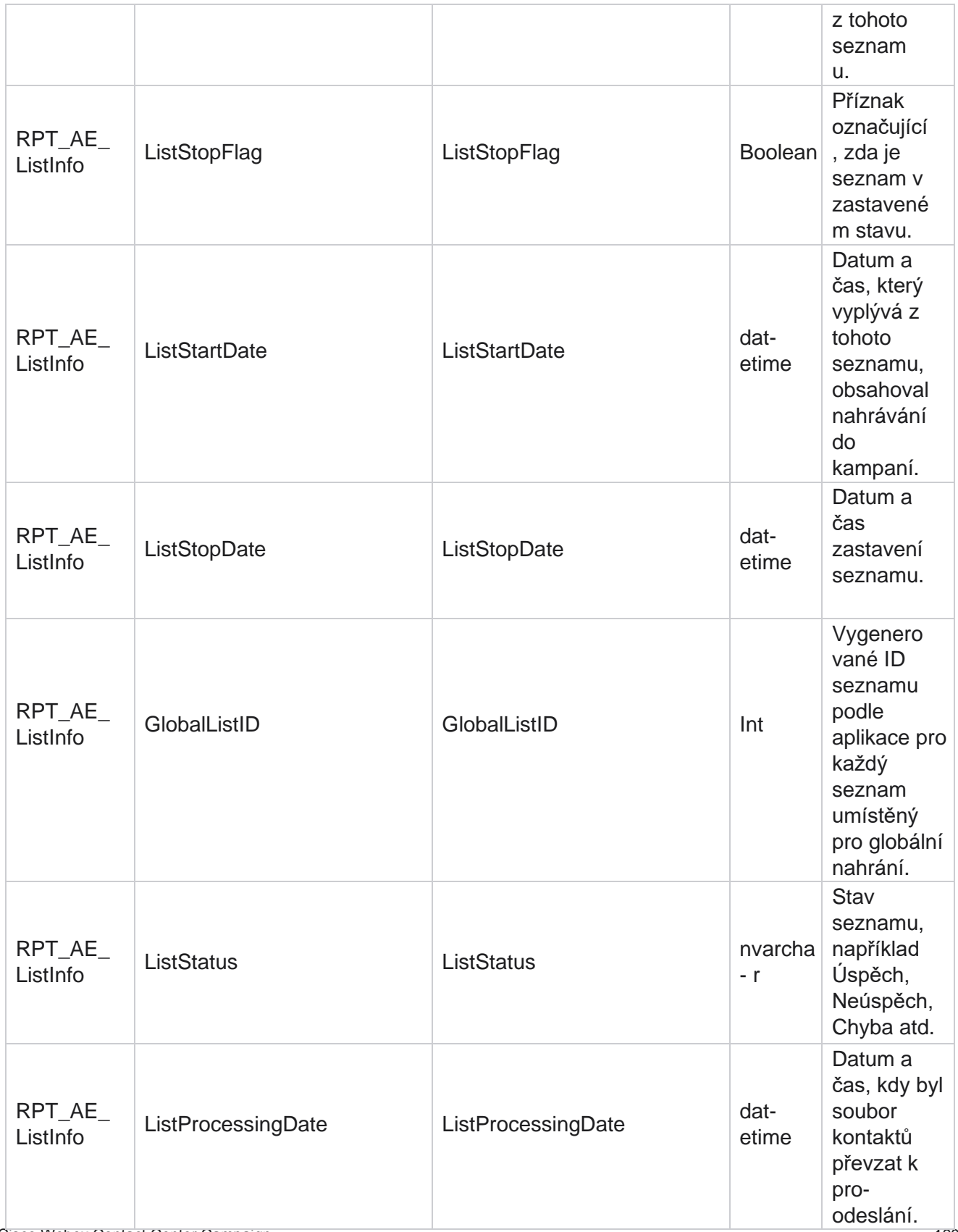

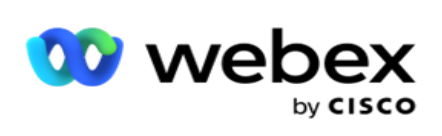

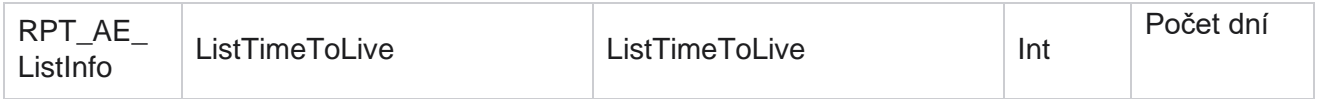

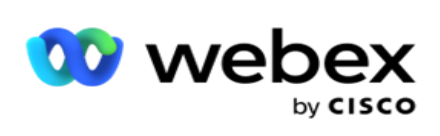

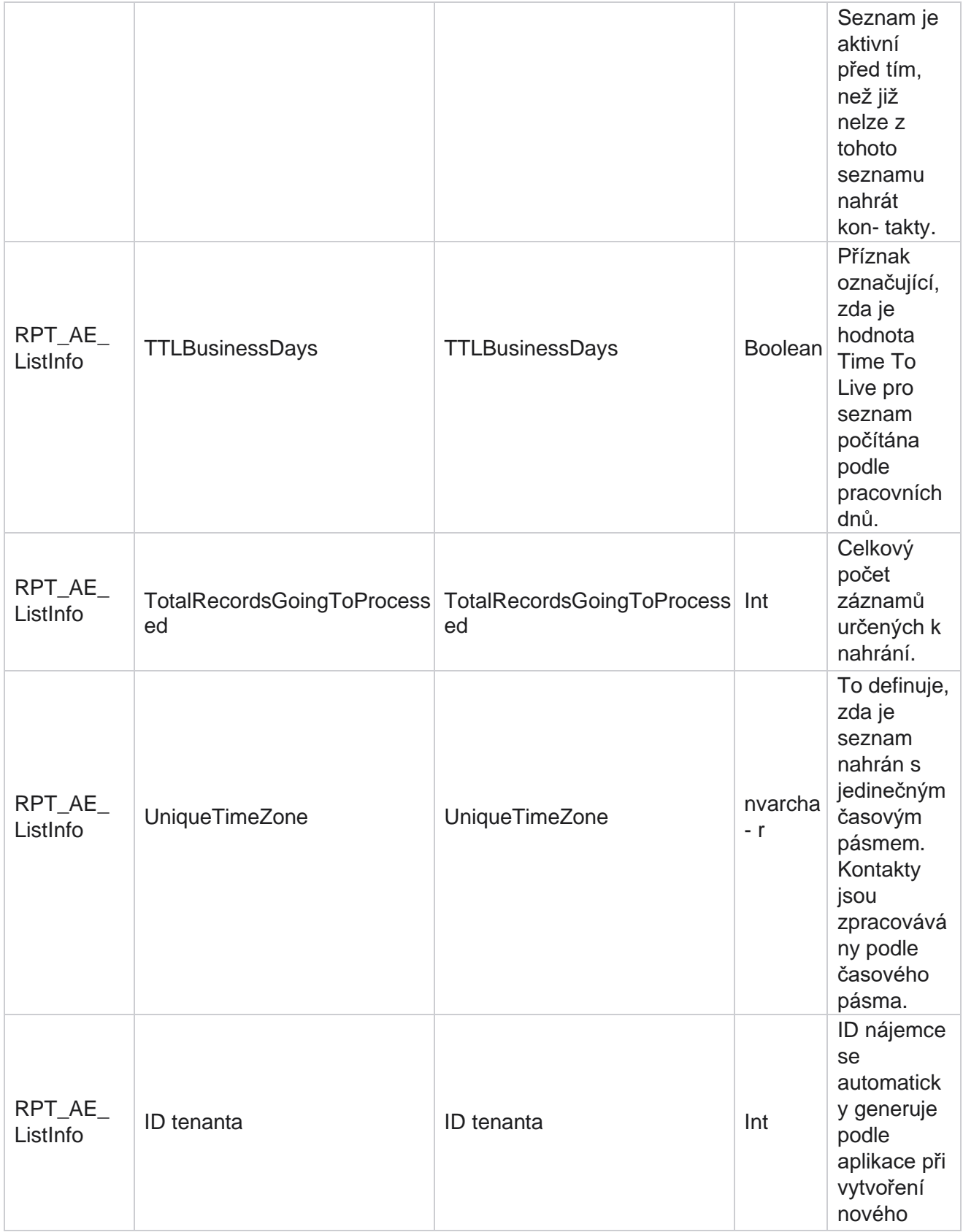

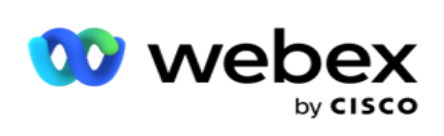

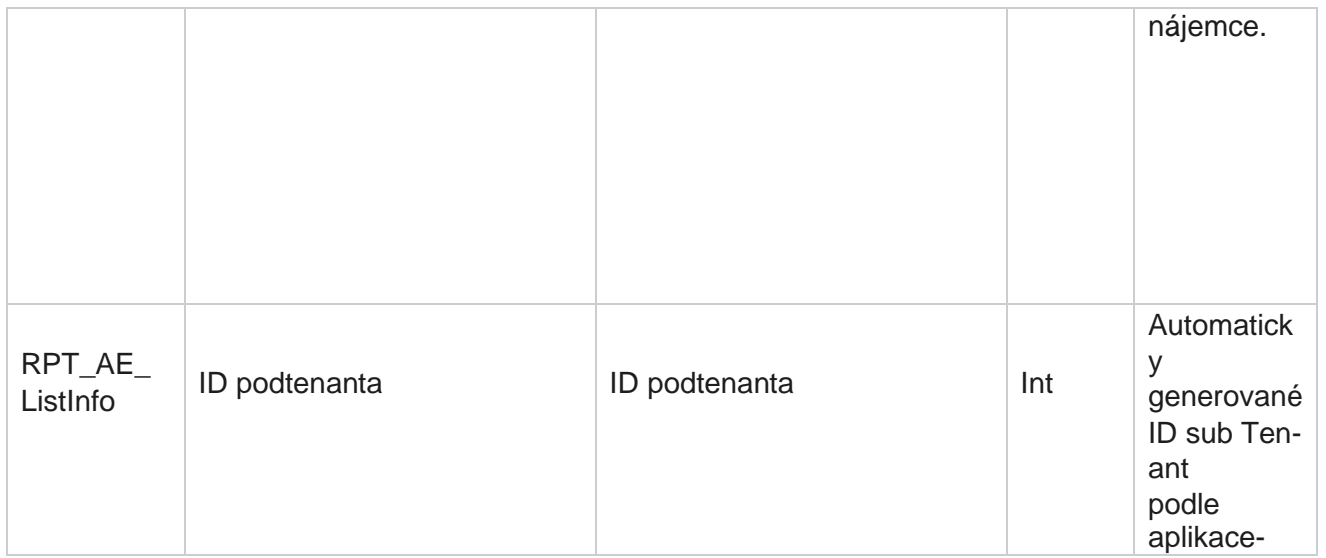

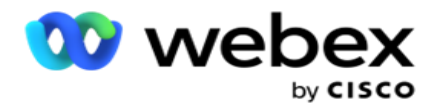

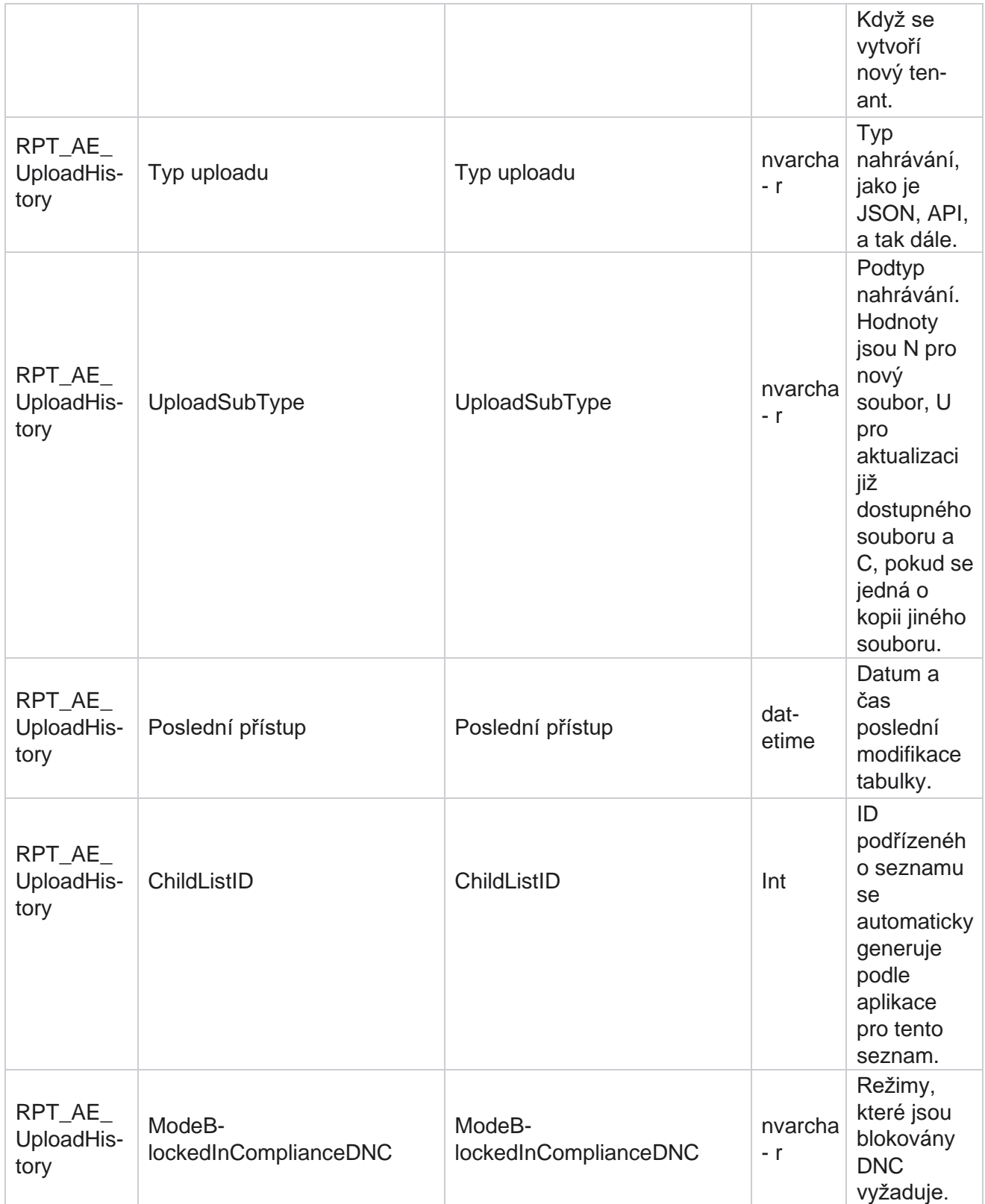

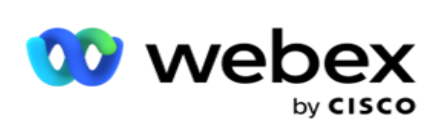

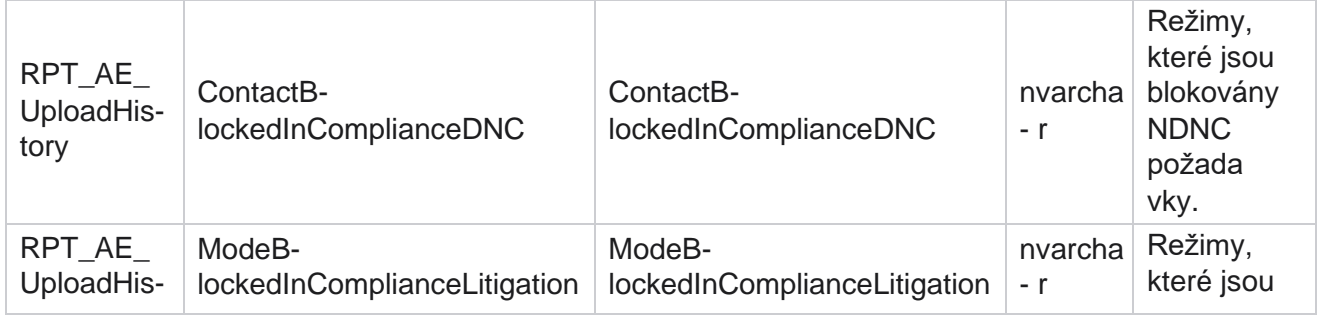

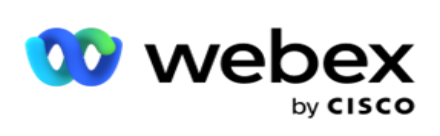

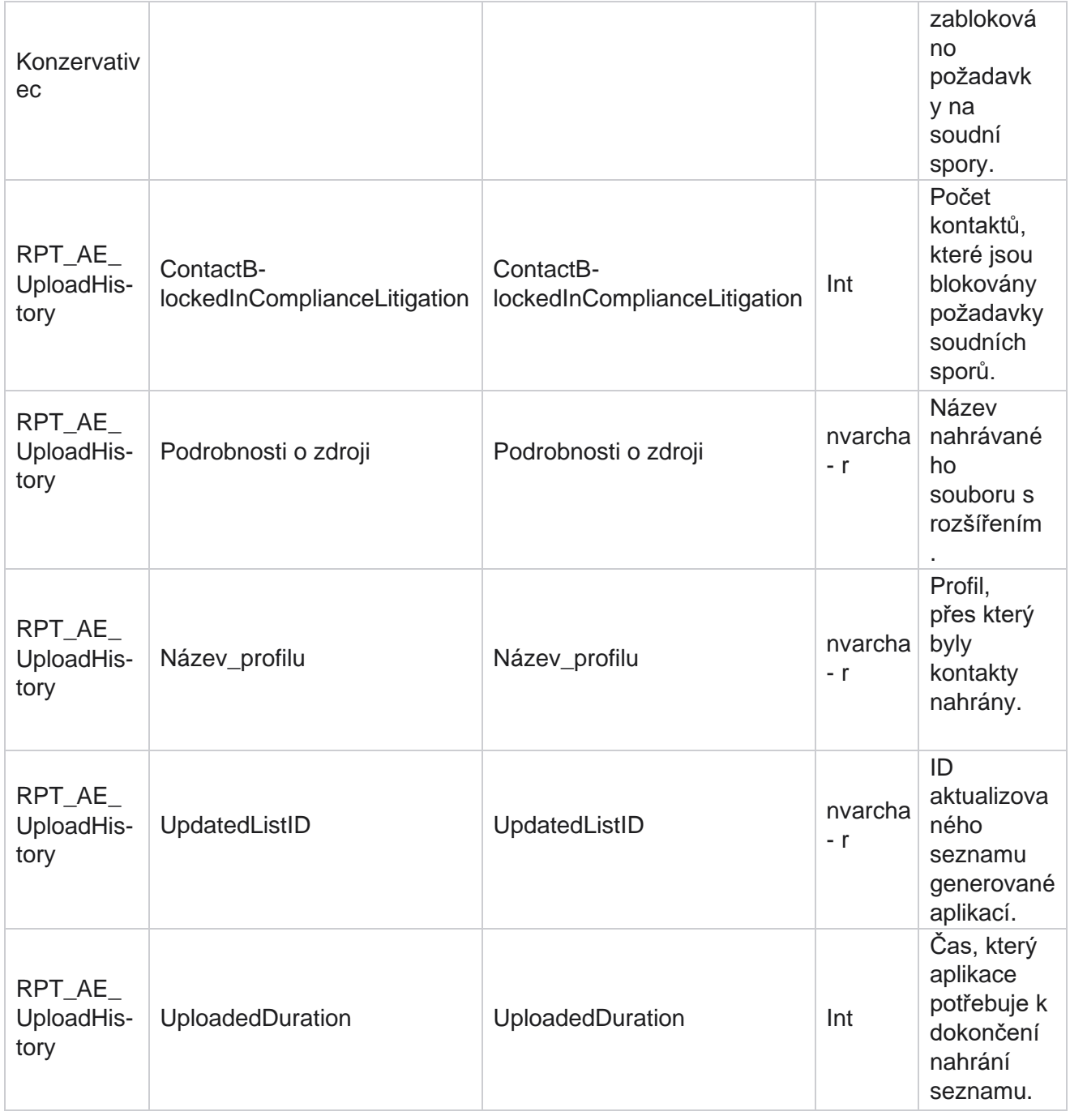

### **Informace o seznamu**

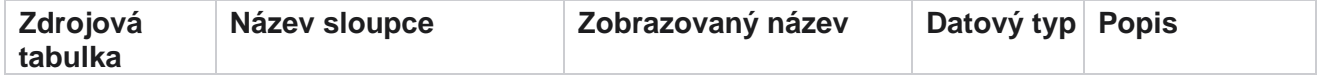

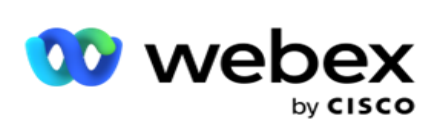

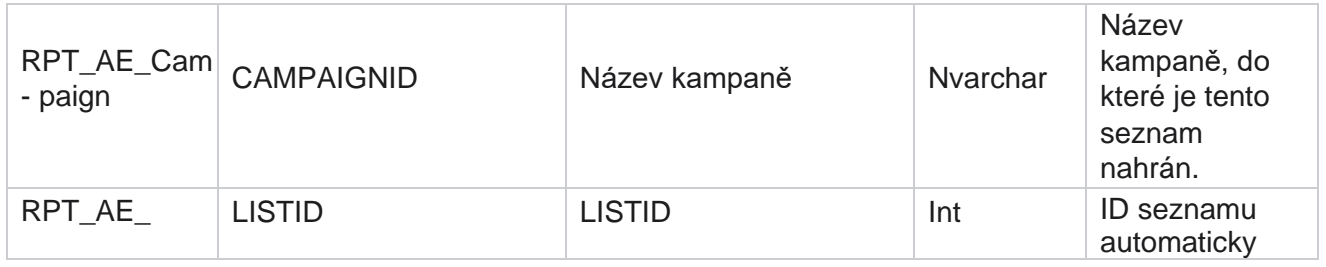

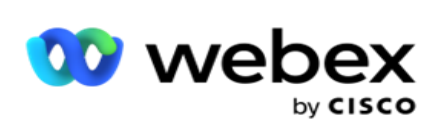

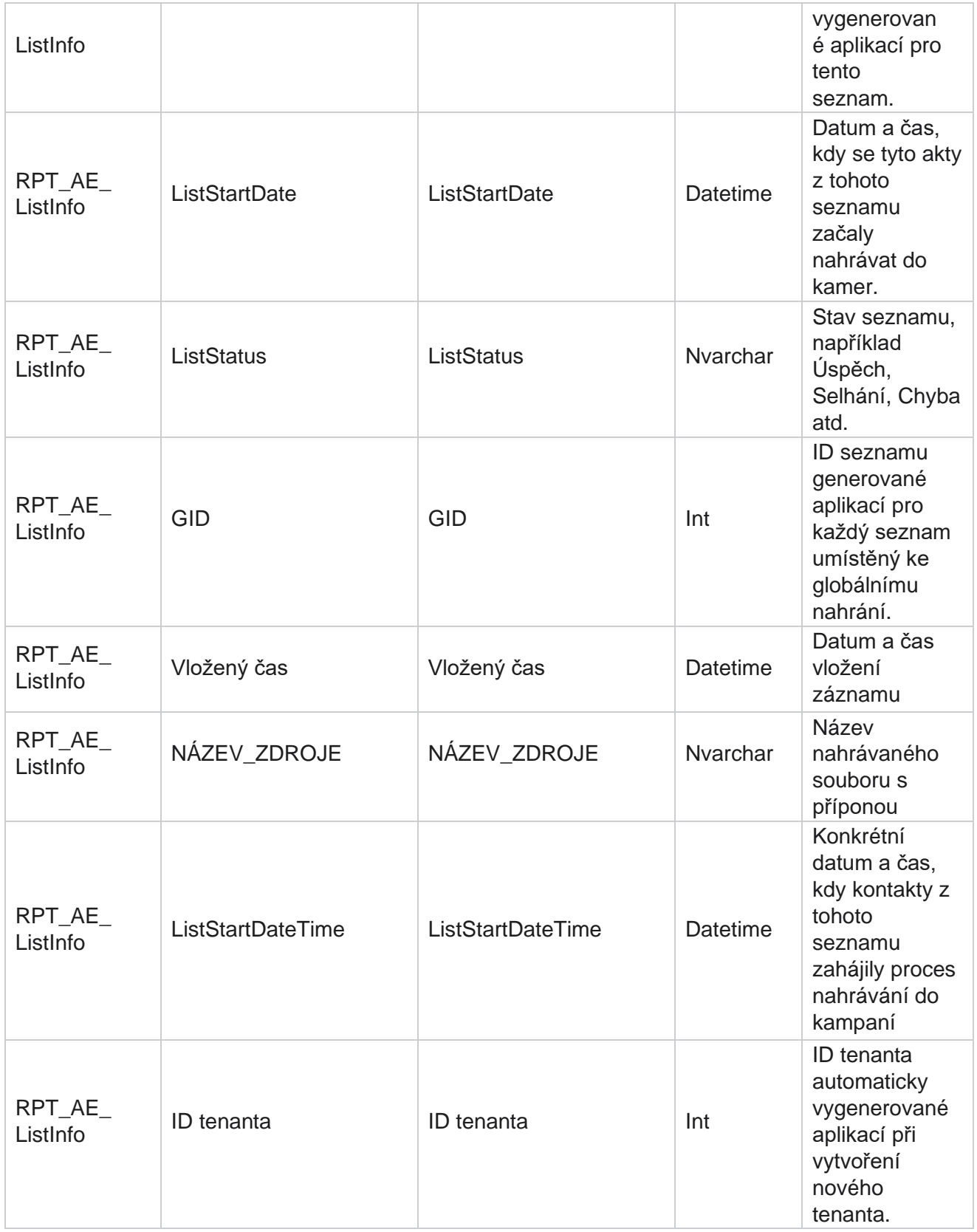

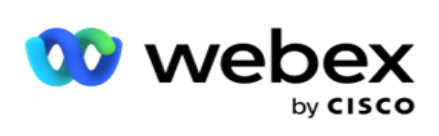

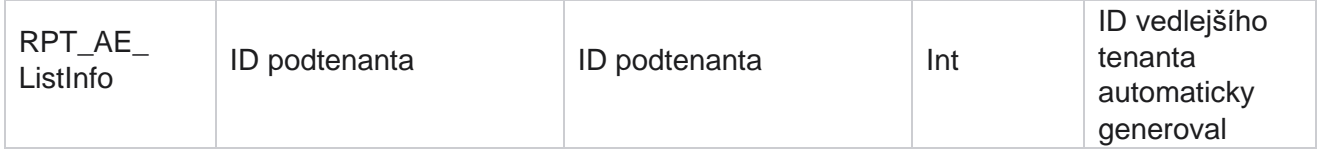

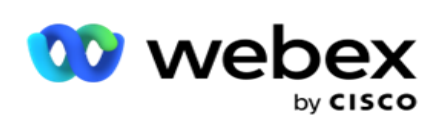

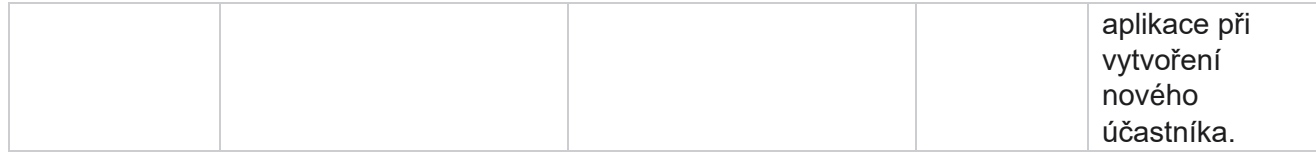

### **Globální nahrání**

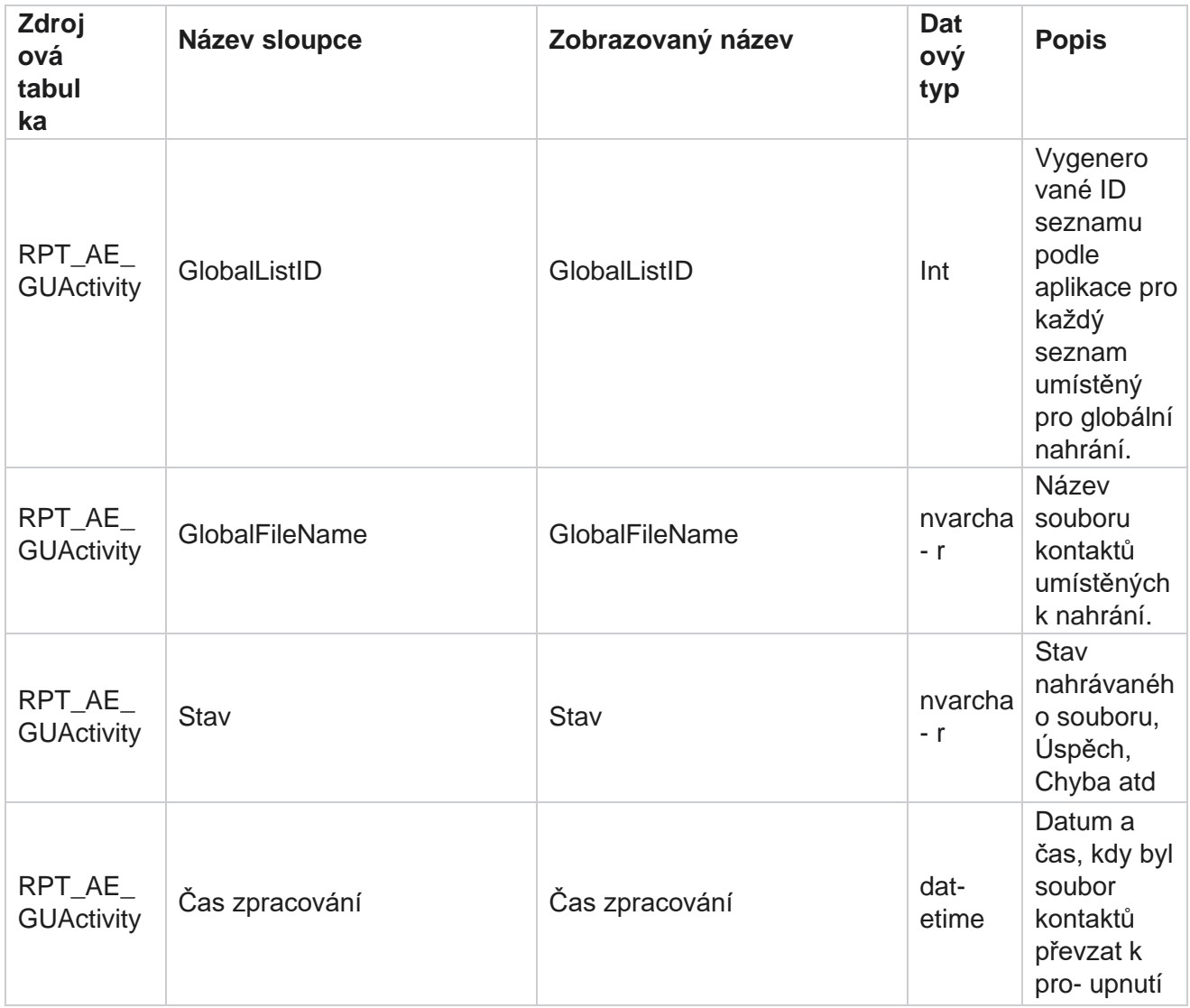

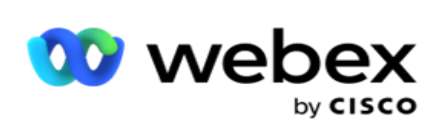

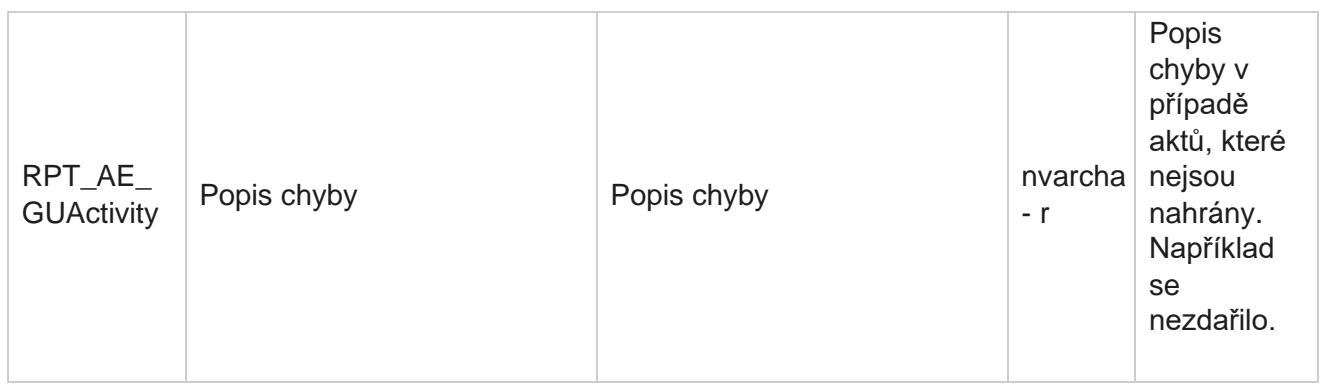

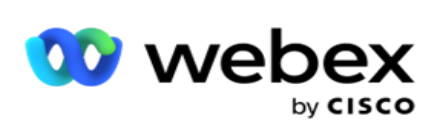

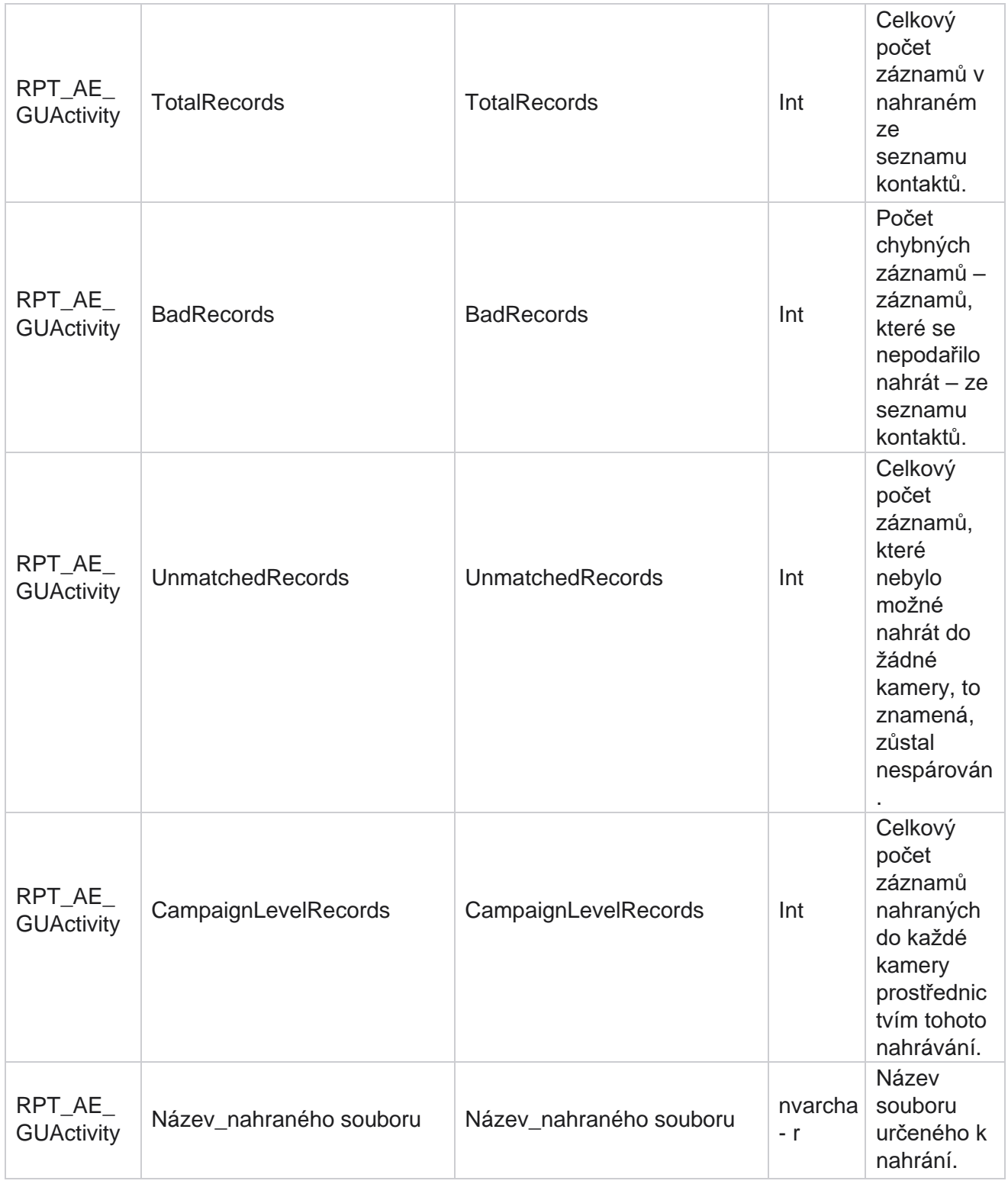

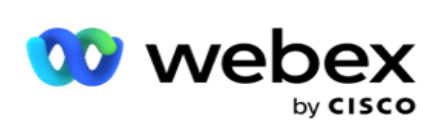

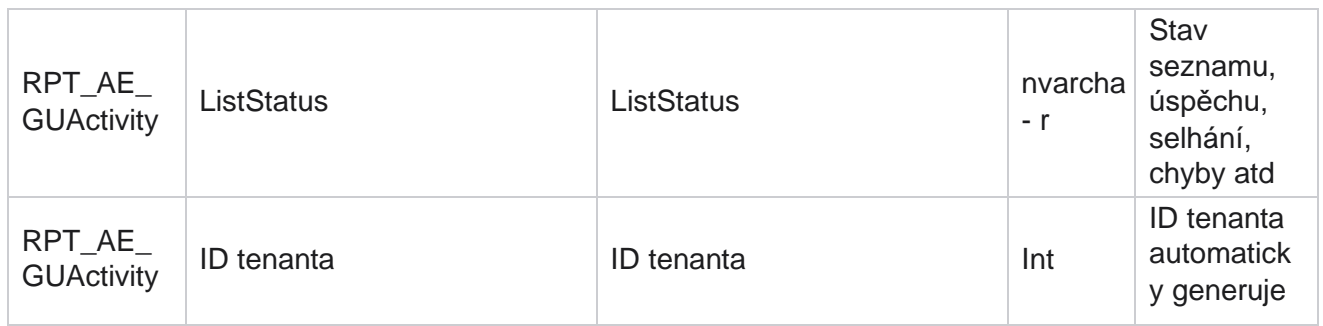

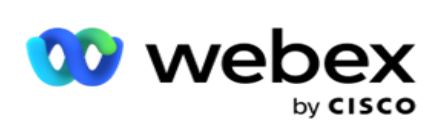

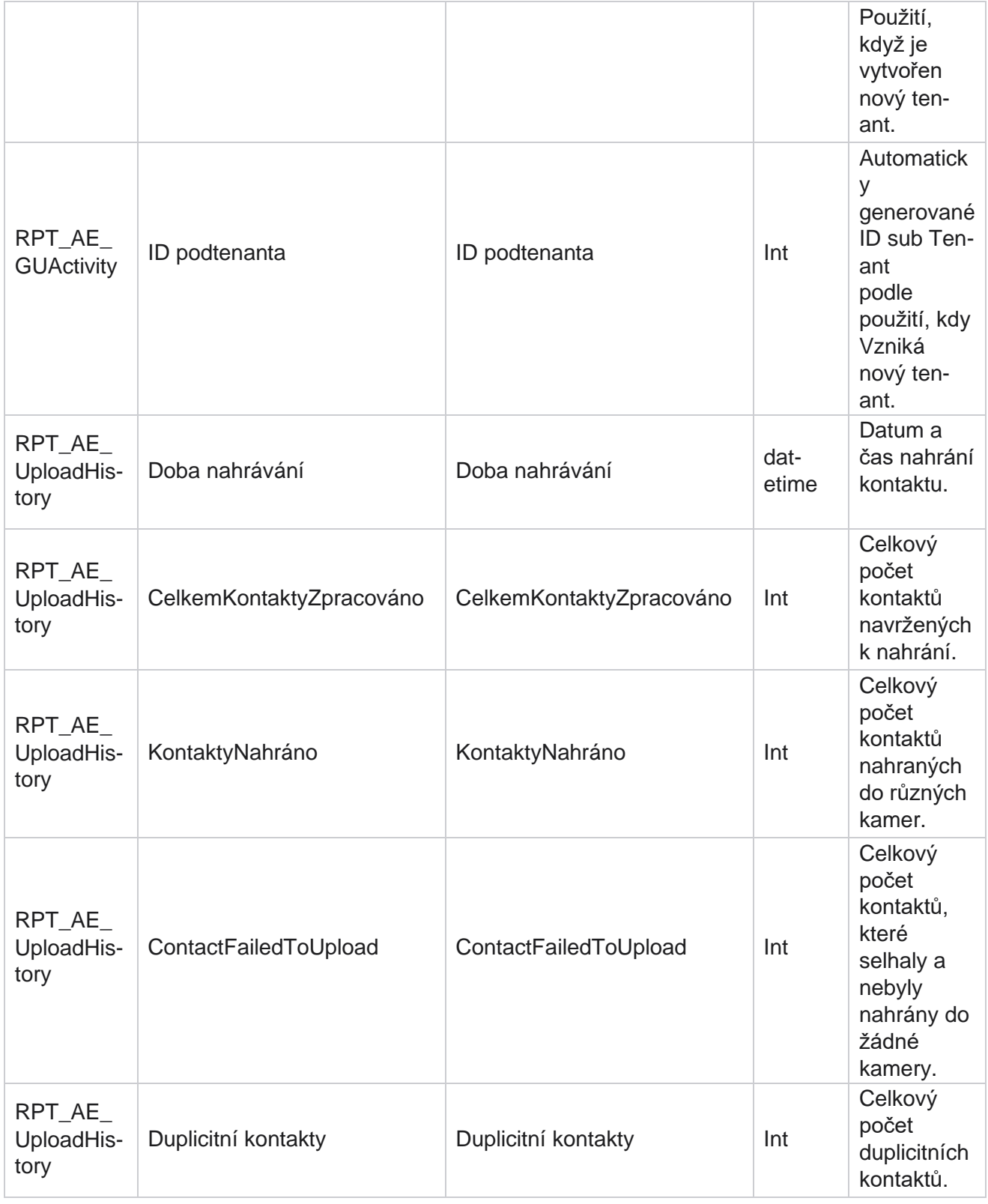

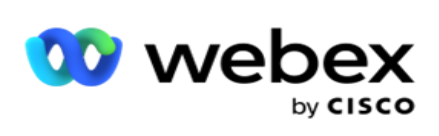

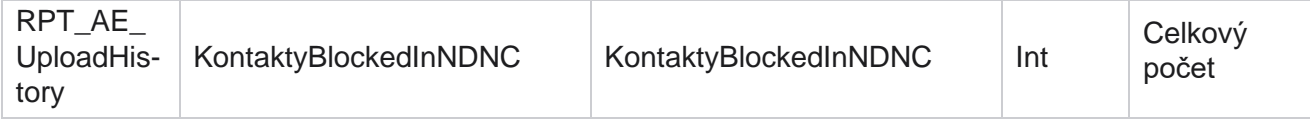

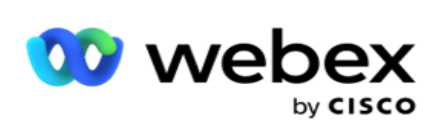

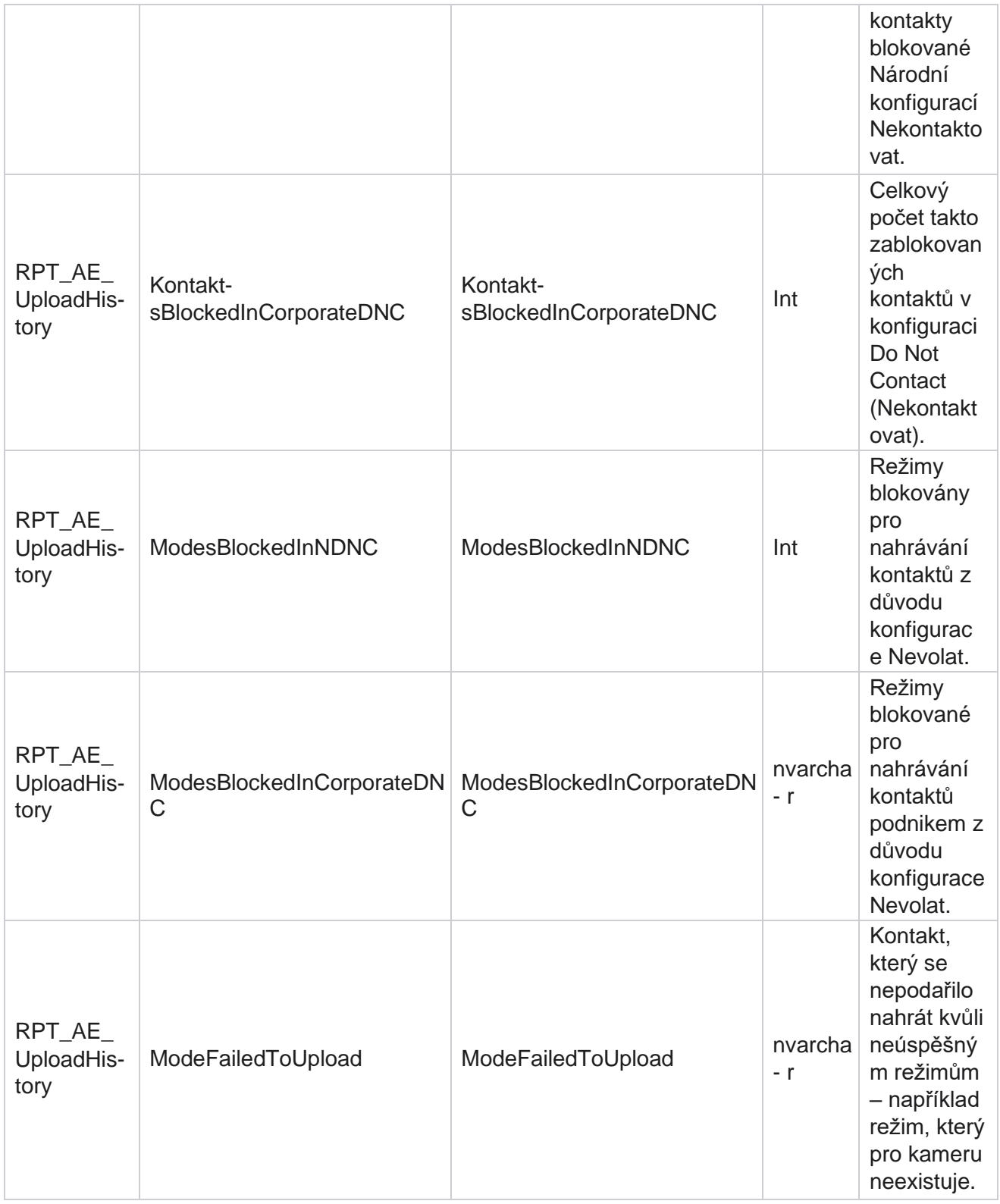

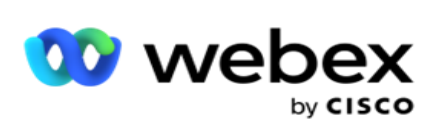

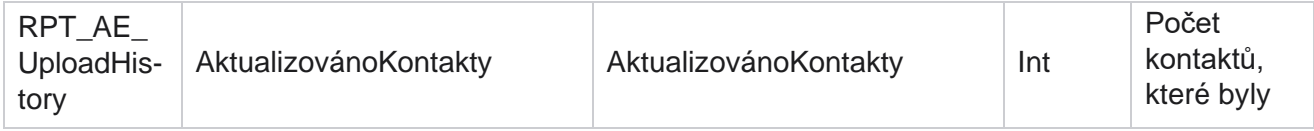

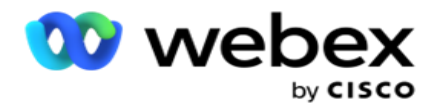

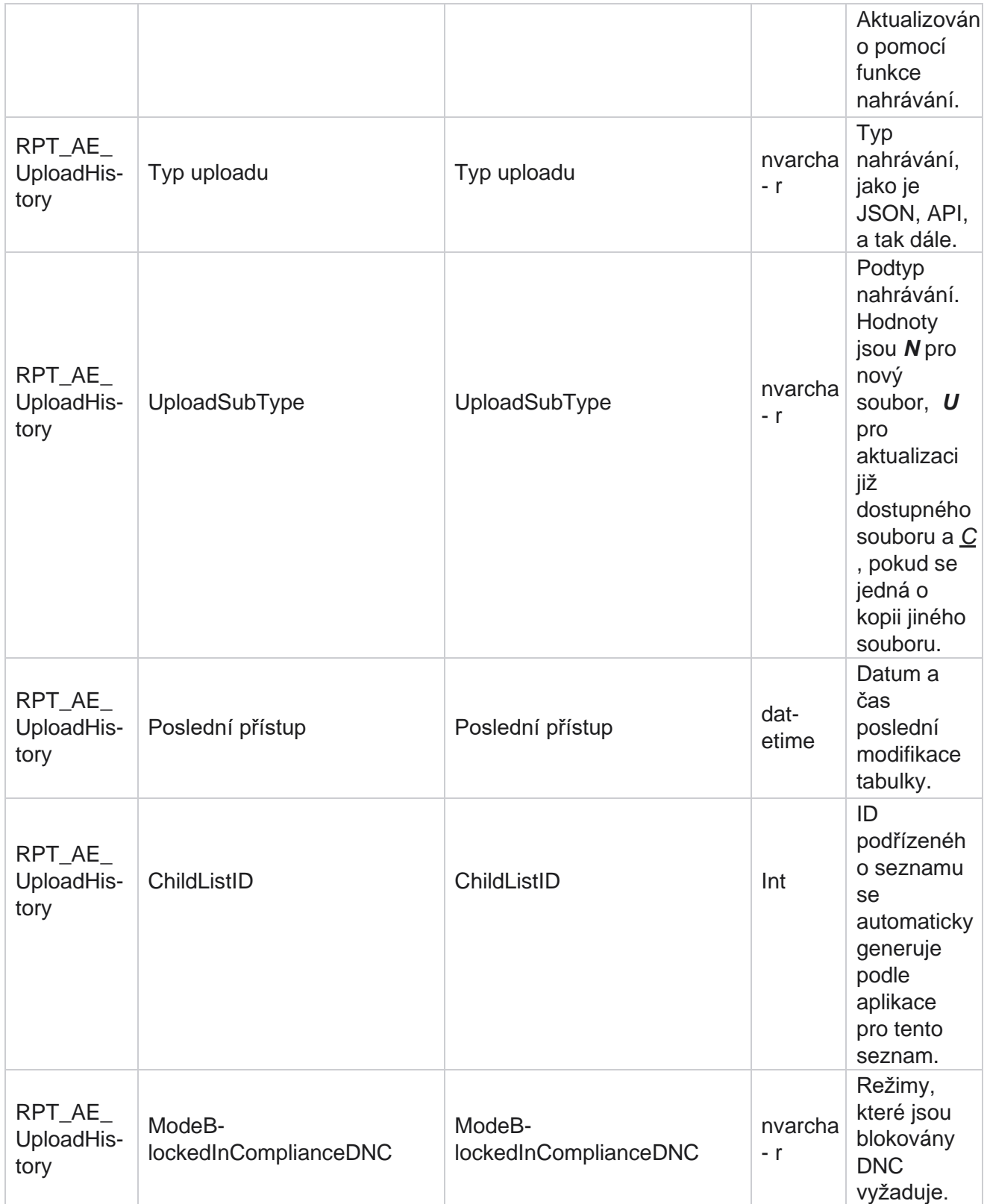

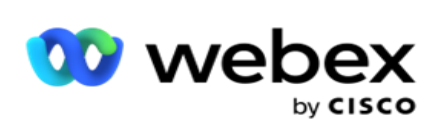

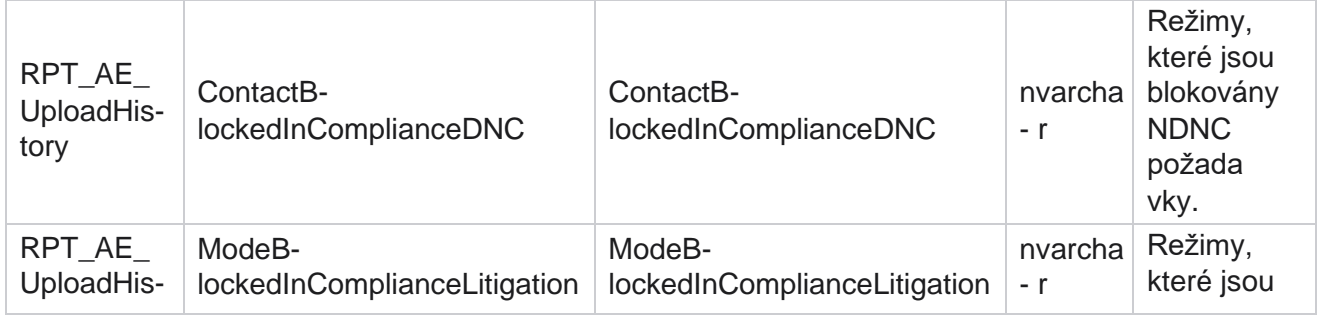
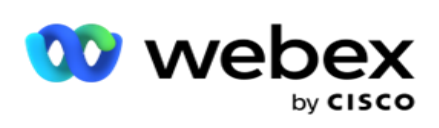

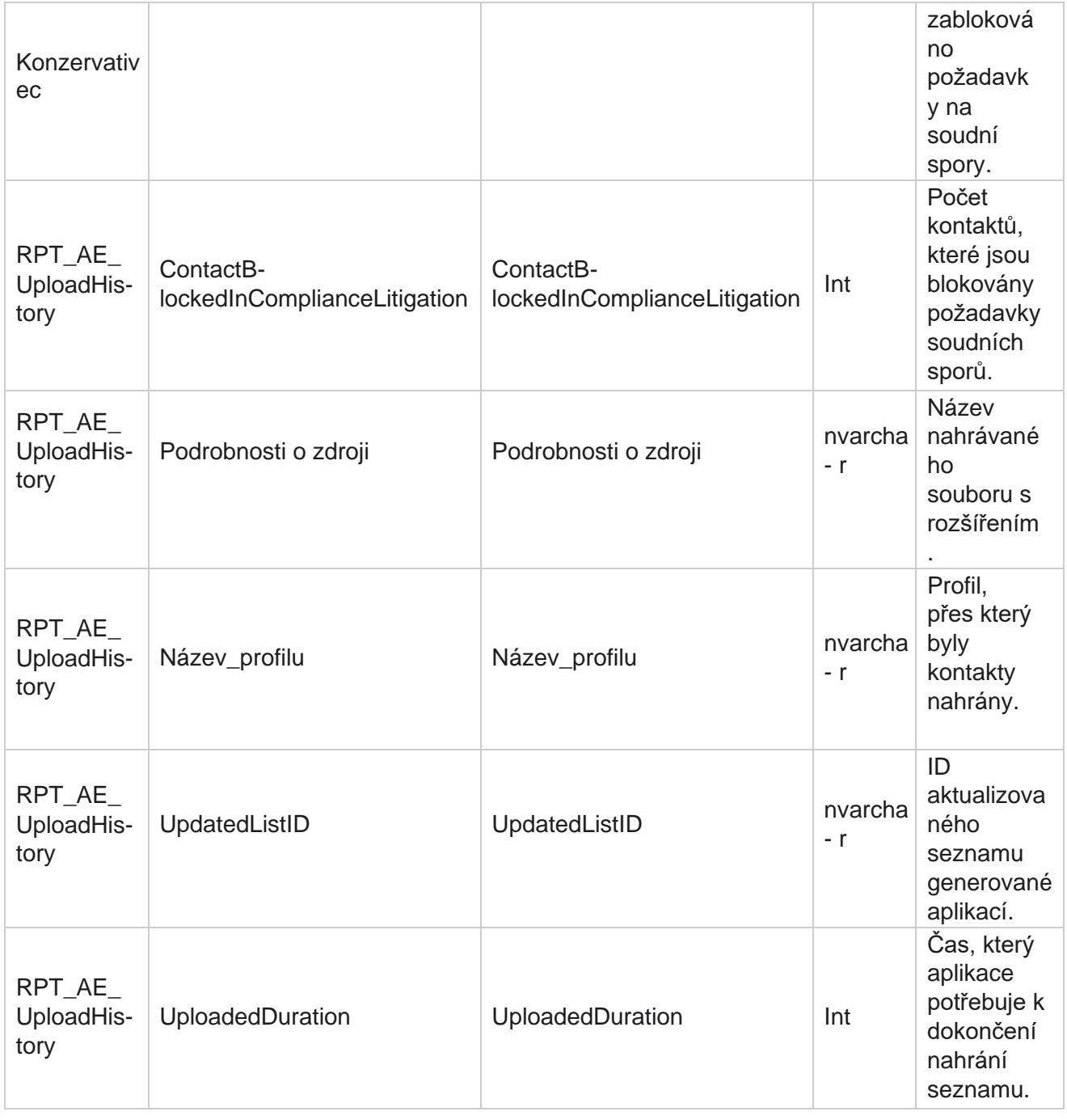

## **Globální chyba nahrávání**

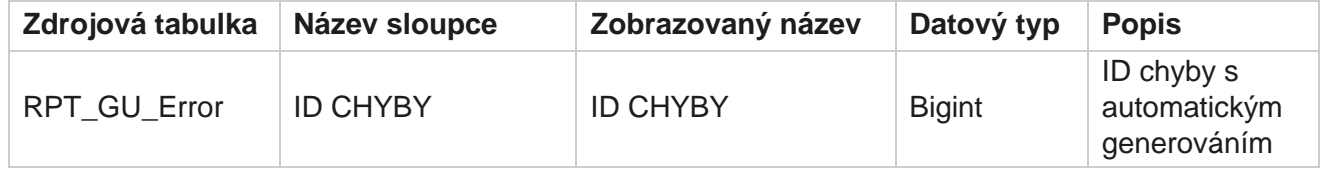

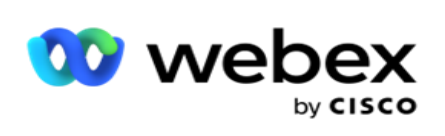

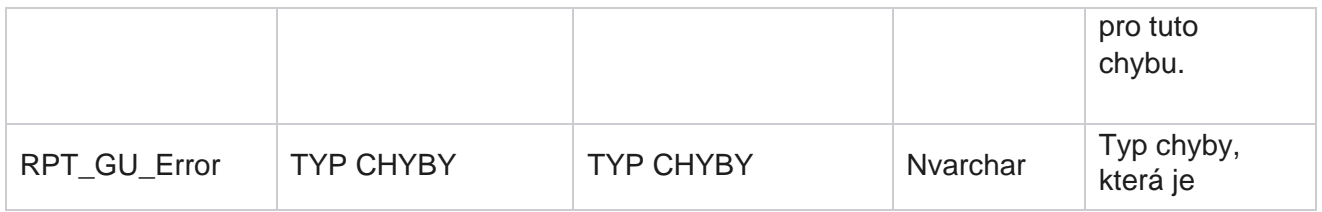

Manager

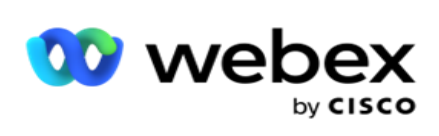

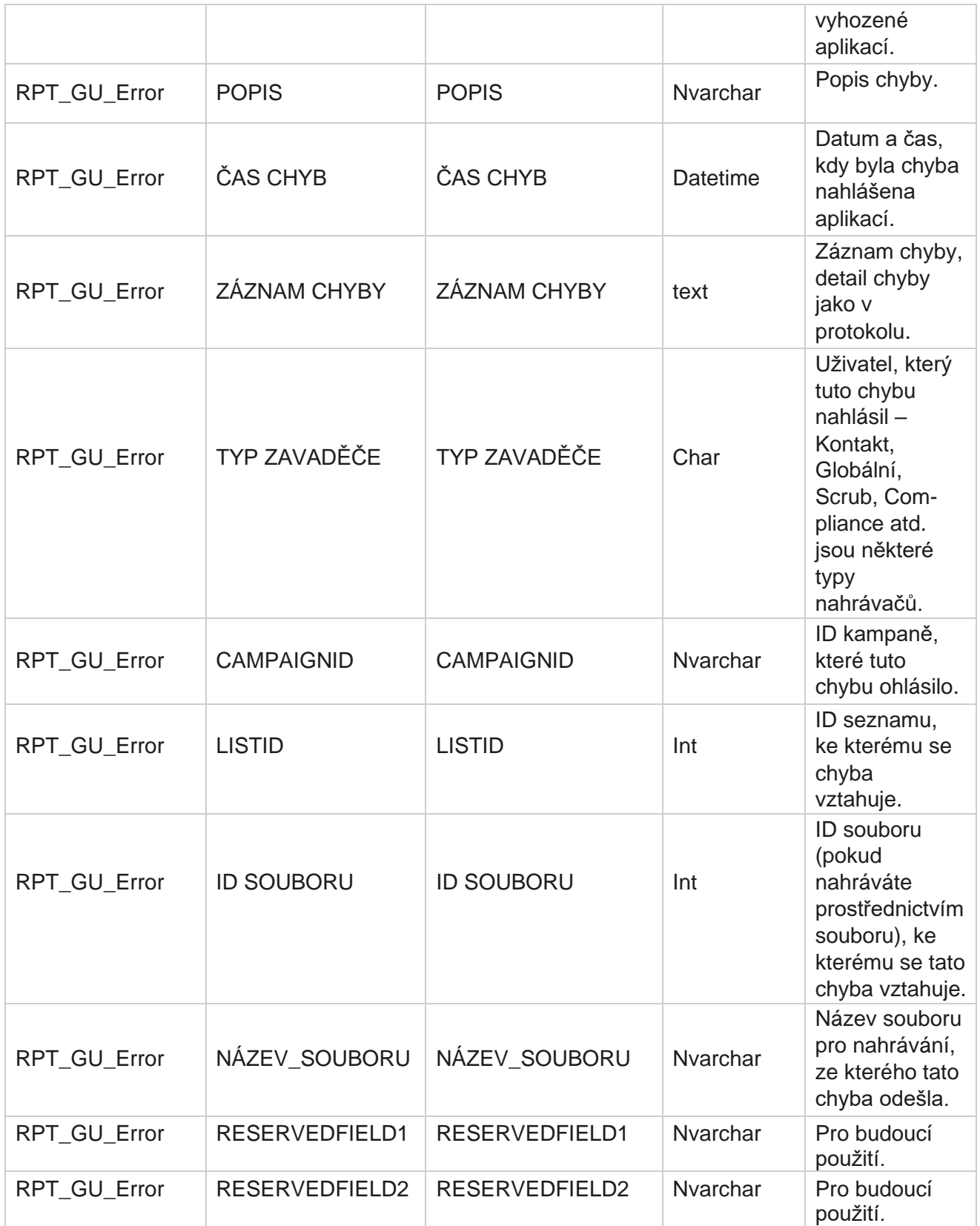

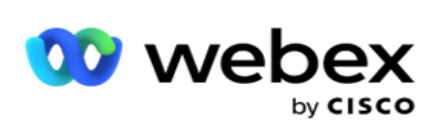

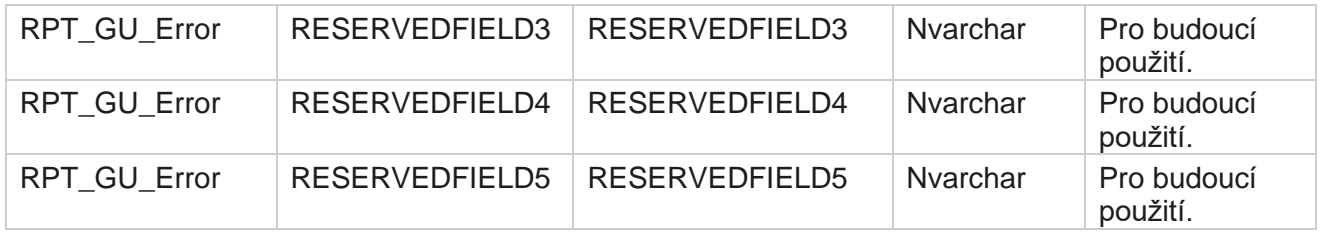

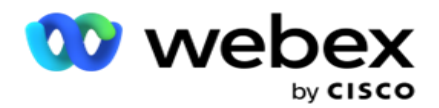

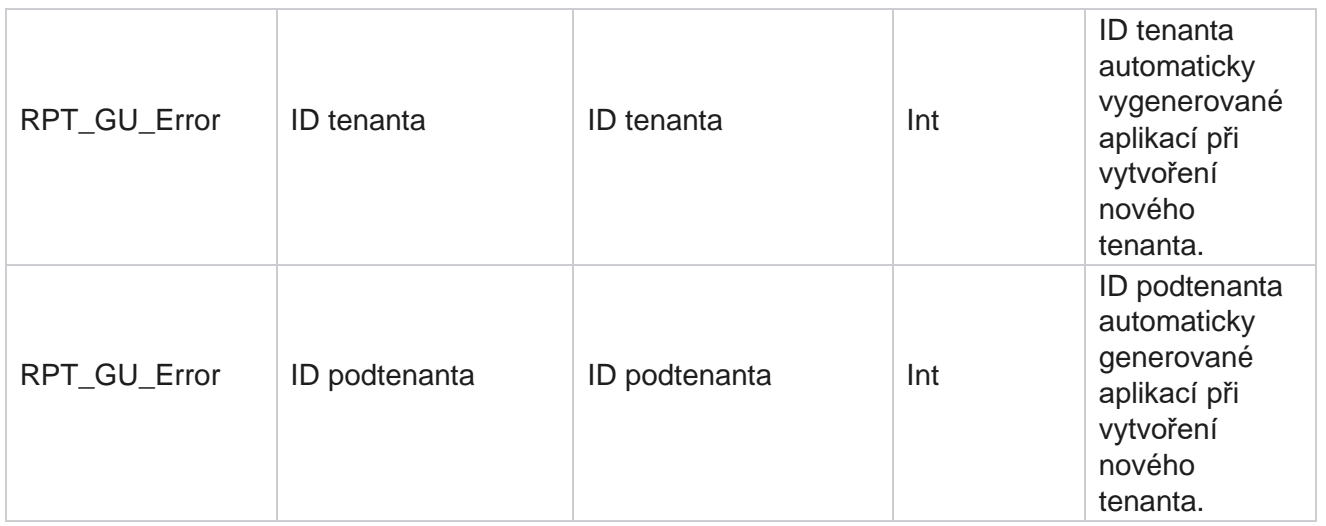

## **Podrobnosti hlavního pole**

## **Agenti**

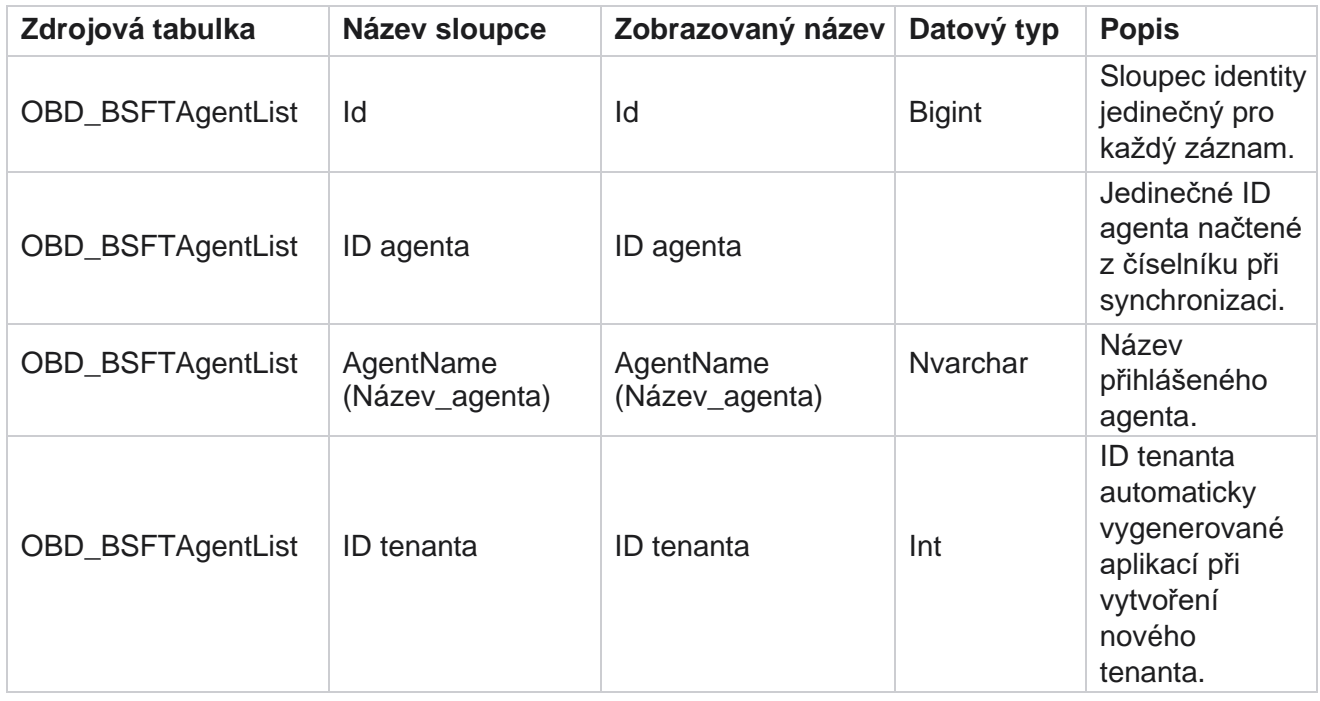

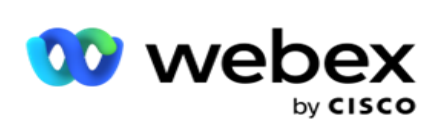

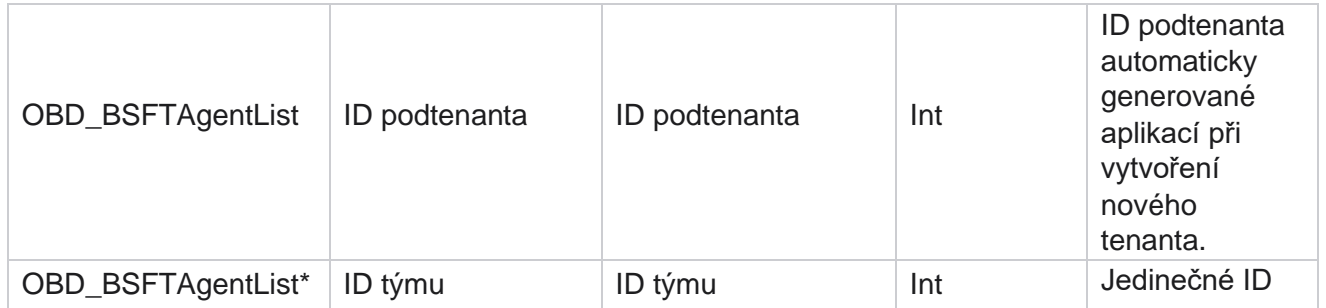

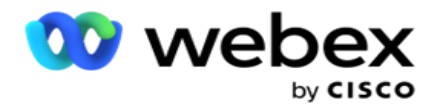

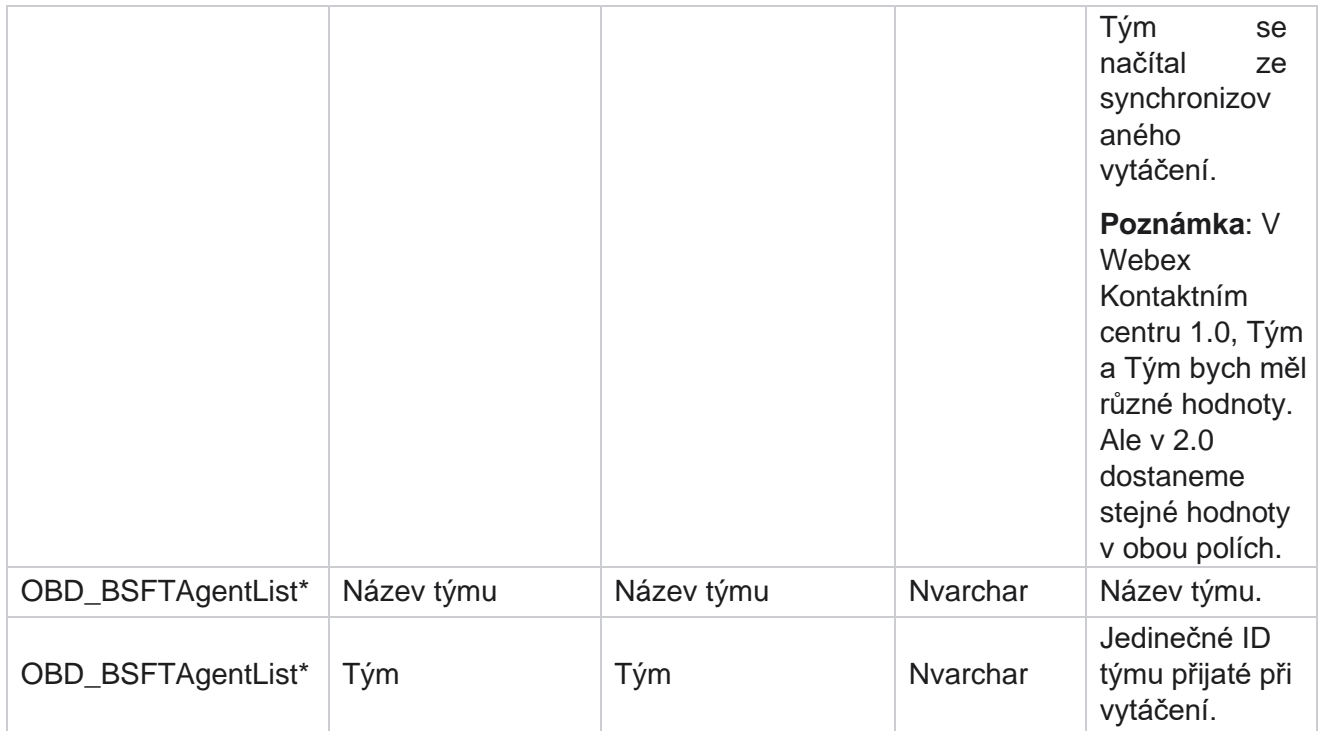

\* Všechna pole v tabulce OBD\_BSFTTeamList jsou vyplněna jako XML hodnoty v jednom sloupci Teams.

## **Kampaň**

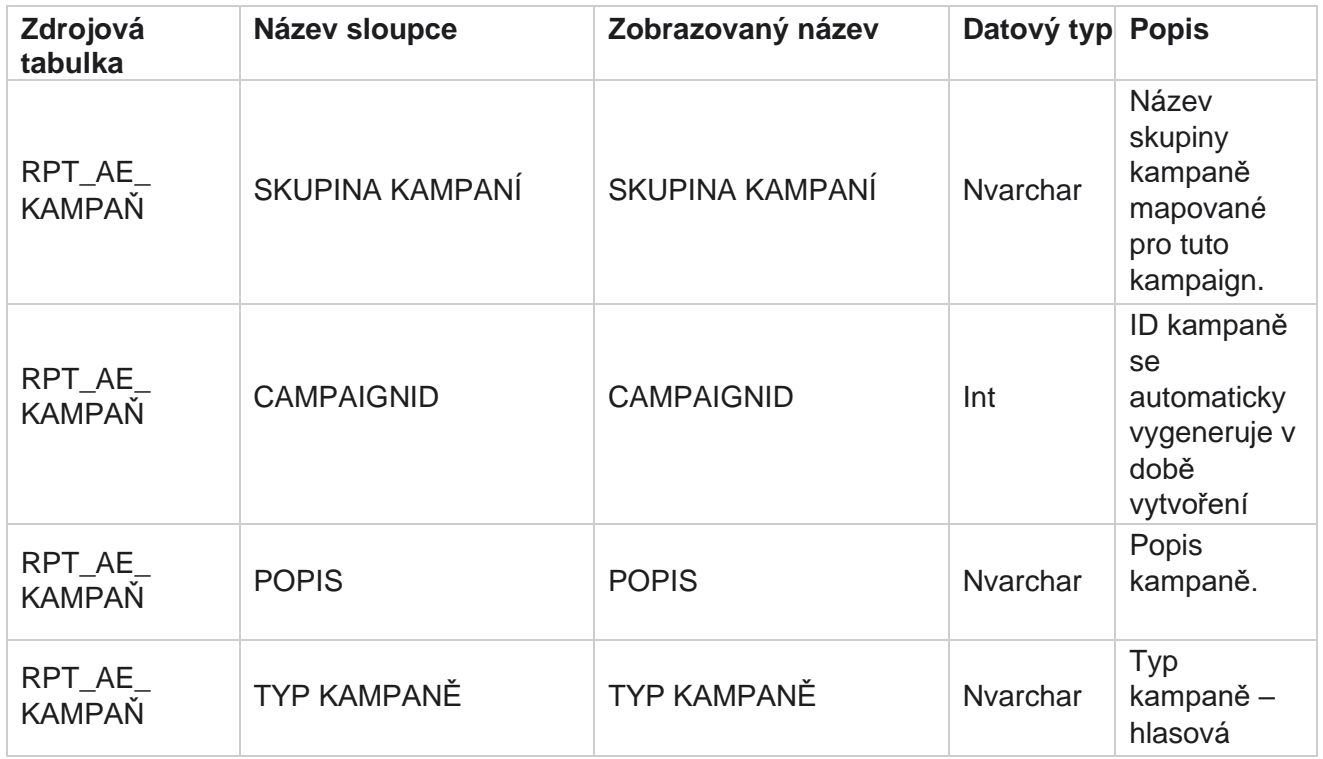

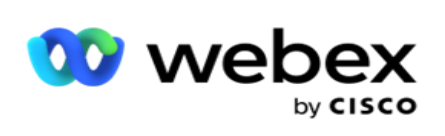

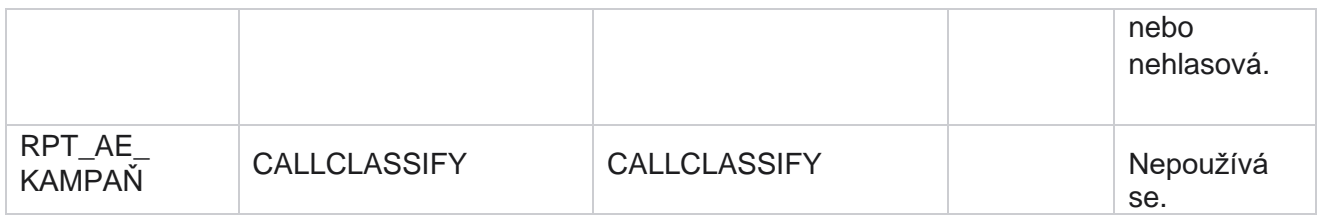

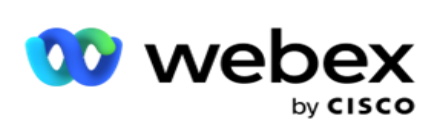

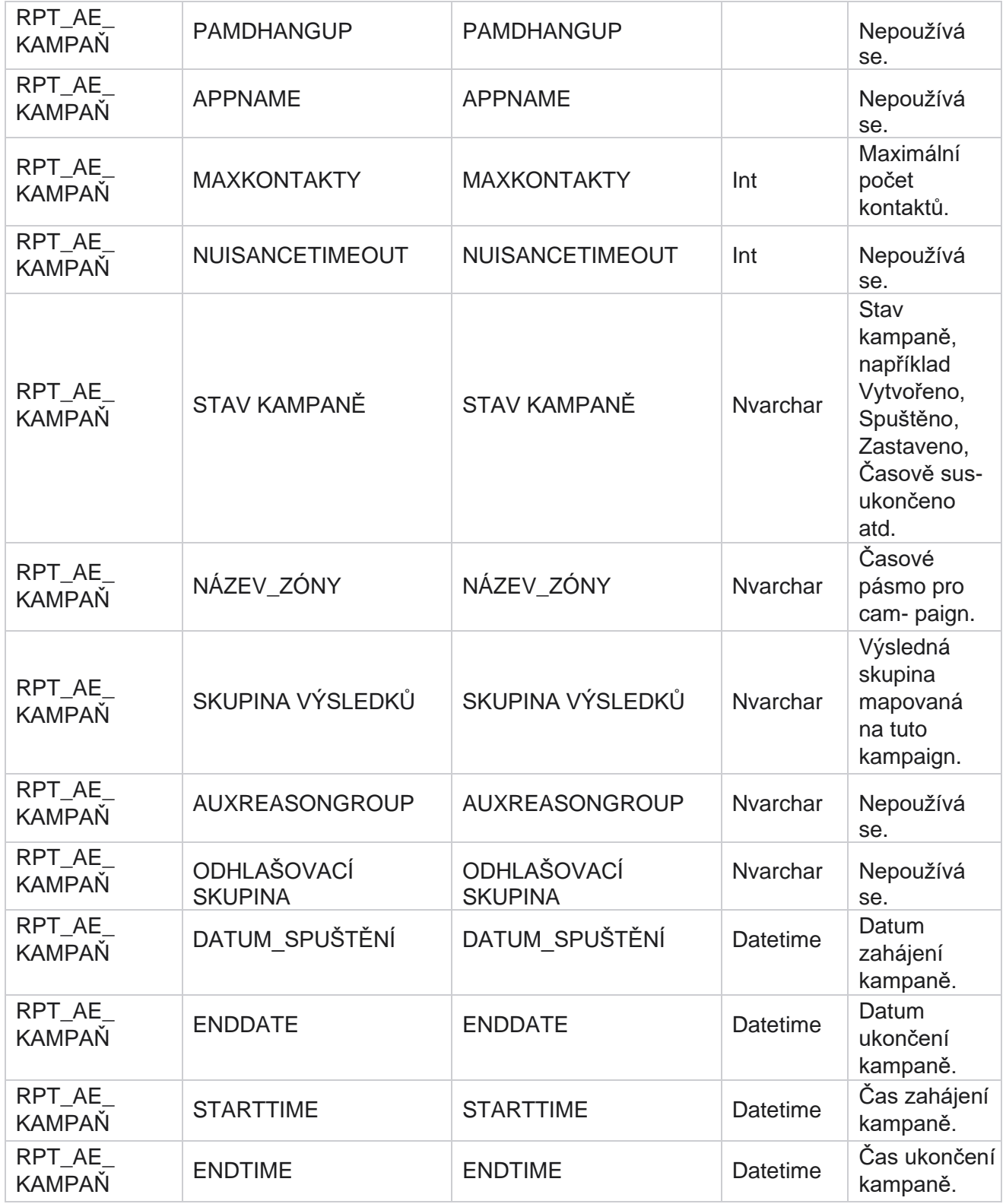

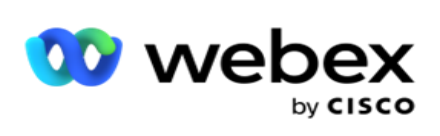

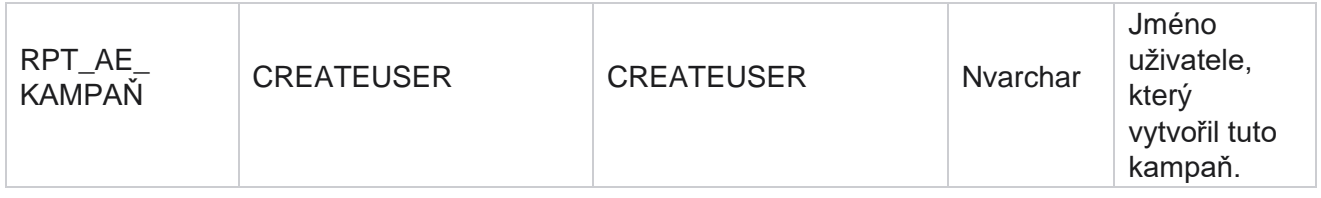

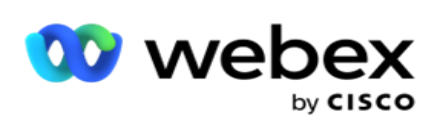

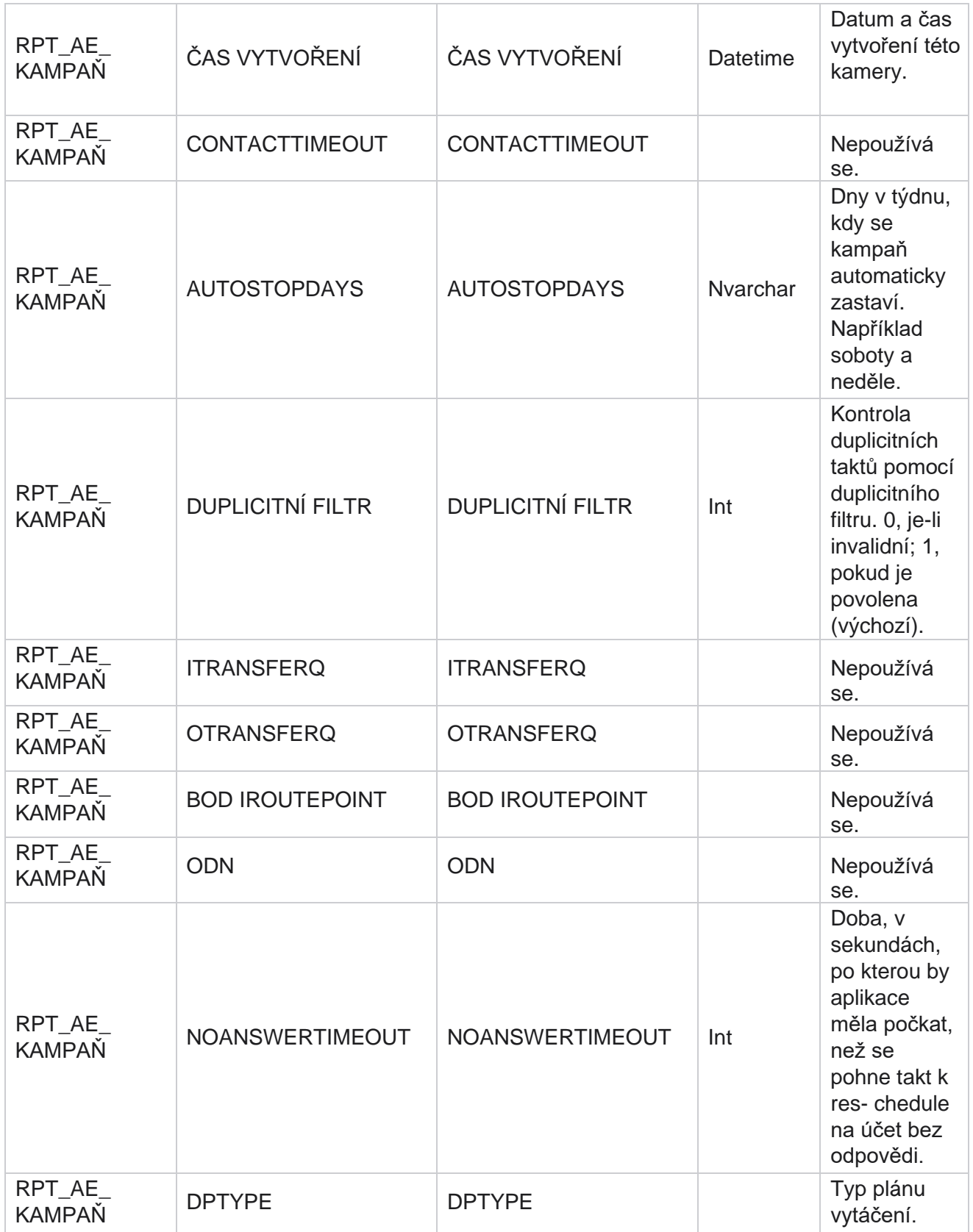

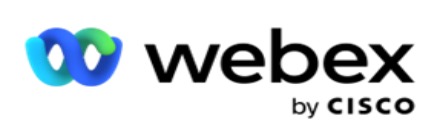

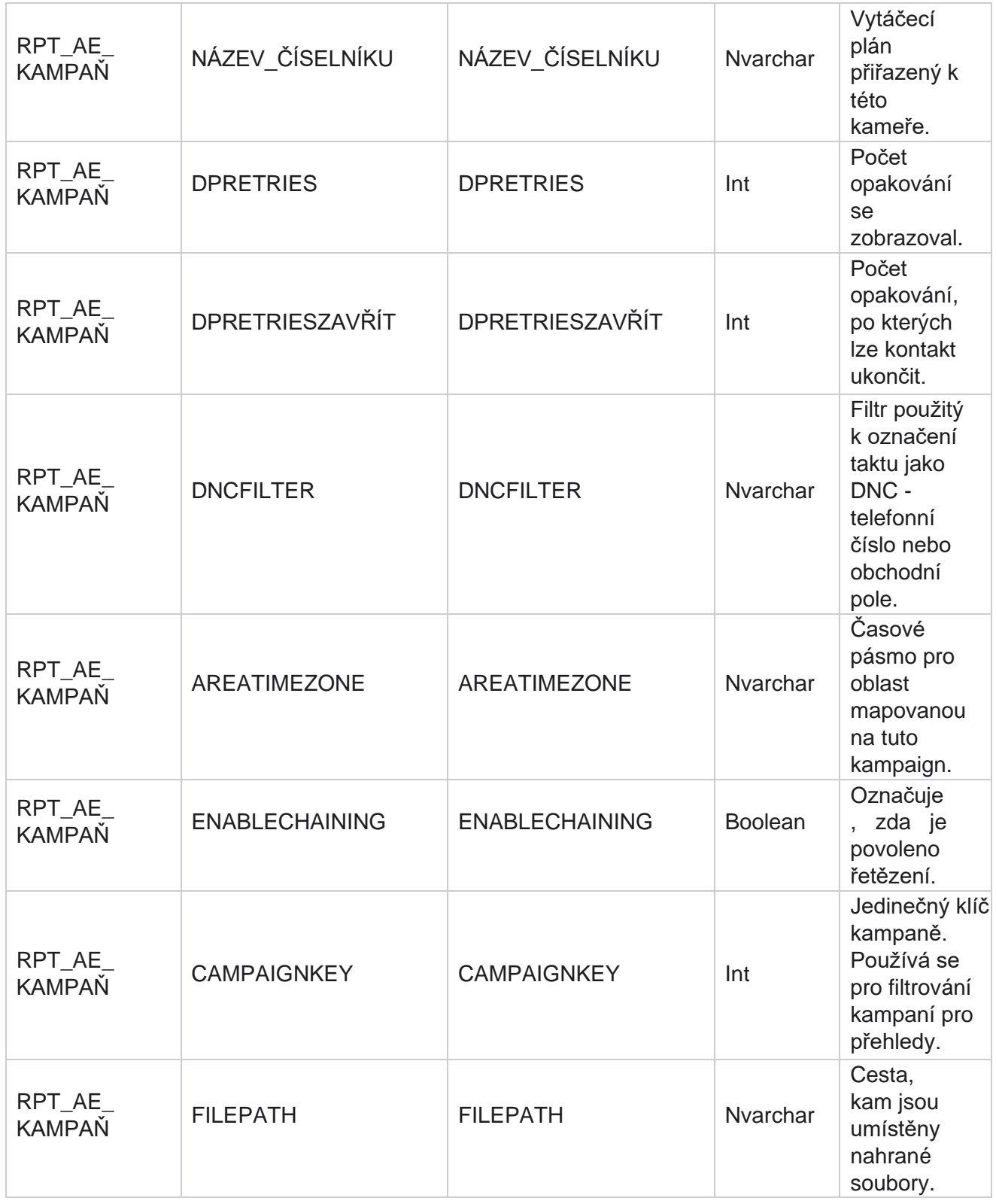

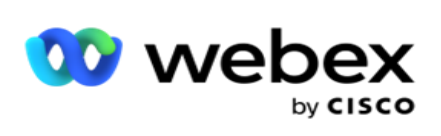

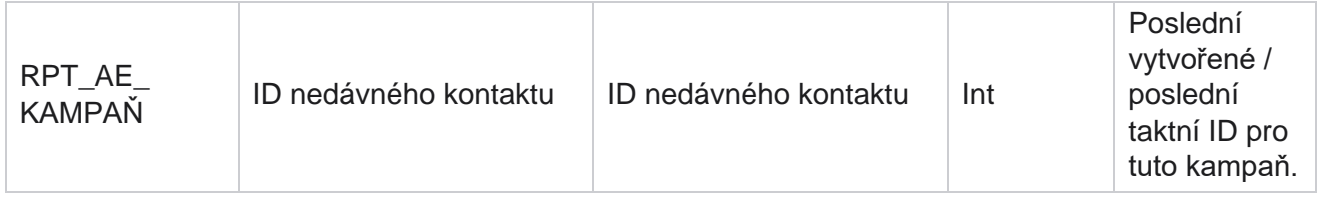

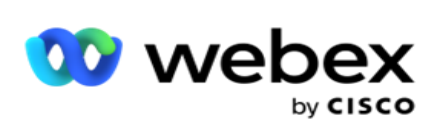

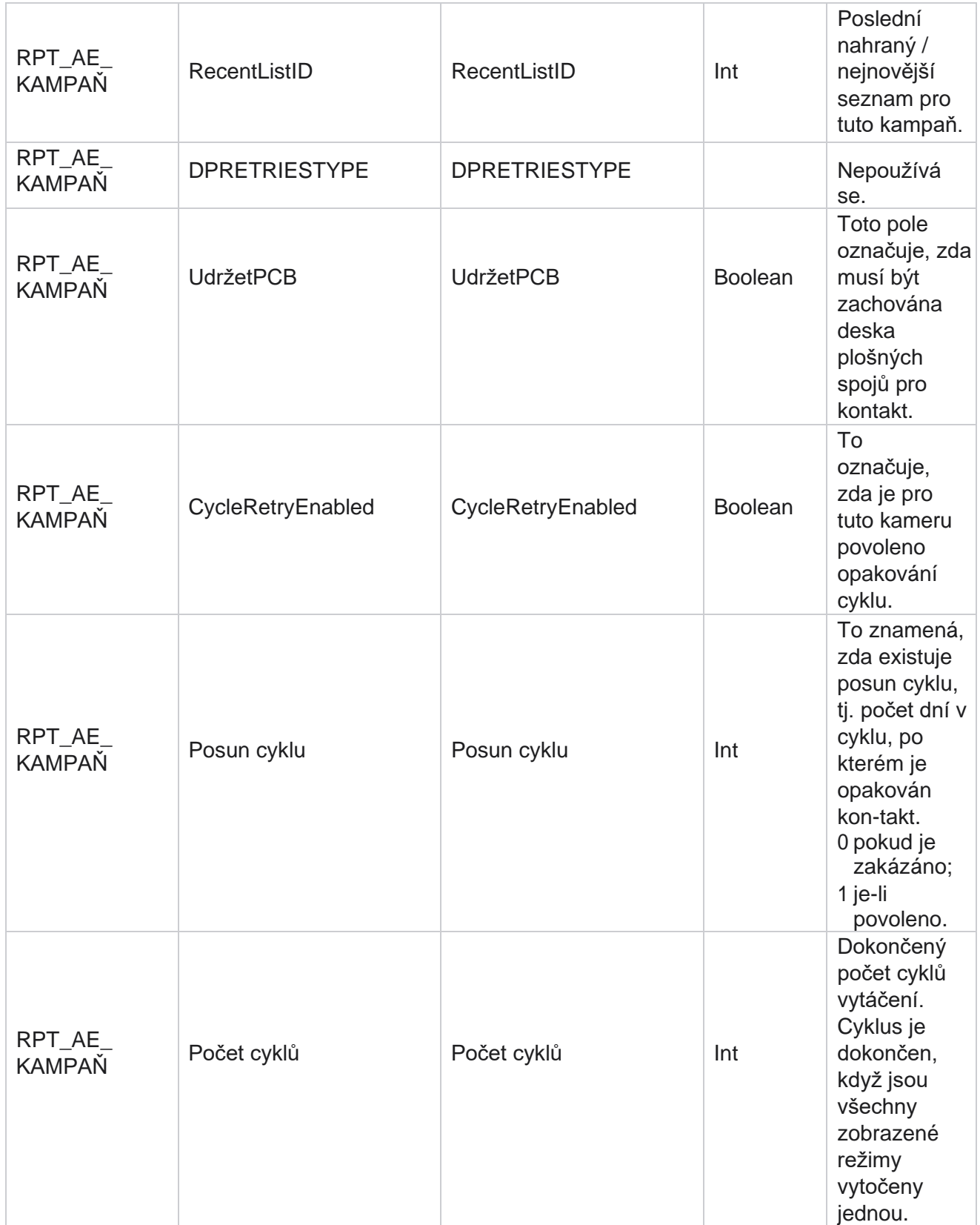

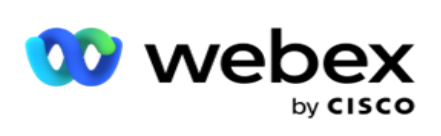

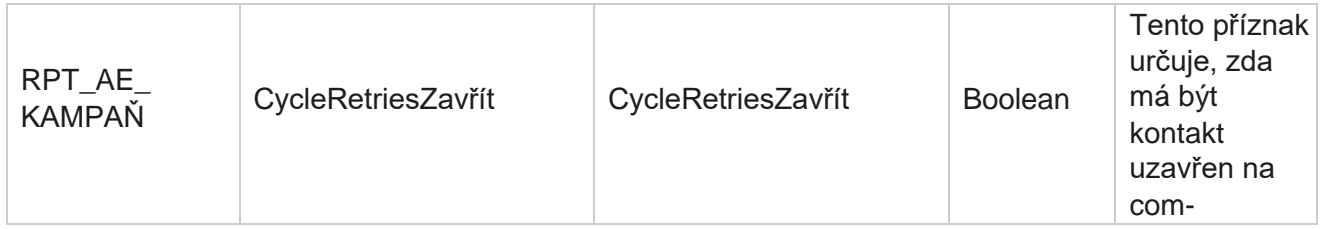

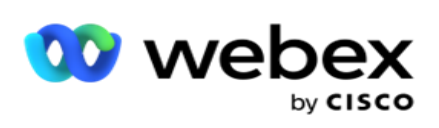

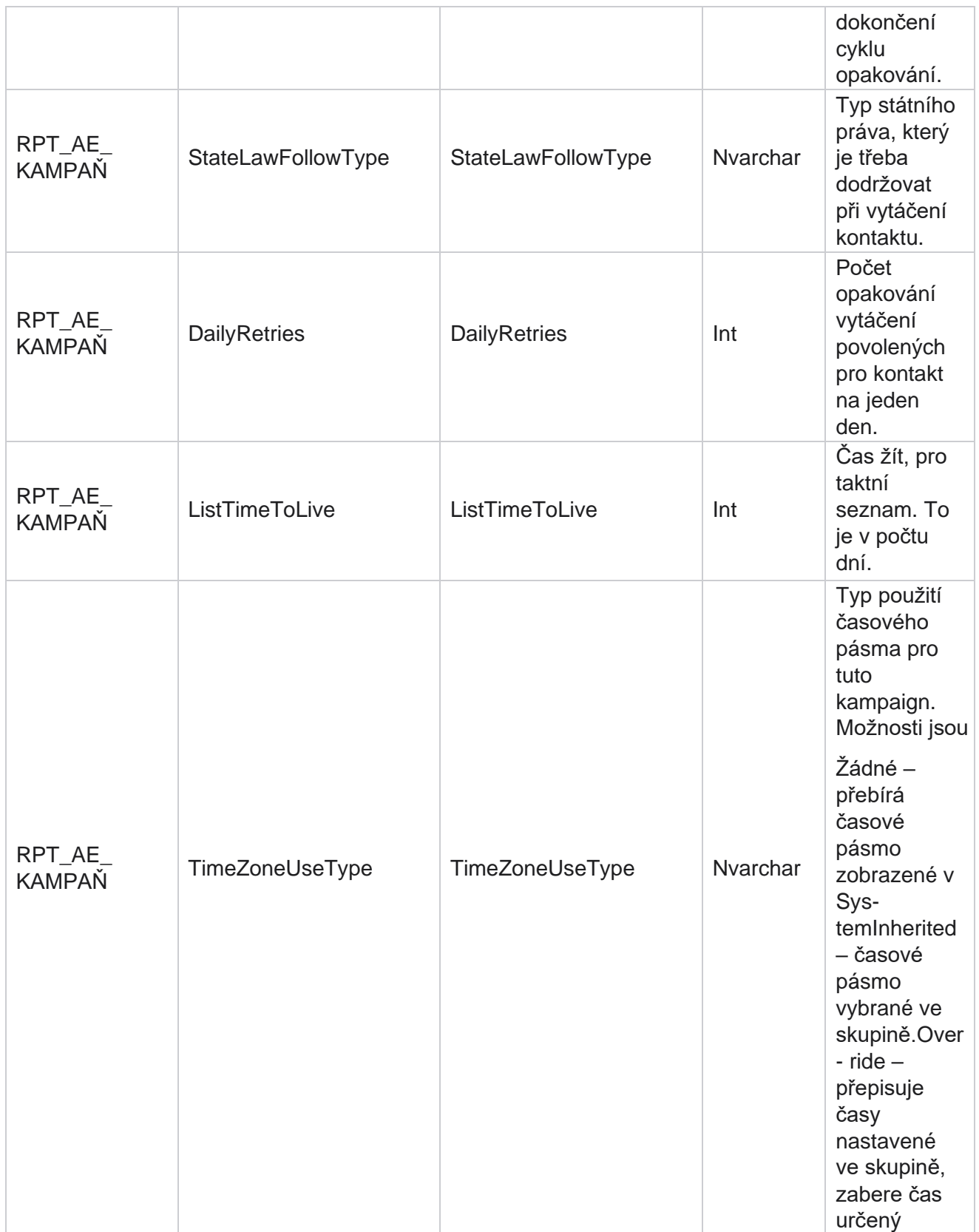

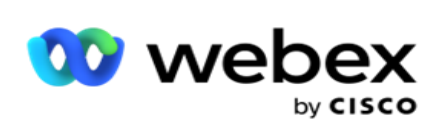

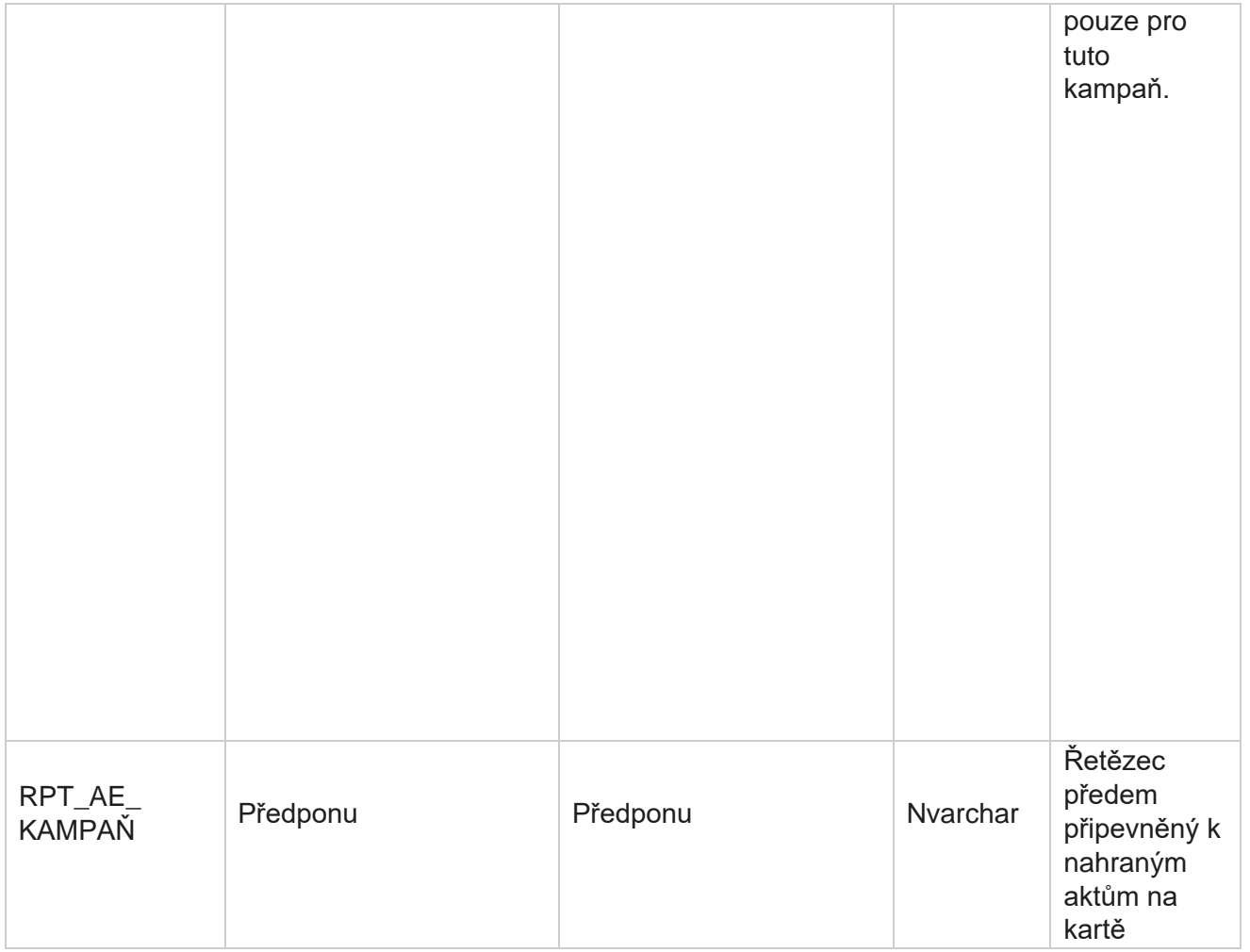

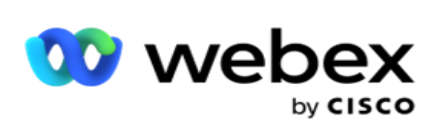

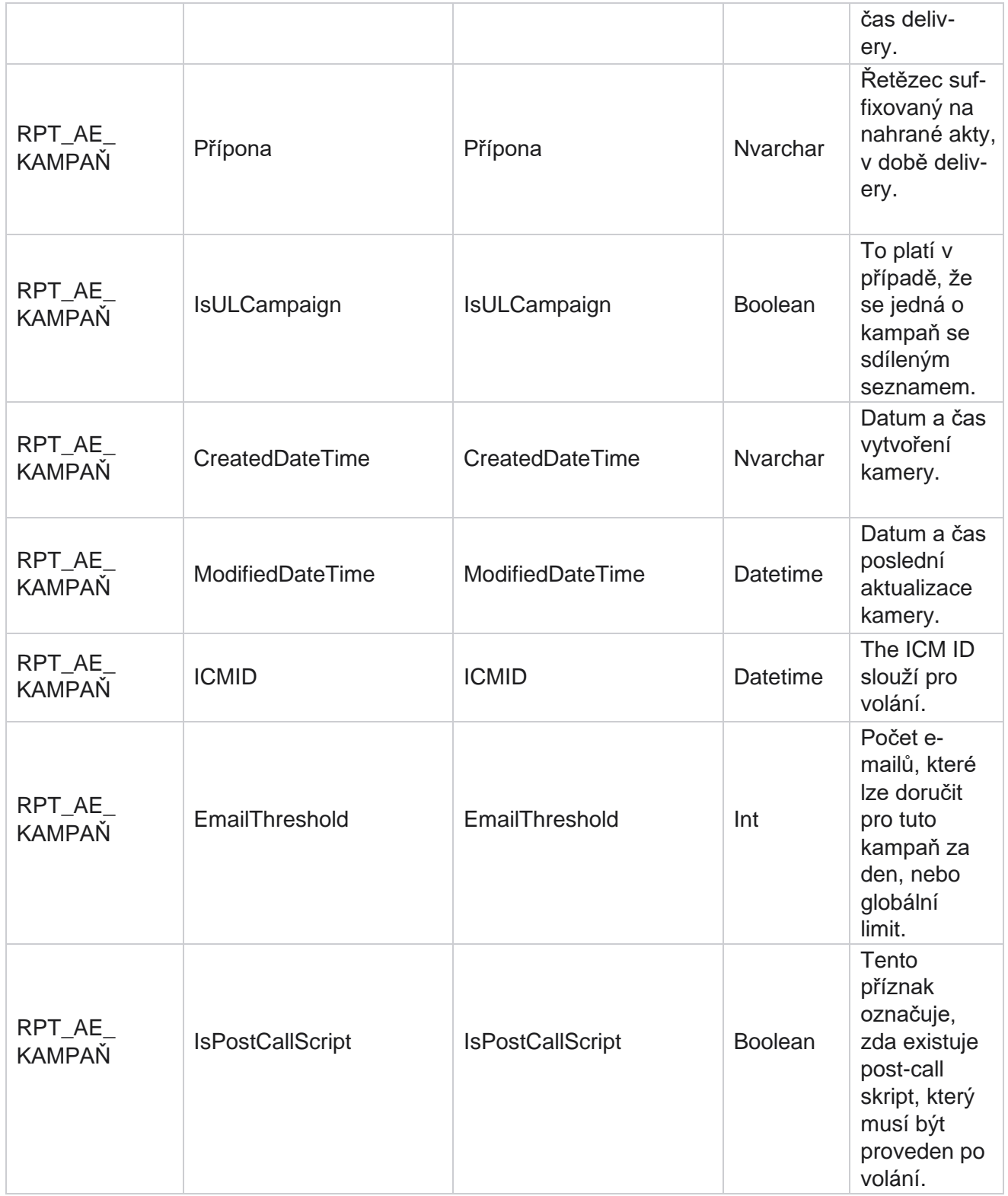

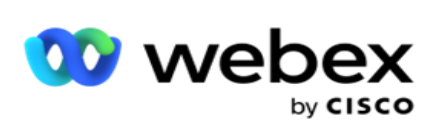

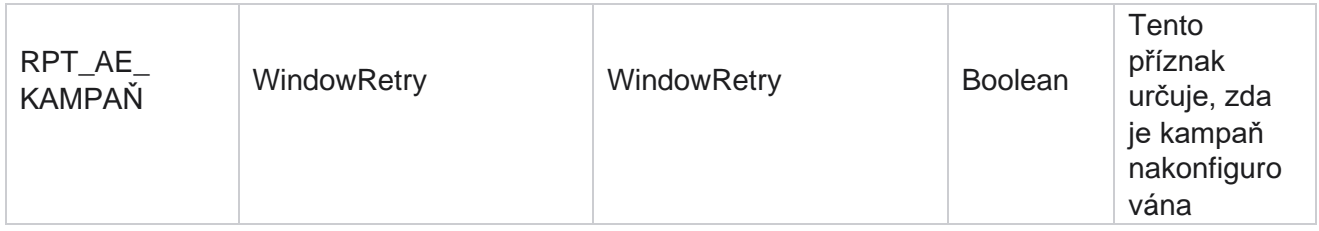

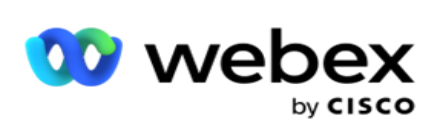

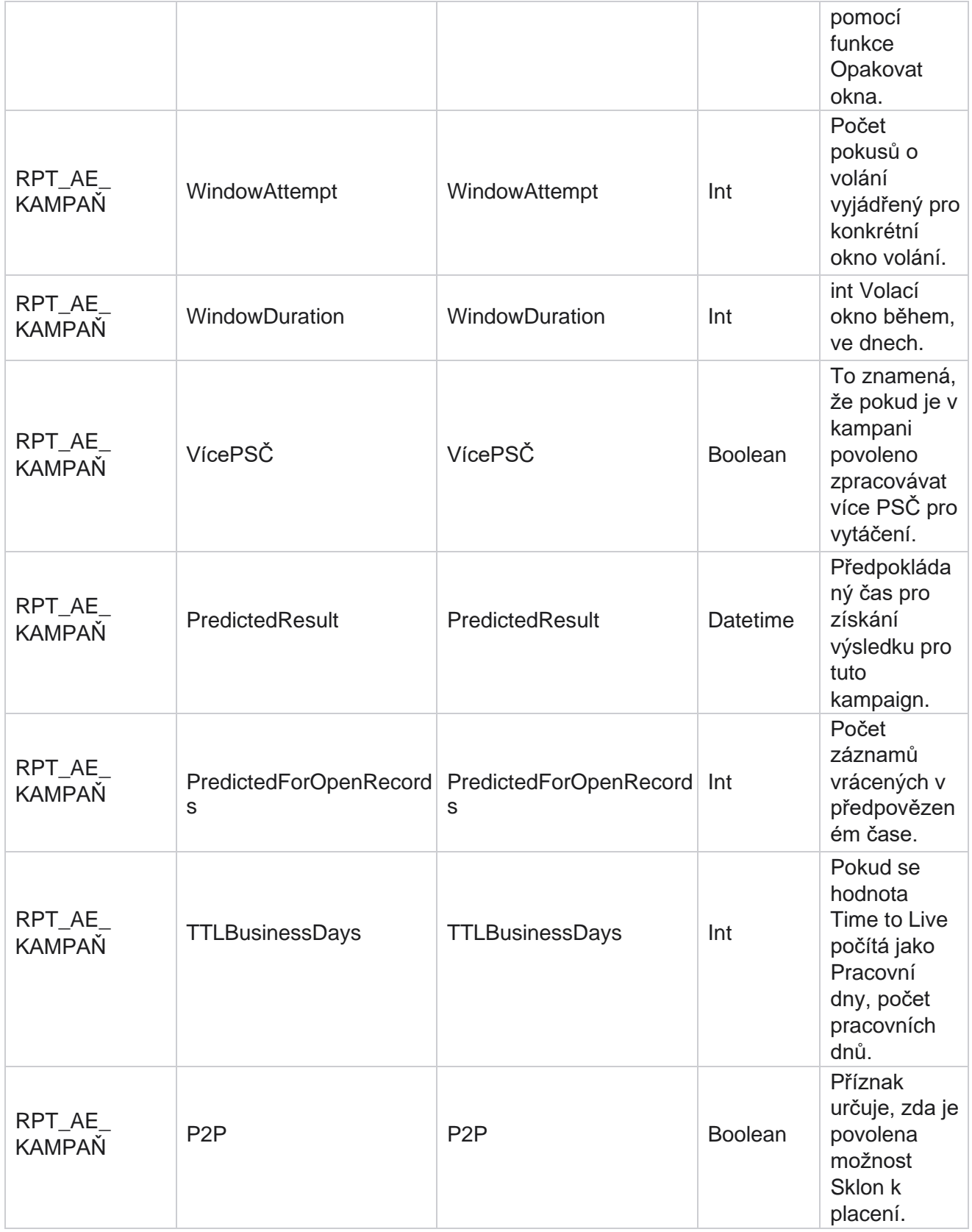

Manager

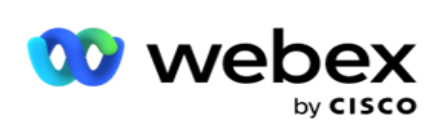

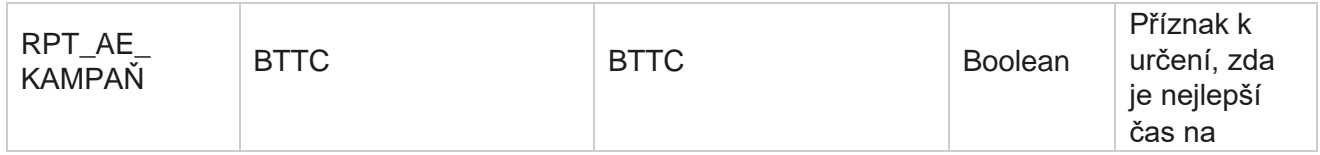

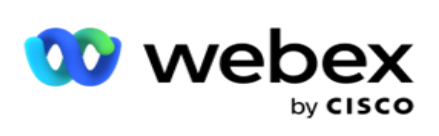

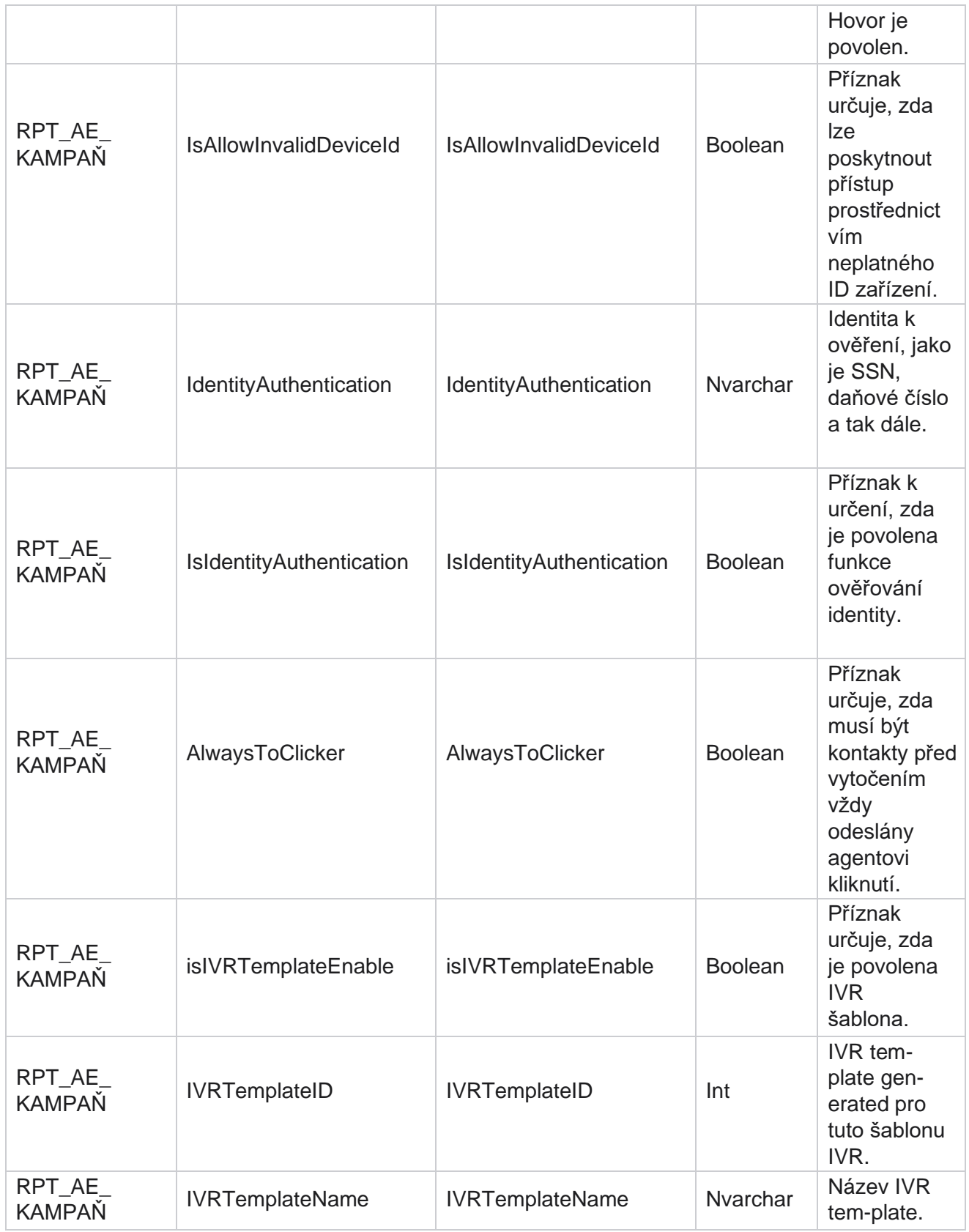

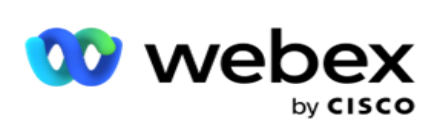

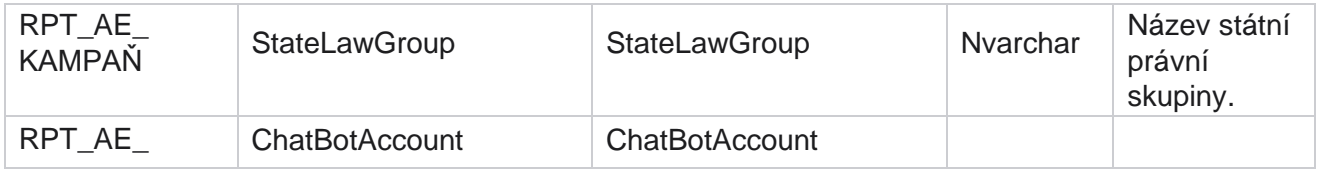

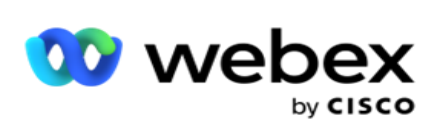

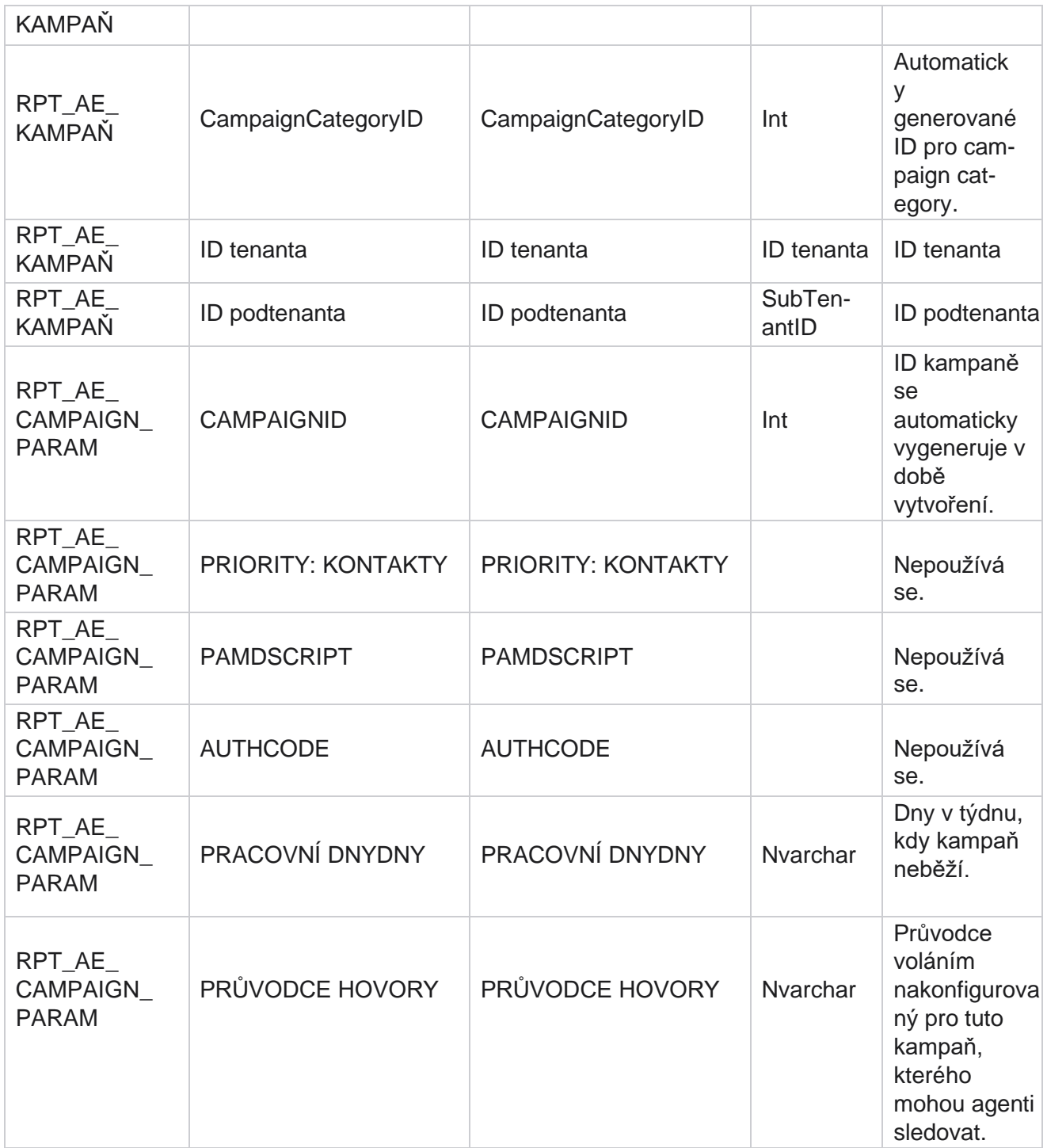

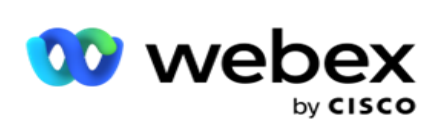

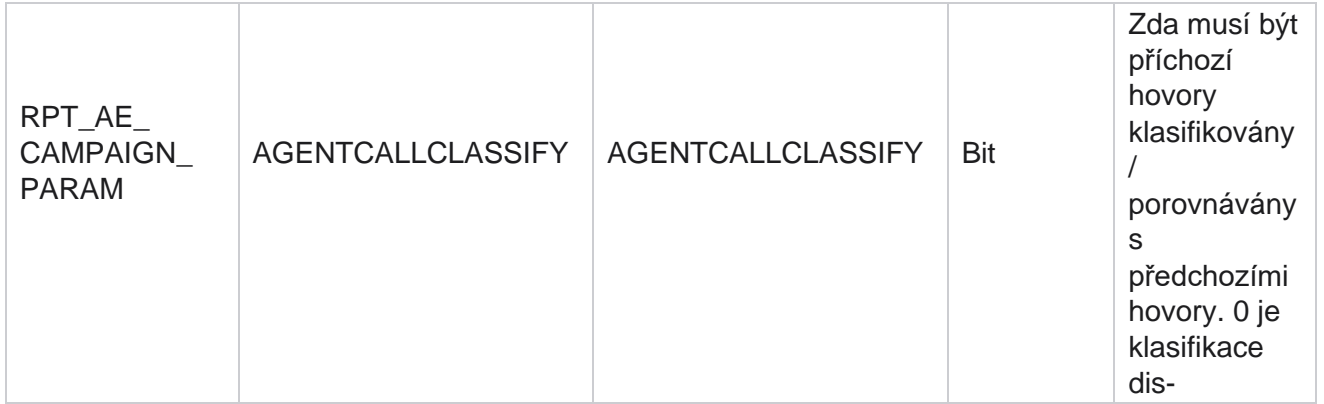

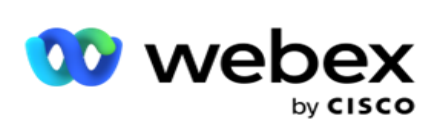

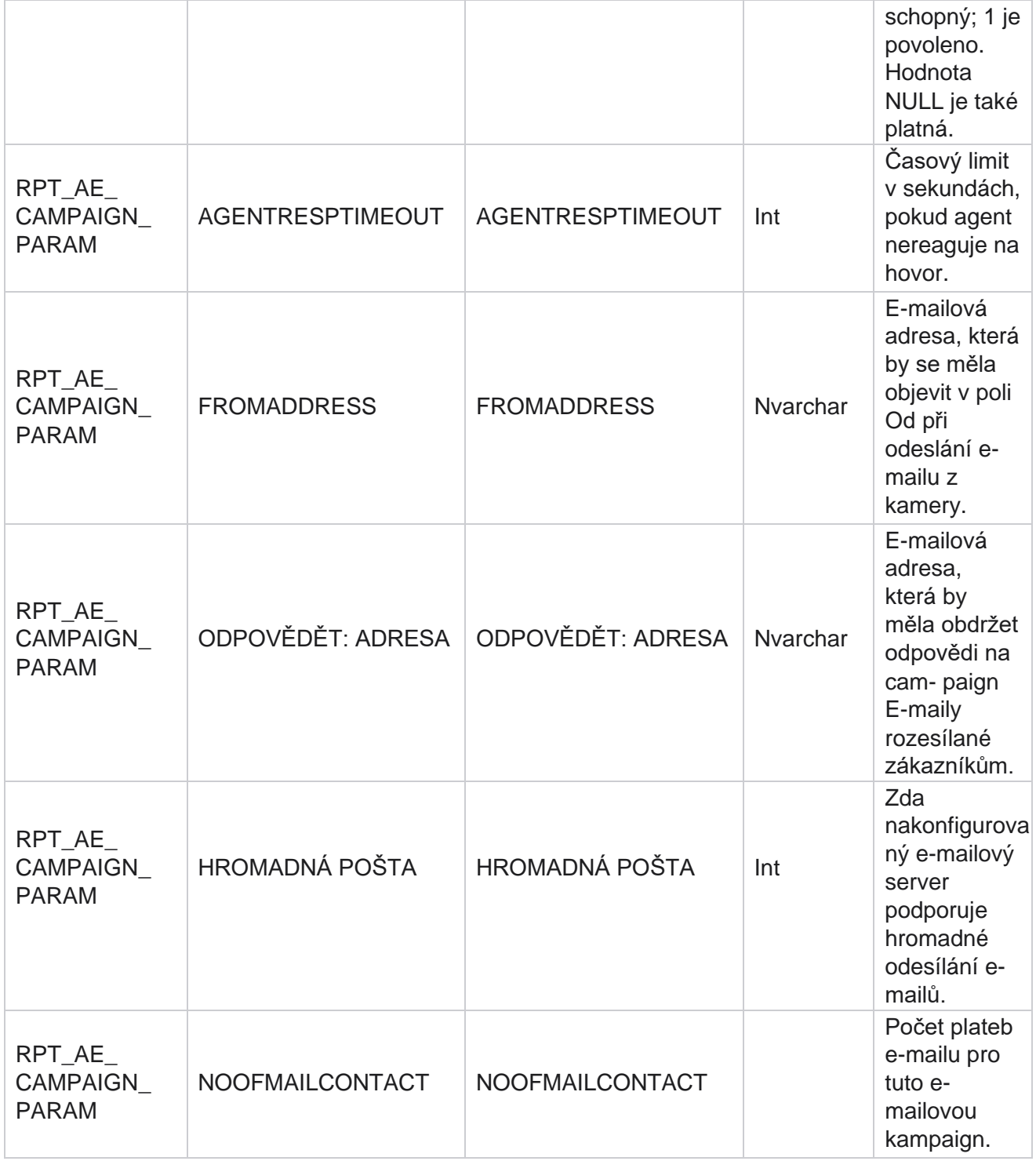

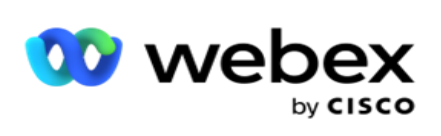

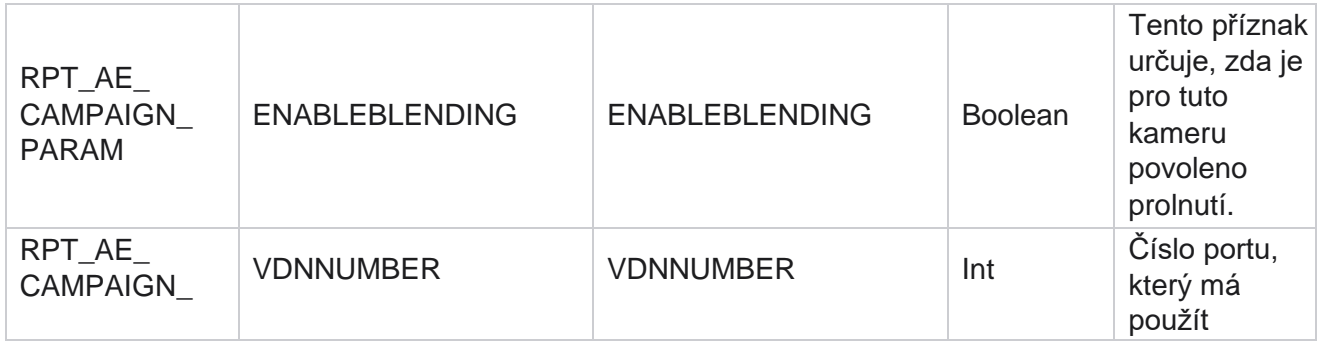

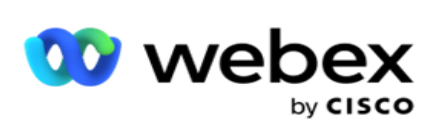

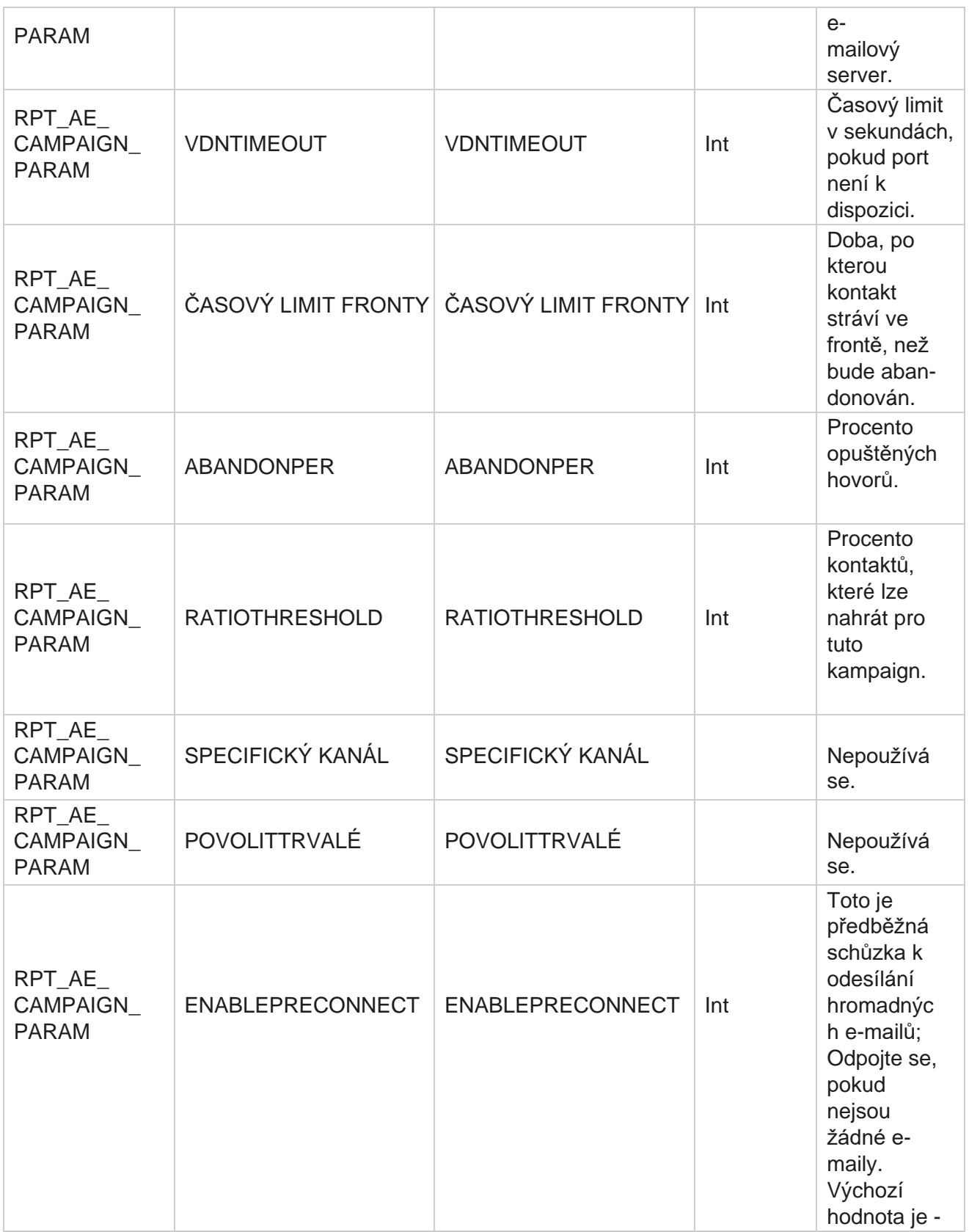

Manager

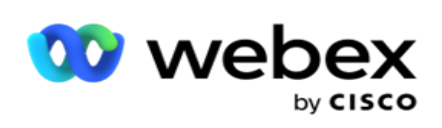

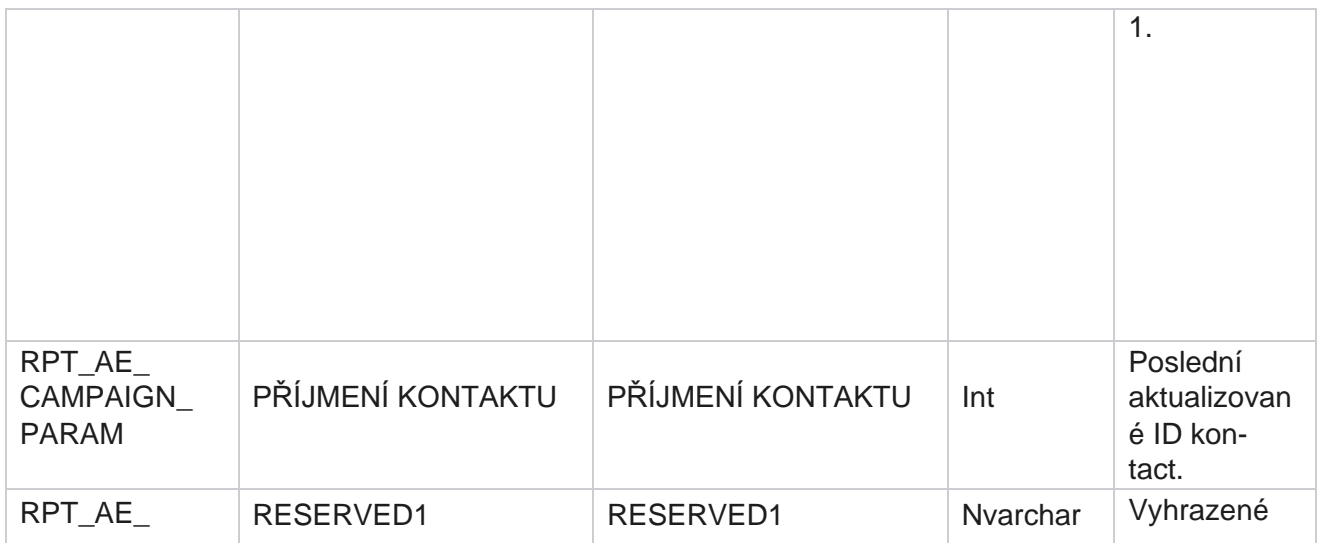

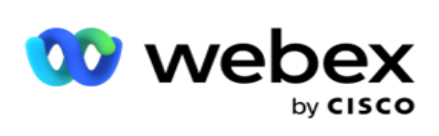

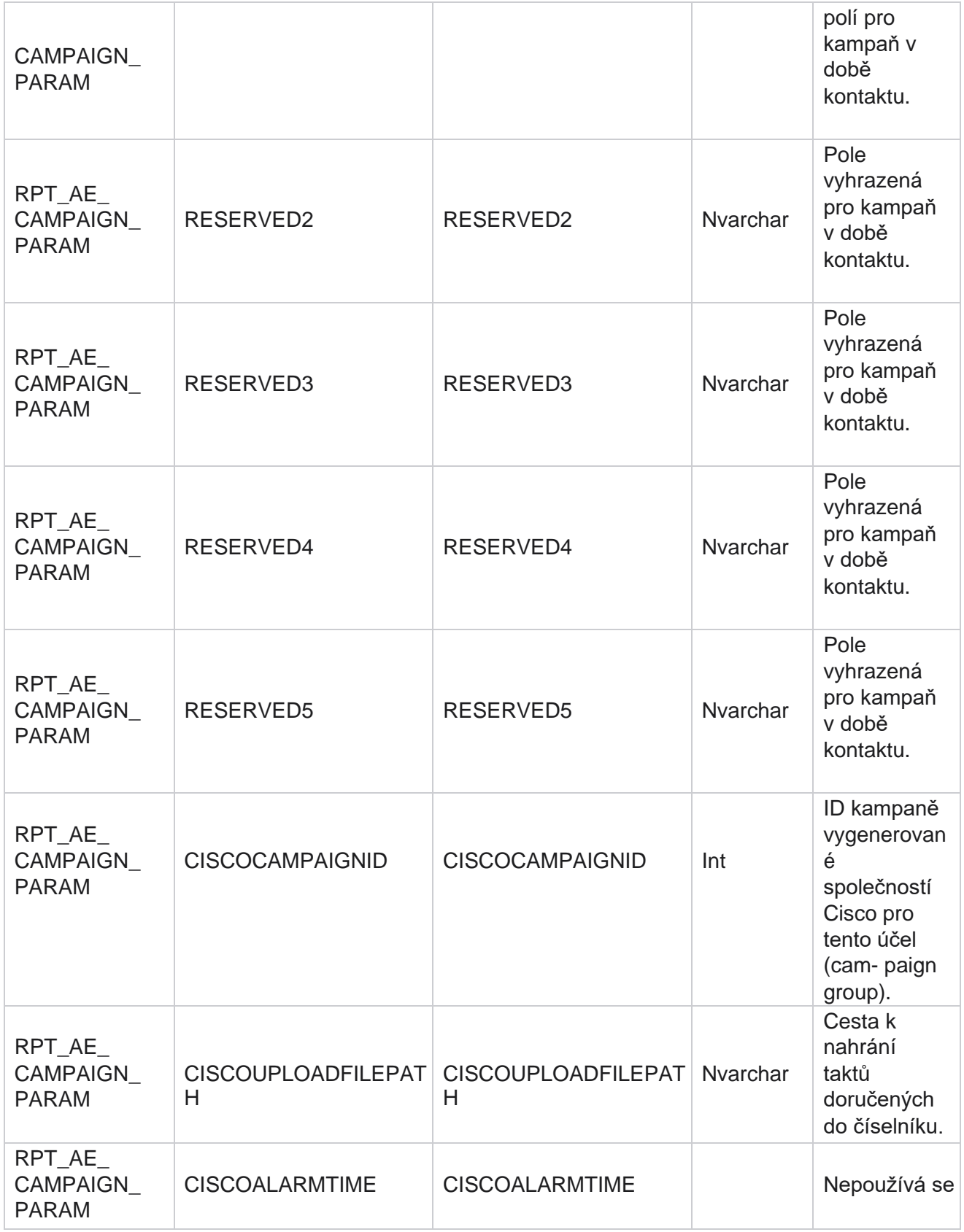

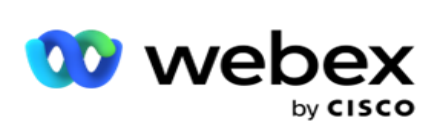

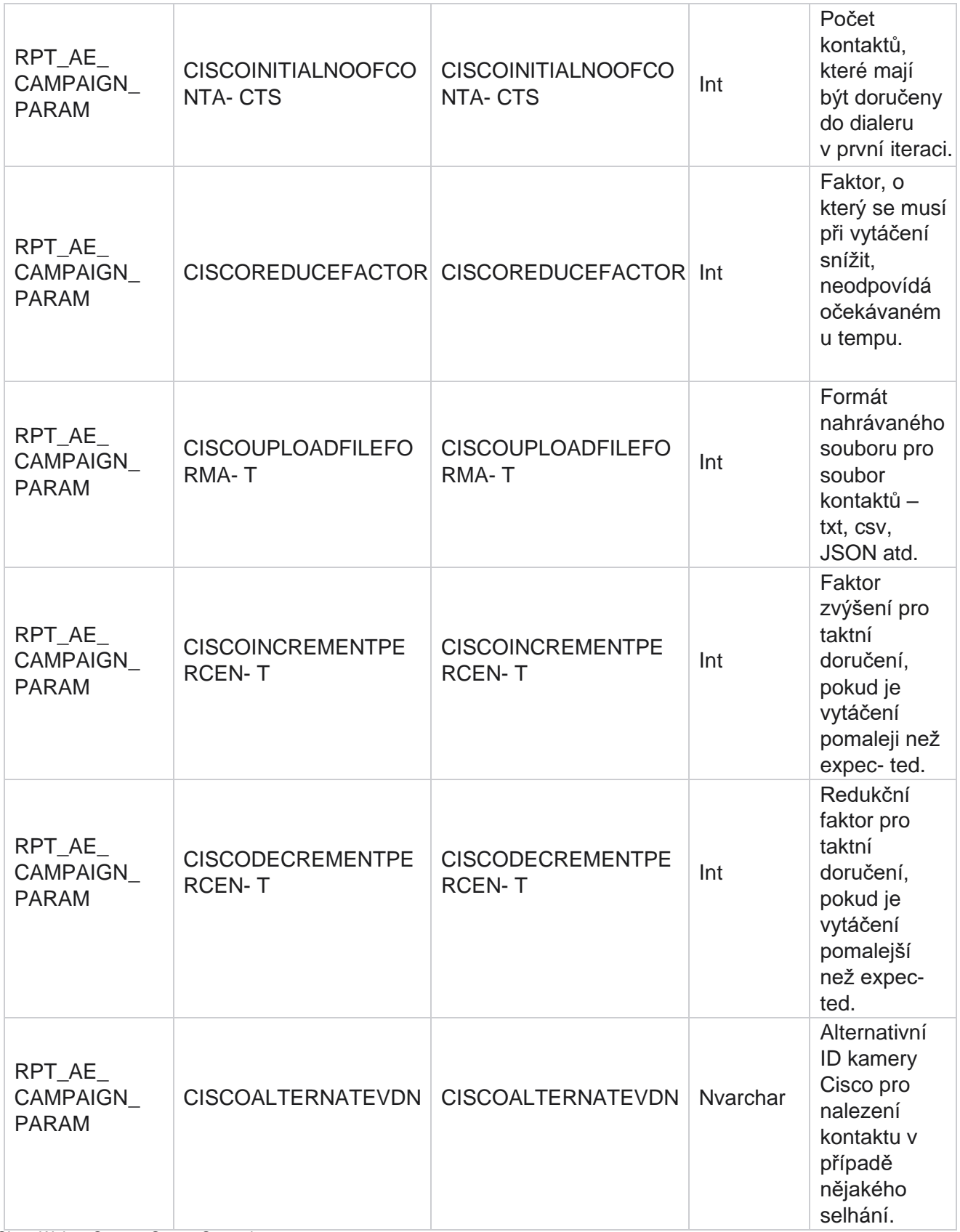

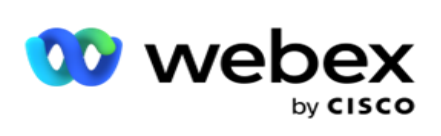

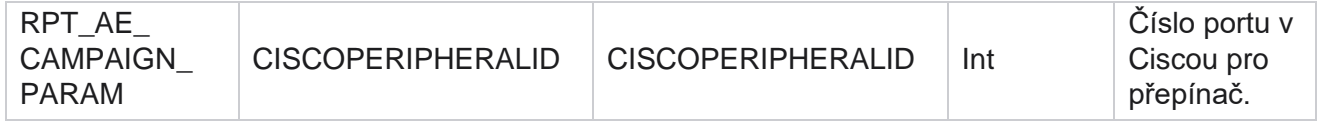

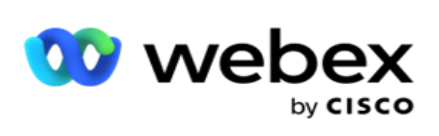

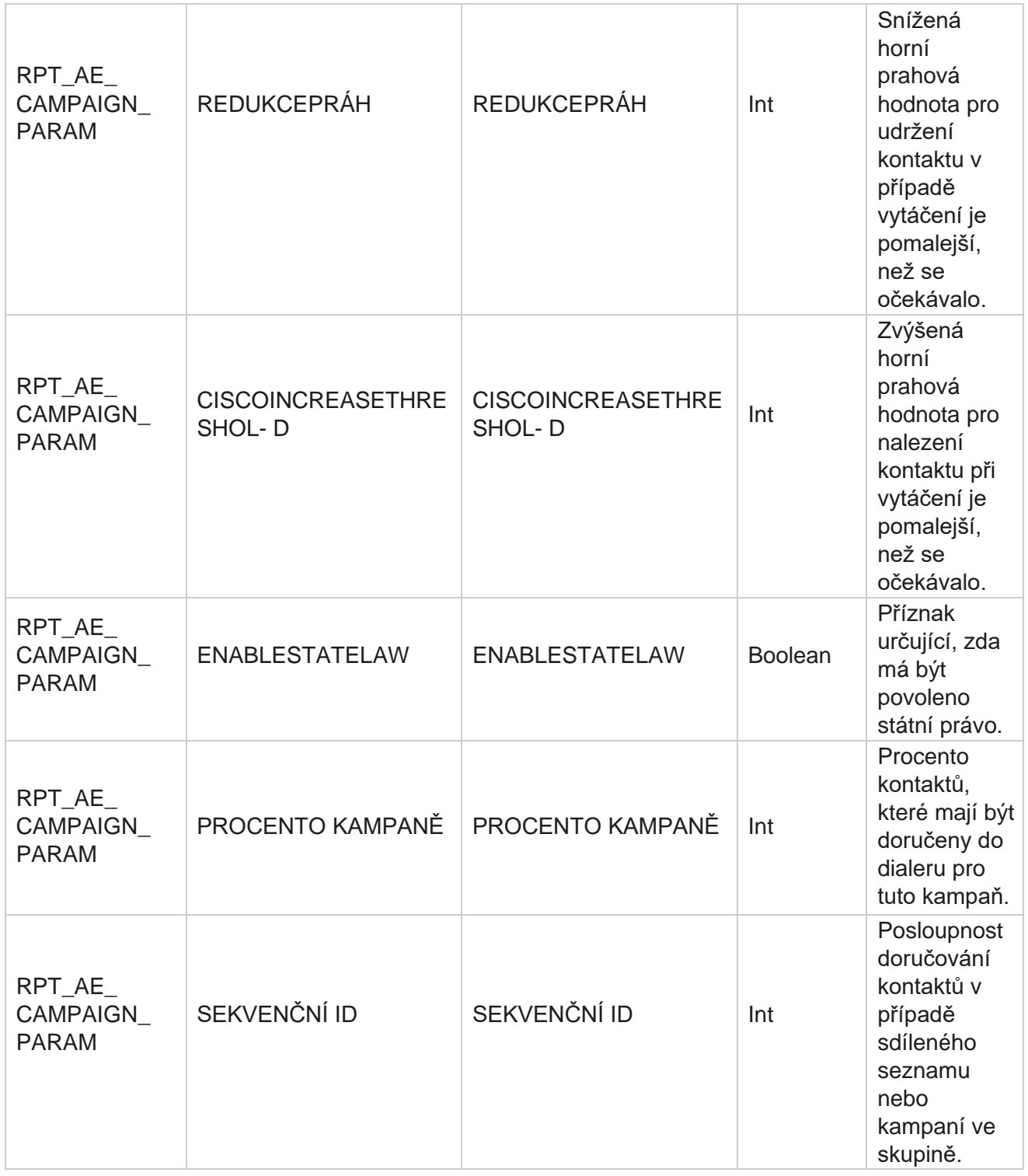

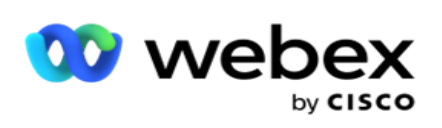

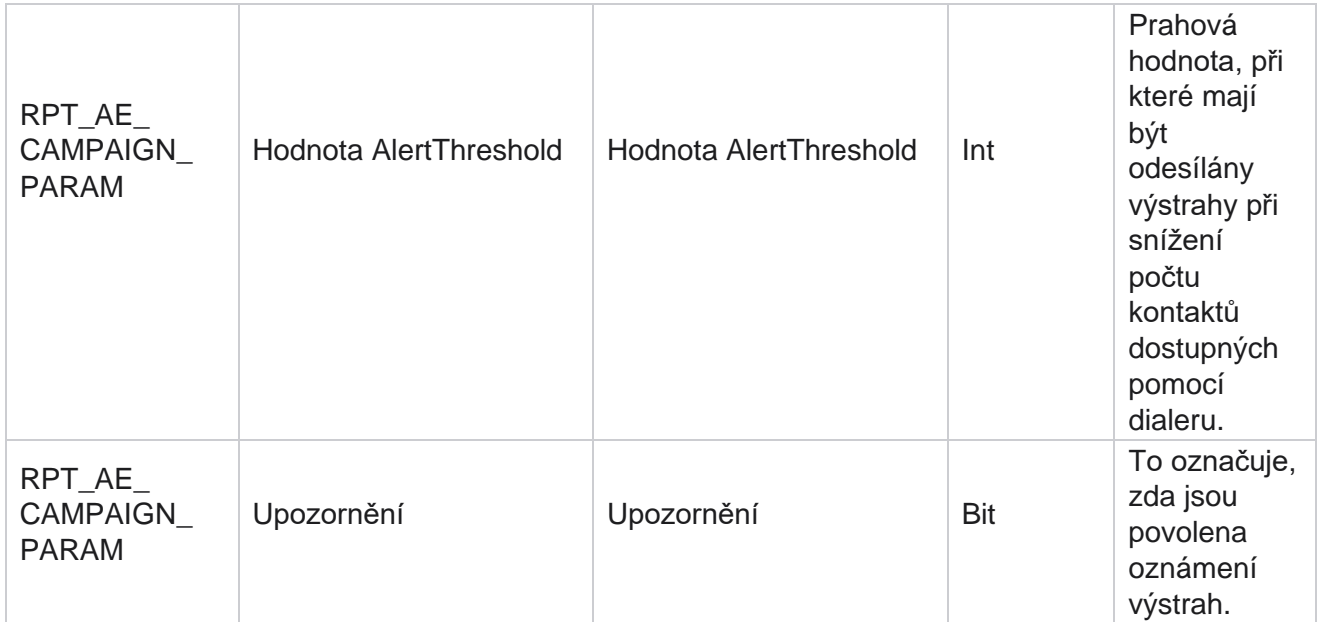

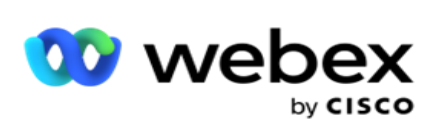

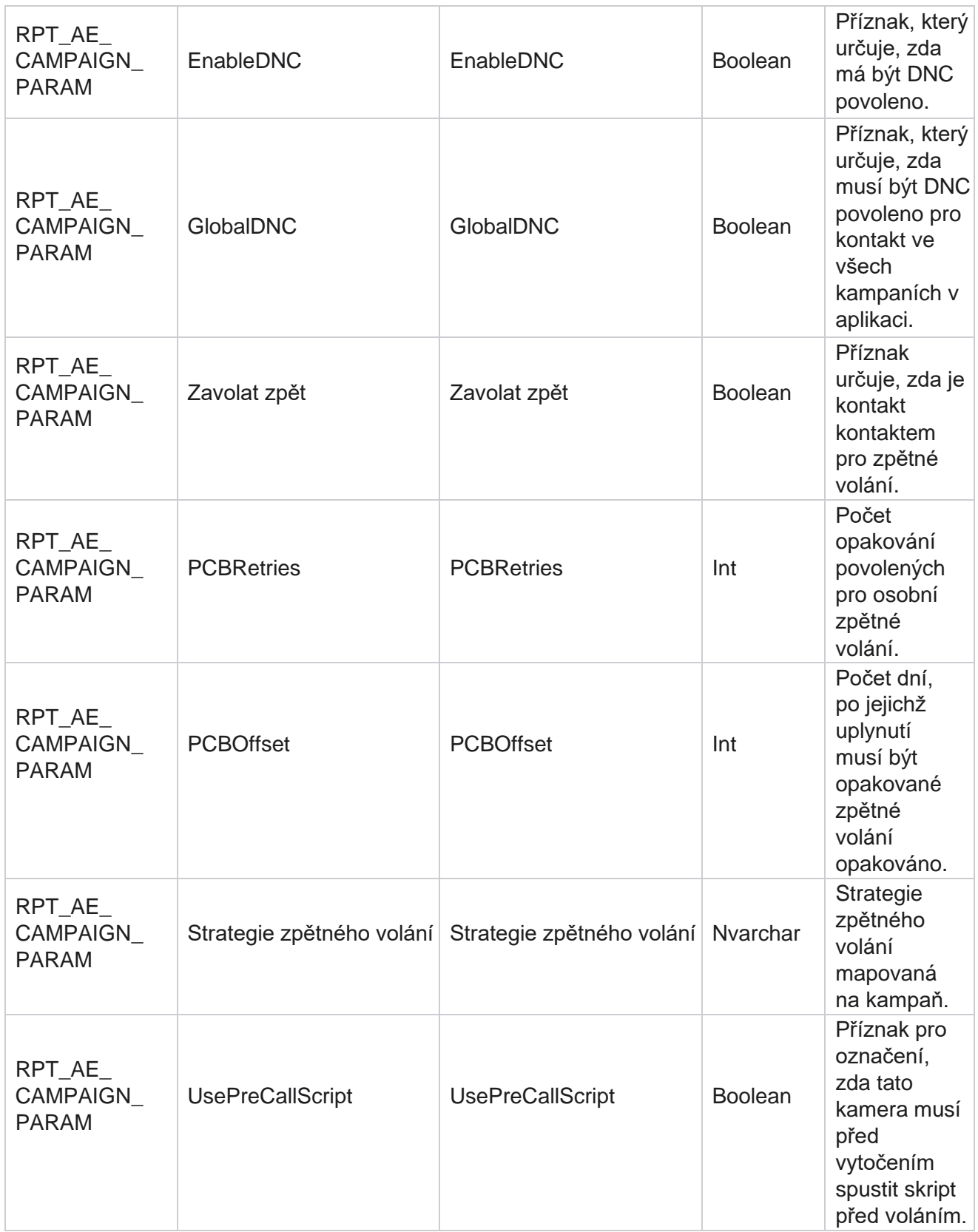

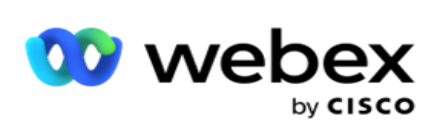

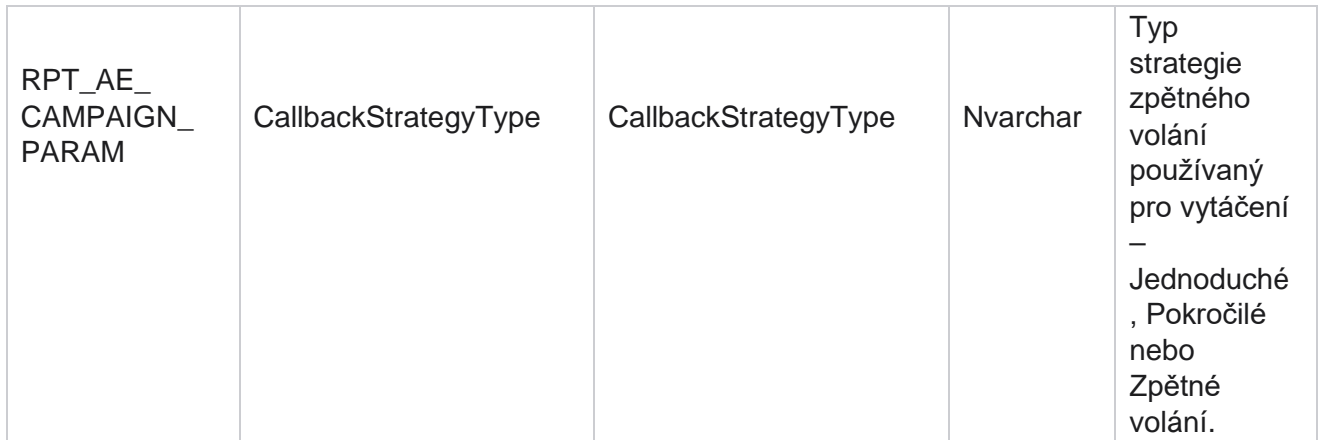
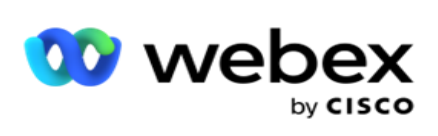

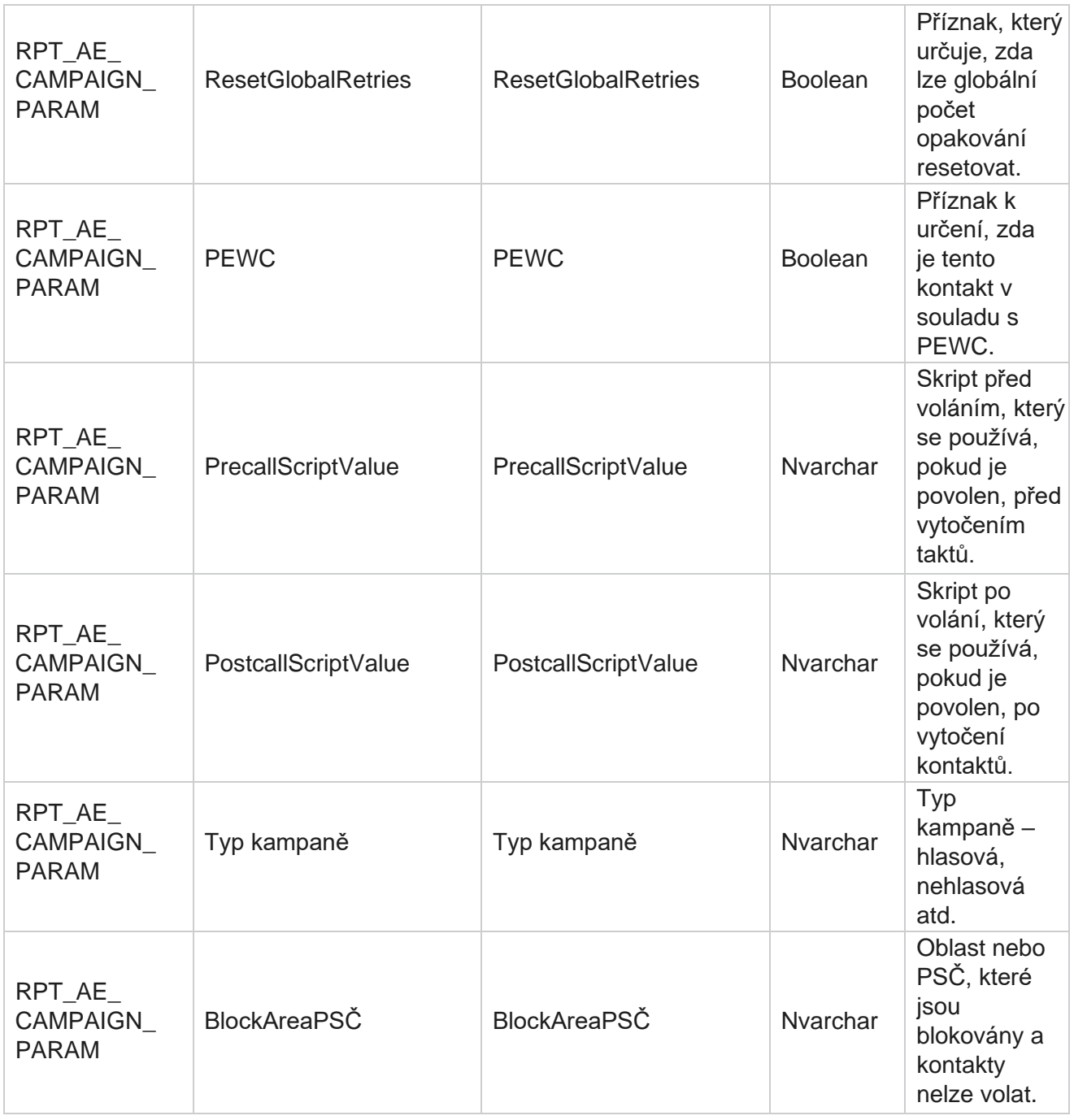

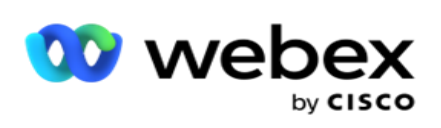

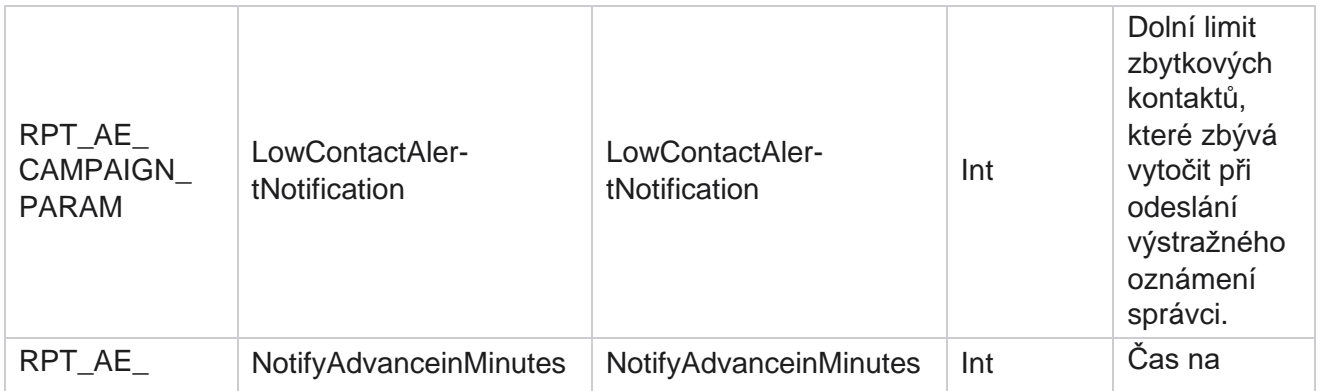

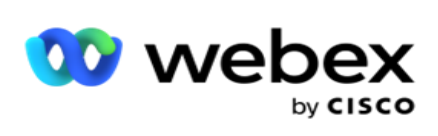

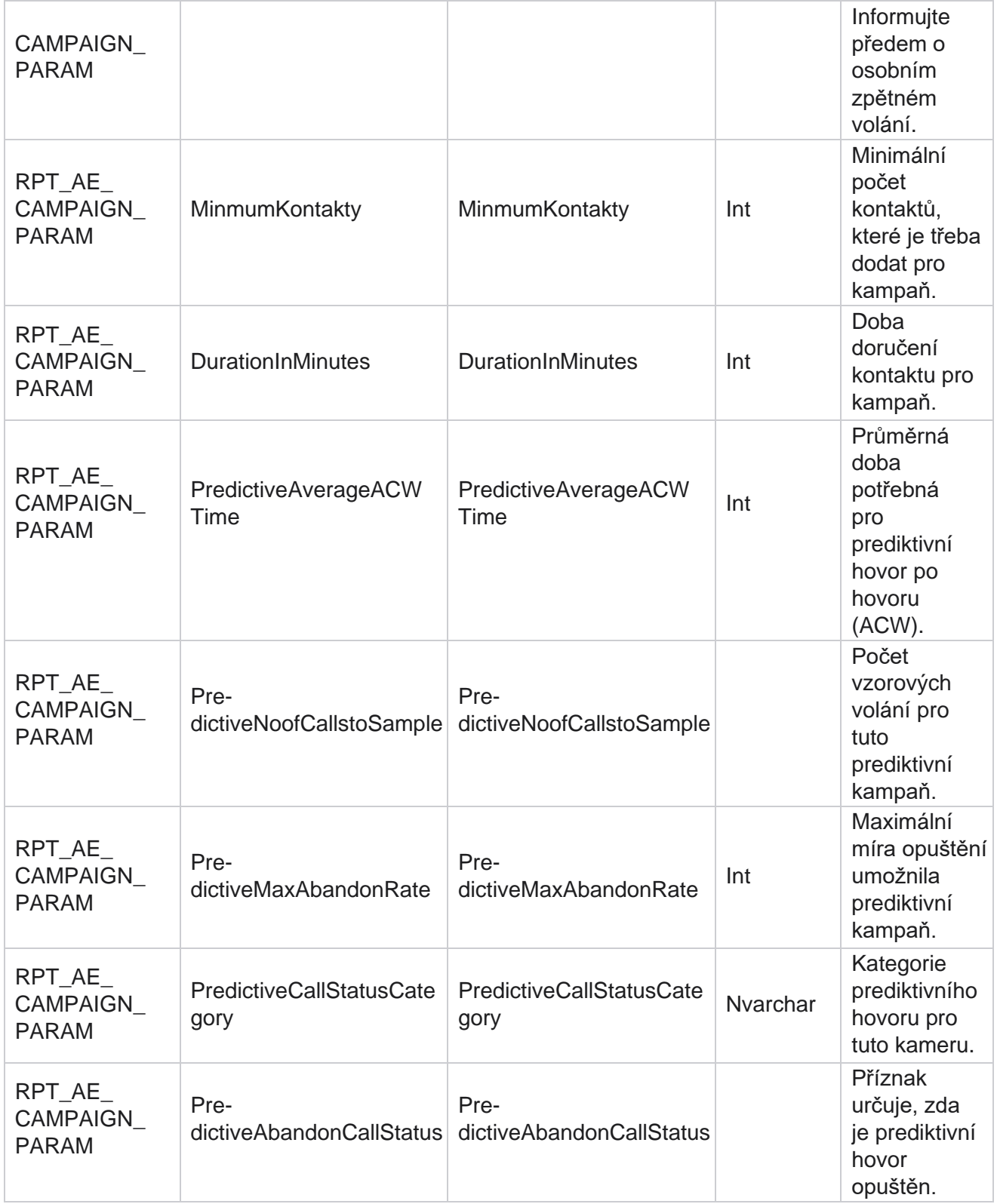

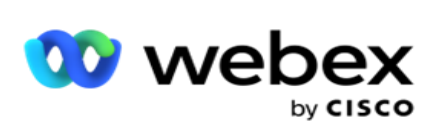

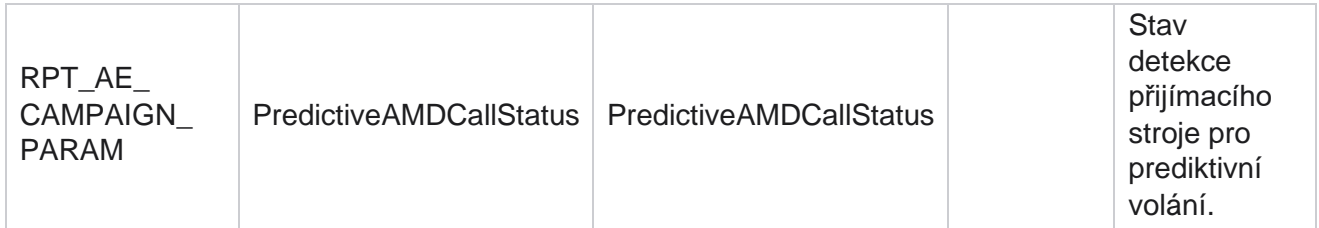

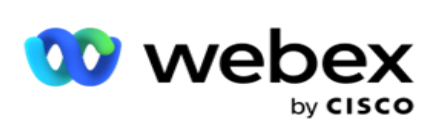

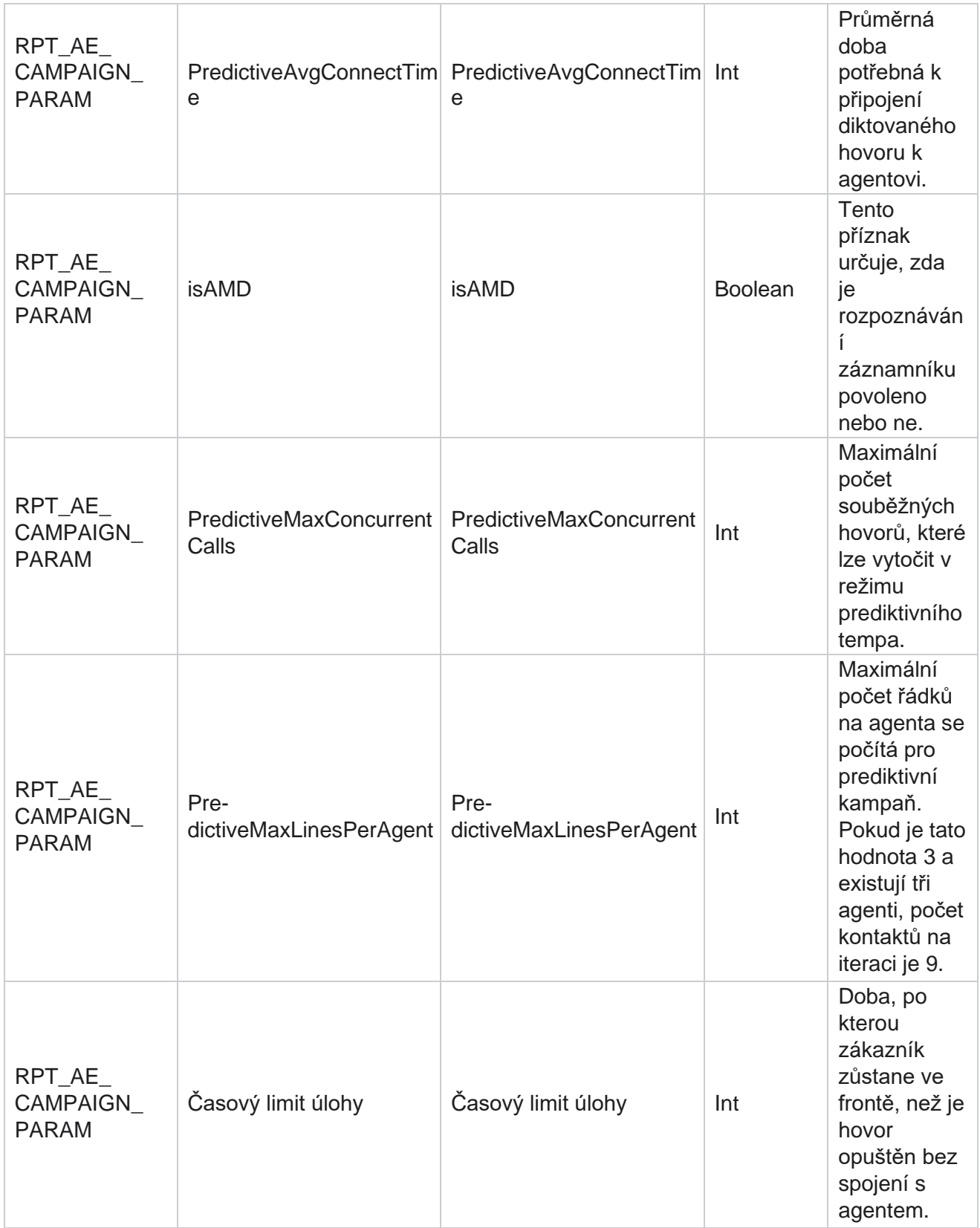

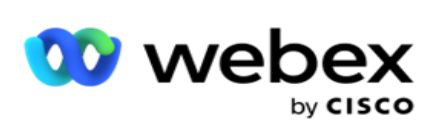

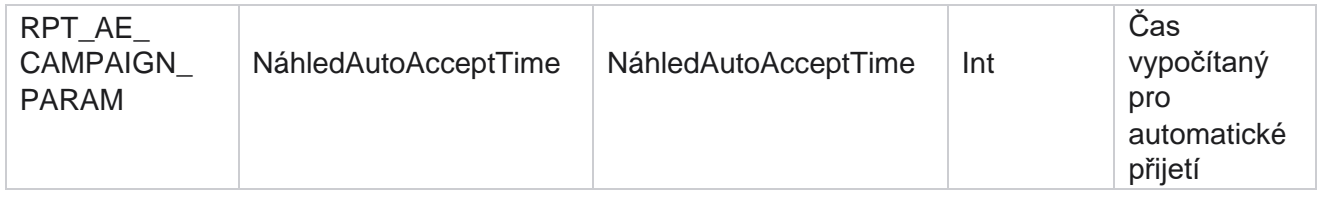

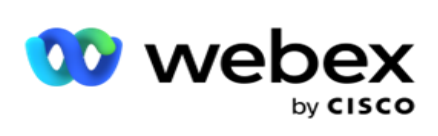

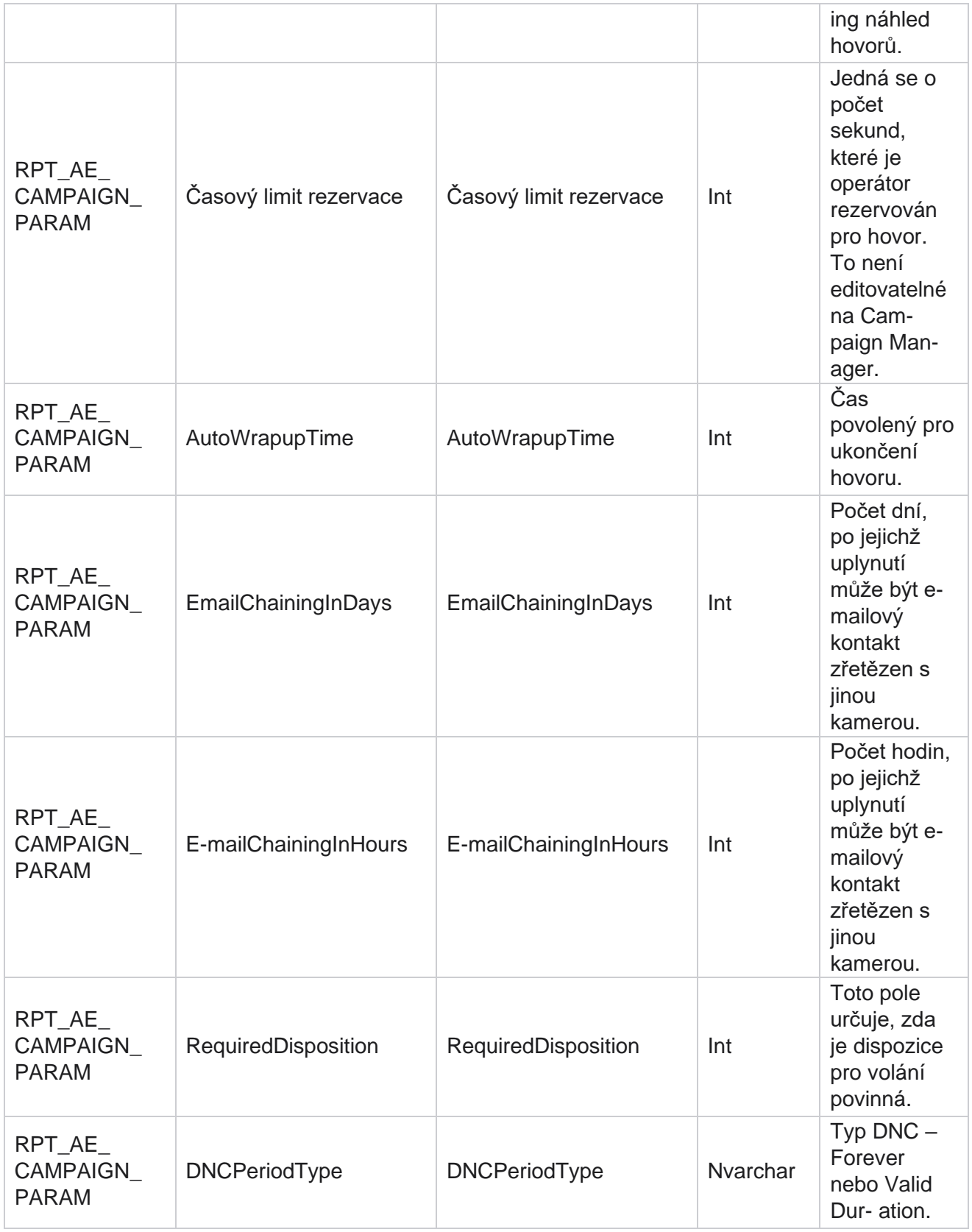

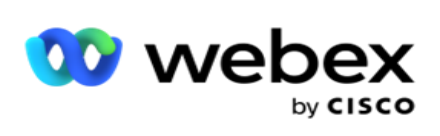

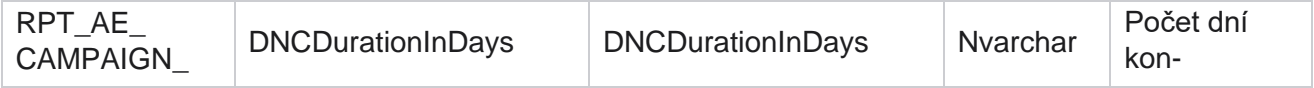

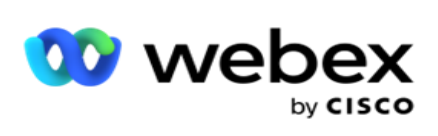

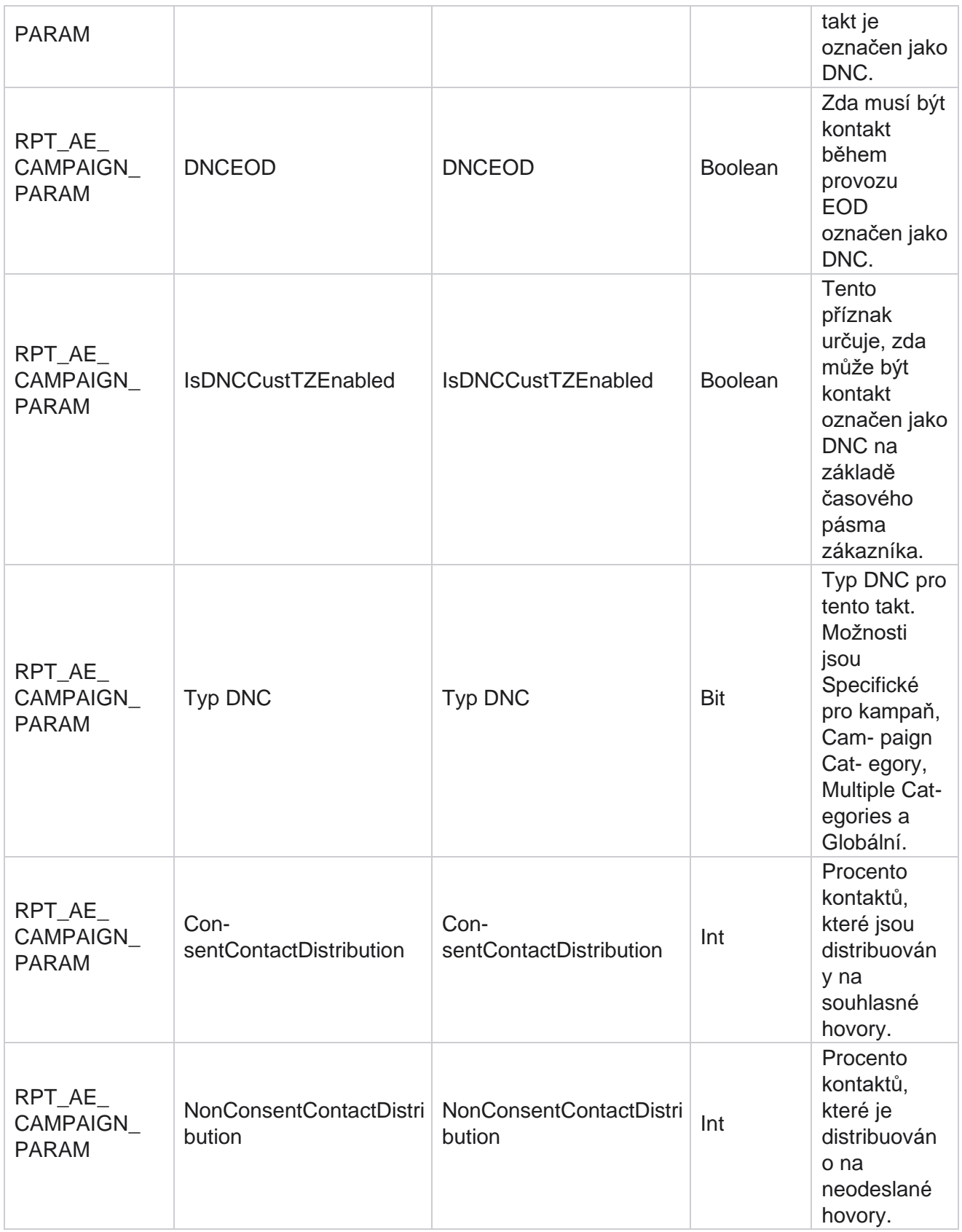

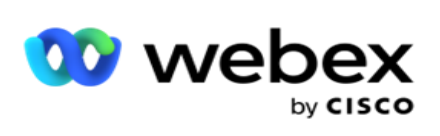

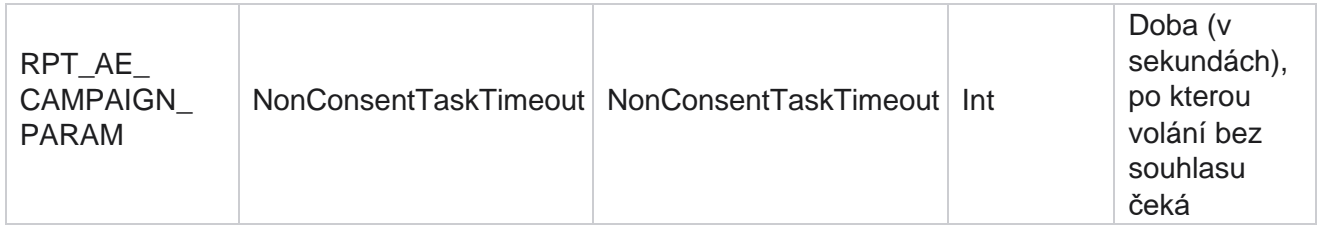

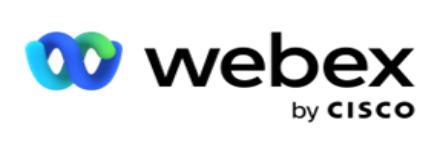

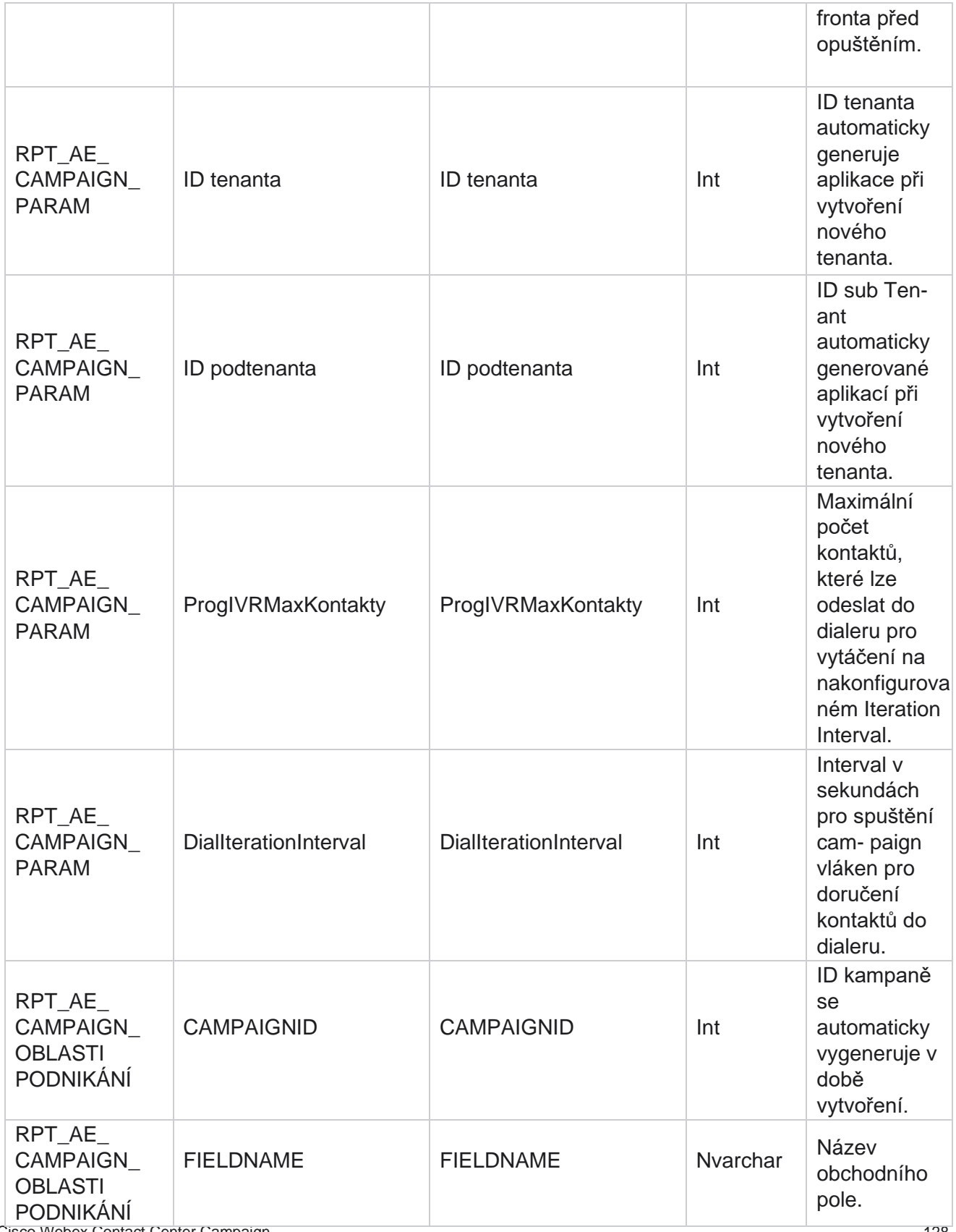

Cisco Webex Contact Center Campaign

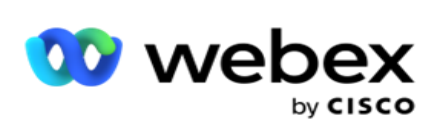

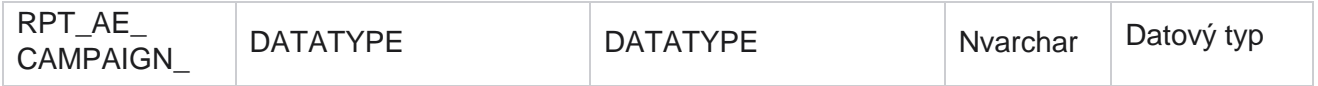

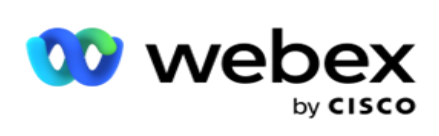

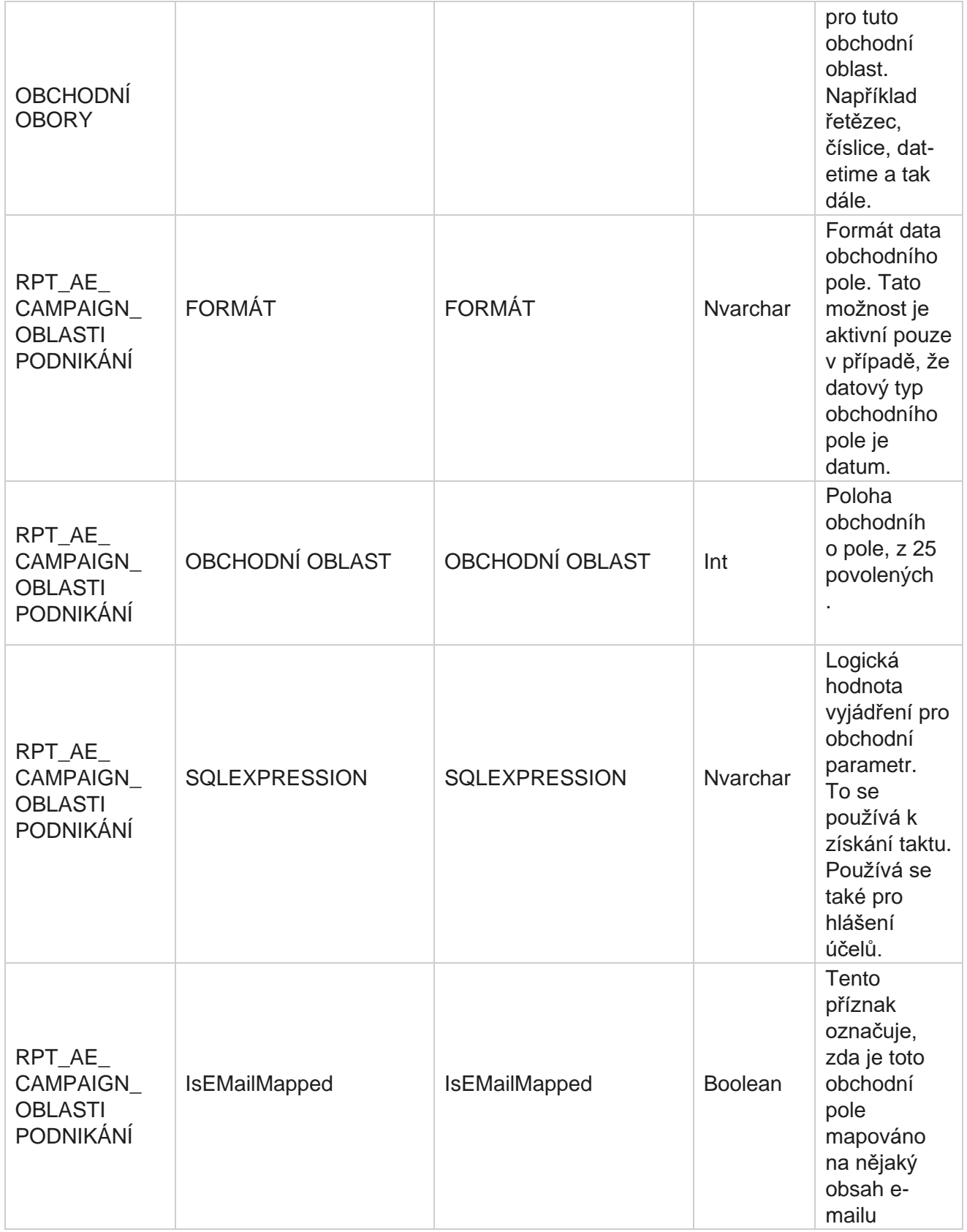

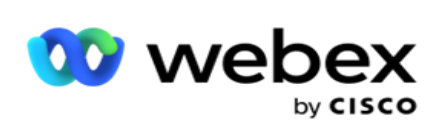

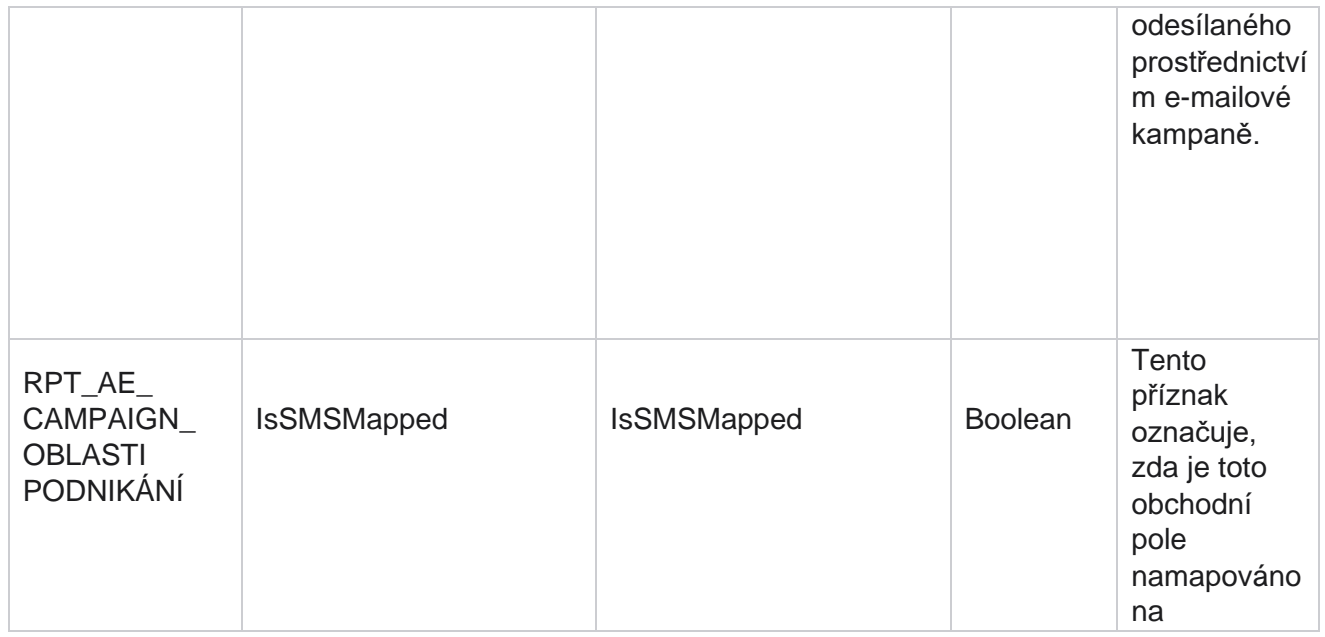

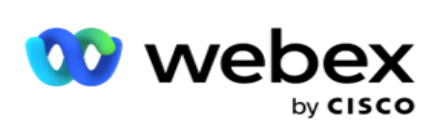

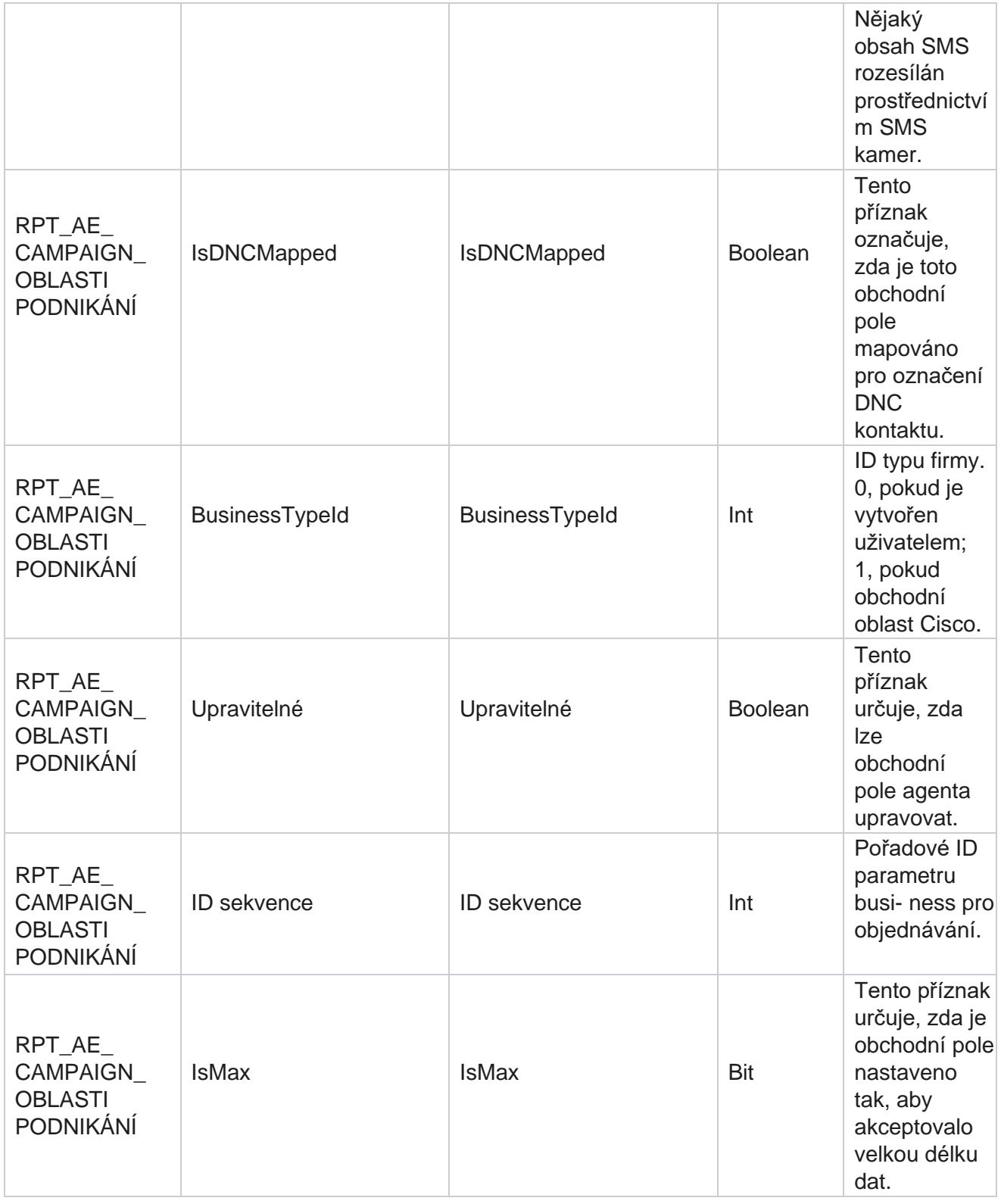

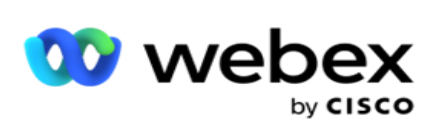

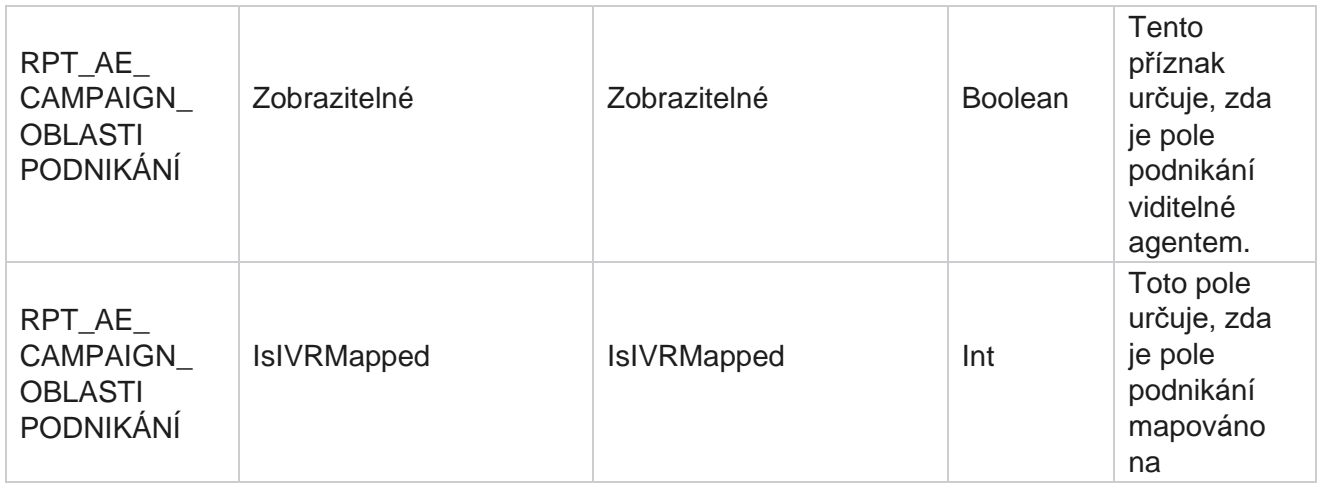

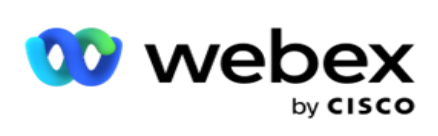

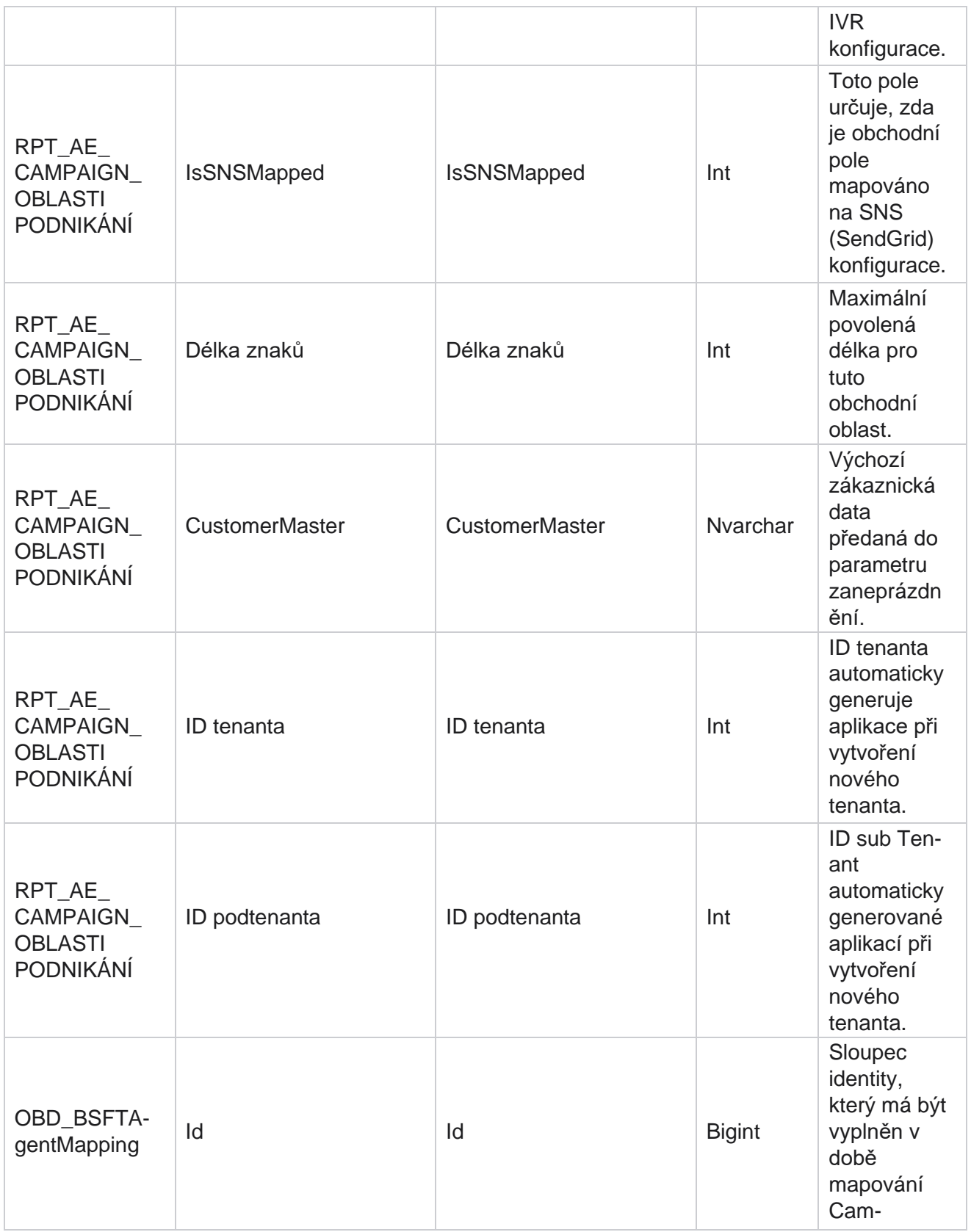

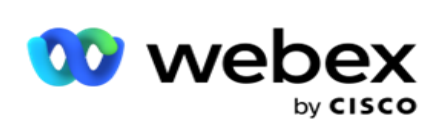

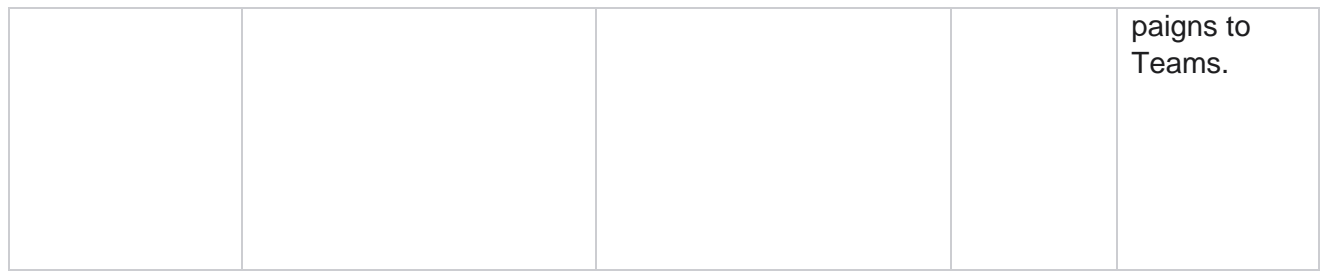

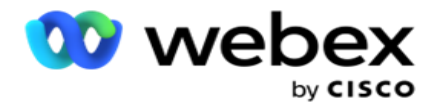

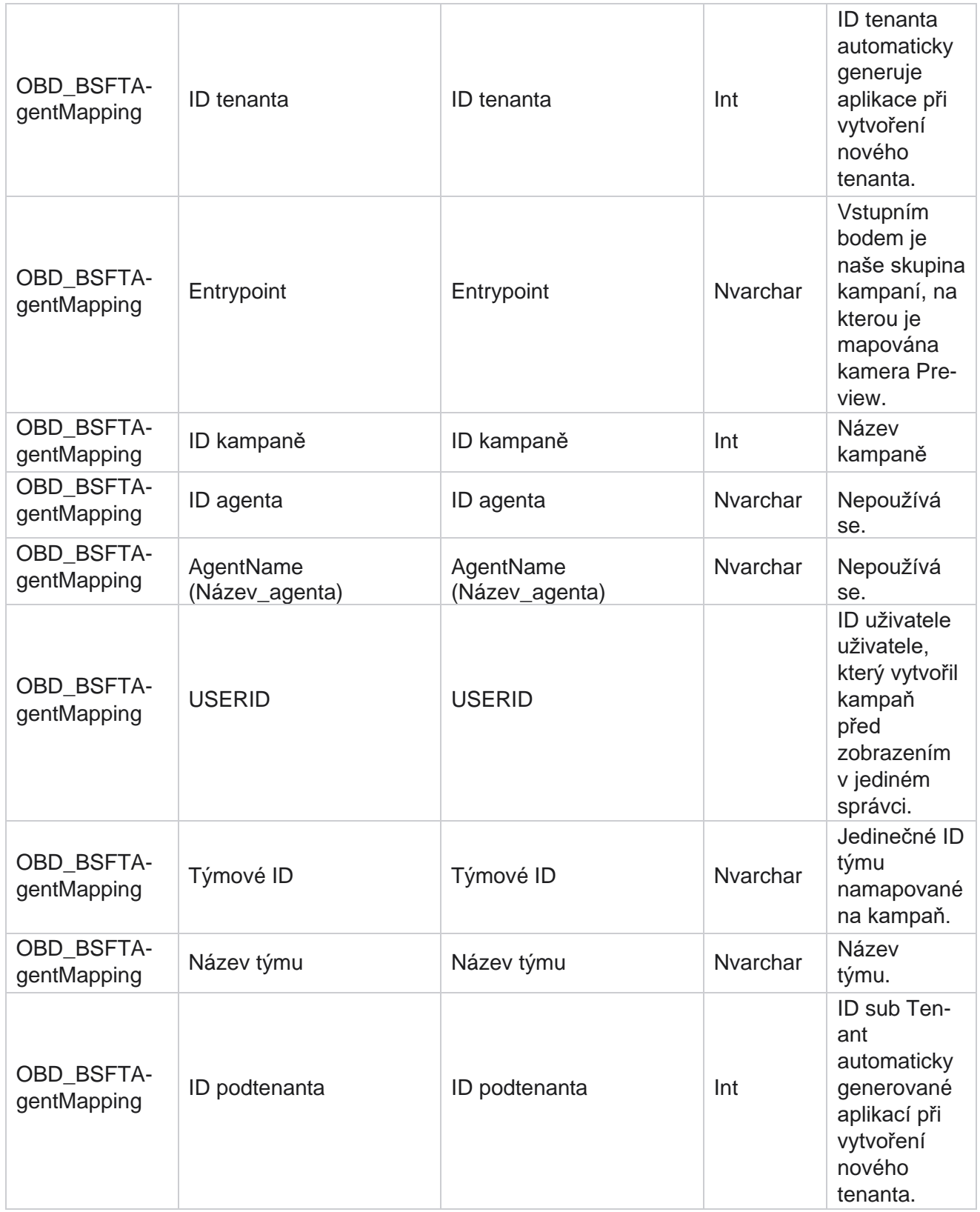

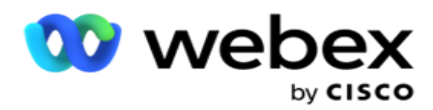

sloupci – Cam- paignBusinessParameter. Toto je pro všechny dialery.

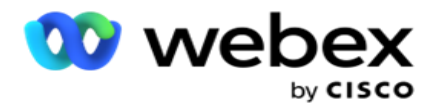

## **Skupiny kampaní**

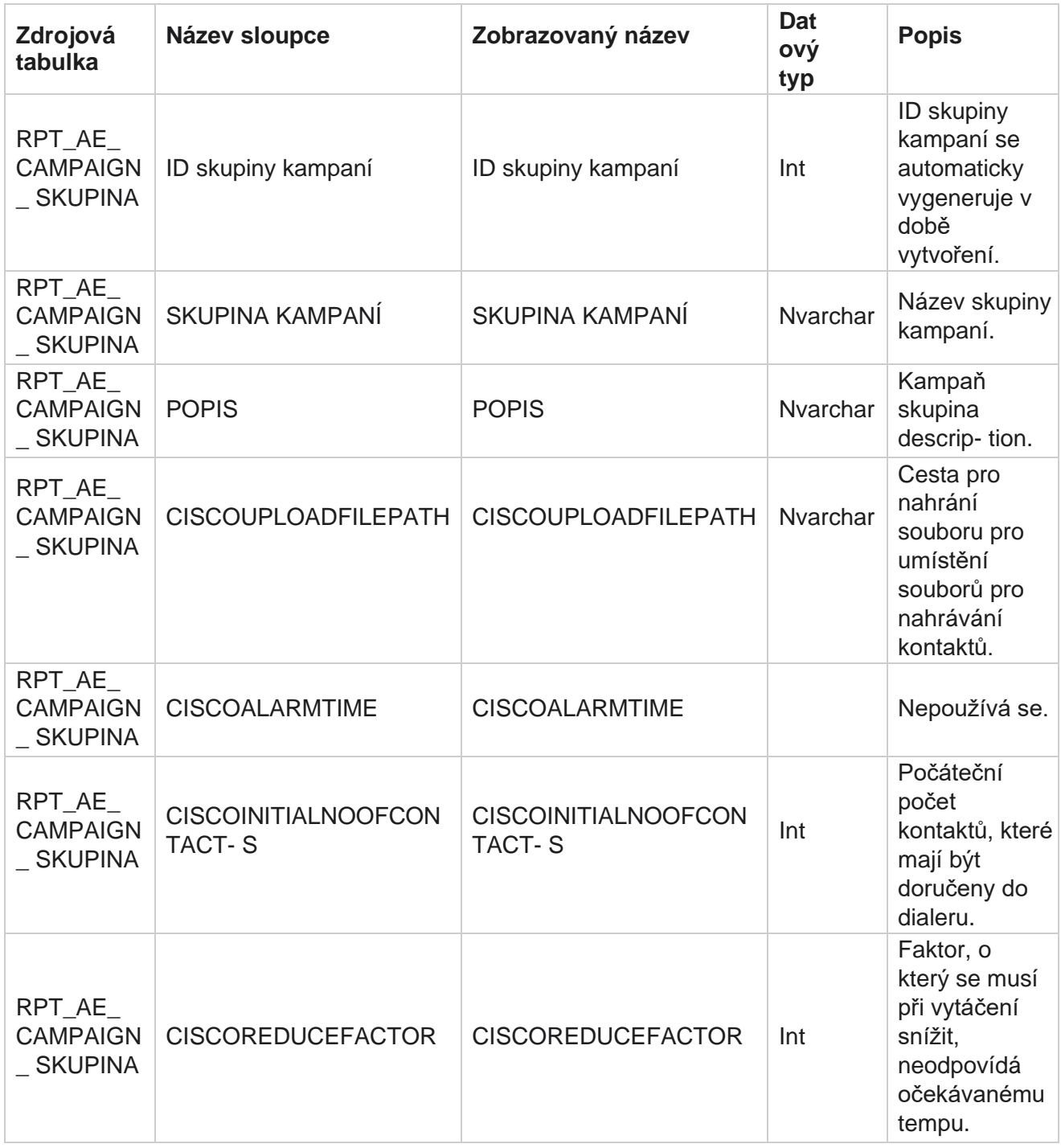

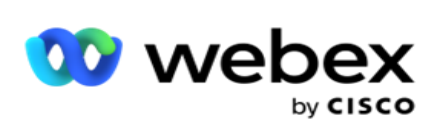

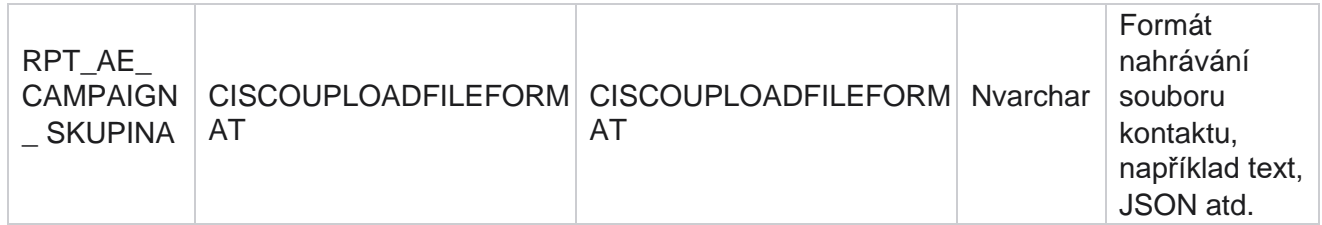

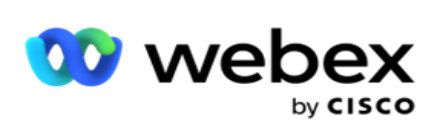

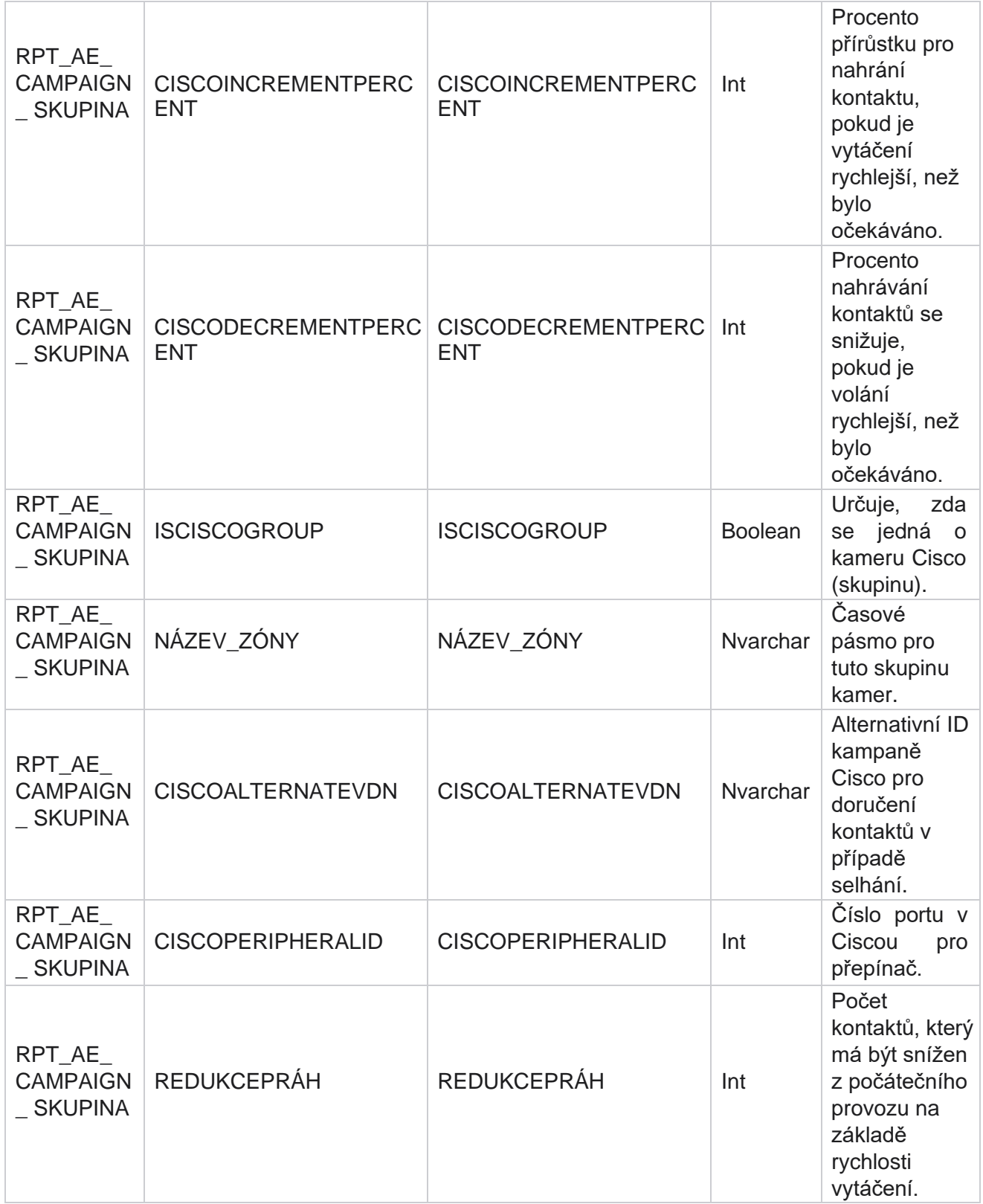

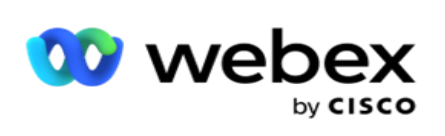

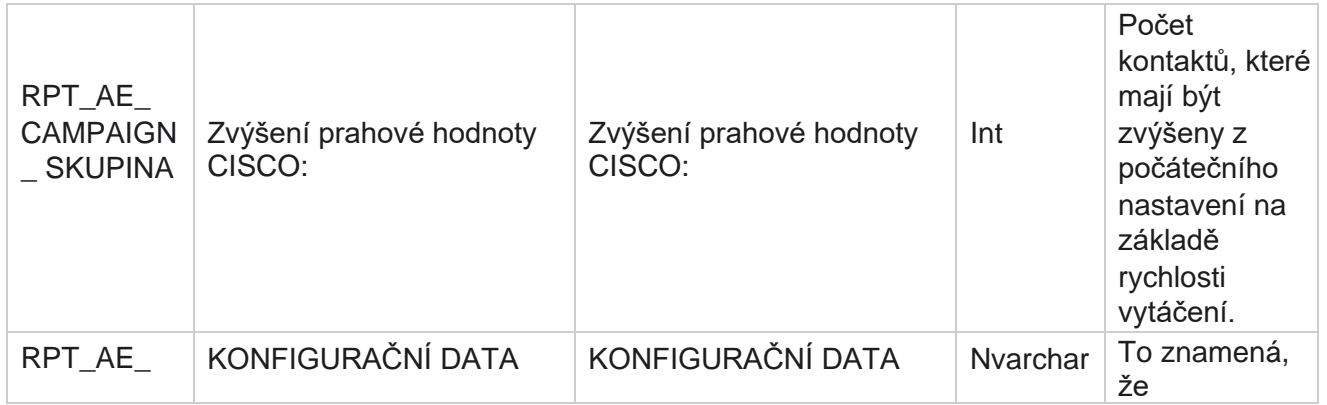

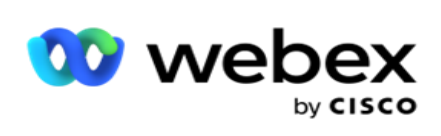

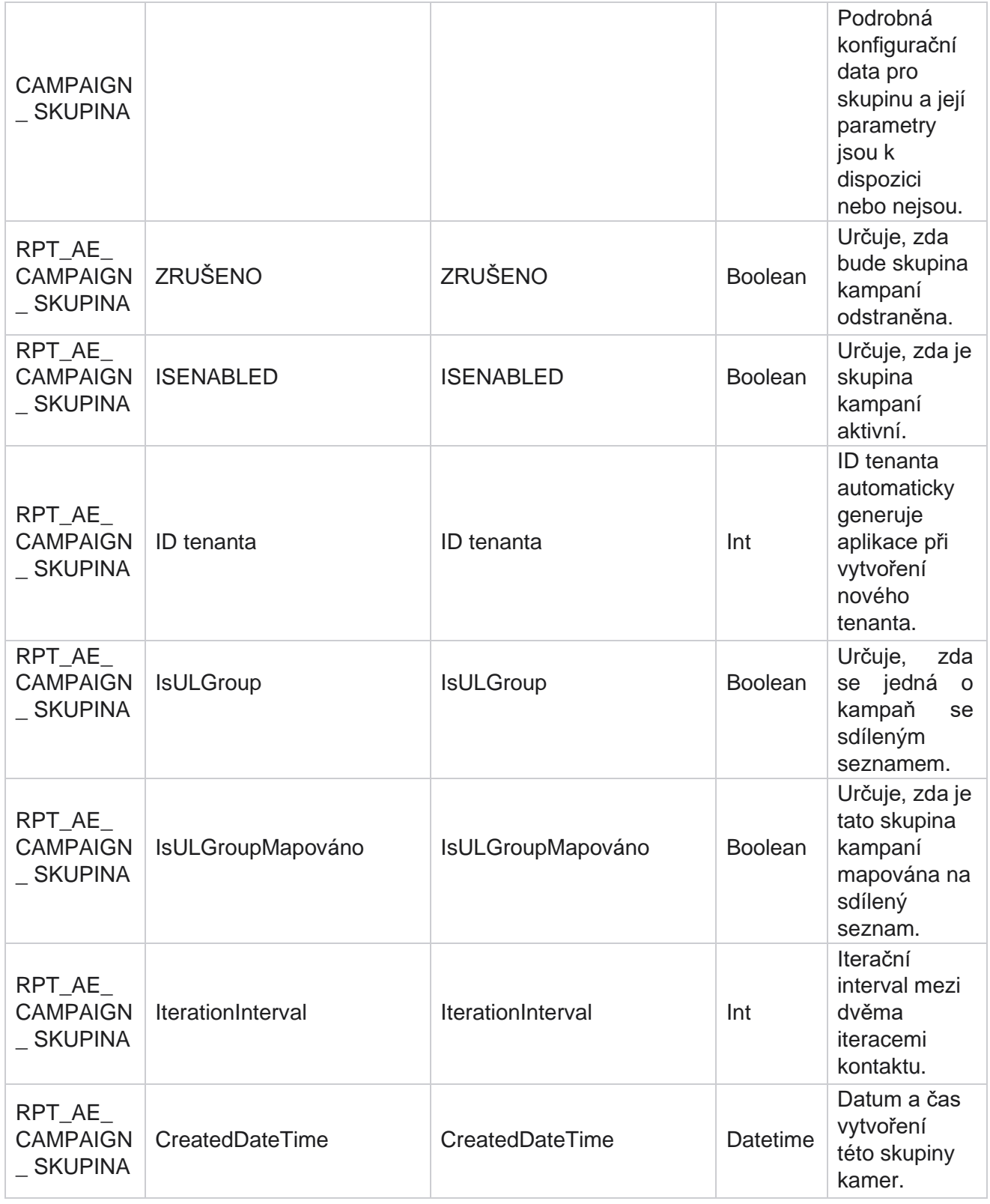

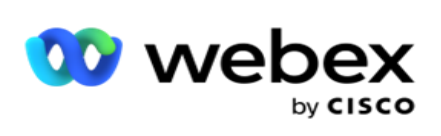

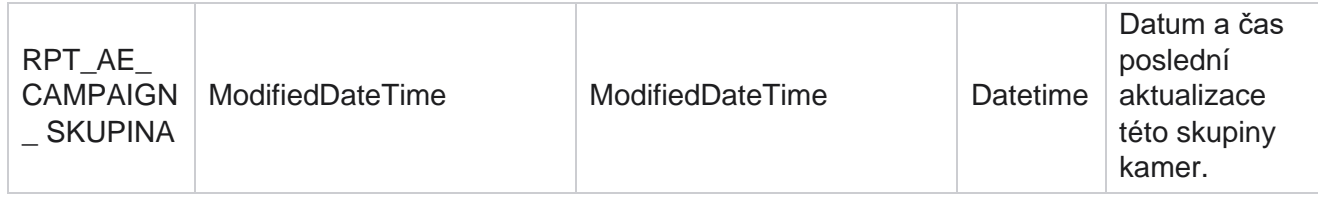

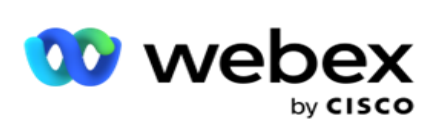

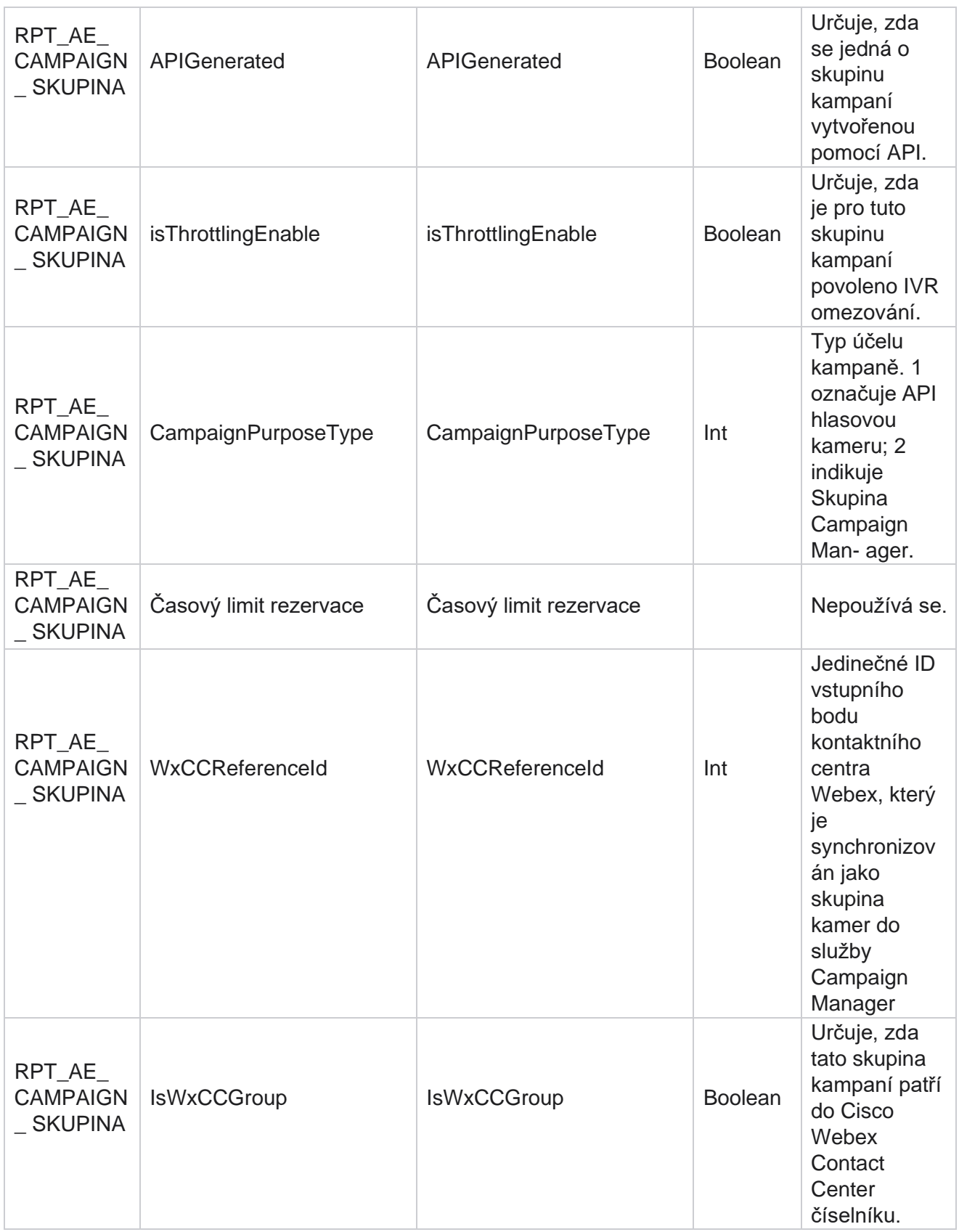

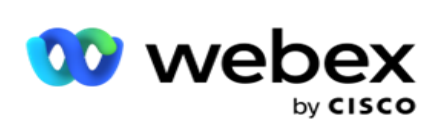

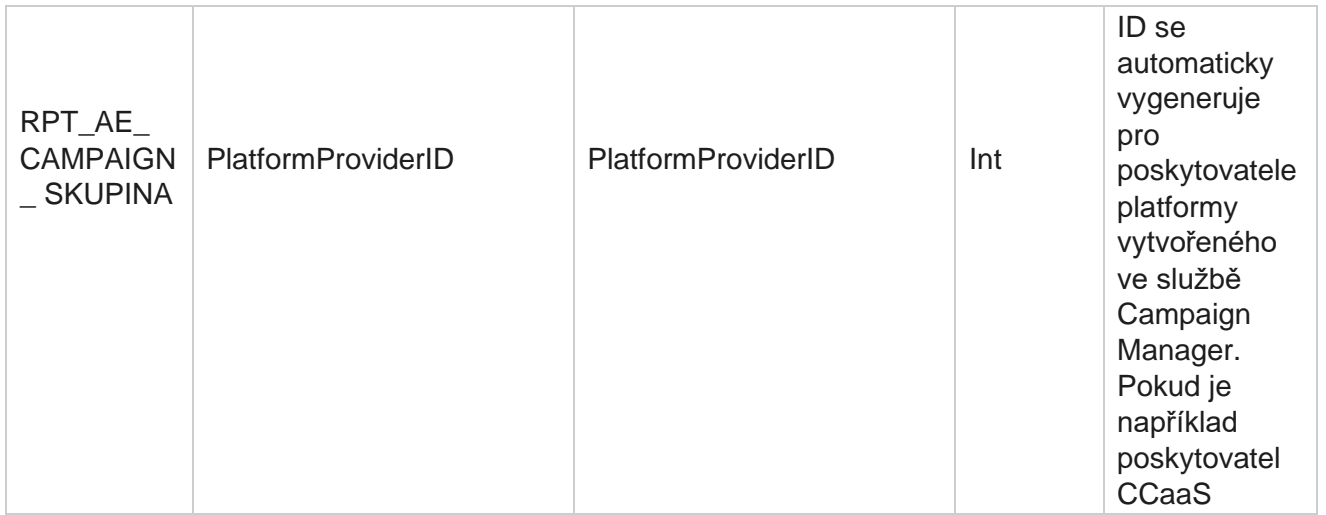

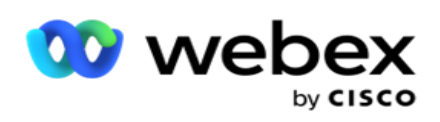

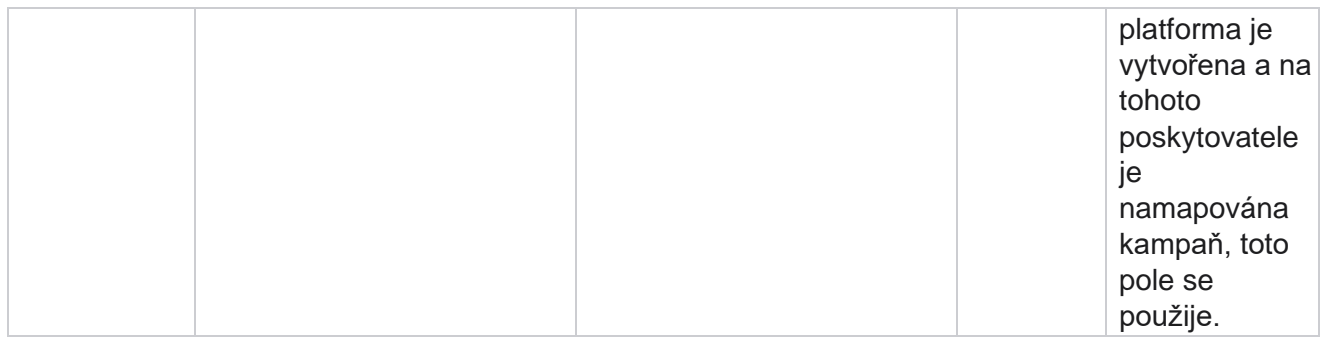

## **Skupiny filtrů kampaní**

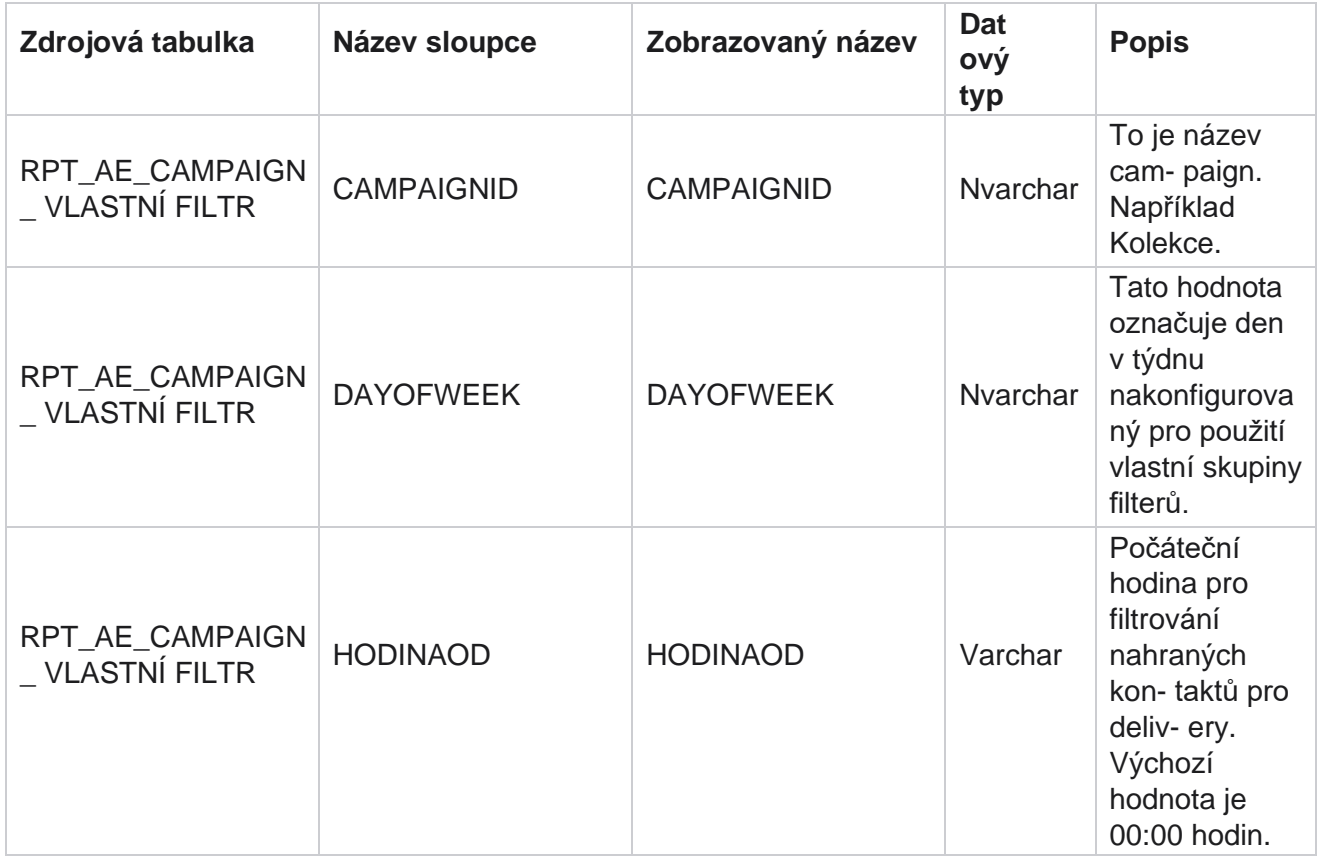

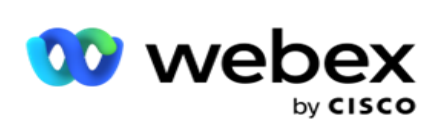

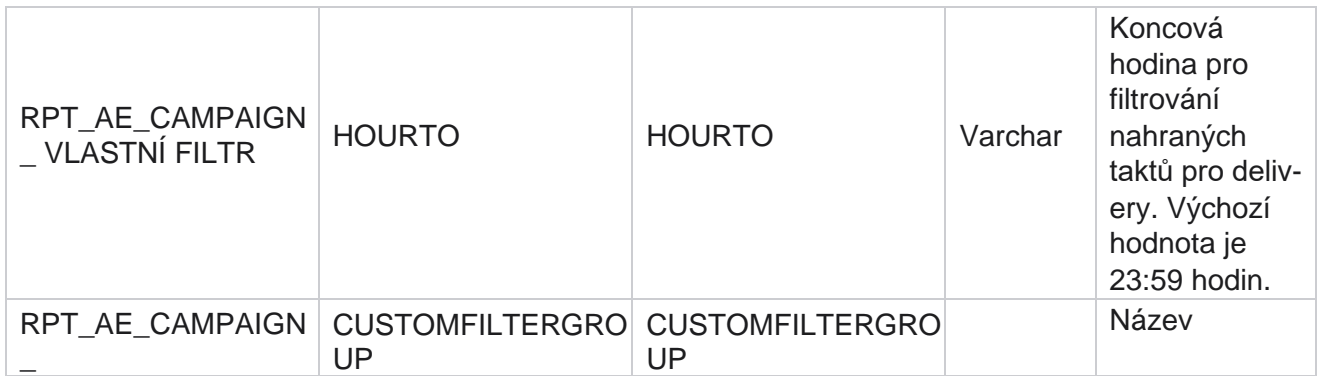

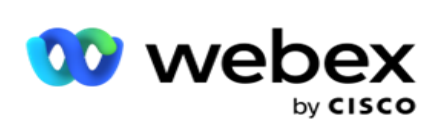

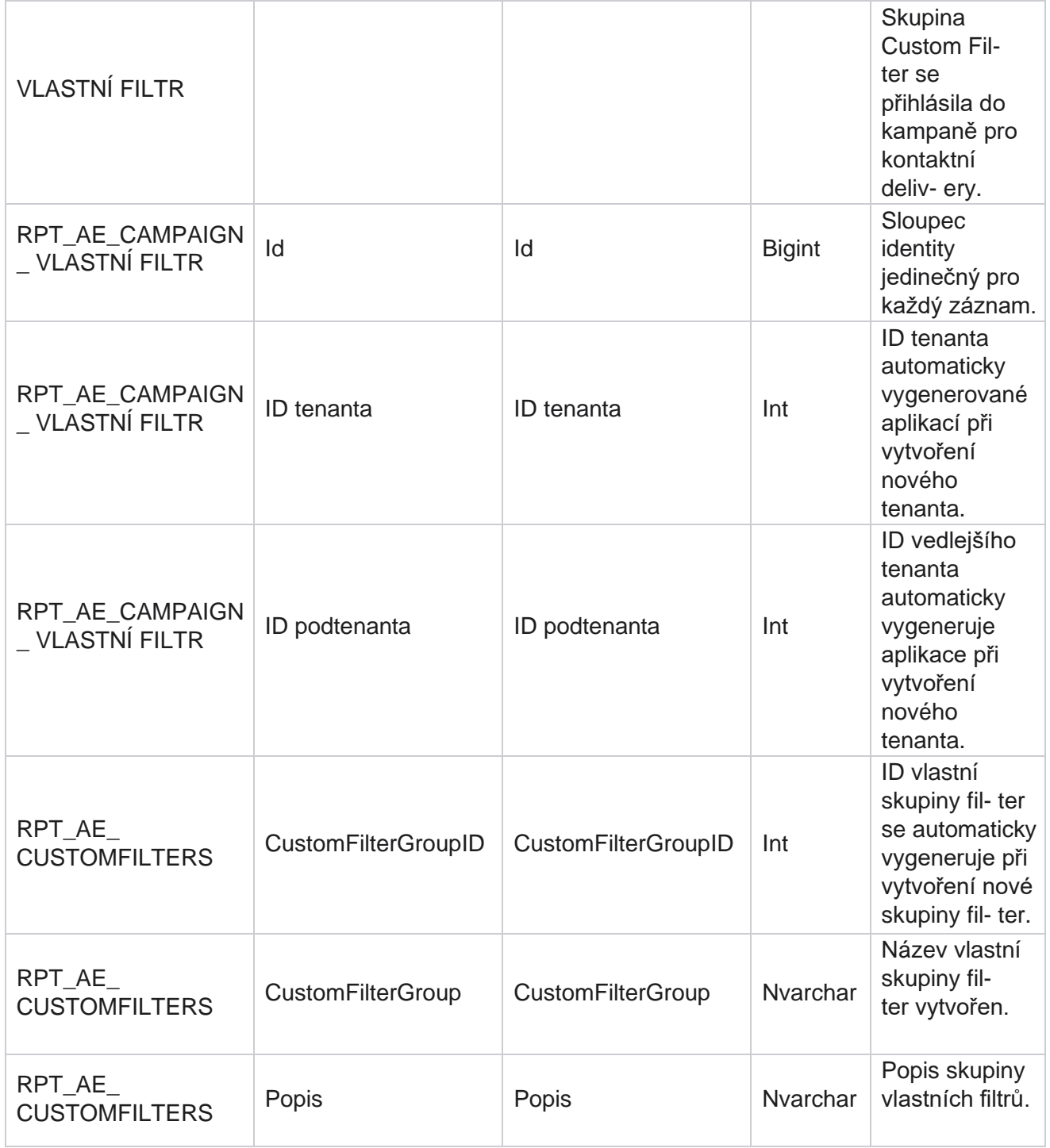

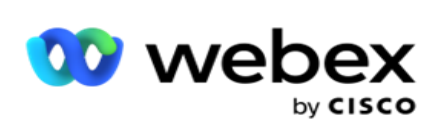

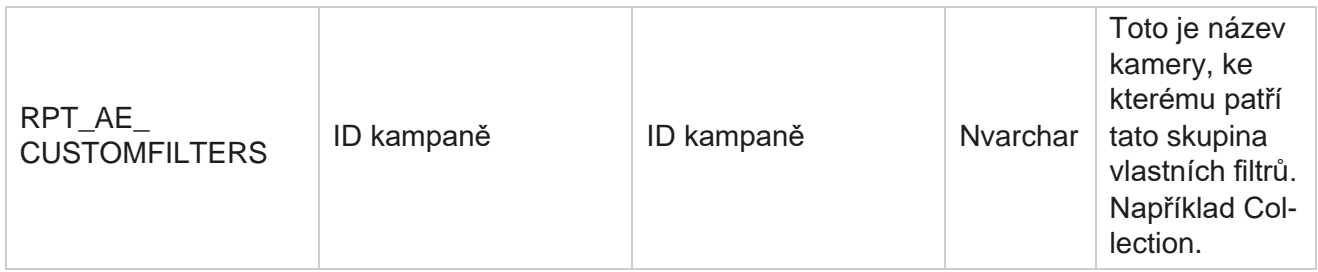

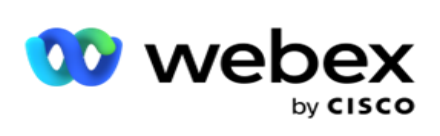

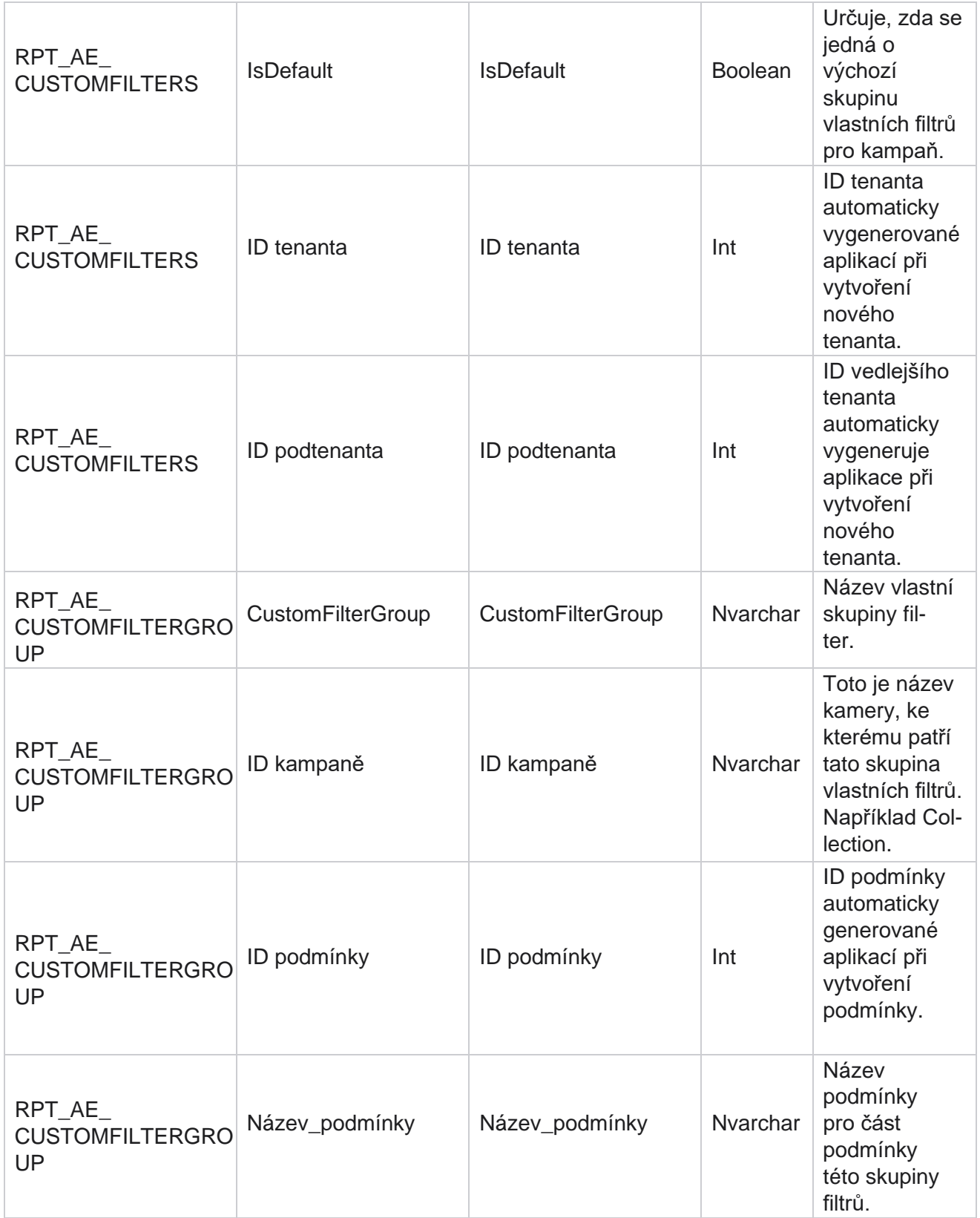

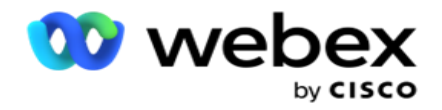

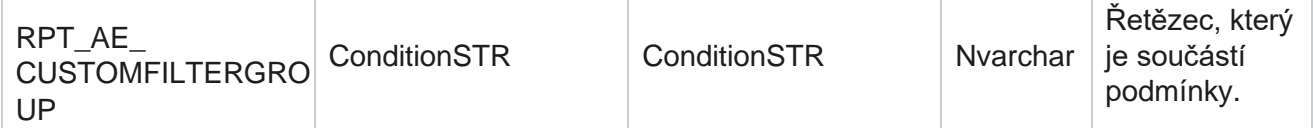

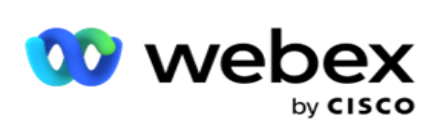

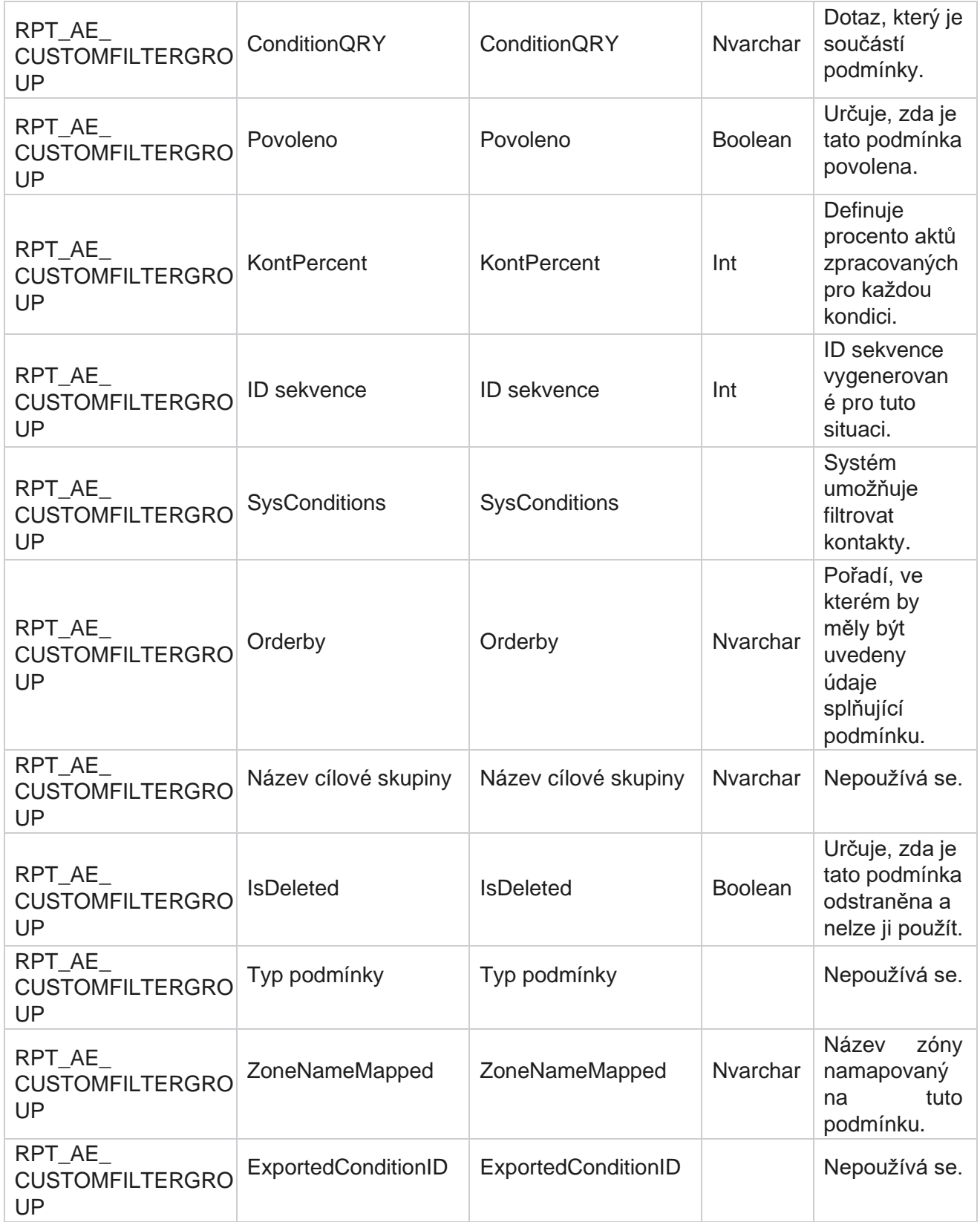

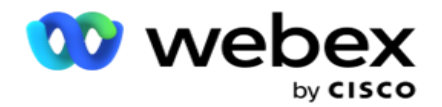

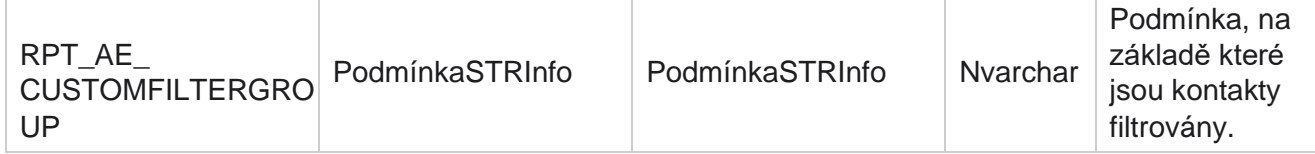
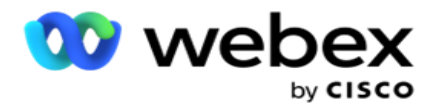

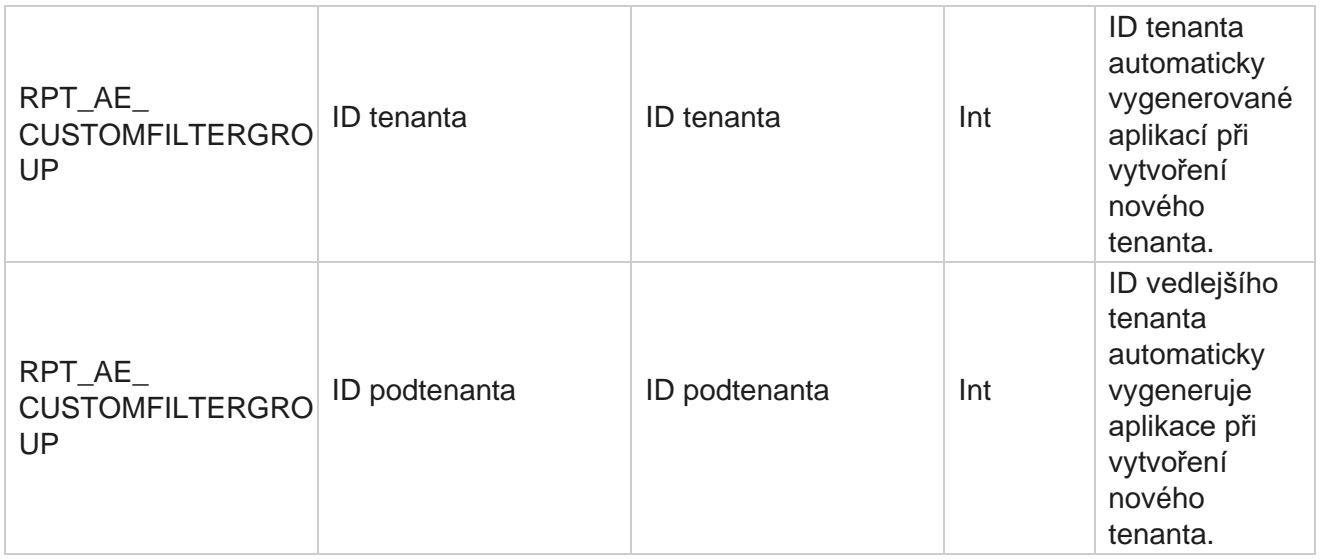

\*Všechna pole v tabulce OBD\_CustomFilters jsou vyplněna jako hodnoty XML v jednom sloupci s názvem **Cus- tomFilterGroup**. Toto je pro všechny dialery.

\*\* Všechna pole v tabulce OBD CustomFilterGroup jsou vyplněna jako XML hodnoty v jednom sloupci s názvem **Cam- paignCustomFilters**. Toto je pro všechny dialery.

### **Kategorie**

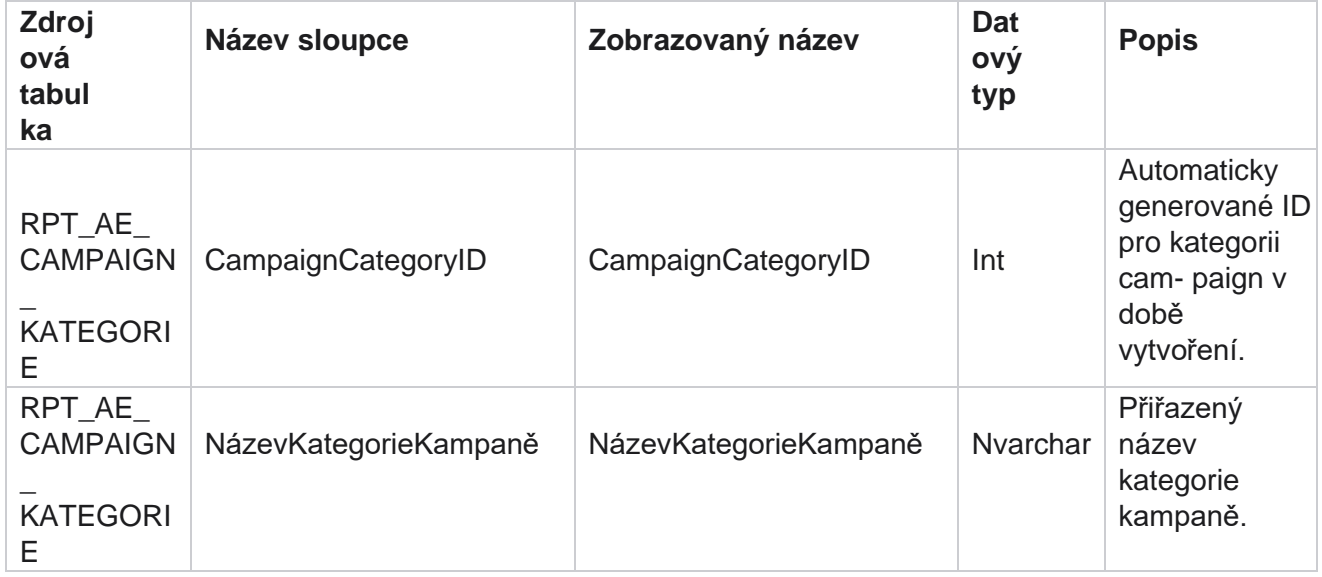

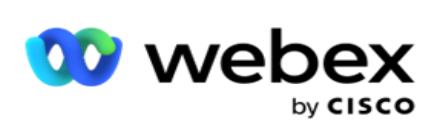

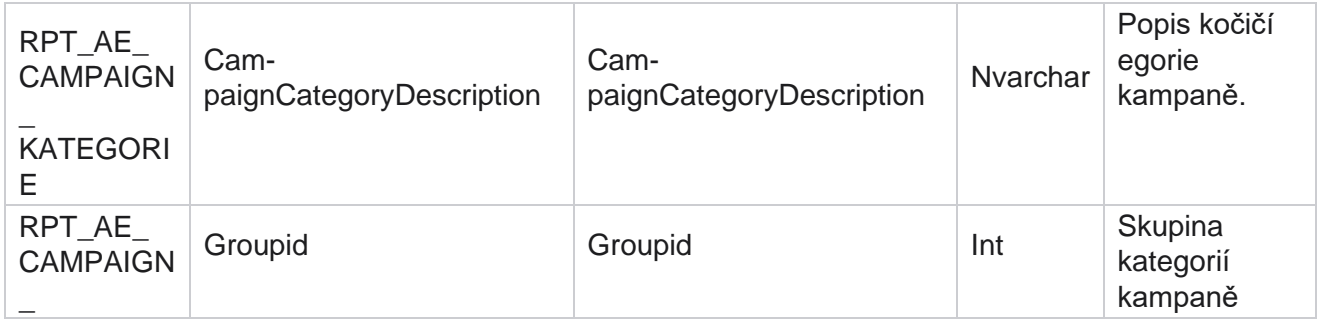

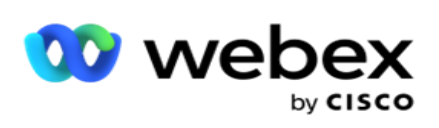

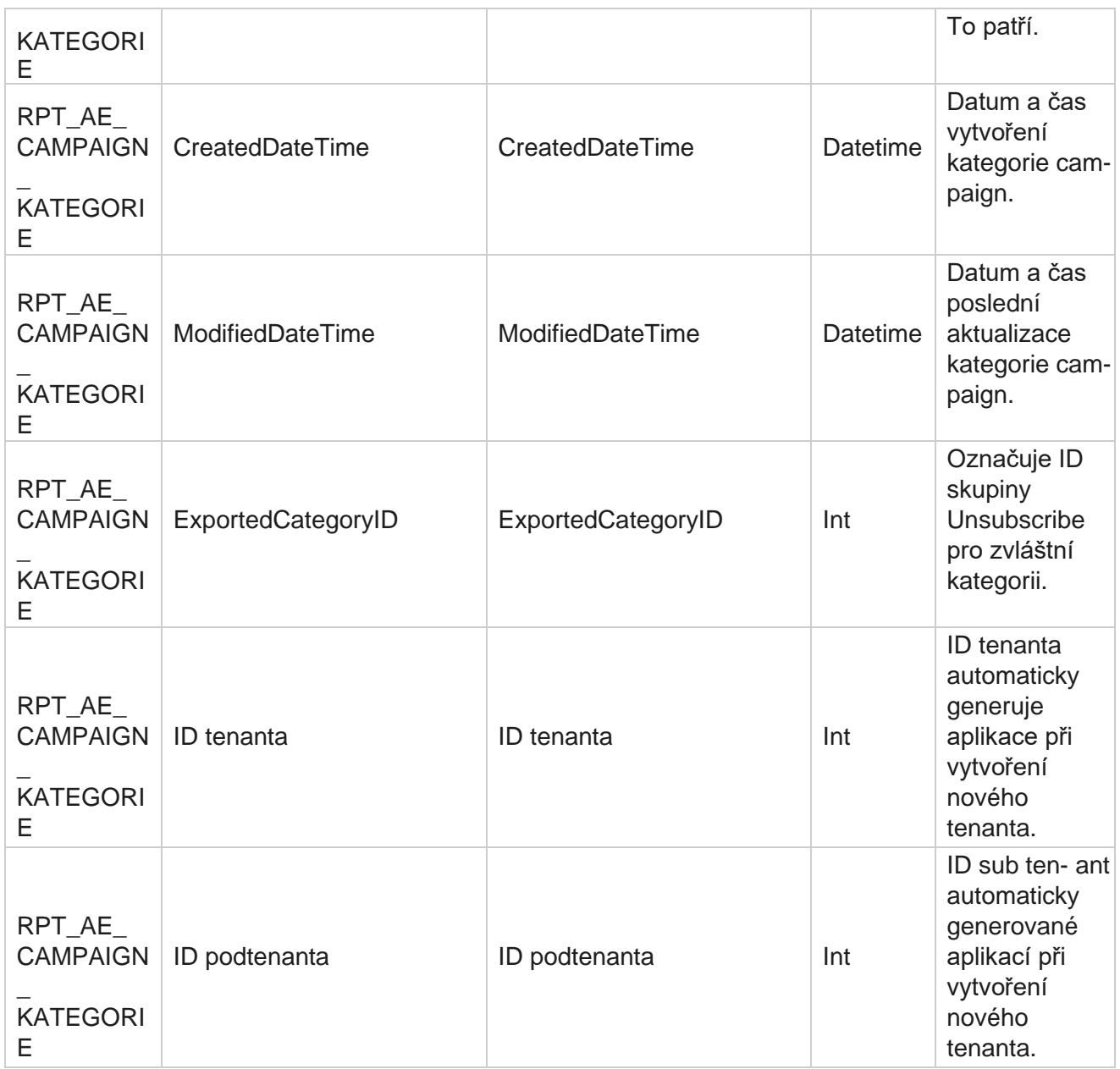

# **Kanály**

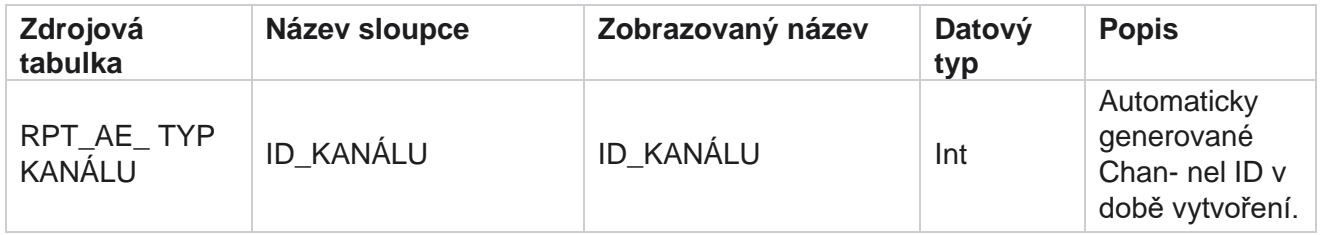

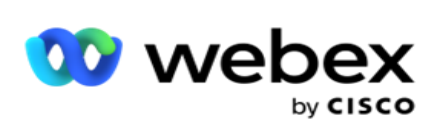

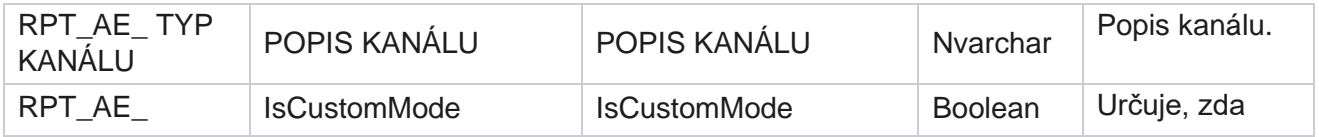

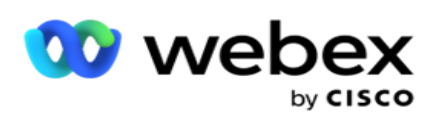

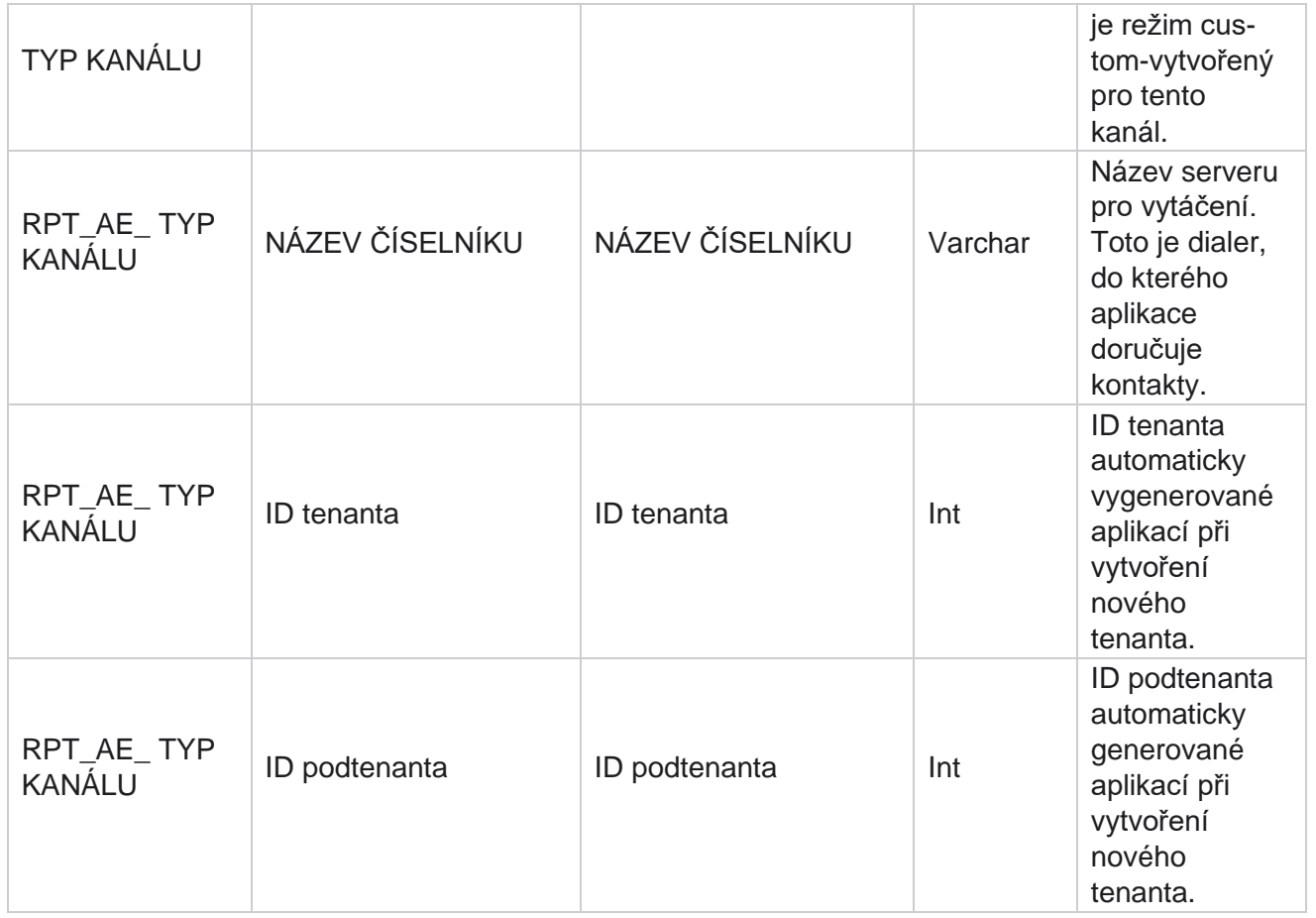

## **Stav kontaktu**

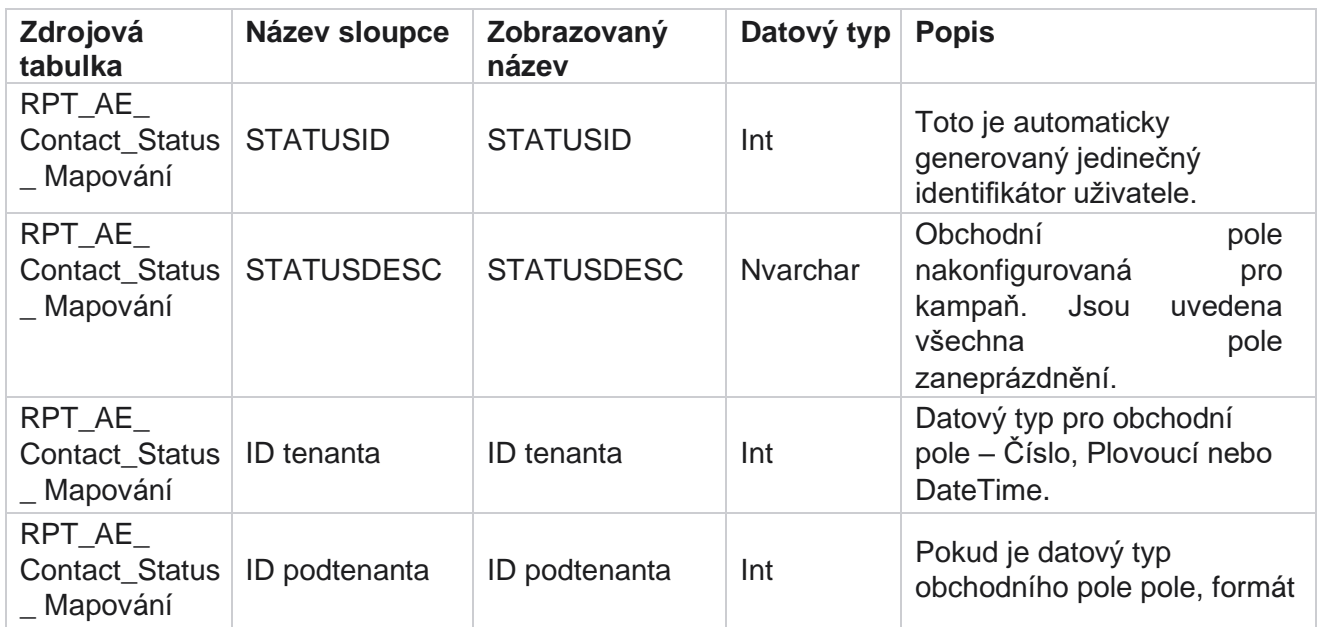

Cisco Webex Contact Center Campaign Manager

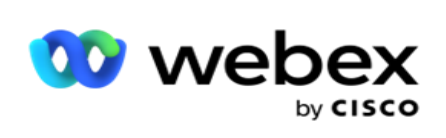

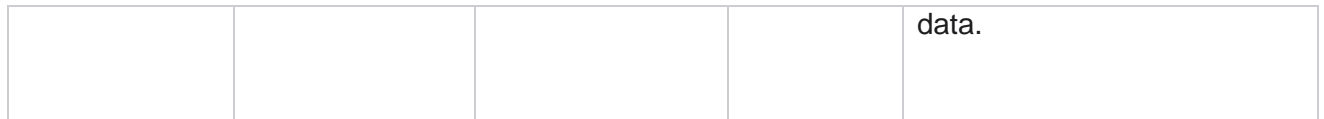

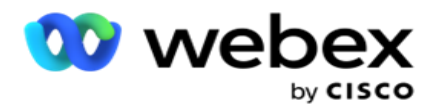

# **Podrobnosti plánu vytáčení**

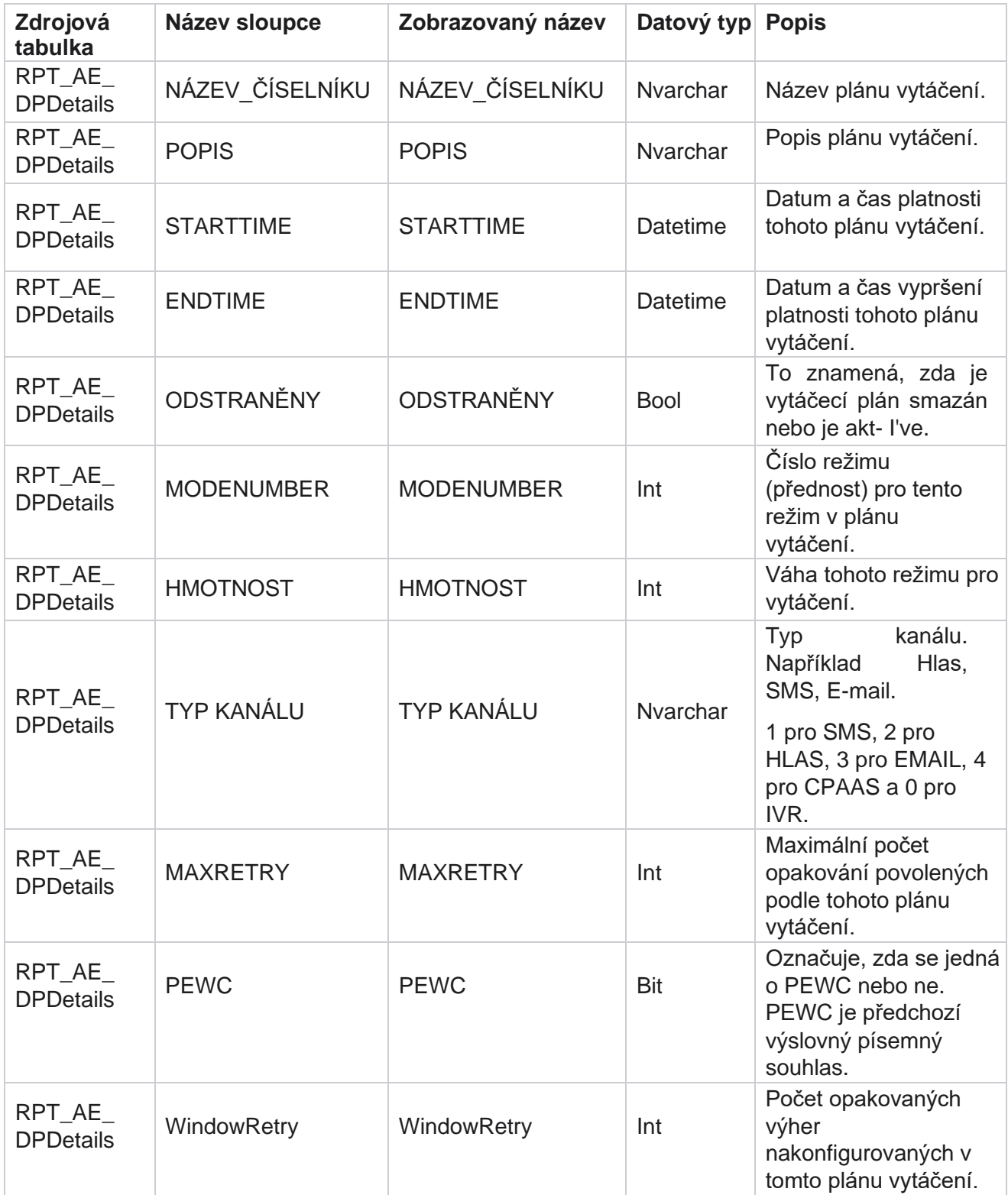

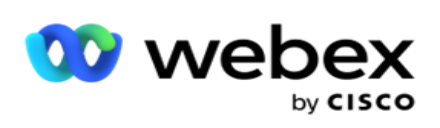

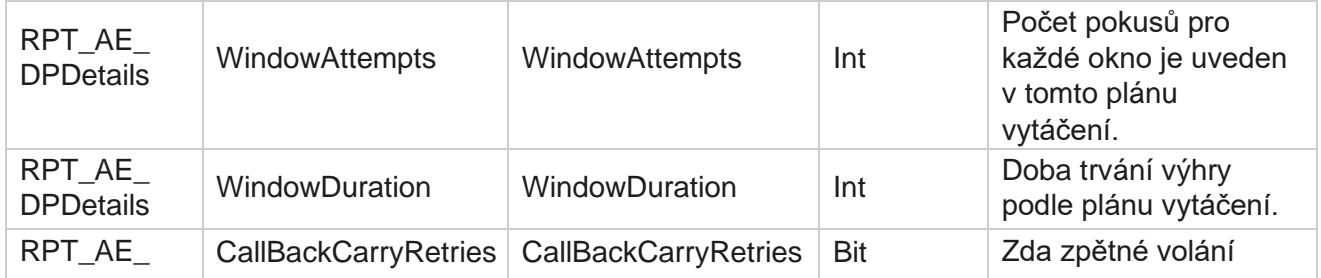

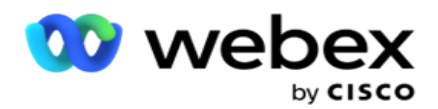

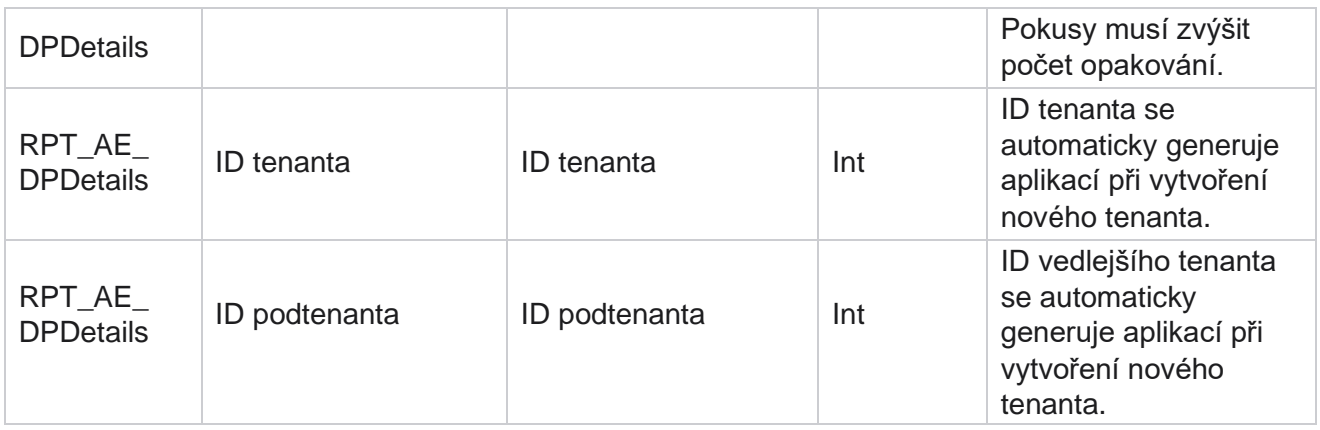

#### **Uživatelé**

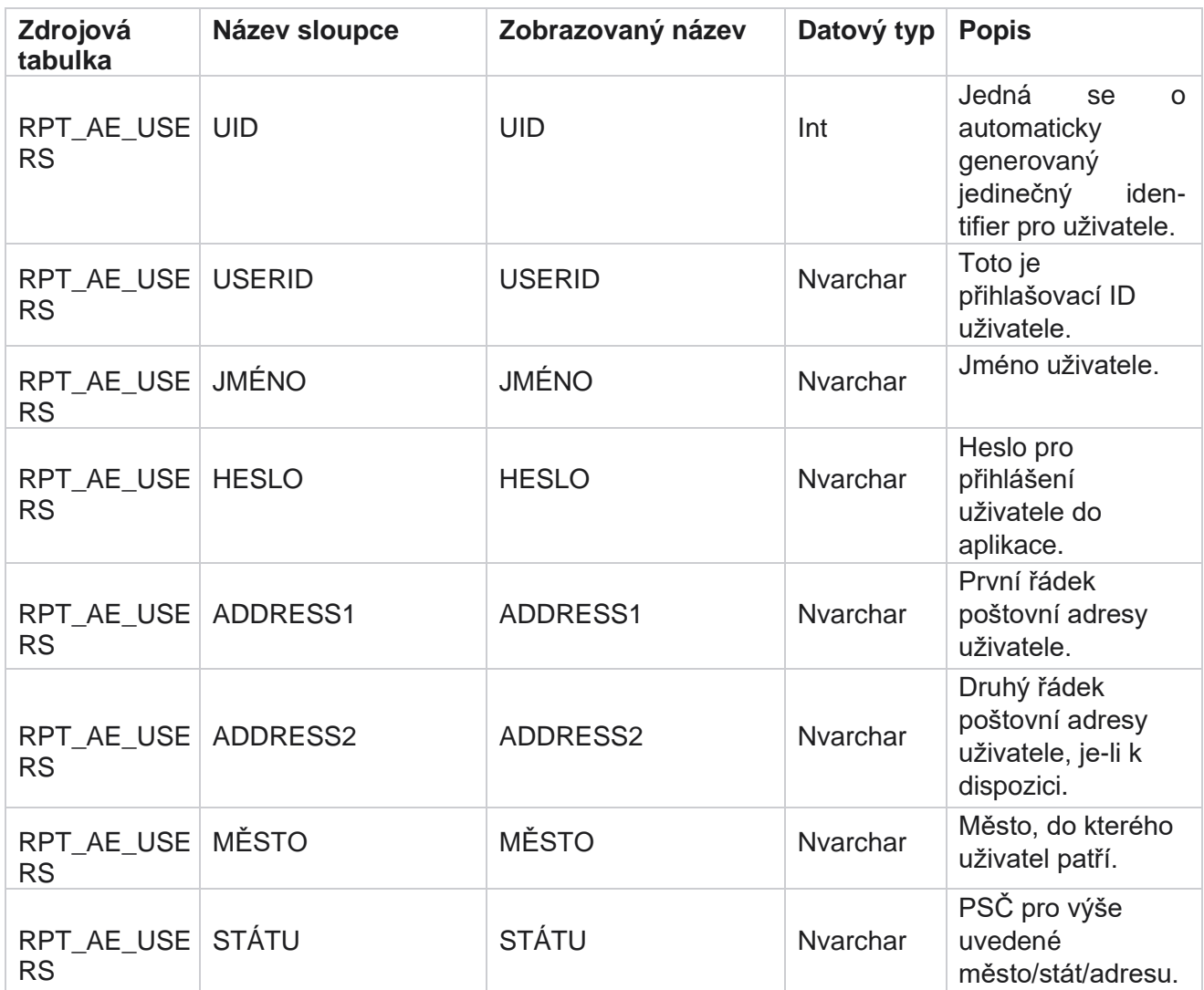

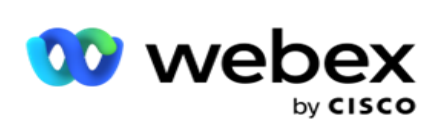

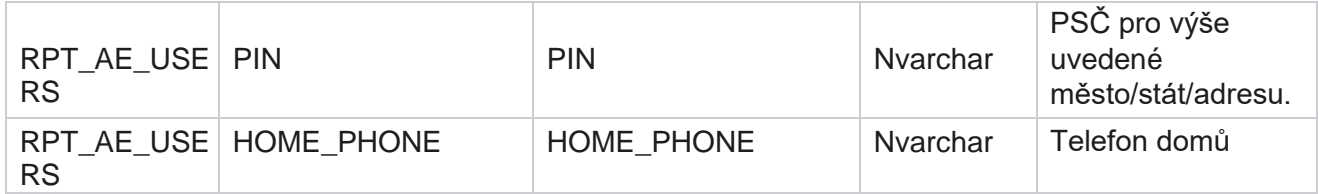

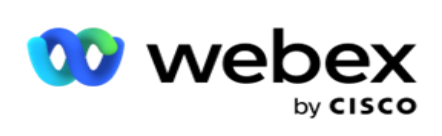

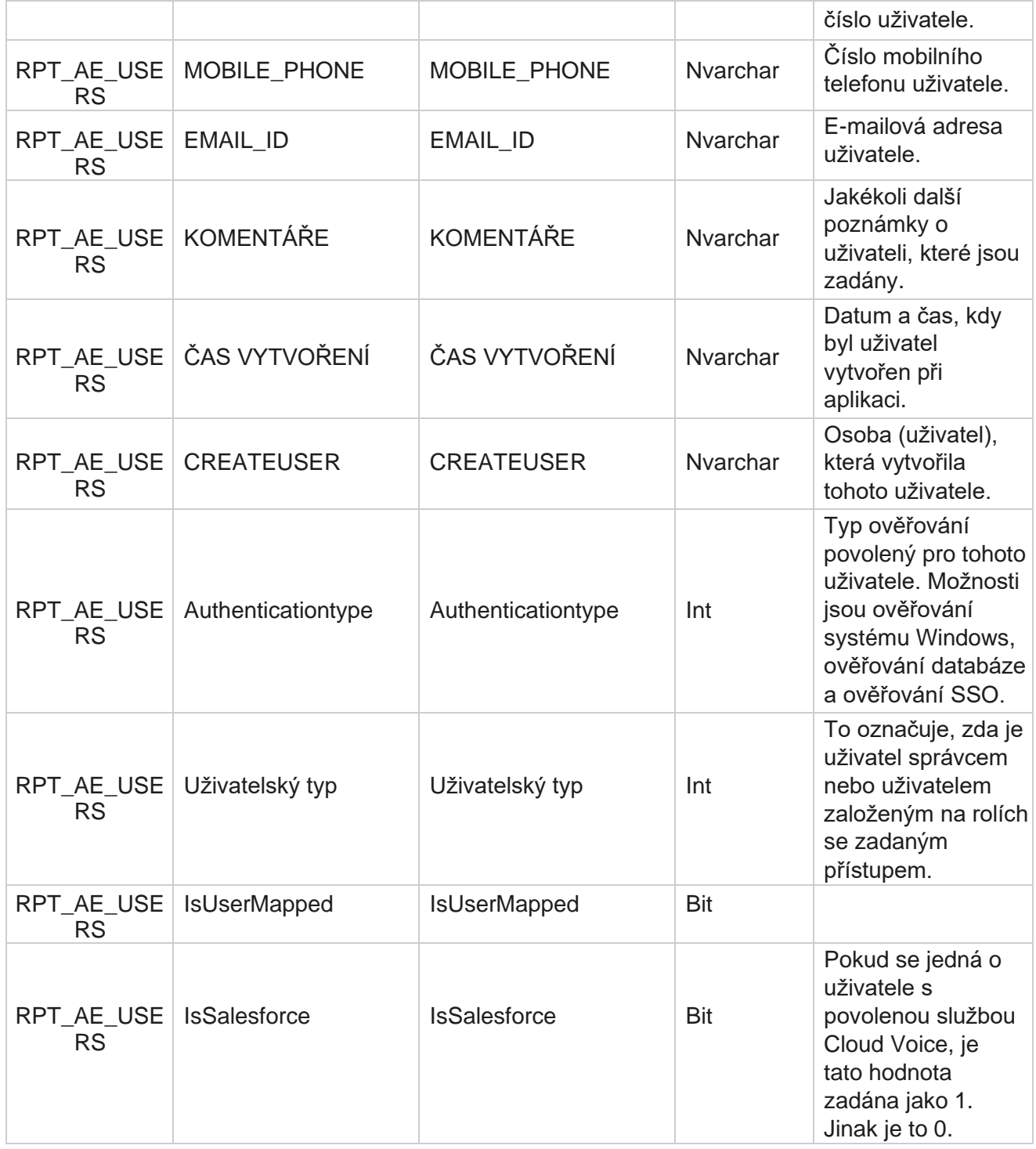

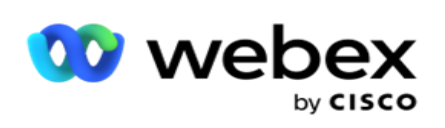

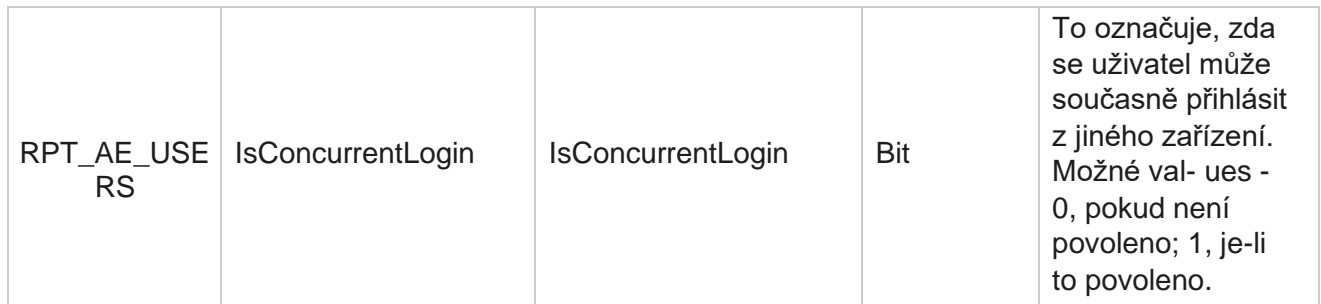

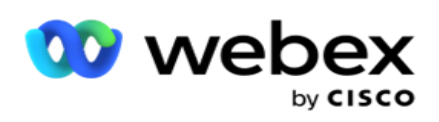

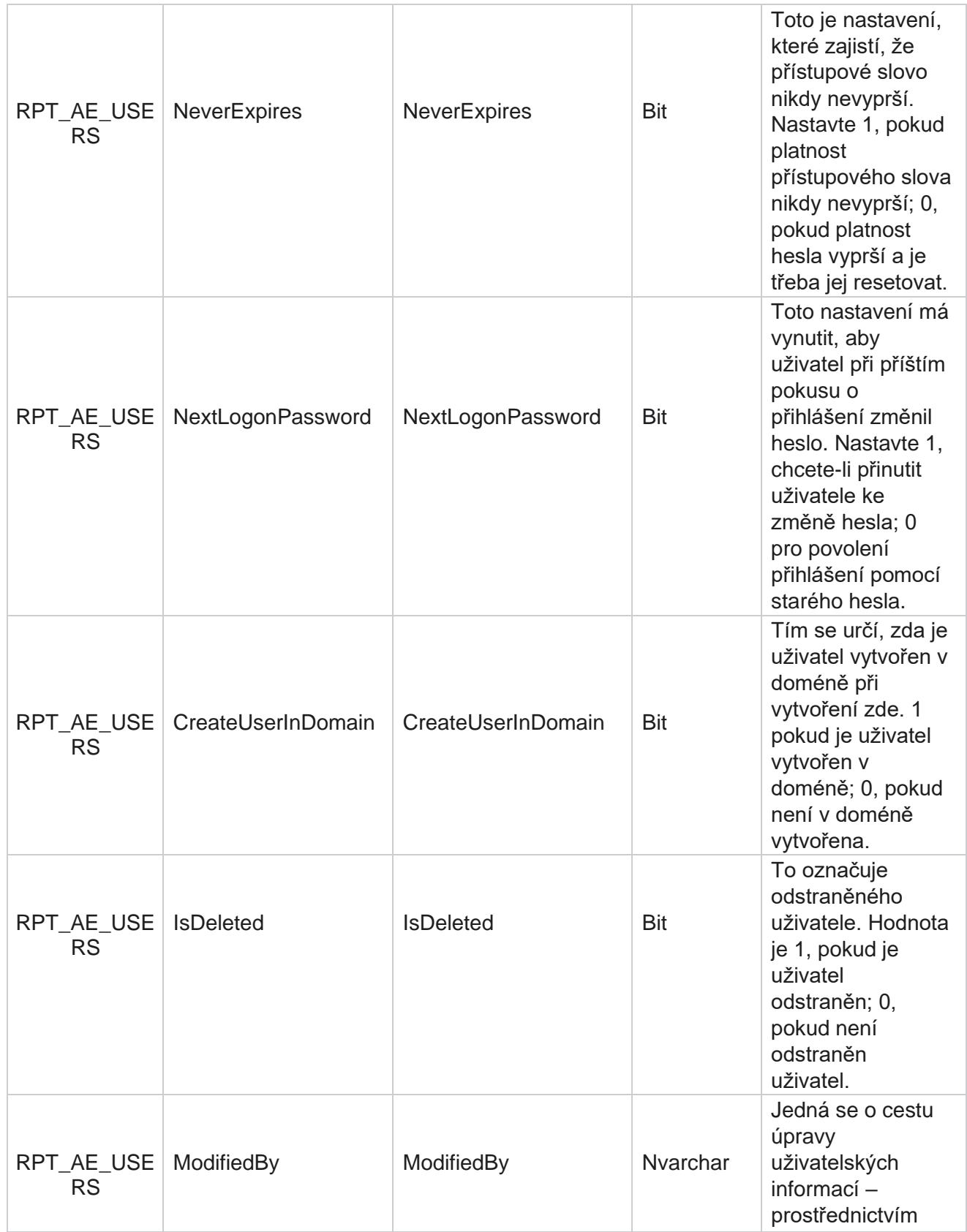

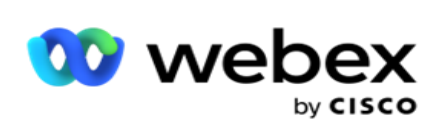

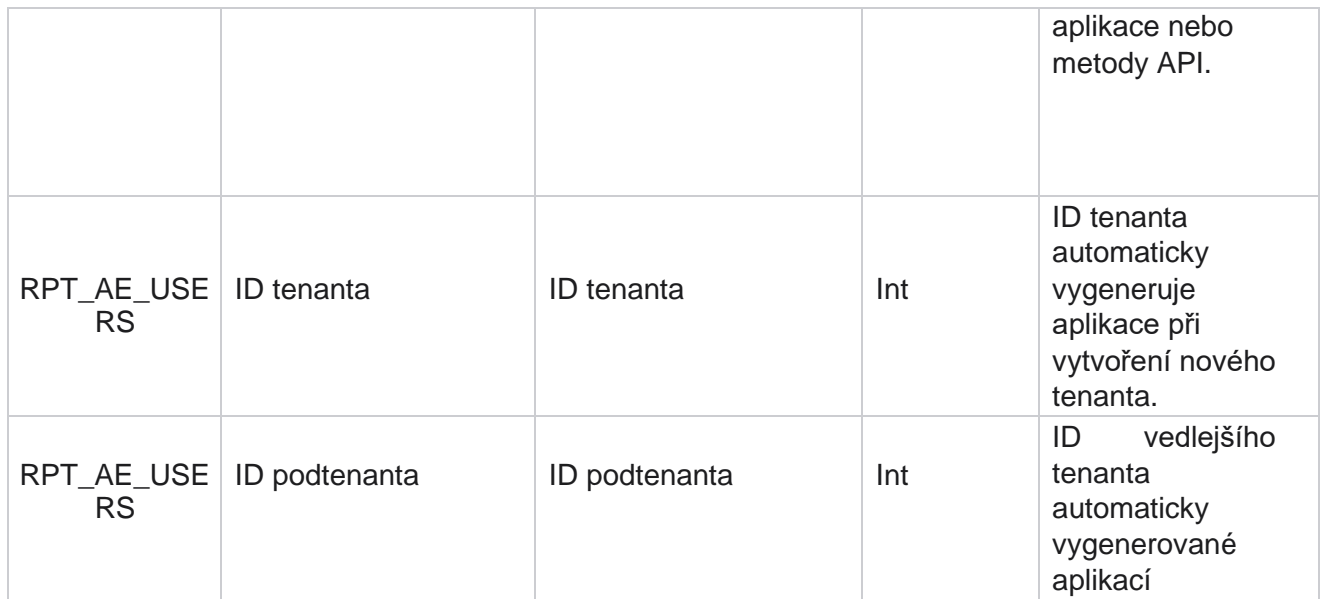

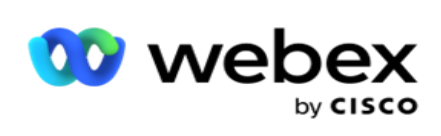

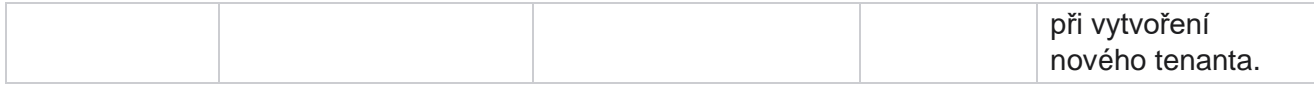

#### **Profil**

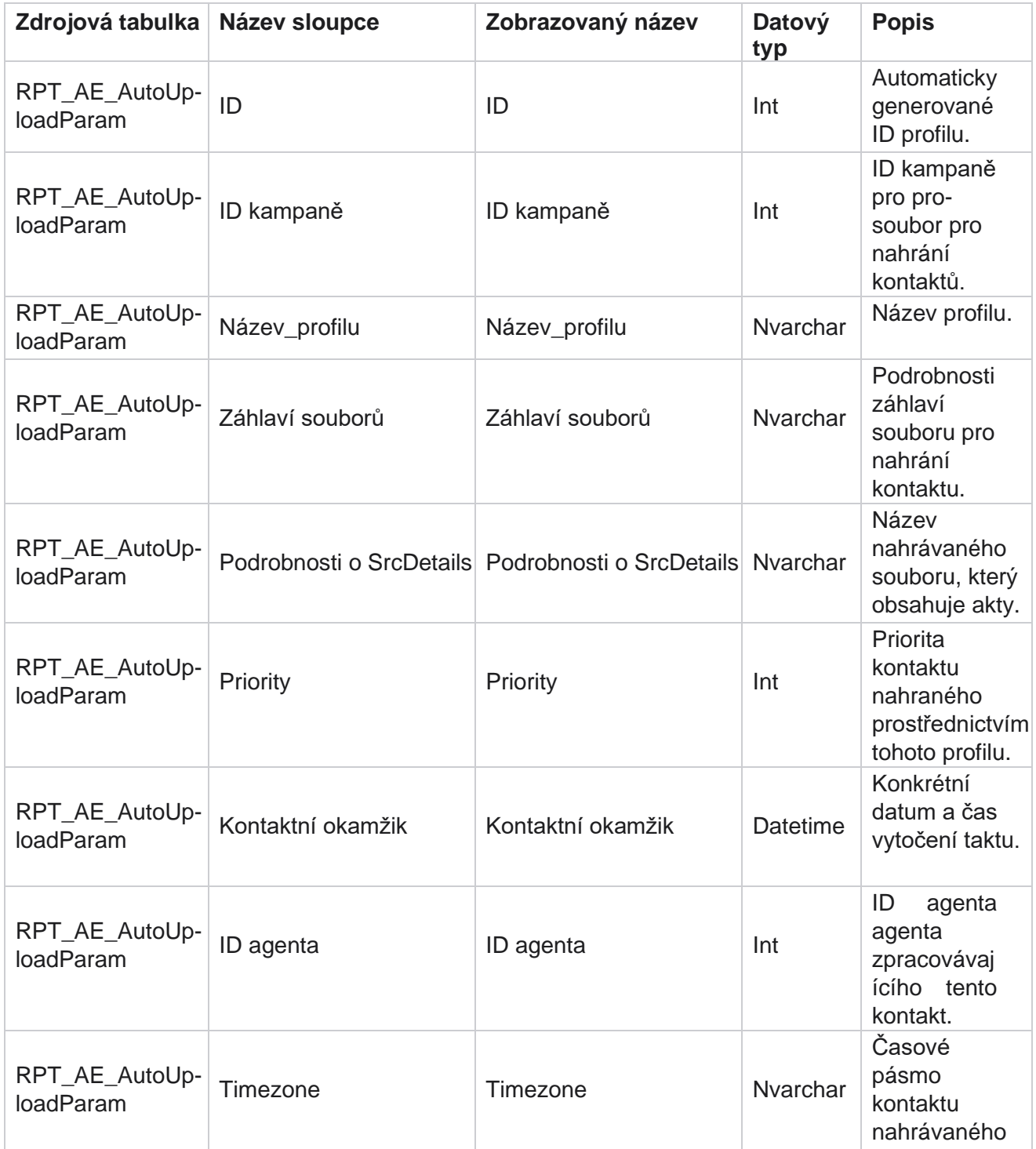

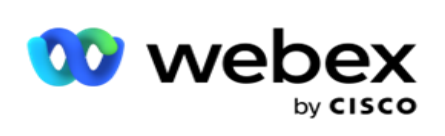

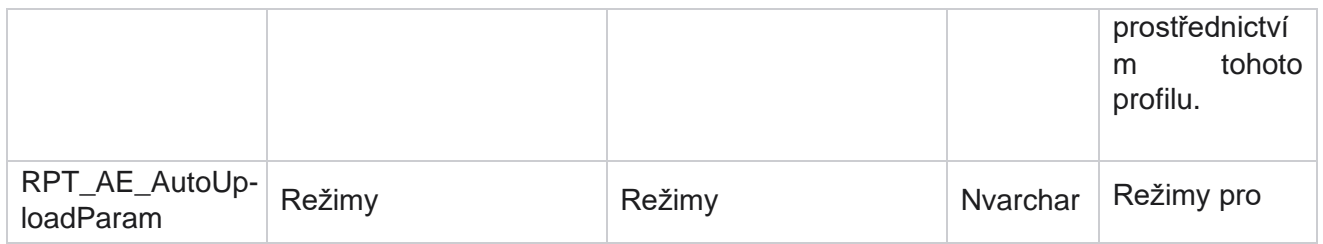

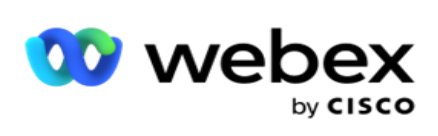

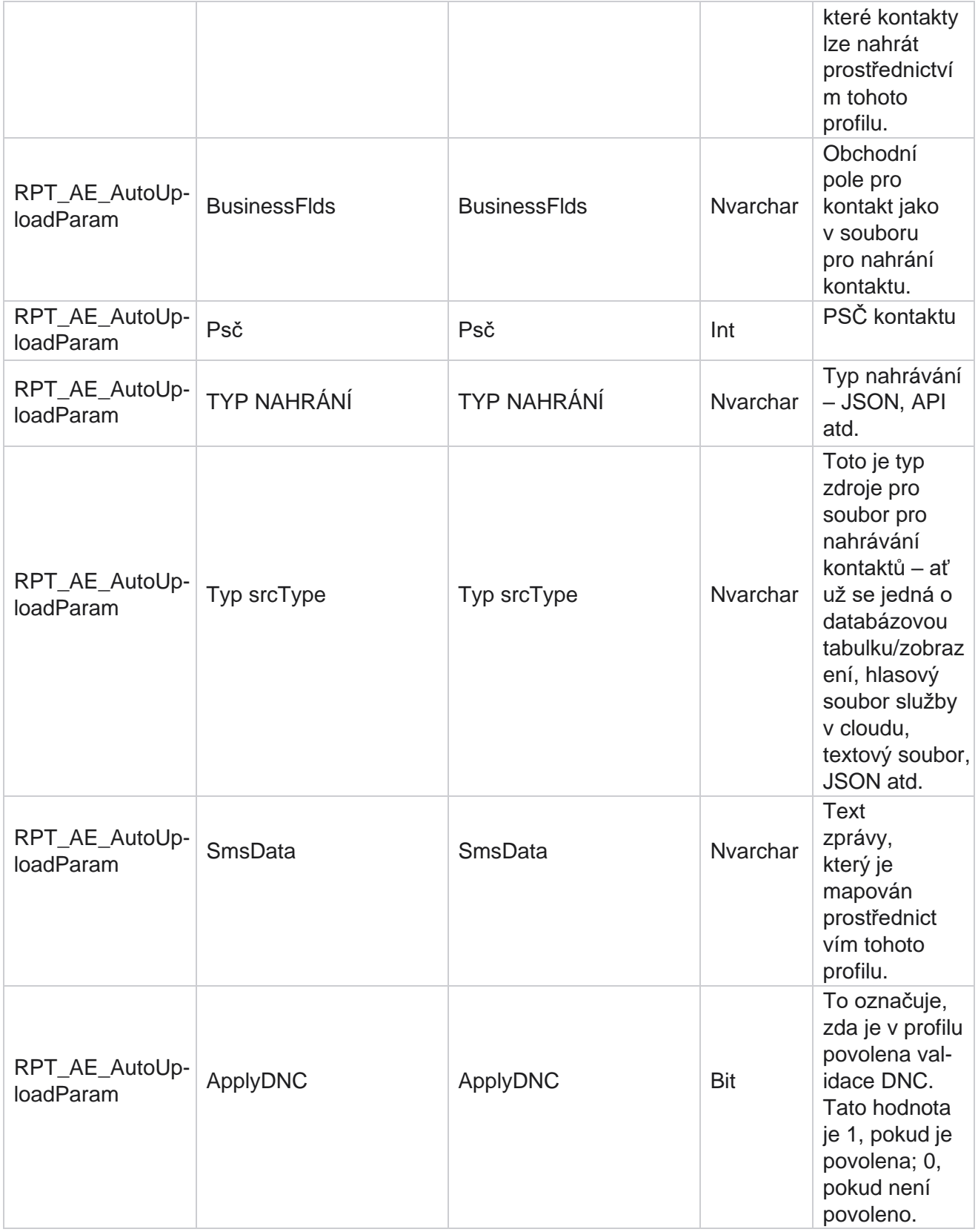

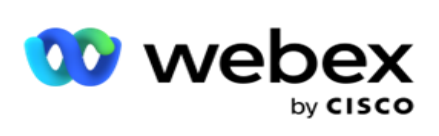

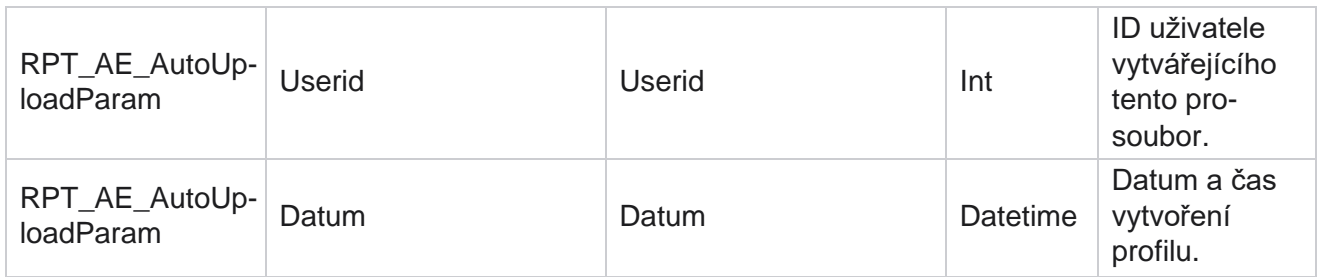

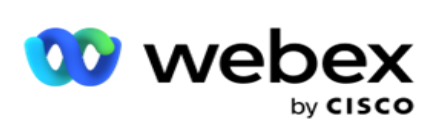

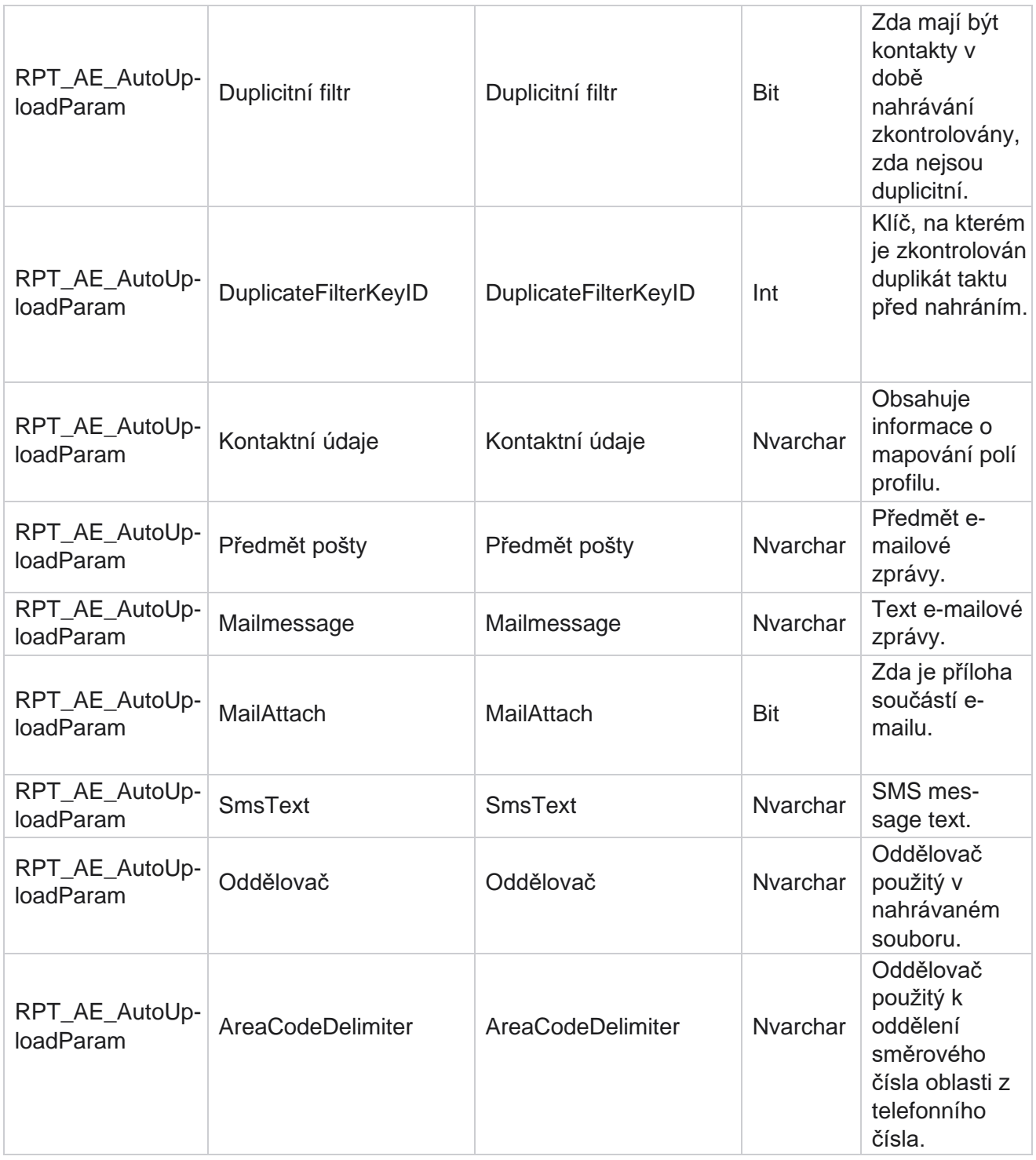

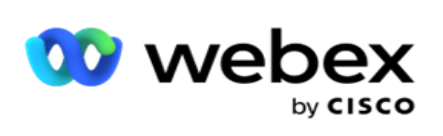

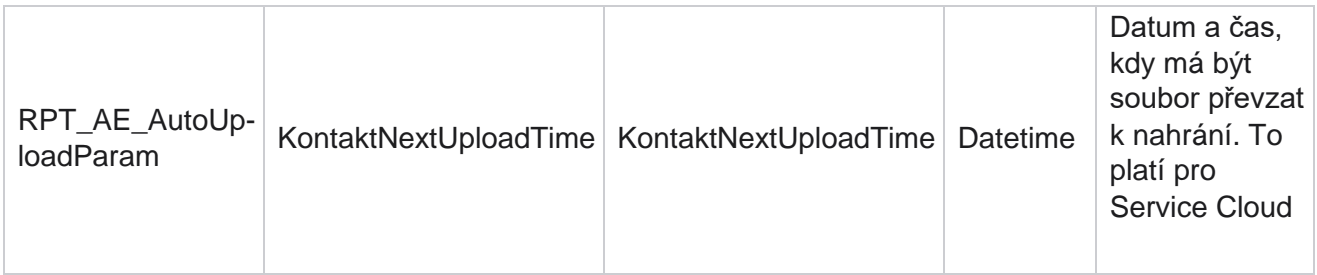

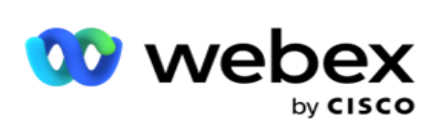

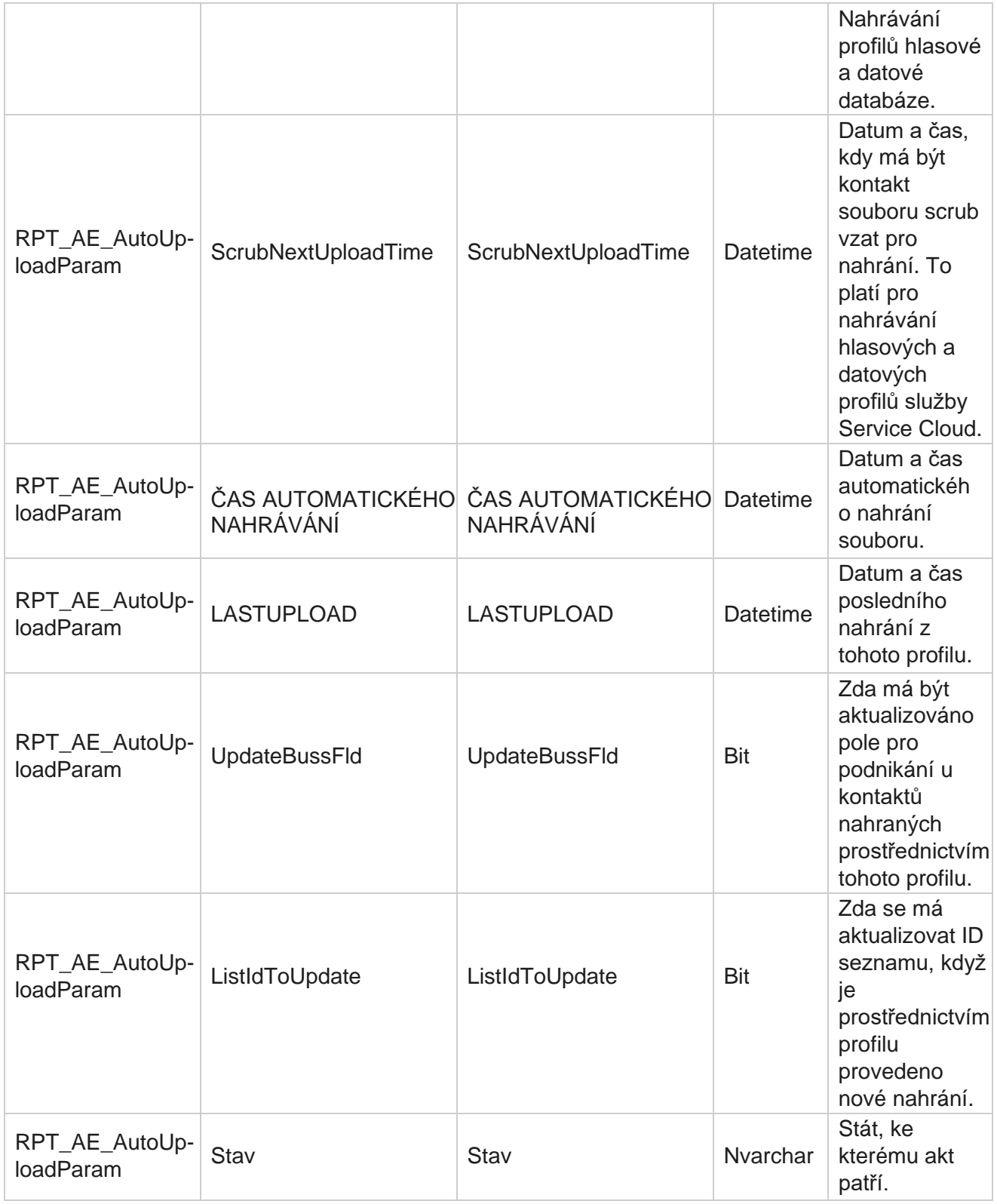

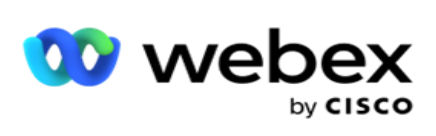

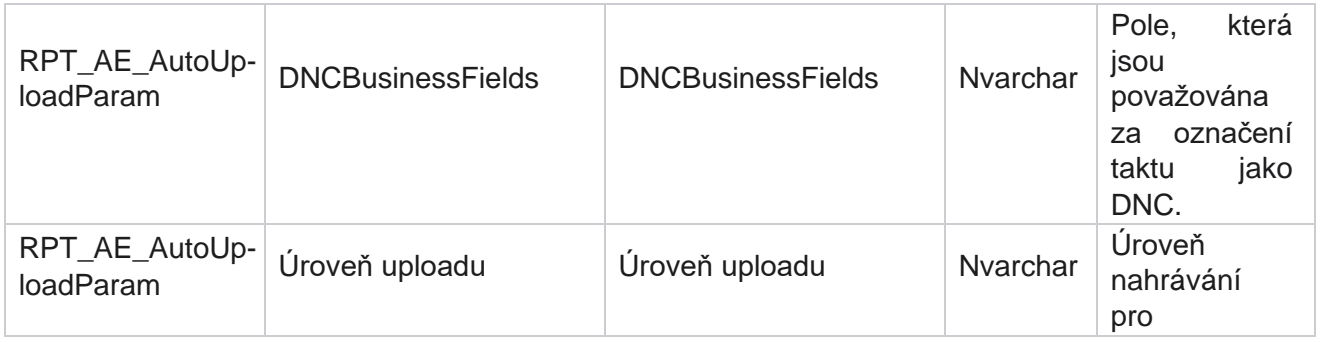

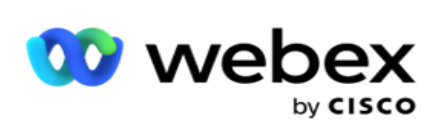

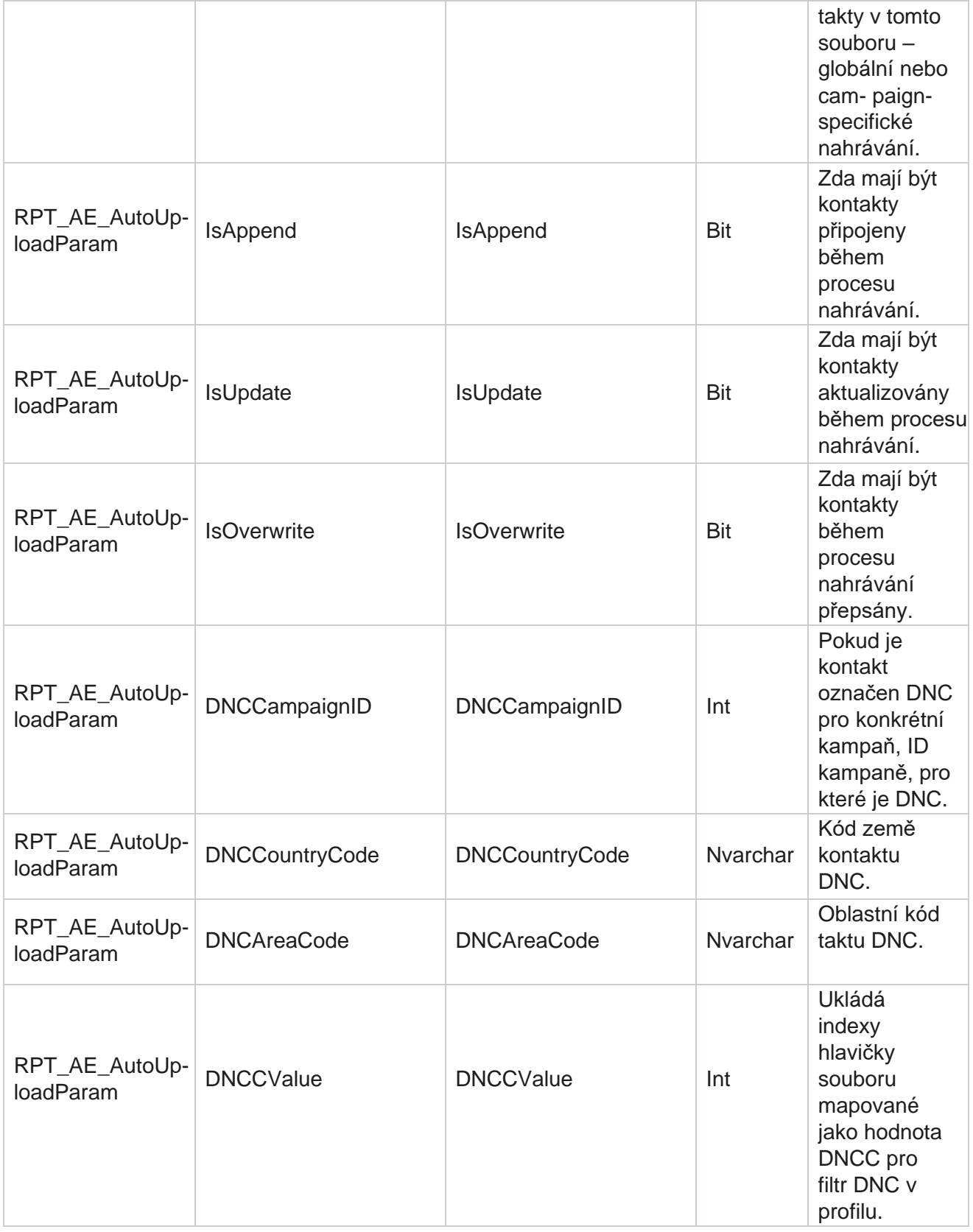

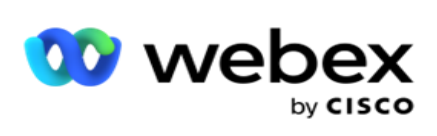

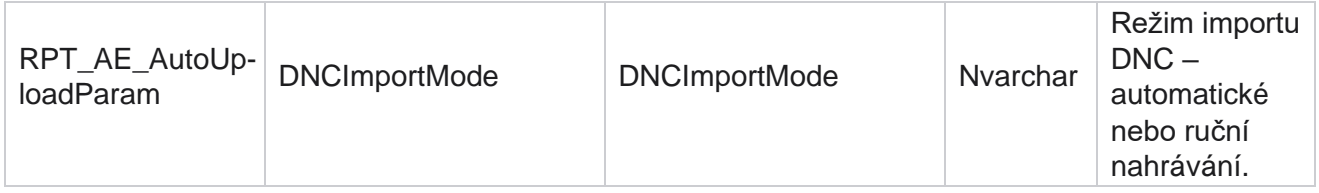

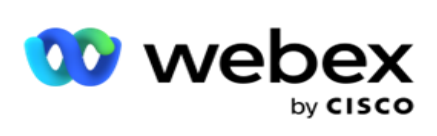

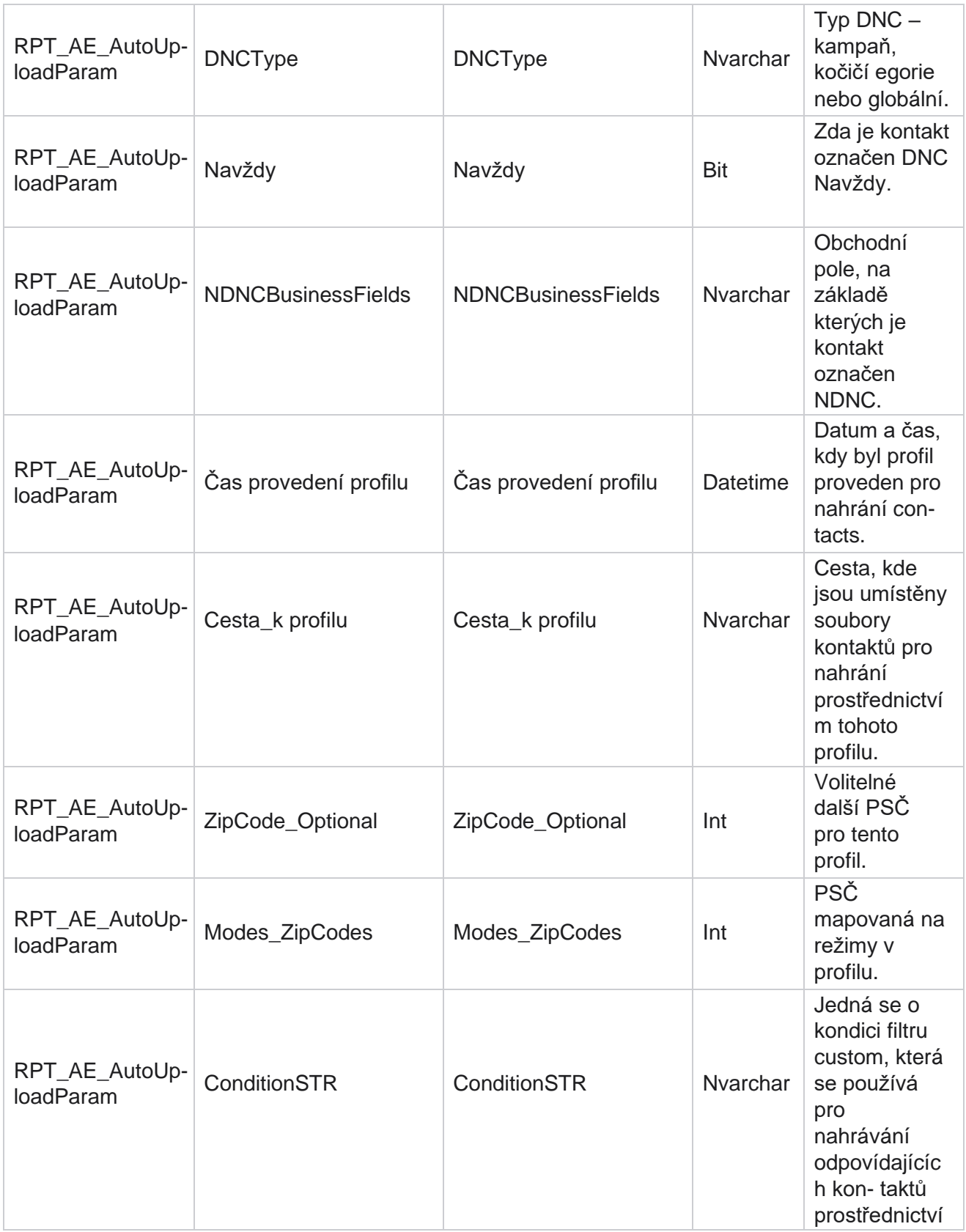

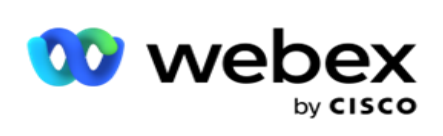

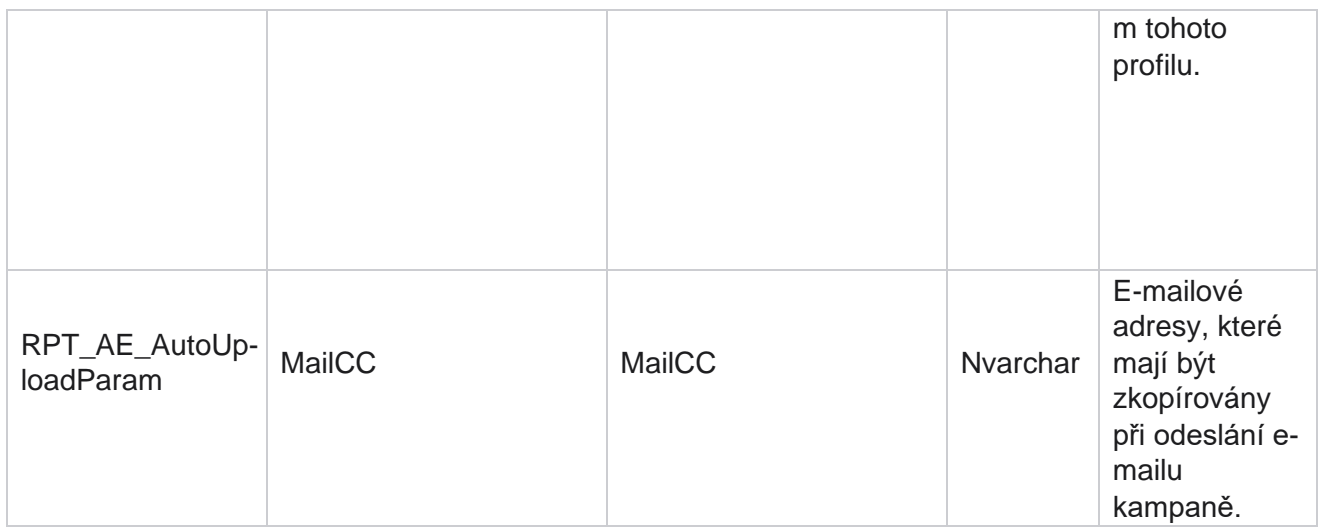

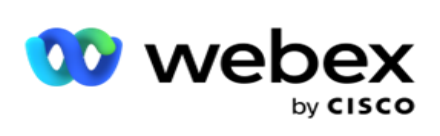

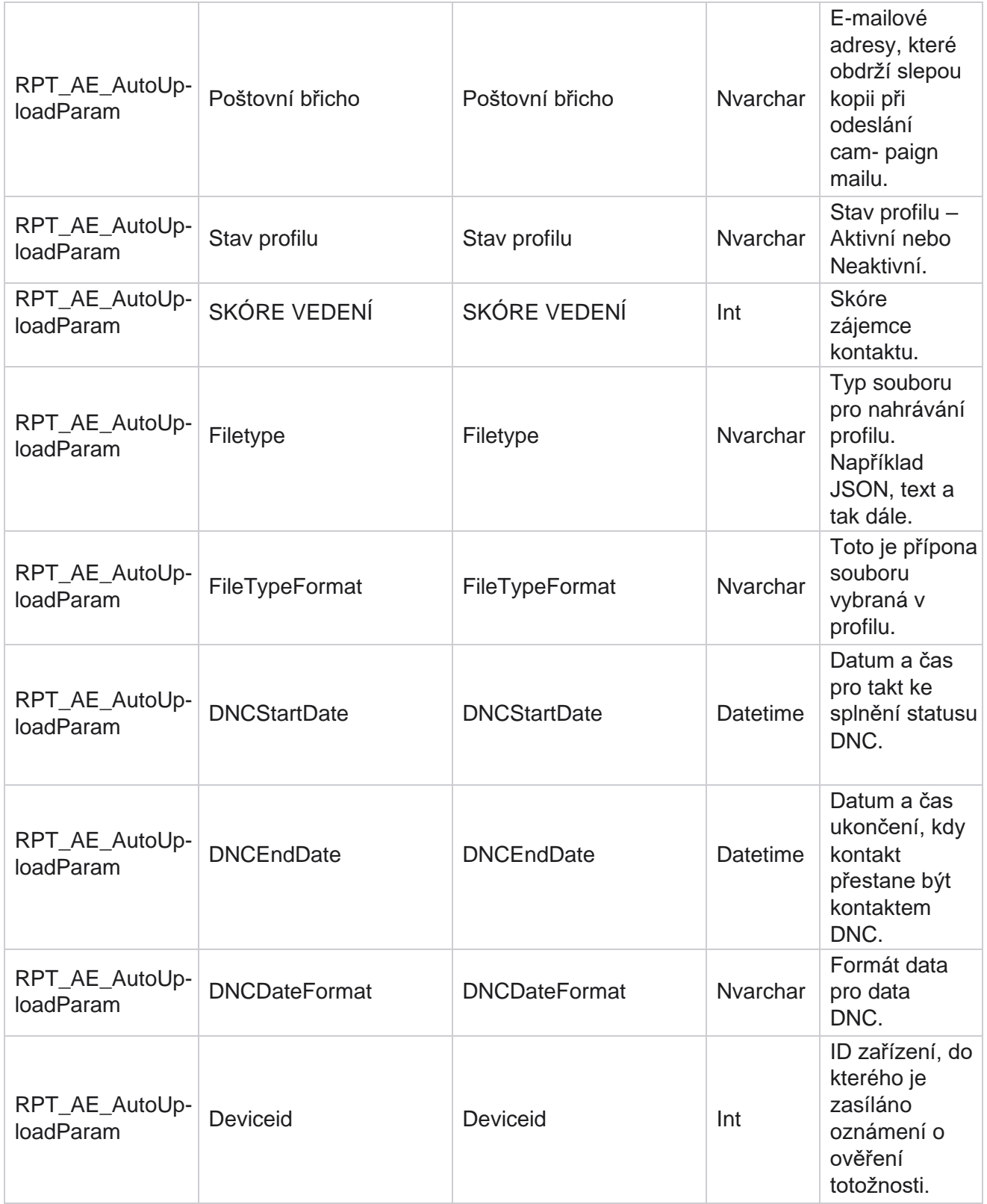

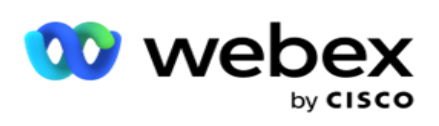

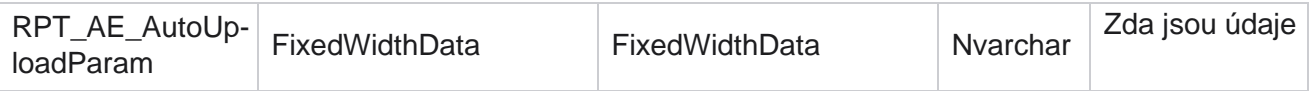

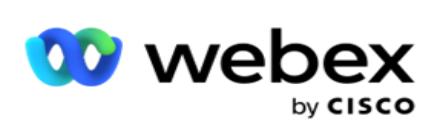

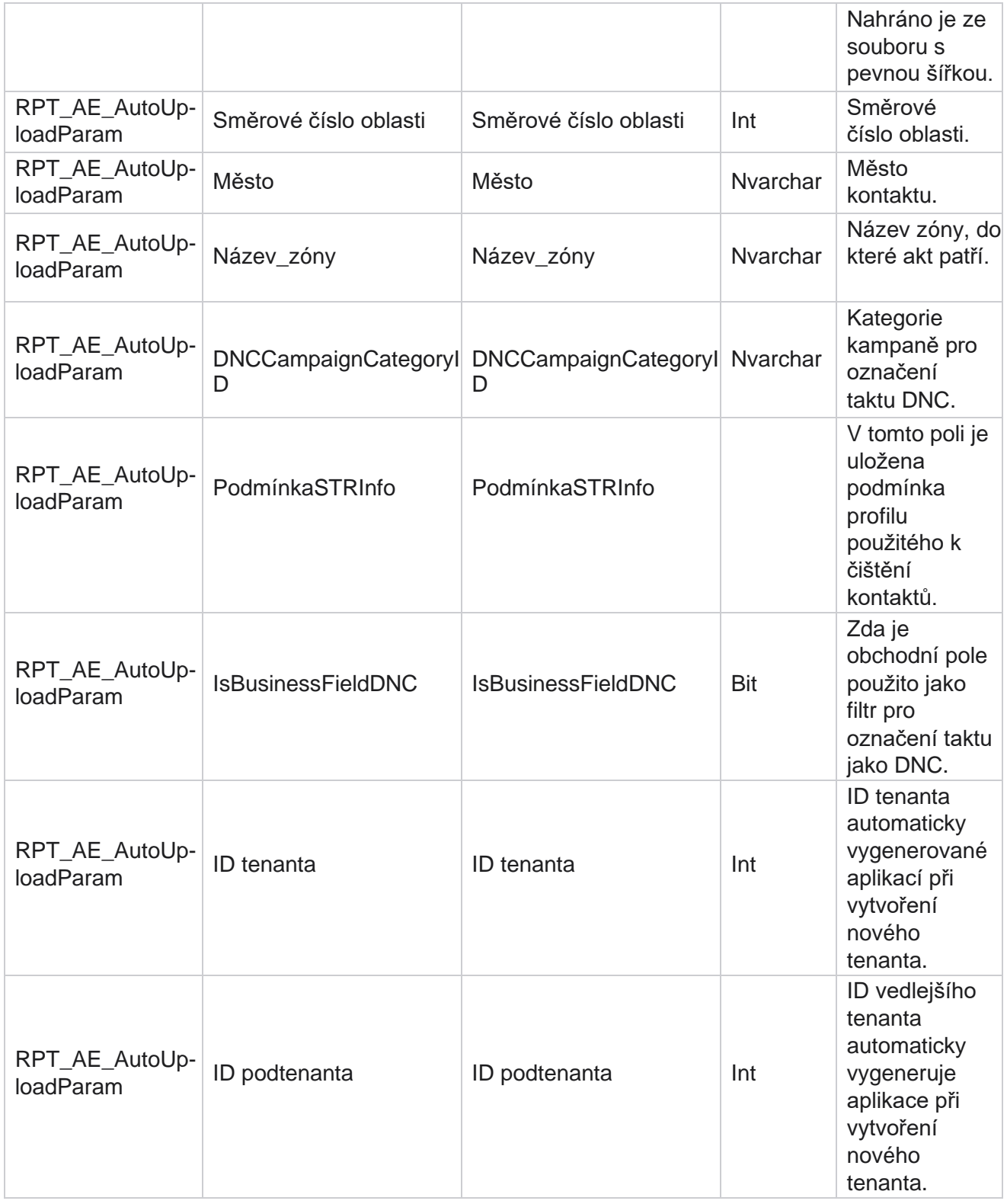

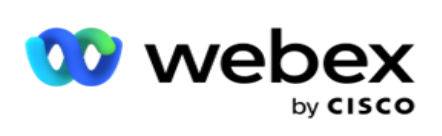

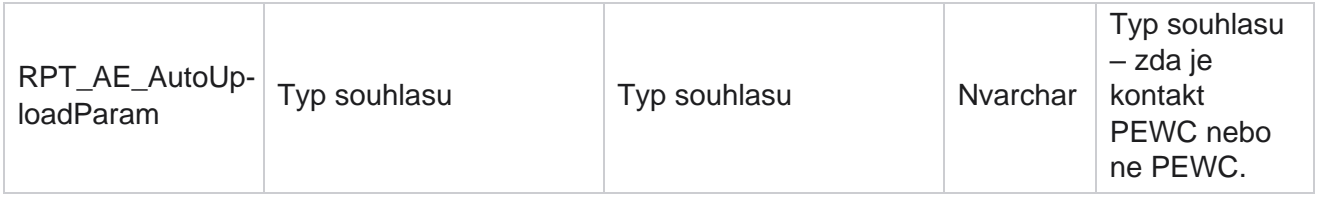

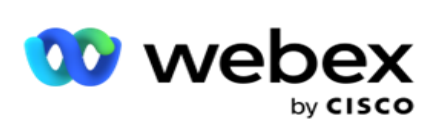

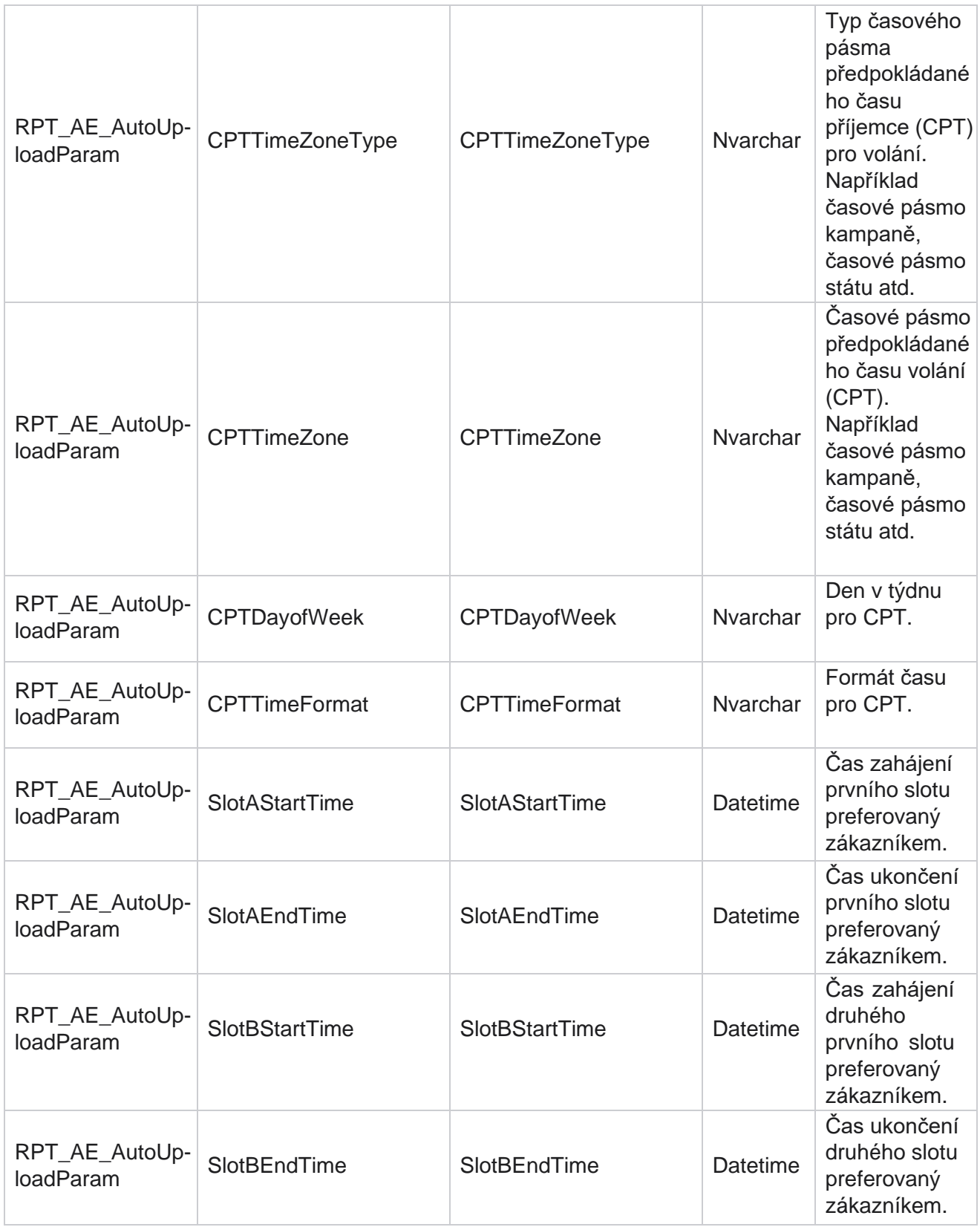

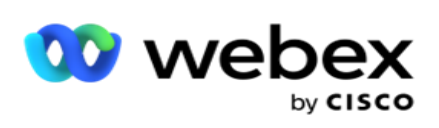

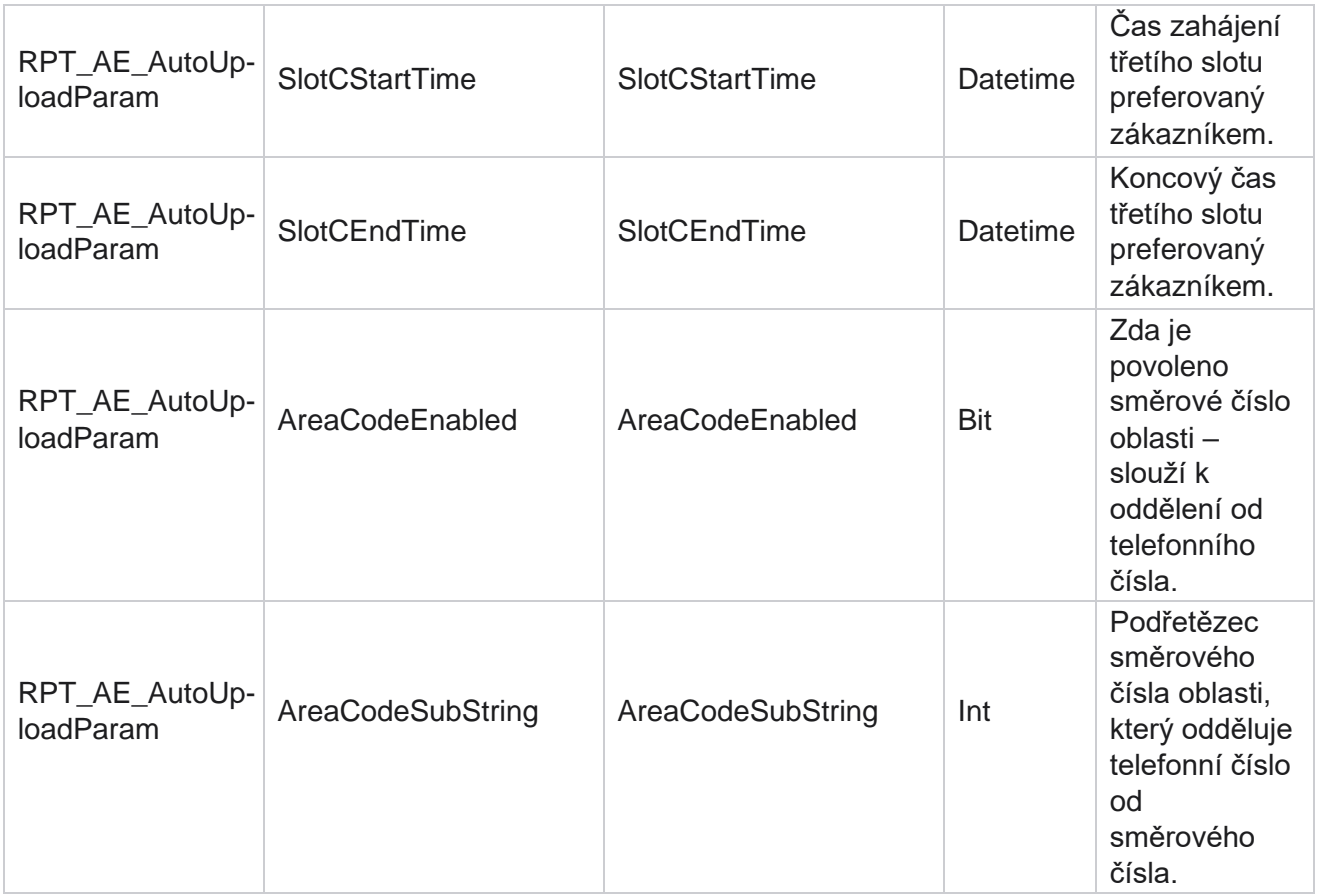

# **Režimy**

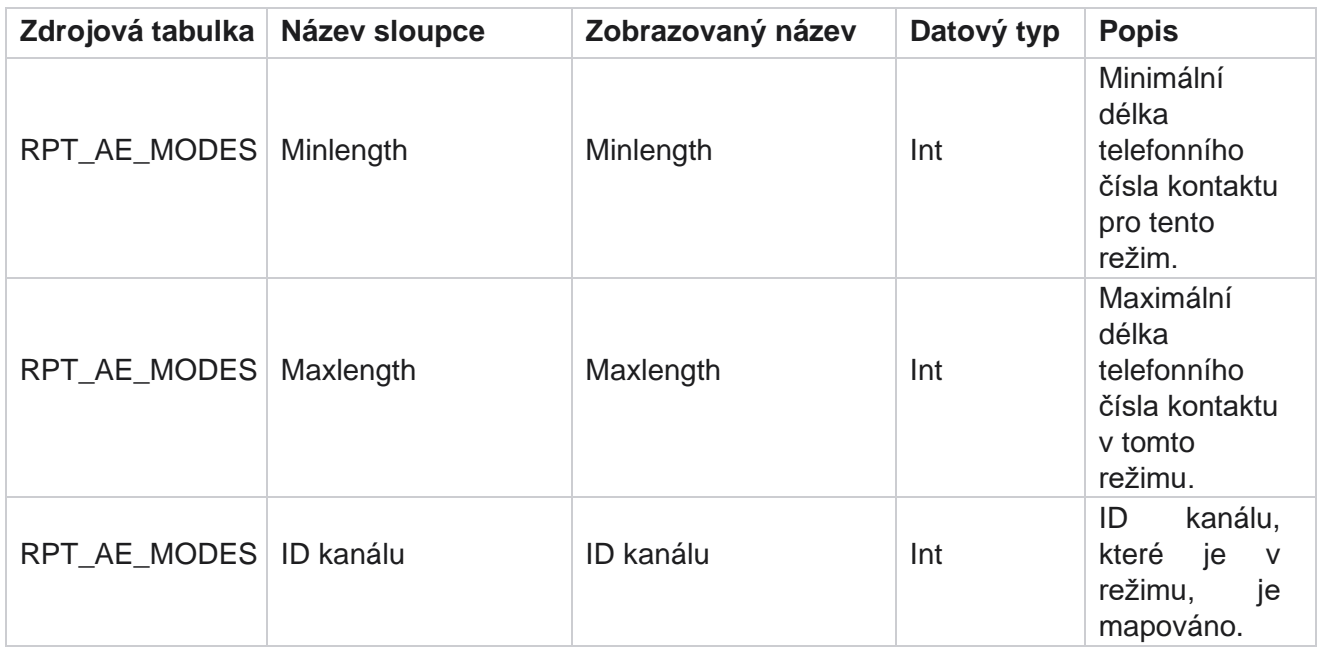

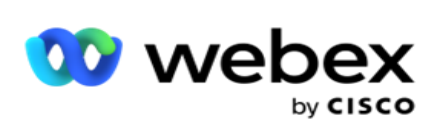

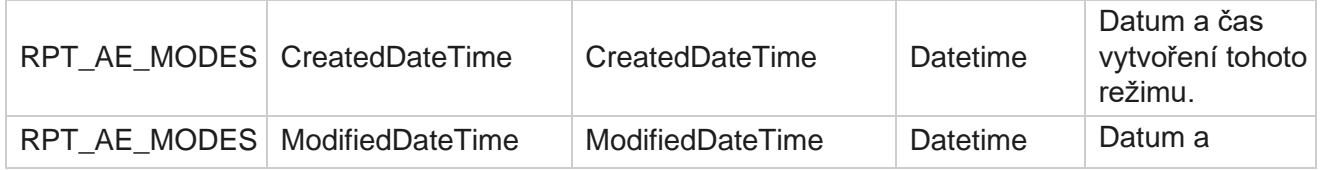

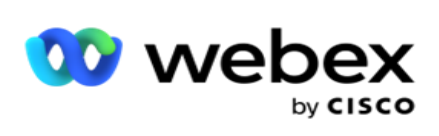

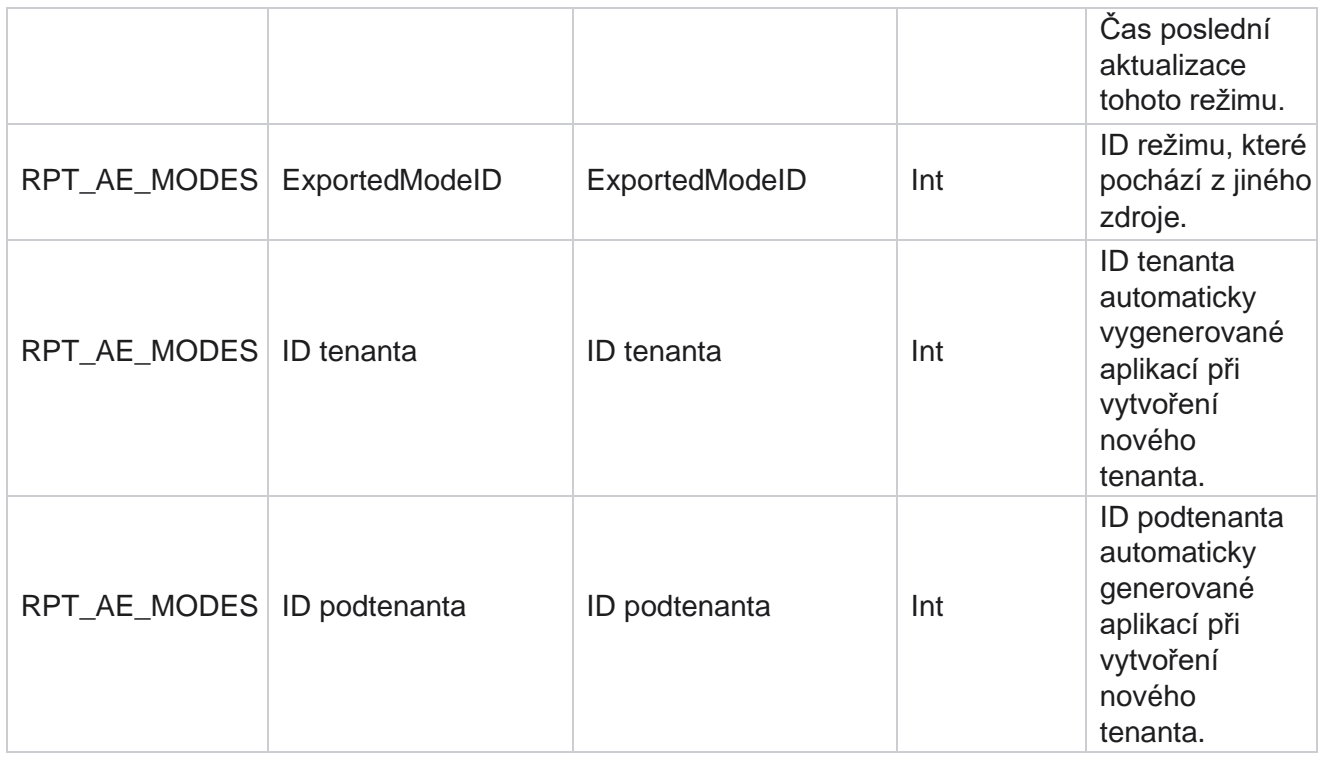

# **Výstupy**

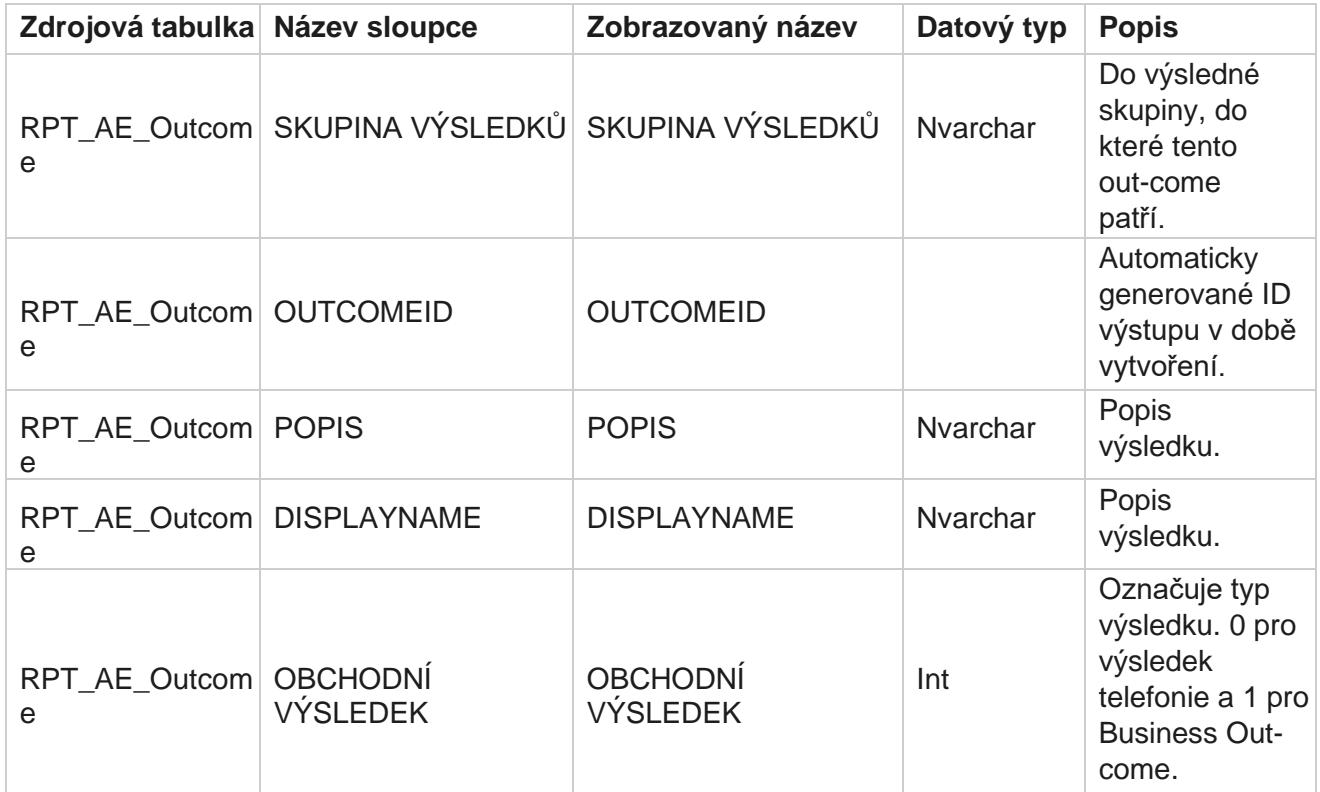

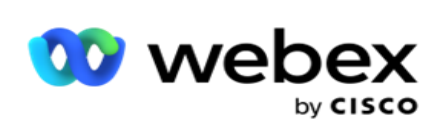

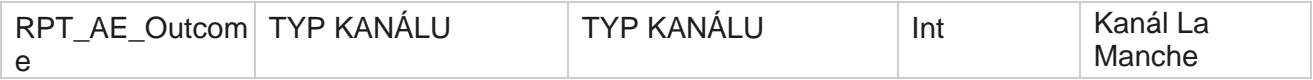

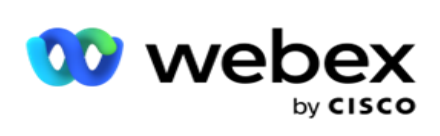

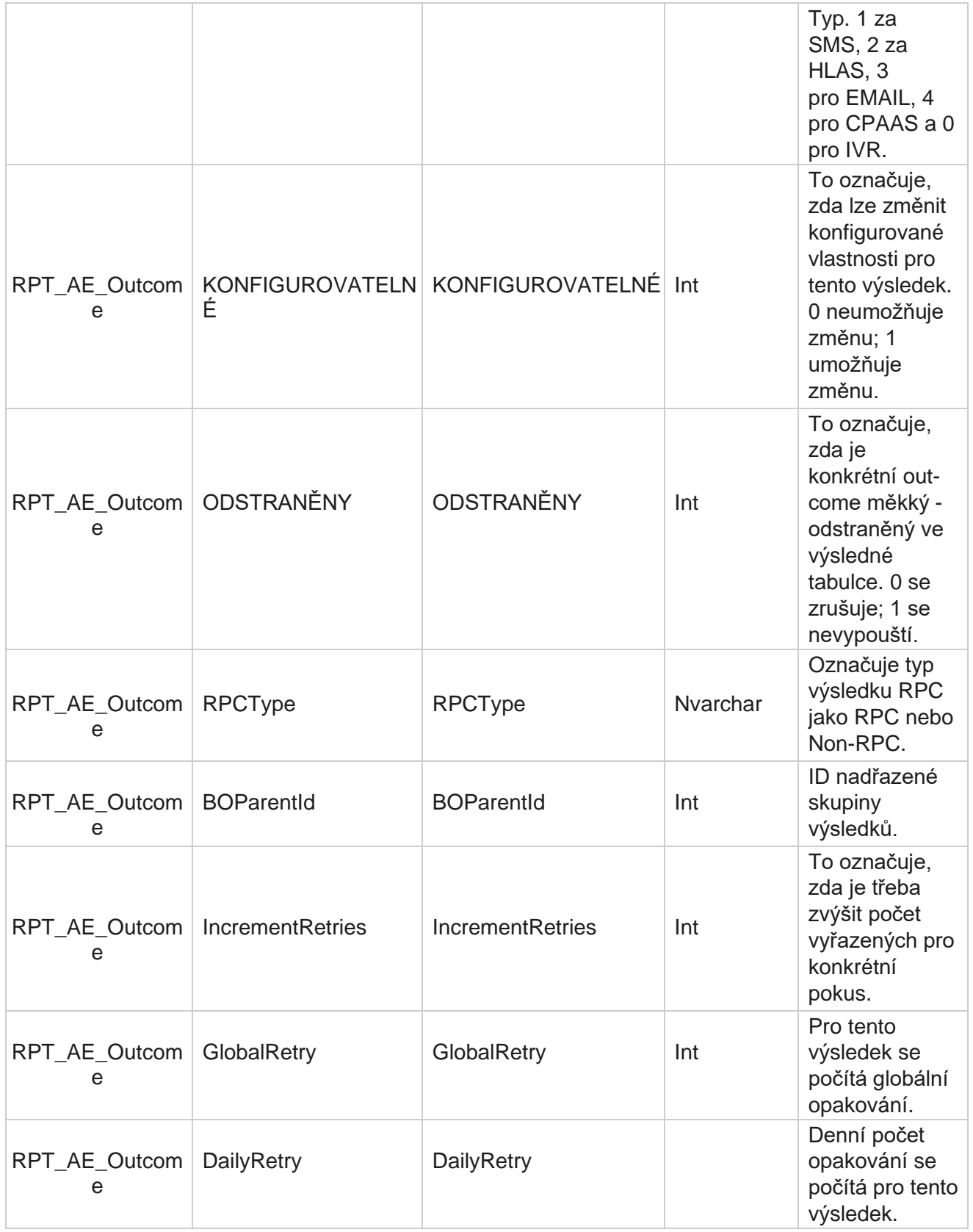
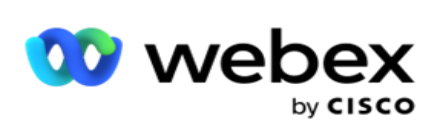

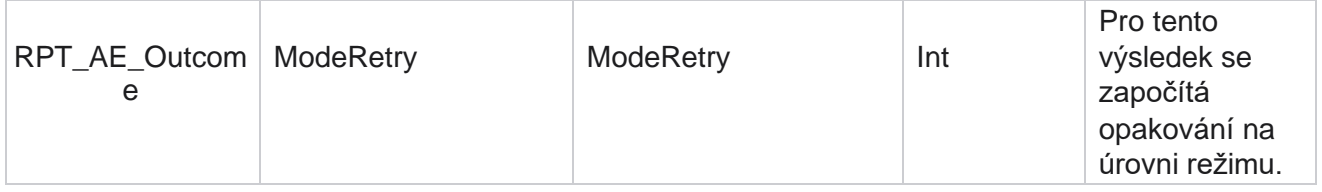

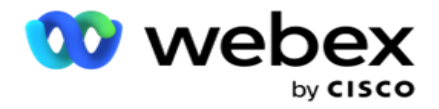

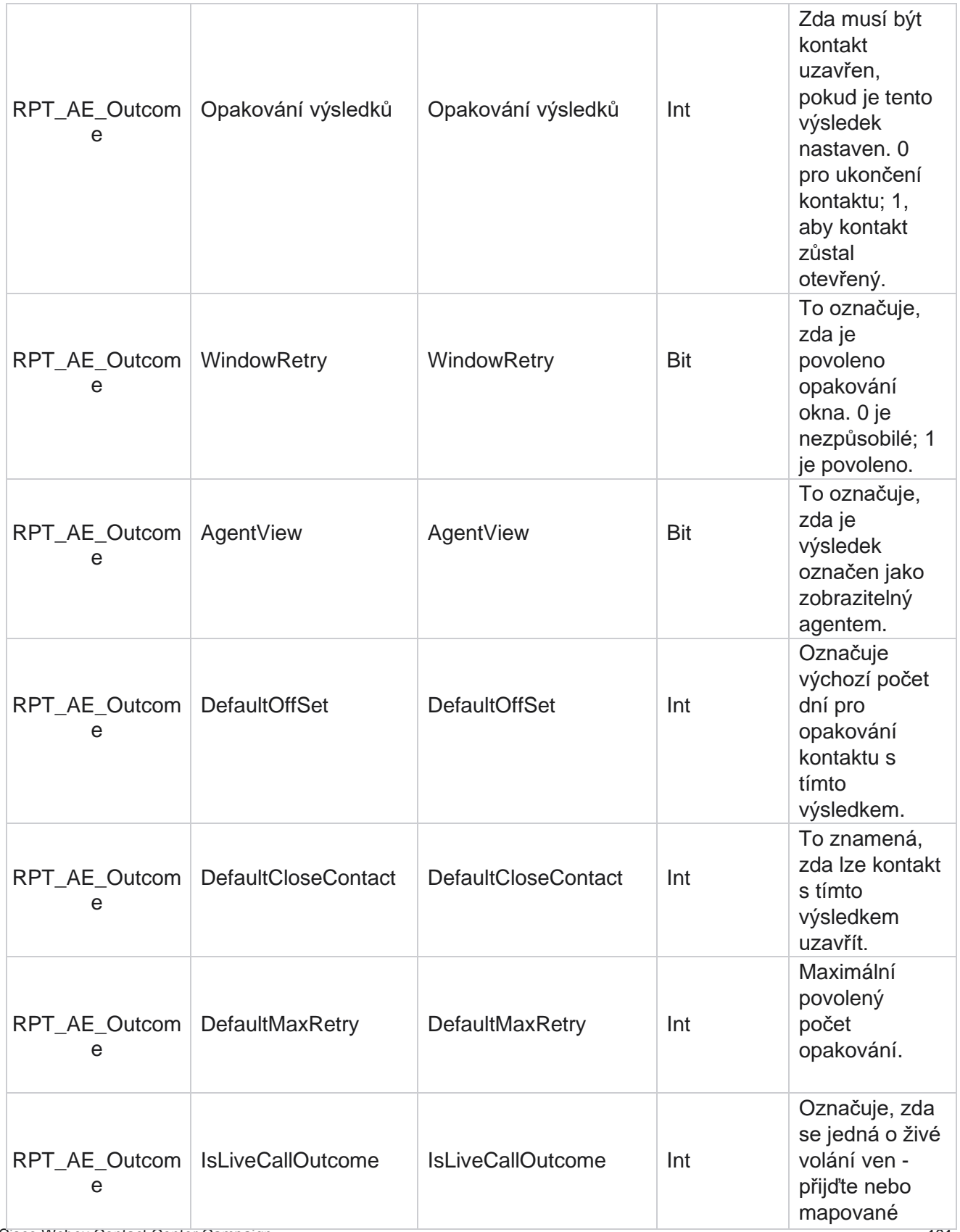

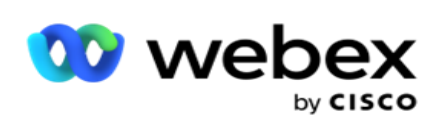

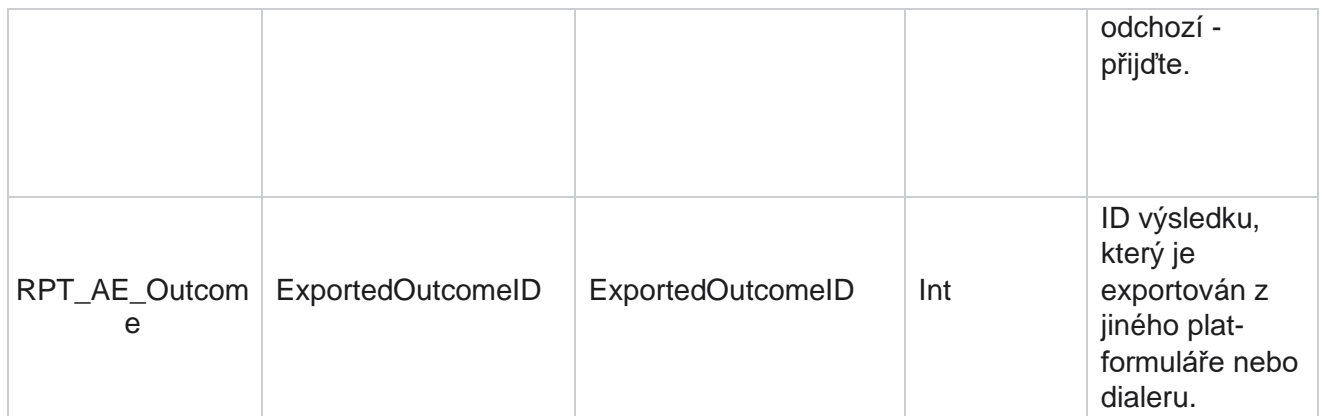

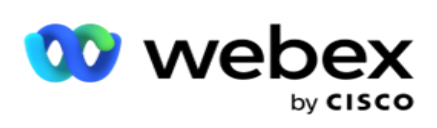

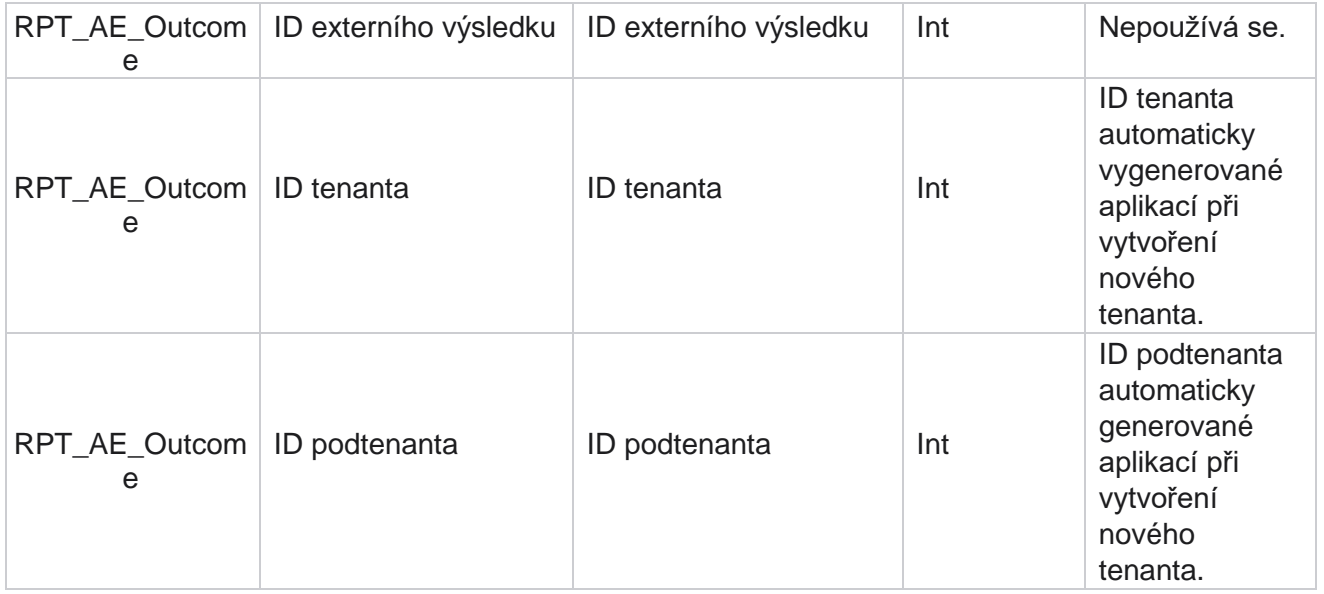

#### **Obchodní oblasti kampaně**

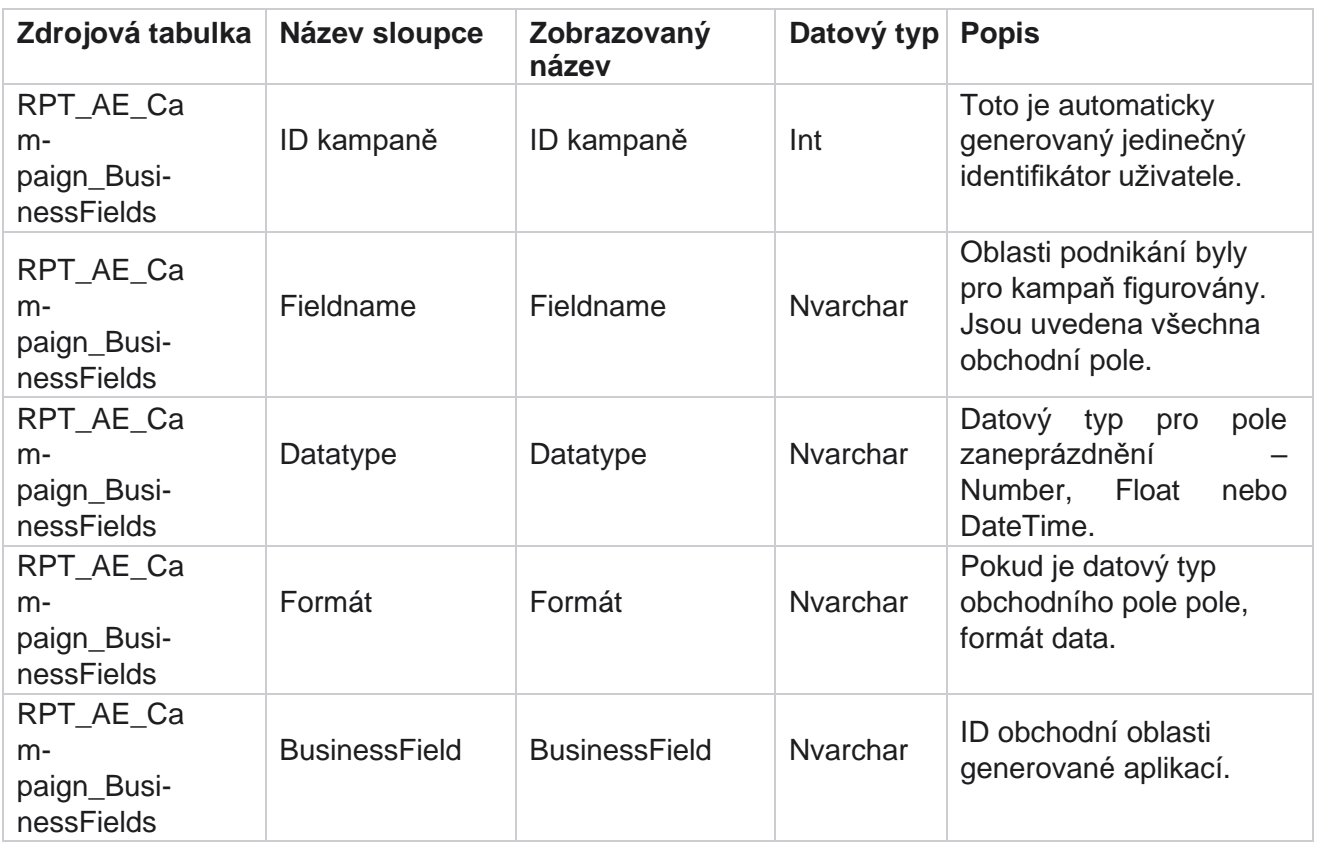

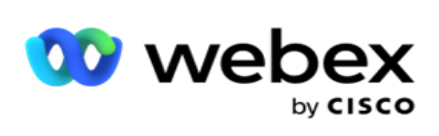

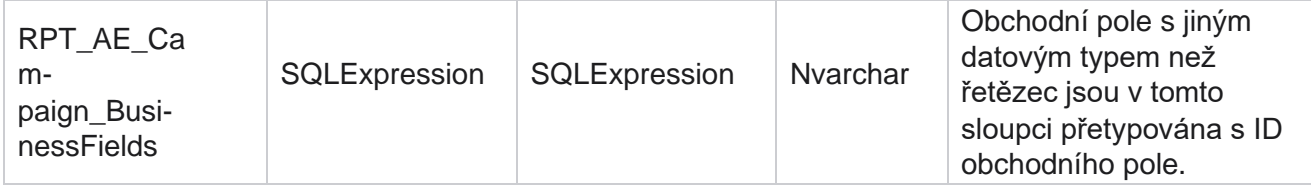

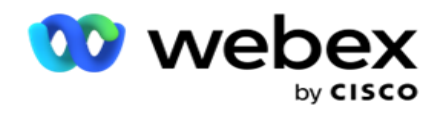

# Metriky výkonu

Konzola v reálném čase poskytuje průběžně aktualizovaná data s obnovovací frekvencí 15 sekund pro probíhající kamery. Zahrnuje klíčové metriky, jako je míra pokusů, procento RPC (procento Right Party Connect) a srozumitelné statistiky kontaktů kampaně.

Přejděte do části **Přehledy** > **výkon** a otevřete stránku Metriky výkonu. Na stránce Metriky výkonu se zobrazují údaje souhrnu kampaně v reálném čase.

### **Shrnutí kampaně**

Souhrn kampaně zobrazuje výkon na úrovni kampaně. Zobrazuje prediktivní parametry na úrovni kampaně i aktuální údaje o tempu vytáčení.

V souhrnu kampaně jsou zahrnuty následující parametry:

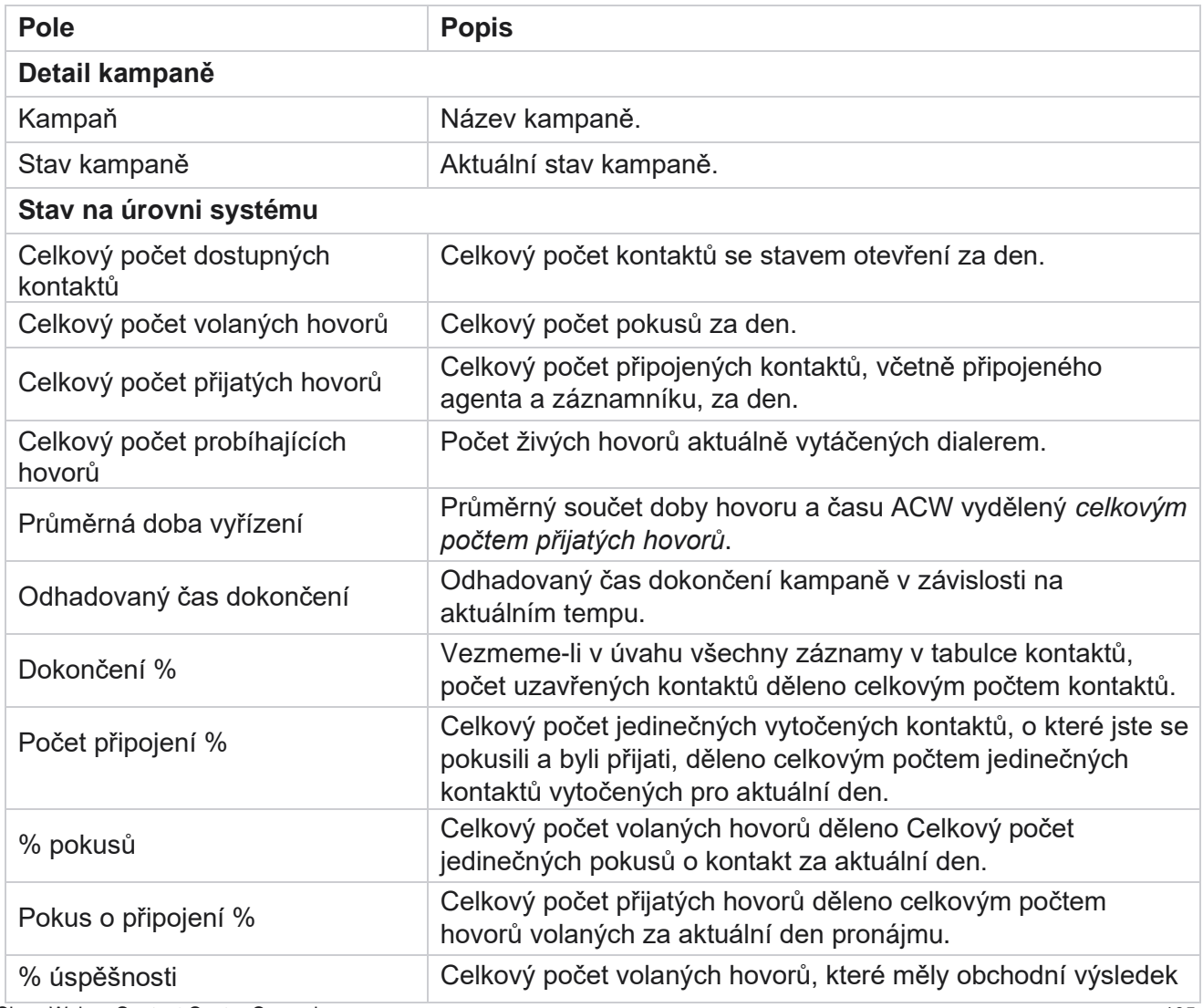

Cisco Webex Contact Center Campaign Manager

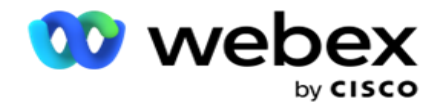

Úspěšný nebo Tele-

Manager

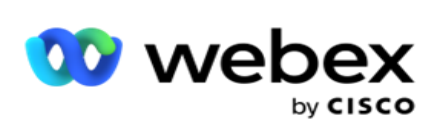

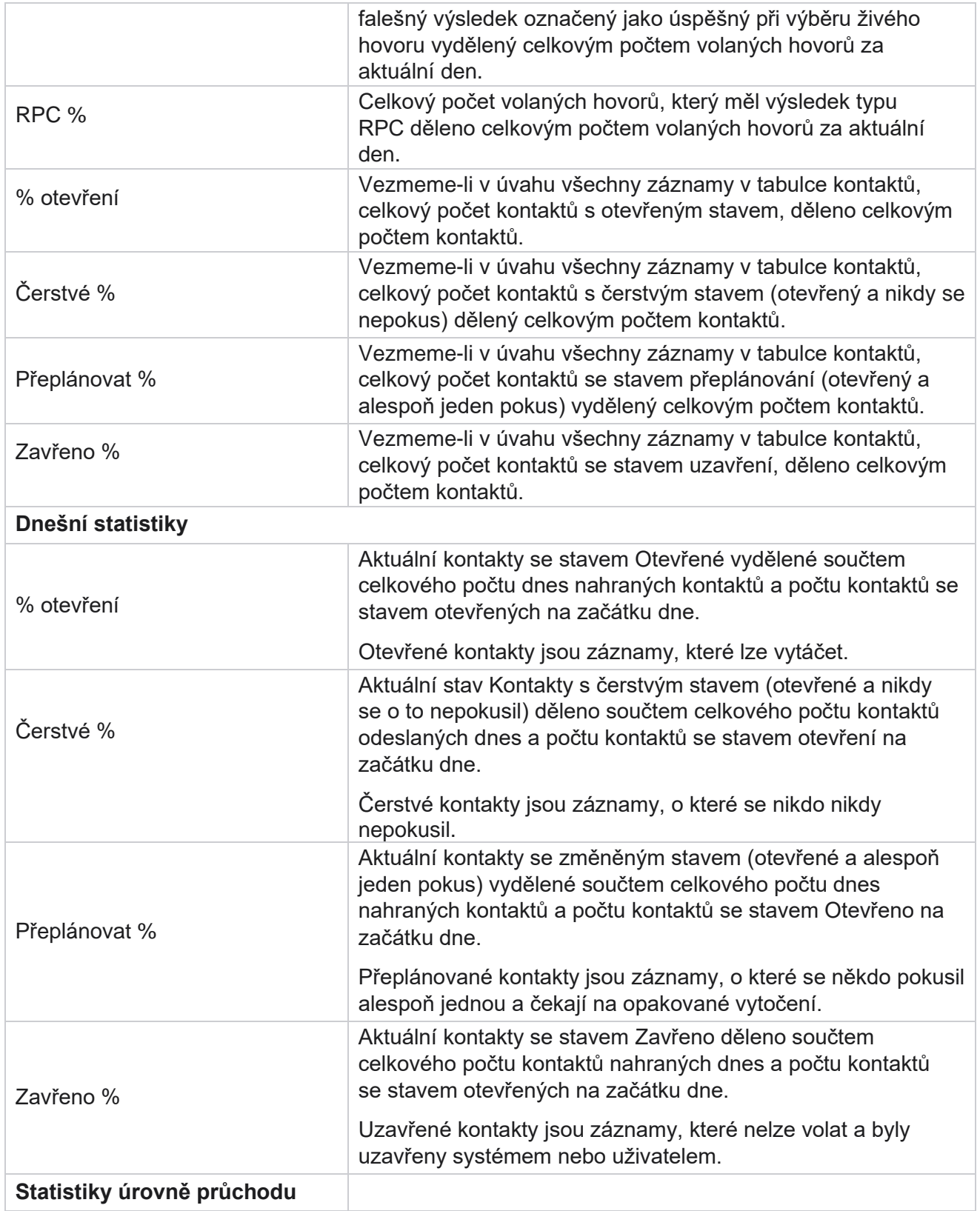

Manager

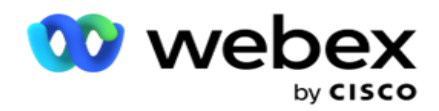

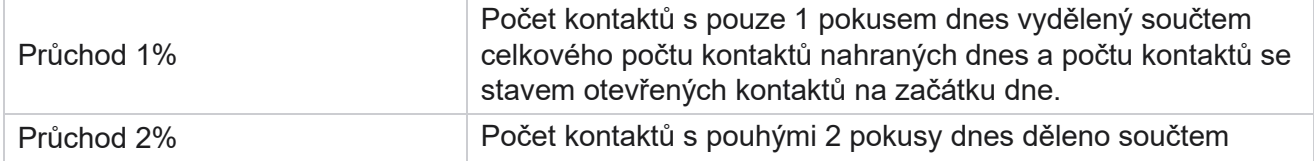

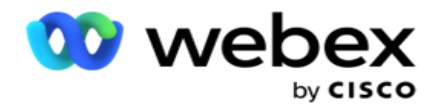

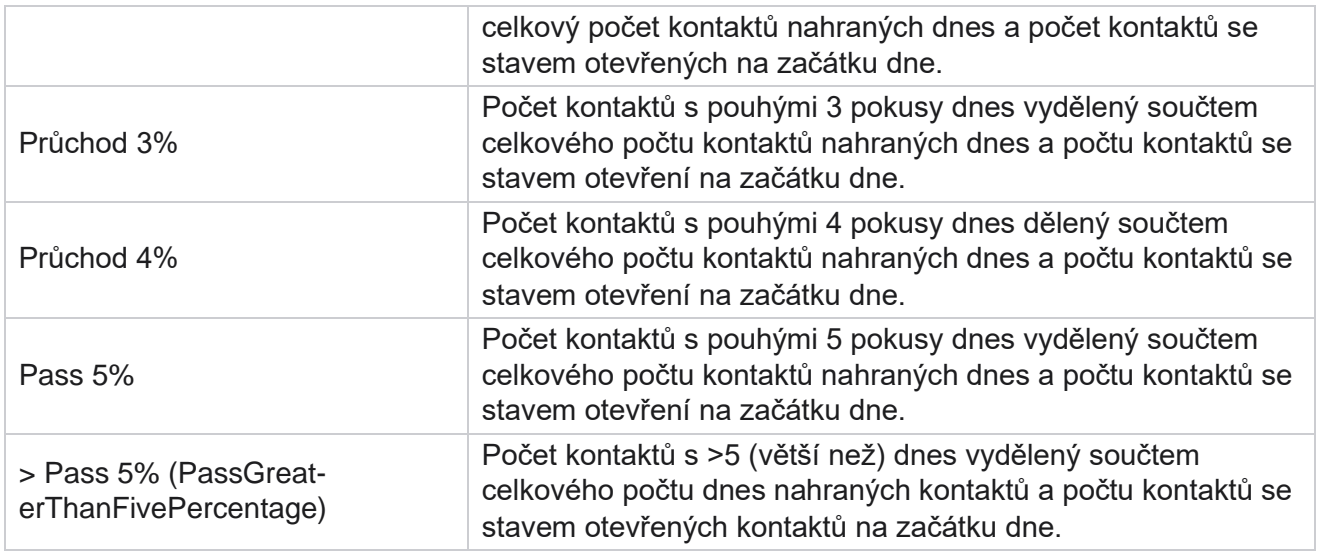

## Kritéria filtru sestav

Modul reportů je dodáván s výkonným filtrem, který umožňuje uživateli podívat se na makro zobrazení taktního centra a přejít na mikroúroveň kontaktu, hovoru nebo agenta. Sestavy můžete filtrovat na základě následujících parametrů:

### **Časová pásma**

Můžete generovat historické sestavy pro konkrétní časová pásma. Před výběrem dalších kritérií filtru vyberte časové pásmo z rozevíracího seznamu Časové pásmo.

**Poznámka**: Toto je volitelná konfigurace. Vlastnost IsTimeZoneRequiredForFilter musí být v souboru web.config LCMService nastavena na hodnotu true, aby bylo možné získat sestavy podle časového pásma.

Data sestavy jsou vyplněna na základě vybrané periodicity:

- **Filtr Dnes** zobrazuje data sestavy týkající se aktuálního data ve vybraném časovém pásmu.
- **Filtr Včera** zobrazuje sestavu vztahující se k předchozímu dni až do půlnoci ve vybraném časovém pásmu.
- **Filtr Tento týden** zobrazuje data sestavy od pondělí do aktuálního dne ve vybraném časovém pásmu.
- **Filtr Tento měsíc** zobrazuje data sestavy od prvního dne kalendářního měsíce do aktuálního dne ve vybraném časovém pásmu.

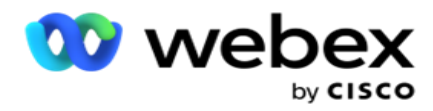

 **Vlastní** filtr zobrazí data sestavy pro rozsah dat podle počátečního data a koncového data vybraných ve vybraném časovém pásmu.

#### **Globální seznam**

K výběru se zobrazí všechny globální seznamy. Je povolen jeden i vícenásobný výběr. Chcete-li vybrat všechny globální seznamy, klepněte na tlačítko **Vybrat vše**.

#### **Skupina kampaní**

Naplní se všechny skupiny kampaní, které obsahují kontakty pro vybrané globální seznamy. Je povolen jeden i vícenásobný výběr. Chcete-li vybrat všechny skupiny kampaní, klikněte na Vybrat **vše**.

#### **Kampaň**

Vyplní se všechny kampaně, které obsahují kontakty pro vybrané skupiny kampaní. Je povolen jeden i vícenásobný výběr. Chcete-li vybrat všechny kampaně, klikněte na Vybrat **vše**.

**Poznámka**: Jediný výběr kampaně umožňuje filtrovat na další úrovně. Pokud vyberete více kampaní, filtrování na další úroveň se deaktivuje. Zobrazit sestavy na této úrovni.

#### **Seznam**

Naplní se všechny seznamy kontaktů nahrané pro tuto kampaň. Je povolen jeden i vícenásobný výběr. Chcete-li vybrat všechny seznamy, klepněte na tlačítko **Vybrat vše**.

**Poznámka**: Seznamy jsou na panelu dat vyplněny k výchozímu datu, tj. k aktuálnímu dni. Chcete-li vybrat více seznamů, vyberte data z panelu Datum a klepněte na tlačítko OK. Vyberte požadované seznamy pro sestavu z těch, které jsou vyplněny.

#### **Skupina CSS**

Pro výběr jsou k dispozici všechny strategie výběru kontaktů (CSS) platné pro vybrané seznamy. Je povolen jeden i vícenásobný výběr. Chcete-li vybrat všechny skupiny CSS, klikněte na tlačítko **Vybrat vše**.

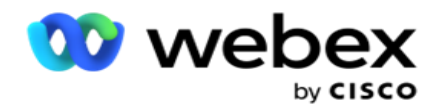

#### **Podmínka skupiny CSS**

Podmínky pro výše uvedené skupiny CSS jsou vyplněny a jsou k dispozici pro výběr. Je povolen jeden i vícenásobný výběr. Chcete-li vybrat všechny podmínky, klepněte na tlačítko **Vybrat vše**.

V kterékoli fázi výše uvedeného výběru filtru klikněte na tlačítko **Hledat** a naplňte položky určitého řetězce.

V kterékoli fázi výběru filtru klepněte na tlačítko **Zobrazit záznamy** a naplňte sestavu záznamy až do této úrovně výběru. Při výběru filtrů se můžete vrátit přímo na úroveň kampaně odkudkoli. Kromě toho musíte zrušit výběr kampaní, abyste se vrátili ke skupině kampaní, a zrušit výběr skupin kampaní, abyste se vrátili na úroveň globálního seznamu.

**Poznámka**: Je možné, že každá sestava může mít různé sloupce v závislosti na zvolených kritériích filtru. Pro snímky obrazovky jsme pořídili přehledy z nejširšího kritéria filtru - výběru všech kampaní. Ty jsou tedy pouze ilustrativní.